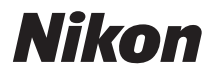

## DIGITÁLNÍ FOTOAPARÁT

## COOLPIX S8200 Návod k použití

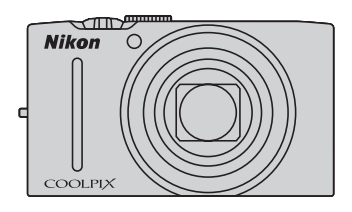

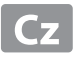

#### **Informace o obchodních značkách**

- **•** Microsoft, Windows a Windows Vista jsou registrované ochranné známky nebo ochranné známky společnosti Microsoft Corporation v USA a/nebo v jiných zemích.
- **•** Macintosh, Mac OS a QuickTime jsou ochranné známky společnosti Apple Inc. a jsou registrované v USA a jiných zemích. Logo iFrame a symbol iFrame jsou ochranné známky společnosti Apple Inc.
- **•** Adobe a Acrobat jsou registrované ochranné známky společnosti Adobe Systems Inc.
- **•** Loga SDXC, SDHC a SD jsou ochranné známky společnosti SD-3C, LLC.
- **•** PictBridge je ochranná známka.
- HDMI, **HDTI I** logo a text High-Definition Multimedia Interface isou obchodní značky nebo registrované obchodní značky společnosti HDMI Licensing LLC.
- **•** Všechna ostatní obchodní jména produktů, uváděná v tomto návodu a další dokumentaci dodávané s výrobkem Nikon, jsou ochranné známky nebo registrované ochranné známky příslušných vlastníků.

#### **AVC Patent Portfolio License**

Tento produkt je licencován v rámci licence AVC Patent Portfolio License pro soukromé a nekomerční použití zákazníkem ke (i) kódování videa podle standardu AVC ("AVC video") a/nebo k (ii) dekódování AVC videa, které bylo zakódováno zákazníkem v rámci soukromé a nekomerční činnosti a/nebo které bylo získáno od poskytovatele licencovaného k poskytování AVC videa. Licence není udělena ani nesmí být vyvozována pro žádné jiné použití. Další informace lze získat od organizace MPEG LA, L.L.C.

#### Viz **http://www.mpegla.com**.

**[Úvod](#page-3-0)**

**[Jednotlivé části fotoaparátu a základní operace](#page-16-0)**

**[Základy fotografování a přehrávání](#page-28-0)**

**[Funkce fotografování](#page-50-0)**

**[Funkce přehrávání](#page-94-0)**

**[Nahrávání a přehrávání videosekvencí](#page-102-0)**

**[Obecná nastavení fotoaparátu](#page-108-0)**

**[Část Reference](#page-112-0)**

**[Technické informace a index](#page-202-0)**

## <span id="page-3-1"></span><span id="page-3-0"></span>**Úvod Úvodní informace**

Děkujeme vám za zakoupení digitálního fotoaparátu Nikon COOLPIX S8200. Než začnete fotoaparát používat, přečtěte si informace v části ["Pro vaši bezpečnost"](#page-7-0) ( $\Box$  vi) a seznamte se s informacemi uvedenými v tomto návodu. Po přečtení tento návod uložte na dostupném místě a používejte jej, když budete chtít svůj fotoaparát využít ještě lépe.

## <span id="page-3-2"></span>**Kontrola obsahu balení**

V případě, že bude jakákoli položka chybět, se obraťte na obchod, ve kterém jste fotoaparát zakoupili.

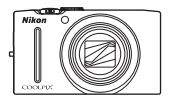

COOLPIX S8200 Digitální fotoaparát

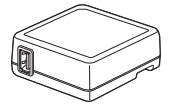

Síťový zdroj/nabíječka EH-69P\*

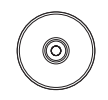

ViewNX 2 Installer CD (Instalační disk CD programu ViewNX 2)

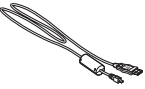

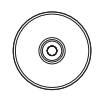

Reference Manual CD (CD s návodem k použití)

- **•** Záruční list
- \* S fotoaparátem je dodáván zásuvkový adaptér, pokud jste fotoaparát zakoupili v zemi nebo oblasti, kde je nutné zásuvkový adaptér použít. Tvar zásuvkového adaptéru se liší v závislosti na zemi nebo oblasti, kde byl fotoaparát zakoupen.

**POZNÁMKA:** Paměťová karta není s fotoaparátem dodávána.

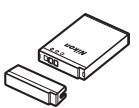

Poutko fotoaparátu Dobíjecí lithium-iontová baterie EN-EL12 (s krytkou kontaktů)

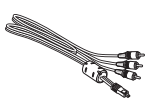

USB Kabel UC-E6 A/V Kabel EG-CP16

## <span id="page-4-0"></span>**O tomto návodu**

Pokud chcete fotoaparát začít ihned používat, přejděte k části "[Základy fotografování](#page-28-0)  [a přehrávání"](#page-28-0)  $\Box$  13).

Další informace o součástech fotoaparátu naleznete v části "Jednotlivé části fotoaparátu [a základní operace](#page-16-0)"  $(\Box 1)$ .

#### **Další informace**

**•** Symboly a konvence

Pro snazší vyhledání požadovaných informací jsou v celém tomto návodu používány následující symboly a konvence:

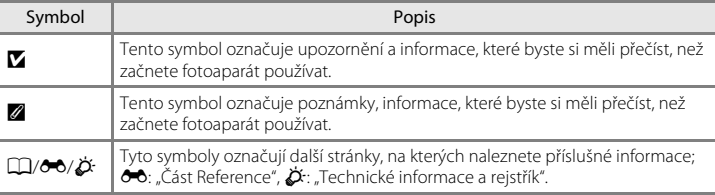

- **•** Paměťové karty SD, SDHC a SDXC jsou vtomto návodu souhrnně označovány jako "paměťové karty".
- Nastavení fotoaparátu v době jeho zakoupení je označováno jako "výchozí nastavení".
- **•** Názvy položek menu zobrazené na monitoru fotoaparátu a názvy tlačítek nebo zprávy zobrazené na monitoru počítače jsou zvýrazněny tučným písmem.
- **•** V tomto návodu byly u některých zobrazení údajů na monitoru vynechány obrázky, aby byly zřetelněji vidět indikace na monitoru.
- **•** Ilustrace a obsah monitoru zobrazený v tomto manuálu se mohou u vlastního produktu lišit.

## <span id="page-5-0"></span>**Informace k autorským právům a bezpečnosti dat**

#### **Celoživotní vzdělávání**

Jako součást závazku společnosti Nikon "celoživotnímu vzdělávání" ve vztahu k podpoře a informacím o nových produktech, jsou k dispozici na následujících webových stránkách pravidelně aktualizované informace:

- **•** Pro uživatele v USA: http://www.nikonusa.com/
- **•** Pro uživatele v Evropě a Africe: http://www.europe-nikon.com/support/
- **•** Pro uživatele v Asii, Oceánii a na Středním východě: http://www.nikon-asia.com/

Navštivte tyto stránky pro zjištění nejnovějších informací o výrobku, rad a odpovědí na často kladené otázky (FAQ) a dalších informací o digitální fotografii. Informace, které zde nenaleznete, vám poskytne regionální zastoupení společnosti Nikon. Kontaktní informace získáte na následující stránce:

http://imaging.nikon.com/

#### **Používejte výhradně elektronické příslušenství značky Nikon**

Fotoaparáty Nikon COOLPIX jsou konstruovány podle nejvyšších standardů a obsahují složité elektronické obvody. K použití s tímto digitálním fotoaparátem Nikon společnost Nikon certifikovala pouze elektronické příslušenství Nikon (zahrnuje nabíječky, baterie, síťové zdroje/nabíječky a síťové zdroje), které je specificky určeno k použití s tímto digitálním fotoaparátem Nikon, protože takové příslušenství bylo testováno podle provozních a bezpečnostních požadavků elektronických obvodů fotoaparátu.

POUŽÍVÁNÍ JINÉHO ELEKTRONICKÉHO PŘÍSLUŠENSTVÍ NEŽ ZNAČKY NIKON MŮŽE POŠKODIT FOTOAPARÁT A ZRUŠIT PLATNOST ZÁRUKY SPOLEČNOSTI NIKON.

Použití dobíjecích lithium-iontových baterií prodávaných třetí stranou, které neobsahují holografický štítek Nikon, může negativně ovlivnit provoz fotoaparátu nebo způsobit přehřátí, vznícení, prasknutí či vytečení baterie.

Podrobnější informace ohledně příslušenství Nikon vám poskytne místní autorizovaný prodejce výrobků Nikon.

**Holografický štítek:** slouží k identifikaci pravosti výrobku Nikon.

on Nikon Nil **HIN HOHIN HO MILLON** 

#### **Před pořízením důležitých snímků**

Před fotografováním na důležitých událostech (jako např. svatba či dovolená) je vhodné vyzkoušet, zda fotoaparát správně funguje, pořízením zkušební fotografie. Společnost Nikon nebude odpovědna za škodu nebo finanční ztráty způsobené poruchou přístroje.

#### **O tomto návodu**

- **•** Žádná část návodů dodávaných s výrobkem nesmí být reprodukována, kopírována, šířena, ukládána v zálohovacích systémech nebo v jakékoli formě překládána do jiné řeči bez předchozího písemného svolení společnosti Nikon.
- **•** Společnost Nikon si vyhrazuje právo kdykoli bez předchozího upozornění změnit specifikaci hardwaru a softwaru popsaného v tomto návodu.
- **•** Společnost Nikon nenese odpovědnost za škody vzniklé používáním tohoto přístroje.
- **•** Přestože bylo vynaloženo maximální úsilí o dosažení správnosti a úplnosti informací obsažených v těchto návodech, uvítáme, pokud budete o jakékoli zjištěné nesrovnalosti nebo chybějících údajích informovat regionální zastoupení společnosti Nikon (adresa je poskytována odděleně).

#### **Upozornění ohledně zákazu kopírování a šíření**

Berte na zřetel, že i držení materiálů, které byly digitálně kopírovány nebo reprodukovány pomocí skeneru, digitálního fotoaparátu či jiného zařízení, může být právně postižitelné.

#### **• Položky, které je zakázáno kopírovat a šířit**

Nekopírujte ani jinak nereprodukujte papírové peníze, mince, cenné papíry nebo obligace, a to ani v případě že jsou kopie označeny nápisem "vzor". Kopírování nebo reprodukce papírových peněz, mincí a cenných papírů, které jsou v oběhu v cizích zemích, je zakázáno. Pokud nebylo vydáno výslovné povolení, je zakázáno kopírování nepoužitých poštovních známek a pohlednic.

Dále je zakázáno kopírování kolků a certifikovaných dokumentů.

#### **• Upozornění k některým druhům kopií a reprodukcí**

Vládním výnosem je zakázáno kopírování (reprodukce) cenných papírů, vydaných soukromými společnostmi (akcie, směnky, šeky, dárkové kupóny atd.), dopravních legitimací a jízdenek s výjimkou nezbytně nutného množství pracovních kopií pro vnitřní potřebu společnosti. Proto nekopírujte pasy, autorizované výtisky státních a soukromých organizací, občanské průkazy ani lístky jako dopravní jízdenky, vstupenky, legitimace a stravenky.

#### **• Postup v souladu s autorskými právy**

Kopírování a reprodukce autorských děl jako jsou knihy, hudební díla, obrazy, dřevoryty, mapy, kresby, filmy a fotografie se řídí v souladu s národními i mezinárodními normami autorského práva. Nepoužívejte tento produkt ke tvorbě ilegálních kopií ani k porušování autorských práv.

#### **Nakládání s paměťovými médii**

Mějte na paměti, že smazáním nebo zformátováním paměťové karty či jiného paměťového média (interní paměti) se originální obrazová data zcela nevymažou. Smazané soubory z vyřazeného média lze někdy obnovit pomocí komerčního softwaru, což může vést ke zneužití osobních obrazových dat. Za ochranu těchto dat odpovídá sám uživatel.

Než vyřadíte paměťové médium nebo než jej přenecháte jiné osobě, smažte všechna data pomocí komerčního softwaru pro mazání dat. Rovněž můžete médium naformátovat a poté jej zcela zaplnit snímky, které neobsahují žádné soukromé informace (například snímky prázdné oblohy). Rovněž se ujistěte, že jste nahradili i snímky vybrané pro možnost **Vybrat snímek** v nastavení **Uvítací obrazovka** ([A](#page-109-0)94). Dejte pozor, aby nedošlo k úrazu nebo poškození majetku při fyzické likvidaci paměťového média.

## <span id="page-7-1"></span><span id="page-7-0"></span>**Pro vaši bezpečnost**

Abyste zabránili poškození svého přístroje Nikon a vyvarovali se případného poranění či poranění dalších osob, přečtěte si před použitím fotoaparátu pečlivě níže uvedené bezpečnostní pokyny. Tyto pokyny umístěte tak, aby si je mohli přečíst všichni potenciální uživatelé přístroje.

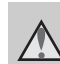

Tento symbol znamená varování – informace takto označené je nutné si přečíst před použitím výrobku Nikon, aby se zamezilo možnému poranění.

## <span id="page-7-2"></span>**VAROVÁNÍ**

#### **V případě výskytu závady přístroj ihned vypněte**

Zaznamenáte-li, že z přístroje nebo síťového zdroje/nabíječky vychází neobvyklý zápach či kouř, odpojte síťový zdroj/nabíječku a vyjměte z přístroje baterii (dejte pozor, abyste se přitom nepopálili). Pokračujete-li v používání přístroje, riskujete poranění. Po vyjmutí či odpojení zdroje energie odneste přístroj na kontrolu do autorizovaného servisu Nikon.

## **Přístroj nedemontujte**

Dotknete-li se vnitřních částí fotoaparátu nebo síťového zdroje/nabíječky, může dojít k poranění. Opravy přístroje smí provádět pouze kvalifikovaný technik. Dojde-li k poškození fotoaparátu nebo síťového zdroje/nabíječky v důsledku pádu nebo jiné nehody, odpojte produkt od elektrické sítě/vyjměte baterii a nechte jej zkontrolovat v autorizovaném servisu Nikon.

#### **Nepoužívejte fotoaparát ani síťový zdroj/nabíječku v blízkosti hořlavých plynů**

Nepoužívejte elektronické vybavení v blízkosti hořlavých plynů; v opačném případě hrozí riziko požáru nebo výbuchu.

#### **Při použití popruhu fotoaparátu dbejte náležité opatrnosti**

Nikdy nezavěšujte fotoaparát na popruhu okolo krku batolat či malých dětí.

## **Vybavení držte mimo dosah dětí**

Zvláštní pozornost věnujte tomu, aby se baterie nebo jiné malé součástky nedostaly do úst dítěte.

**Nedotýkejte se dlouhou dobu fotoaparátu, nabíječky baterií nebo síťového zdroje v případě, že jsou tato zařízení zapnutá a/ nebo se používají**

Některé části zařízení se mohou zahřát na vysokou teplotu. Ponechání zařízení v dlouhodobém přímém kontaktu s pokožkou může vést k nízkoteplotním popáleninám.

Úvod

#### <span id="page-8-0"></span>**Při manipulaci s bateriemi dbejte náležité opatrnosti**

Baterie mohou při nesprávném zacházení vytékat, přehřívat se nebo explodovat. Při manipulaci s bateriemi určenými pro tento produkt dodržujte následující pravidla:

- **•** Před výměnou baterie fotoaparát vypněte. Používáte-li síťový zdroj/ nabíječku, ujistěte se, že je odpojený od zásuvky.
- **•** Používejte pouze dobíjecí lithium-iontovou baterii EN-EL12 (součást balení). Baterii nabíjejte pomocí fotoaparátu, který podporuje nabíjení baterií, nebo nabíječkou baterií MH-65 (dodává se zvlášť). Chcete-li nabít baterii vloženou do fotoaparátu, použijte síťový zdroj/nabíječku EH-69P (součást balení) nebo funkci **Nabíjení z počítače**.
- **•** Při vkládání baterie se nepokoušejte baterii vložit spodní stranou vzhůru ani obráceně.
- **•** Baterie nezkratujte ani nerozebírejte; nepokoušejte se sejmout resp. porušit obal baterií.
- **•** Nevystavujte baterie působení otevřených plamenů ani jiného zdroje vysokých teplot.
- **•** Zabraňte namočení resp. ponoření baterií do vody.
- **•** Při transportu vraťte baterie do bateriového pouzdra. Baterie nepřepravujte v přítomnosti kovových předmětů, jako jsou řetízky na krk nebo sponky do vlasů.
- **•** Jsou-li baterie zcela vybité, mají tendenci vytékat. Abyste zabránili poškození produktu, vždy vyjměte zcela vybitou baterii z přístroje.
- **•** Zaznamenáte-li na baterii jakékoli změny (změna barvy, deformace), ihned ji přestaňte používat.

**•** Dojde-li ke kontaktu tekutiny z poškozené baterie s oblečením nebo pokožkou, ihned opláchněte zasažené místo velkým množstvím vody.

#### <span id="page-8-1"></span>**Při manipulaci se síťovým zdrojem/nabíječkou se řiďte následujícími pokyny**

- **•** Nabíječku udržujte v suchu. Nebudete-li dbát těchto pokynů, může dojít k požáru nebo úrazu elektrickým proudem.
- **•** Prach na kovových částech síťové vidlice (nebo v jejich blízkosti) je třeba otřít pomocí suchého hadříku. Pokračujete-li v používání vybavení ve stávajícím stavu, riskujete vznik požáru.
- **•** Za bouřky se nedotýkejte konektoru ani se nepohybujte v blízkosti síťového zdroje/ nabíječky. Nebudete-li dbát tohoto upozornění, může dojít k úrazu elektrickým proudem.
- **•** Nepoškozujte, nemodifikujte, nevytahujte ani násilně neohýbejte USB kabel, neumisťujte jej pod těžké předměty a nevystavujte jej působení plamenů a vysokých teplot. Dojde-li k poškození izolace a obnažení vodičů, zaneste kabel ke kontrole do autorizovaného servisu Nikon. Nebudete-li dbát tohoto upozornění, může dojít k požáru nebo úrazu elektrickým proudem.
- **•** Nedotýkejte se síťové vidlice ani síťového zdroje/nabíječky mokrýma rukama. Nebudete-li dbát tohoto upozornění, může dojít k úrazu elektrickým proudem.
- **•** Nepoužívejte cestovní adaptéry, adaptéry pro převod napětí nebo jiné měniče stejnosměrného proudu na střídavý proud. Zanedbáním tohoto upozornění může dojít k poškození výrobku nebo vzniku přehřátí a požáru.

#### **Používejte vhodné typy kabelů**

K propojování fotoaparátu s jinými zařízeními pomocí vstupních a výstupních konektorů používejte pouze kabely dodávané pro tento účel společností Nikon – jen tak máte jistotu dodržení elektronických parametrů spojení.

#### **Při manipulaci s pohyblivými částmi fotoaparátu dbejte náležité opatrnosti**

Dejte pozor, aby nedošlo ke skřípnutí prstů nebo jiných objektů mezi krytku objektivu nebo další pohyblivé části fotoaparátu.

#### **Disky CD-ROM**

Disk CD-ROM dodaný s tímto zařízením není určen k přehrávání v zařízení pro audio disky CD. Přehrávání disků CD-ROM na zařízení pro reprodukci zvukových disků CD může způsobit poškození sluchu nebo zařízení.

#### **Při práci s bleskem dodržujte bezpečnostní pravidla**

Použití blesku v blízkosti očí fotografovaného objektu může způsobit dočasné oslepení. Zvláštní opatrnosti dbejte při fotografování malých dětí – blesk by se měl nacházet minimálně 1 m od fotografovaného dítěte.

#### **Neodpalujte záblesk v okamžiku, kdy se reflektor blesku dotýká osoby nebo objektu**

Nebudete-li dbát těchto pokynů, může dojít k popálení nebo požáru.

#### **Zabraňte kontaktu s tekutými krystaly**

Dojde-li k poškození monitoru, dejte pozor, abyste se neporanili střepy z krycího skla, a zabraňte styku pokožky, očí nebo úst s tekutými krystaly z monitoru.

#### **V letadle nebo nemocnici přístroj vypněte**

V letadle během vzletu a přistávání přístroj vypněte. Při používání v budově nemocnice se řiďte nemocničními předpisy. Elektromagnetické vlny, které tento fotoaparát vydává, mohou rušit elektronické systémy letadla nebo přístroje nemocničního vybavení.

#### <span id="page-10-0"></span>**Upozornění pro zákazníky v Evropě**

#### **UPOZORNĚNÍ**

**V PŘÍPADĚ NÁHRADY BATERIE NEVHODNÝM TYPEM HROZÍ NEBEZPEČÍ EXPLOZE.**

#### **POUŽITÉ BATERIE LIKVIDUJTE PODLE POKYNŮ.**

Tento symbol značí, že přístroj nepatří do komunálního odpadu.

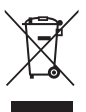

Následující informace jsou určeny pouze uživatelům

v evropských zemích:

- **•** Likvidace tohoto výrobku se provádí v rámci tříděného odpadu na příslušném sběrném místě. Nelikvidujte s běžným komunálním odpadem.
- **•** Další informace ohledně nakládání s odpadními produkty Vám poskytne dodavatel nebo místní úřad.

Tento symbol na baterii značí, že baterie nepatří do komunálního odpadu.

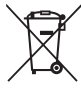

Následující informace jsou určeny pouze uživatelům v evropských zemích:

- **•** Likvidace veškerých baterií, bez ohledu na to, zda jsou označeny tímto symbolem či nikoli, se provádí v rámci tříděného odpadu na příslušném sběrném místě. Nelikvidujte baterie společně s běžným komunálním odpadem.
- **•** Další informace ohledně nakládání s odpadními produkty Vám poskytne dodavatel nebo místní úřad.

## Obsah

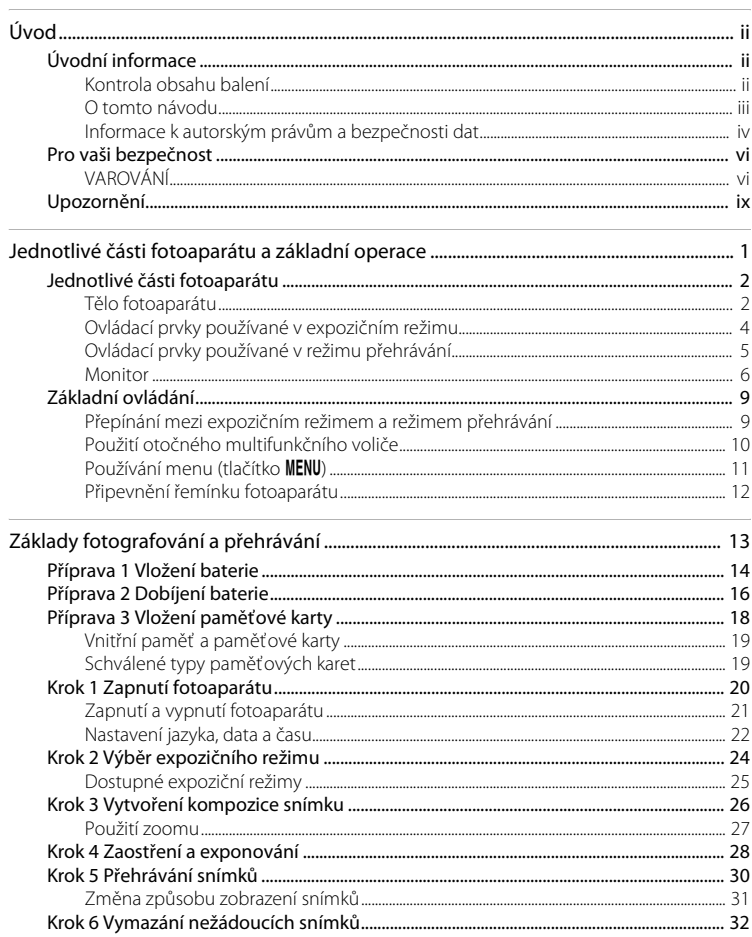

bovù

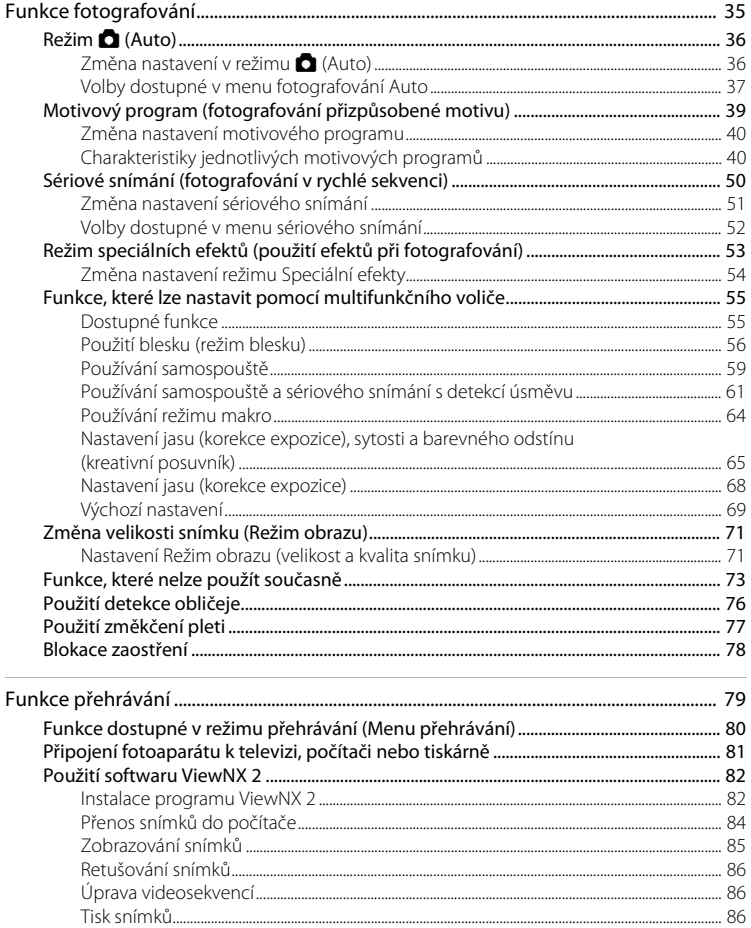

 $\overline{\phantom{a}}$ 

l,

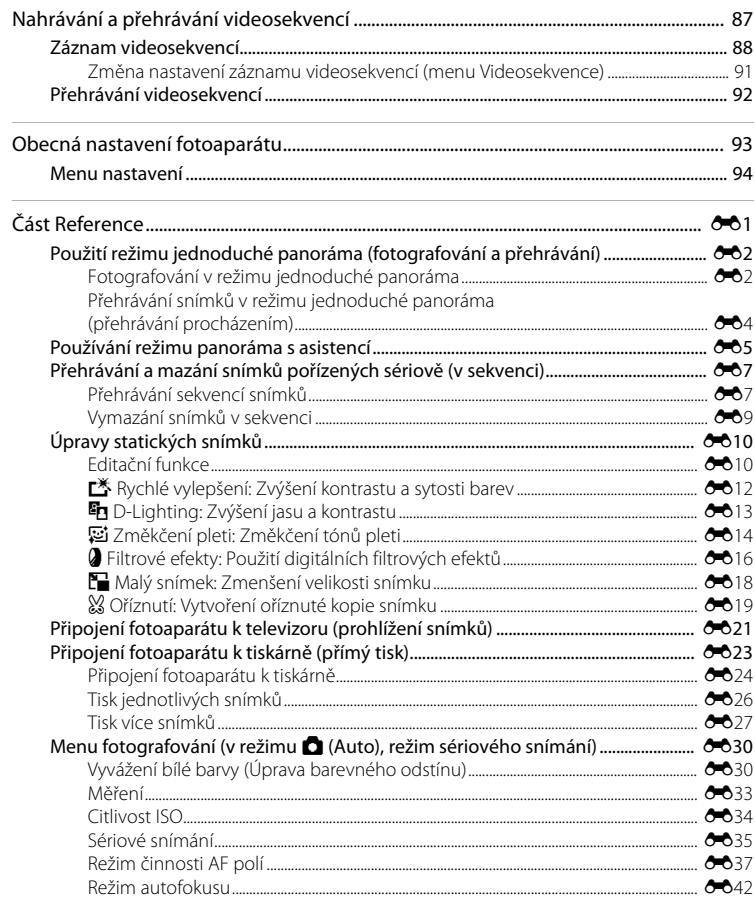

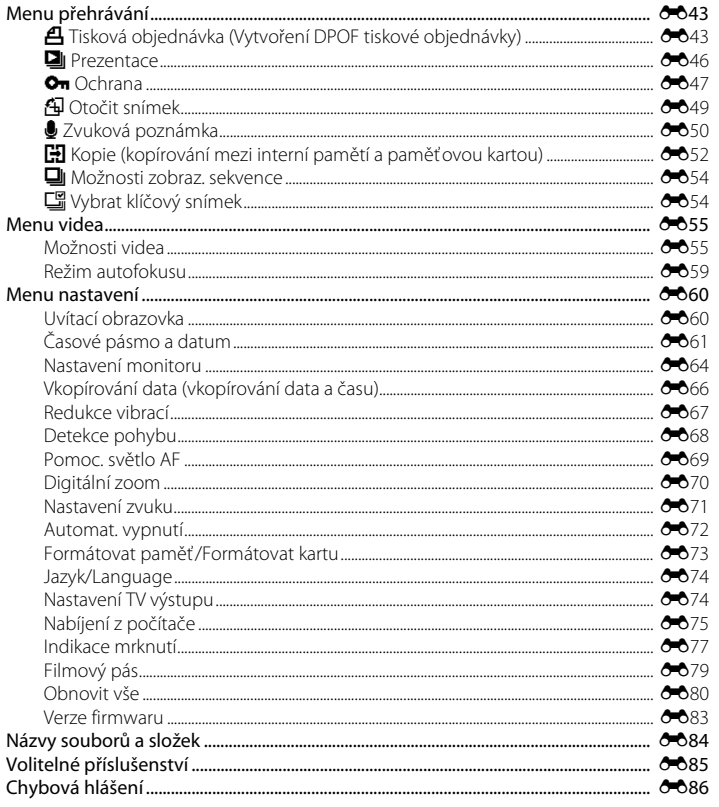

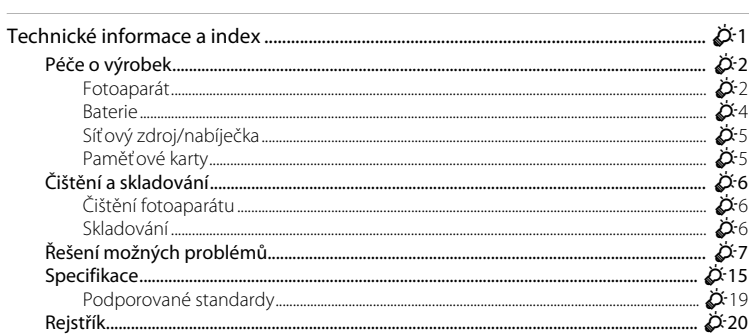

## <span id="page-16-1"></span><span id="page-16-0"></span>**Jednotlivé části fotoaparátu a základní operace**

V této kapitole jsou popsány jednotlivé součásti fotoaparátu a také jsou zde vysvětleny základní funkce fotoaparátu.

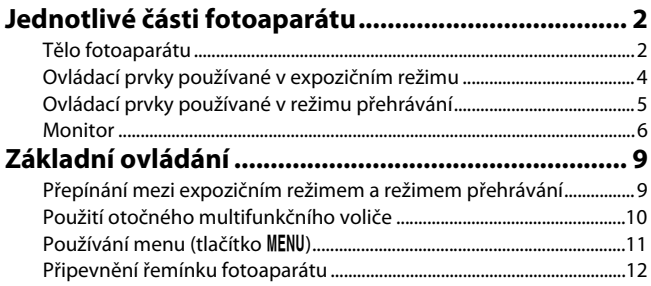

## <span id="page-17-0"></span>**Jednotlivé části fotoaparátu**

#### <span id="page-17-1"></span>**Tělo fotoaparátu**

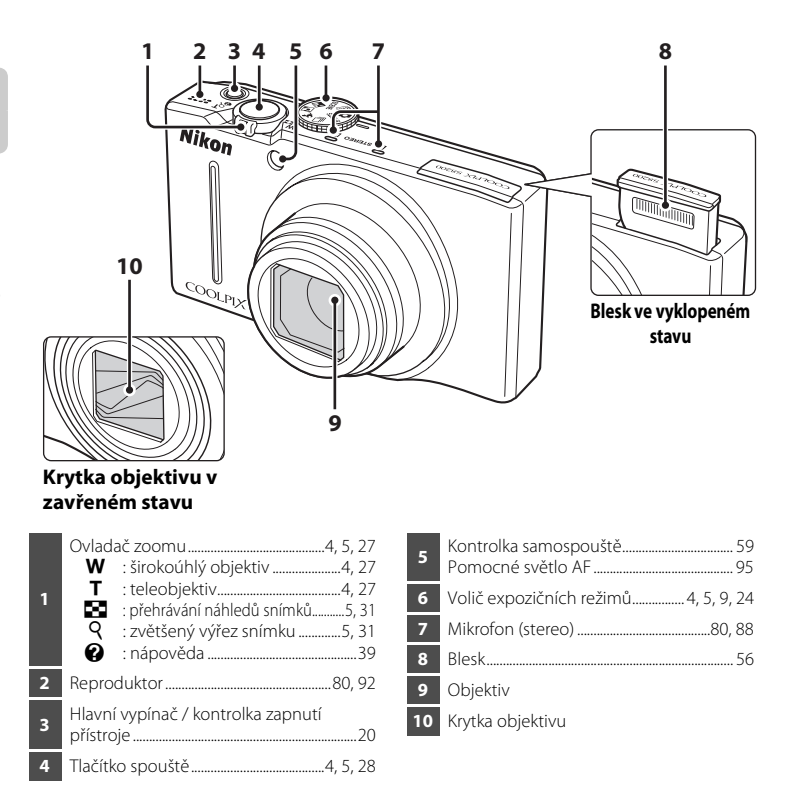

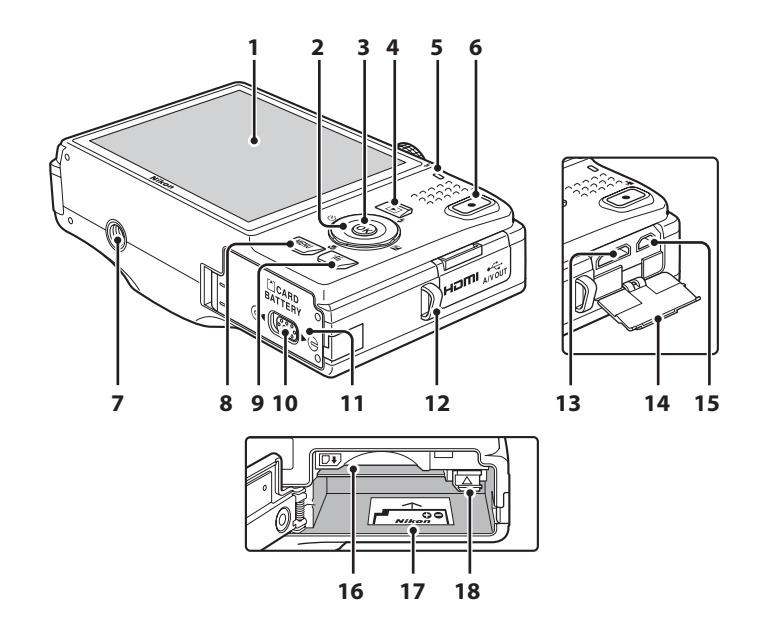

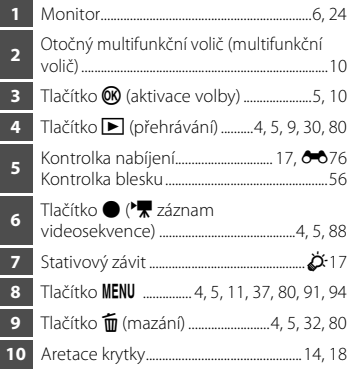

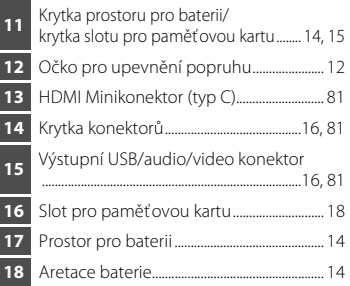

## <span id="page-19-0"></span>**Ovládací prvky používané v expozičním režimu**

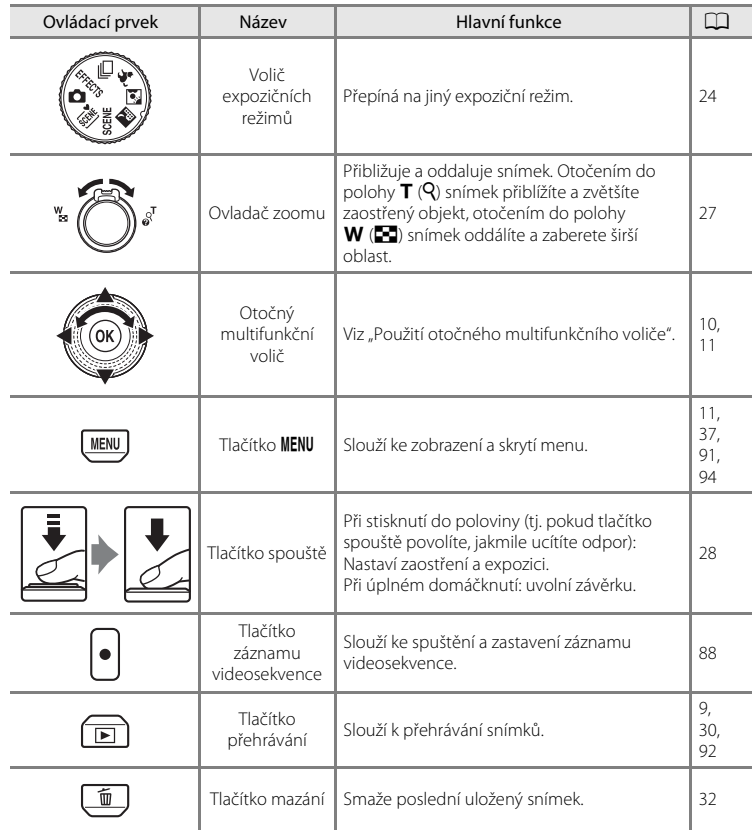

## <span id="page-20-0"></span>**Ovládací prvky používané v režimu přehrávání**

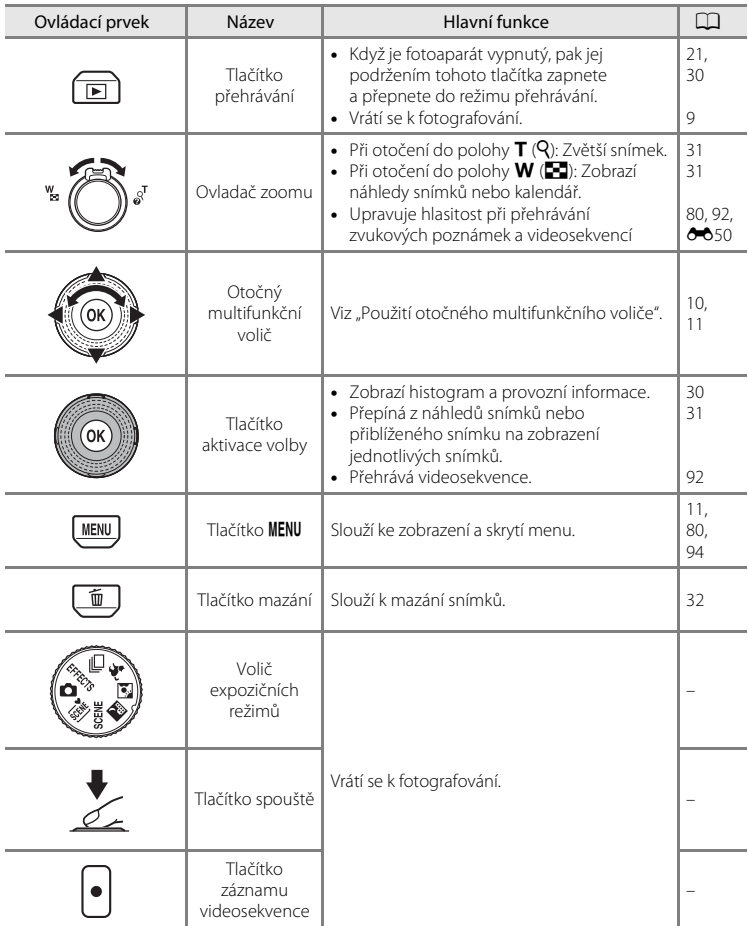

## <span id="page-21-0"></span>**Monitor**

**•** Informace zobrazené na monitoru během fotografování a přehrávání se mění v závislosti na nastavení fotoaparátu a způsobu jeho používání. Při výchozím nastavení se informace zobrazují po prvním zapnutí fotoaparátu a po dobu, kdy jej používáte, a po několika sekundách zmizí (když je položka **Nastavení monitoru** ([A](#page-109-2)94) ➝ **Info o snímku** nastavena na **Automatické info**).

#### **Expoziční režim**

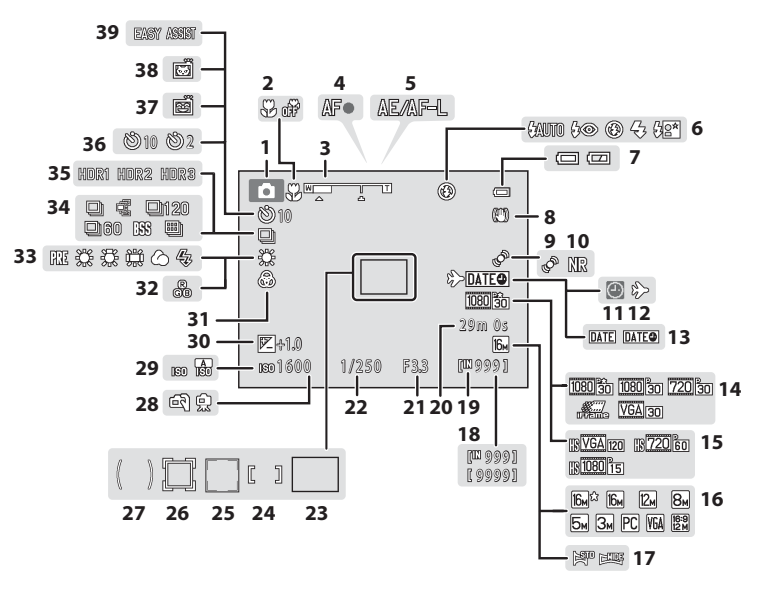

#### Jednotlivé části fotoaparátu

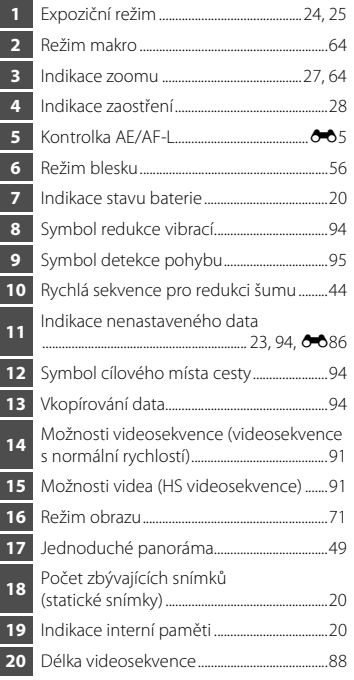

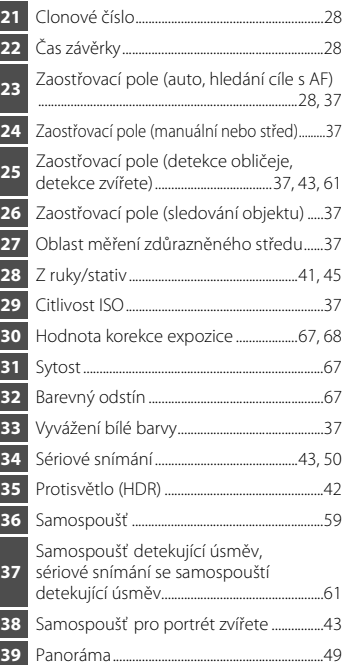

# Jednotlivé části fotoaparátu a základní operace Jednotlivé části fotoaparátu azákladní operace

#### <span id="page-23-0"></span>**Režim přehrávání**

Zobrazení jednotlivých snímků ( $\Box$  30) Provozní informace ( $\Box$  30)

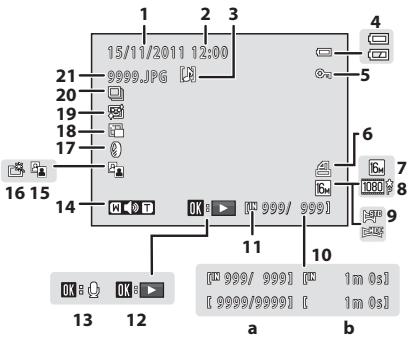

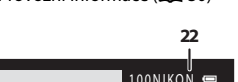

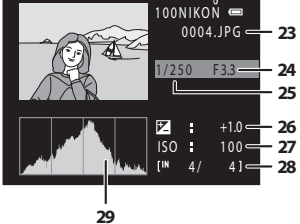

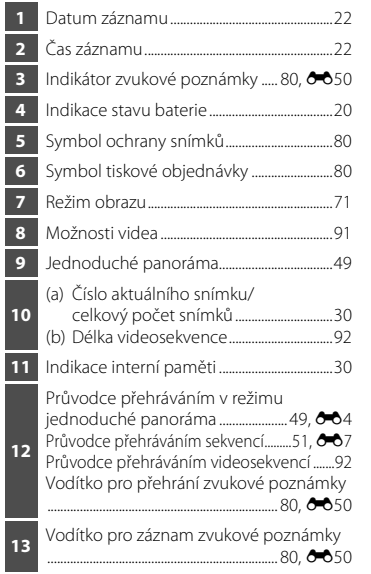

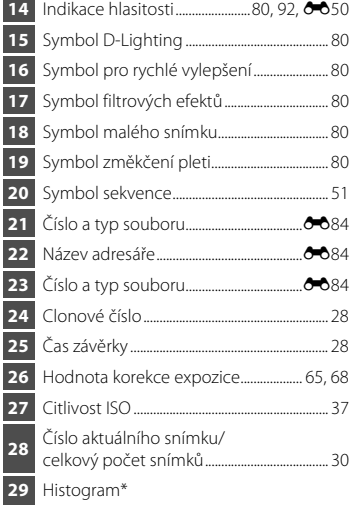

I

ı

I

<sup>\*</sup> Histogram je graf znázorňující rozložení tónů ve snímku. Vodorovná osa odpovídá jasu pixelů. Tmavé tóny se nachází nalevo a jasné tóny napravo. Vertikální osa ukazuje počet pixelů.

## <span id="page-24-0"></span>**Základní ovládání**

## <span id="page-24-1"></span>**Přepínání mezi expozičním režimem a režimem přehrávání**

Fotoaparát má dva provozní režimy: Expoziční režim, který slouží pro pořizování snímků, a režim přehrávání, který slouží pro zobrazení snímků.

Mezi režimem přehrávání a expozičním režimem můžete přepínat tlačítkem  $\blacksquare$  (přehrávání).

**•** V režimu přehrávání se můžete do expozičního režimu přepnout stisknutím tlačítka spouště nebo tlačítka  $\bigcirc$  ( $\bigstar$  záznam videosekvence).

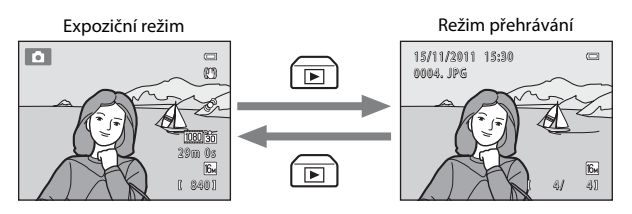

**•** Otočte voličem expozičních režimů tak, aby byla příslušná ikona zarovnaná se značkou, a tím vyberte jeden z expozičních režimů ( $\Box$  24[–25](#page-40-1)).

## <span id="page-25-0"></span>**Použití otočného multifunkčního voliče**

Otočte otočným multifunkčním voličem, stiskněte jeho horní ( $\blacktriangle$ ), spodní ( $\nabla$ ), levý ( $\blacktriangleleft$ ) nebo pravý ( $\blacktriangleright$ ) okraj a stiskněte tlačítko  $\omega$ .

**•** Otočný multifunkční volič je v tomto návodu někdy označován jako multifunkční volič.

#### **V expozičním režimu**

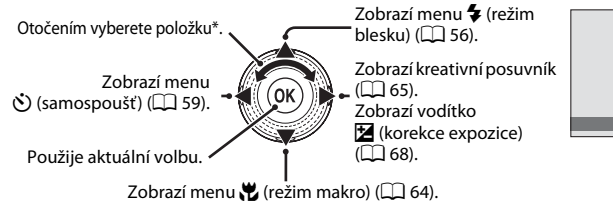

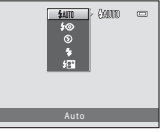

\* Položky lze vybírat také stisknutím horní nebo dolní části voliče.

#### **V režimu přehrávání**

Zvolí předchozí snímek, posune zobrazenou oblast při zvětšení snímku  $(\square$ 31)<sup>1</sup>.

**Při zobrazení menu**

Zobrazí histogram a provozní informace  $(\dot{\square} 8)$ , přehrává videosekvence  $(2392)^2$ .

> Zvolí další snímek, posune zobrazenou oblast při zvětšení snímku  $(\Box$  31)<sup>1</sup>.

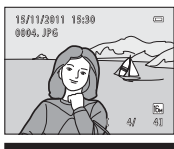

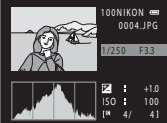

- <sup>1</sup> Předchozí nebo následující snímky můžete také zvolit otočením otočného multifunkčního voliče.
- <sup>2</sup> Při zobrazení náhledů snímků nebo při zvětšení snímku tímto tlačítkem fotoaparát přepnete do zobrazení jednotlivých snímků.

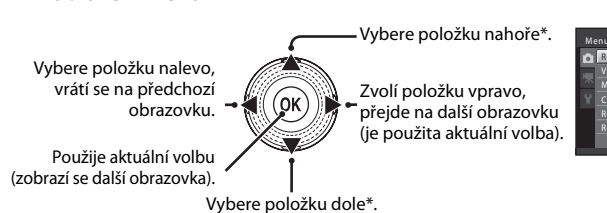

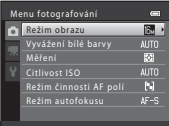

\* Položky lze také vybrat otočením otočného multifunkčního voliče.

## <span id="page-26-0"></span>**Používání menu (tlačítko** d**)**

Pokud stisknete tlačítko **MENU** na obrazovce fotografování nebo v režimu přehrávání, zobrazí se menu pro aktuální režim. Jakmile je menu zobrazeno, můžete změnit různá nastavení.

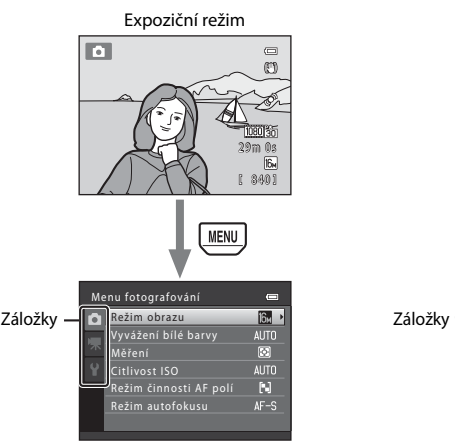

#### Záložka **O**

Zobrazí nastavení, která lze změnit v aktuálním expozičním režimu ( $\Box$ 24). V závislosti na aktuálním expozičním režimu se bude zobrazená ikona záložky lišit.

#### $Záložka$

Zobrazí nastavení záznamu videosekvence.

#### Záložka <sup>1</sup>:

Zobrazí menu nastavení, kde můžete změnit různá obecná nastavení.

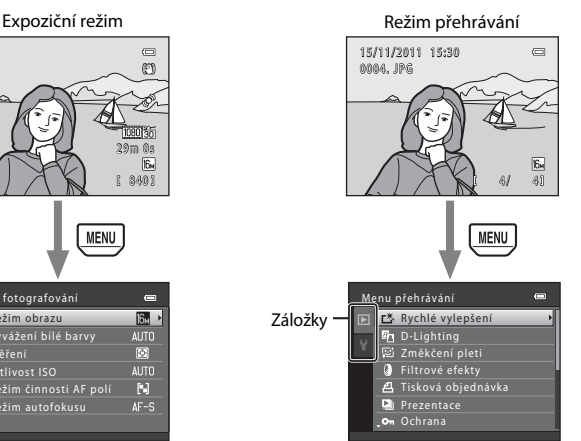

#### Záložka **E**:

Zobrazí nastavení, která lze změnit pro režim přehrávání ( $\Box$ 30).

#### $Záložka$  $\mathbf{\Psi}$

Zobrazí menu nastavení, kde můžete změnit různá obecná nastavení.

#### C **Pokud nejsou záložky zobrazeny**

Pokud stisknete tlačítko MENU a zobrazí se obrazovka, která umožňuje změnit režim snímku, zobrazte záložky stisknutím otočného multifunkčního voliče J.

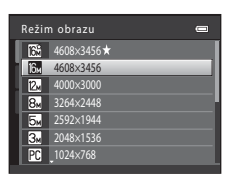

#### **Přepínání mezi záložkami**

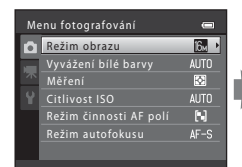

Stisknutím otočného multifunkčního voliče J vyberte záložku.

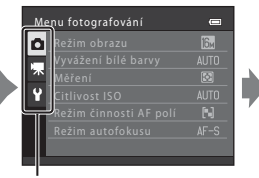

Zvolte záložku stisknutím otočného multifunkčního voliče ▲ nebo ▼ a výběr potvrďte stisknutím tlačítka  $\circledR$  nebo  $\blacktriangleright$ .

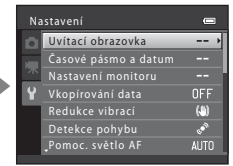

Zobrazí se vybrané menu.

## **Výběr položek menu**

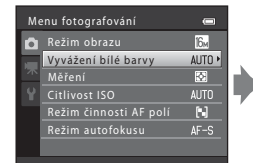

Stisknutím otočného multifunkčního voliče ▲ nebo ▼ vvberte požadovanou položku a poté stiskněte tlačítko hebo B. Položky lze také vybírat otáčením otočného multifunkčního voliče.

Nastavení Uvítací obrazovka Časové pásmo a datum Nastavení monitoru Vkopírování data Redukce vibracíDetekce pohybu Pomoc. světlo AF

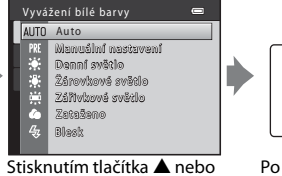

▼ vyberte požadovanou položku a poté stiskněte tlačítko OR.

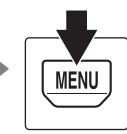

Po dokončení změn nastavení stisknutím tlačítka MENU opusťte menu.

#### C **Když menu obsahuje dvě a více stránek**

Zobrazí se vodítko označující aktuální pozici stránky.

## <span id="page-27-0"></span>**Připevnění řemínku fotoaparátu**

Ξ  $OFF$  $\left(4\right)$  $\overline{\cdot}$ 

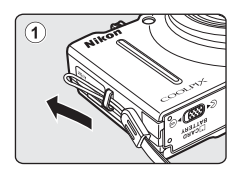

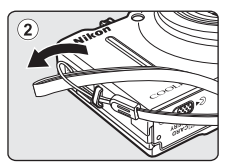

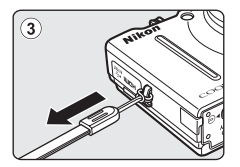

## <span id="page-28-1"></span><span id="page-28-0"></span>**Základy fotografování a přehrávání**

## **Příprava**

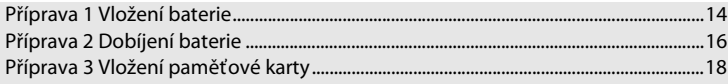

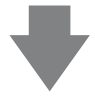

## **Fotografování**

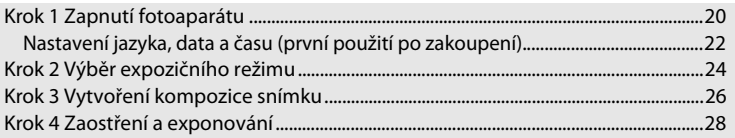

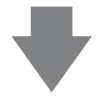

## **Přehrávání**

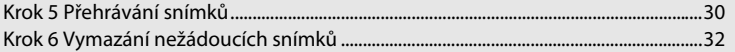

## <span id="page-29-1"></span><span id="page-29-0"></span>**Příprava 1 Vložení baterie**

<span id="page-29-2"></span>**1** Otevřete krytku prostoru pro baterii / krytku slotu pro paměťovou kartu.

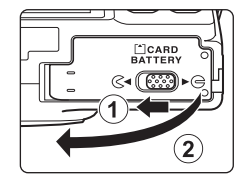

## <span id="page-29-3"></span>**2** Vložte dodanou baterii EN-EL12 (dobíjecí lithium-iontová baterie).

- **•** Pomocí baterie zatlačte na oranžovou aretaci baterie ve směru šipky  $(1)$ a baterii zcela zasuňte (2).
- **•** Jakmile baterii správně vložíte, aretace baterie ji zafixuje na místě.

Aretace baterie1  $\overline{\circ\circ}$  $\Theta$   $\overline{\Theta}$ 

## **Správné vložení baterie**

## *Vložení baterie horní stranou dolů nebo převráceně může poškodit fotoaparát.*

Zkontrolujte správnou polohu baterie.

#### **3** Zavřete krytku prostoru pro baterii / krytku slotu pro paměťovou kartu.

- **•** Před prvním použitím a po vybití je nutné baterii nabít  $(D16)$ .
- **•** Když je krytka prostoru pro baterii / slotu pro paměťovou kartu otevřena, nelze fotoaparát zapnout. Navíc baterii vloženou do fotoaparátu nelze dobíjet.

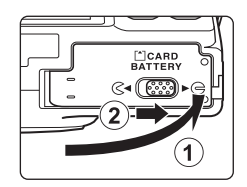

#### <span id="page-30-0"></span>**Vyjímání baterie**

Vypněte fotoaparát a před otevřením krytky prostoru pro baterii / krytky slotu pro paměťovou kartu se ujistěte, že kontrolka zapnutí přístroje a monitor jsou vypnuté.

Chcete-li vyjmout baterii, otevřete krytku prostoru pro baterii / krytku slotu pro paměťovou kartu a zasuňte oranžovou aretaci baterie znázorněným směrem (1). Následně můžete baterii ručně vyjmout (2). Nevyjímejte ji šikmo.

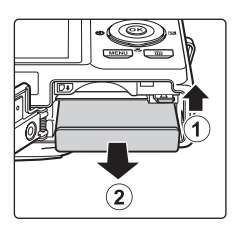

## B **Upozornění na přehřátí**

Fotoaparát, baterie nebo paměťová karta mohou být bezprostředně po použití fotoaparátu horké. Buďte při vyjímání baterie nebo paměťové karty opatrní.

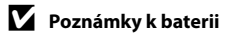

## <span id="page-31-1"></span><span id="page-31-0"></span>**Příprava 2 Dobíjení baterie**

## **1** Připravte dodaný síťový zdroj/nabíječku EH-69P.

Pokud byl s fotoaparátem dodán zásuvkový adaptér\*, připojte jej ke konektoru na síťovém zdroji/nabíječce. Zatlačte zásuvkový adaptér, dokud nebude pevně na místě. Jakmile je adaptér připojen, násilným odpojením zásuvkového adaptéru může dojít k poškození produktu.

\* Tvar zásuvkového adaptéru se liší v závislosti na zemi nebo oblasti, ve které byl fotoaparát zakoupen. Síťový zdroj/nabíječka je v Argentině, Brazílii a Koreji dodávána se zásuvkovým adaptérem.

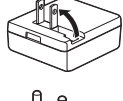

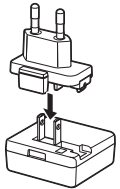

- **2** Zkontrolujte, zda je ve fotoaparátu vložena baterie, a poté jej připojte k síťovému zdroji/nabíječce provedením kroků  $\textcircled{1}$  až  $\textcircled{3}$ .
	- **•** Nechejte fotoaparát vypnutý.
	- **•** Při připojování kabelu se ujistěte, zda je zástrčka správně orientována. Při připojování kabelu k fotoaparátu nepoužívejte nadměrnou sílu. Při odpojování kabelu nevytahujte zástrčku šikmo.
	- **•** Zavřete krytku prostoru pro baterii / krytku slotu pro paměťovou kartu.

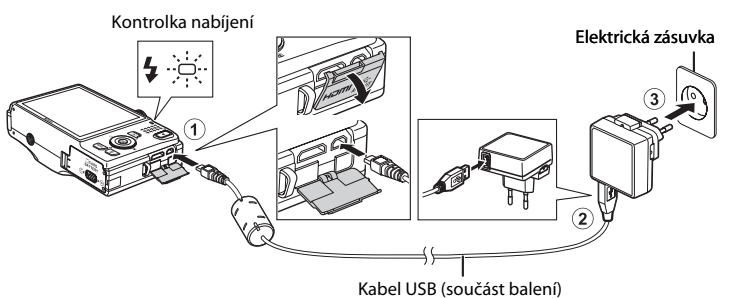

- **•** Kontrolka nabíjení pomalu zeleně bliká, což znamená, že baterie se nabíjí.
- **•** Nabití úplně vybité baterie trvá přibližně čtyři hodiny.
- **•** Jakmile je baterie úplně nabitá, kontrolka dobíjení zhasne.
- Další informace naleznete v části "[Kontrolka nabíjení](#page-32-1)" ( $\Box$ 17).

#### **3** Odpojte síťový zdroj/nabíječku z elektrické zásuvky, poté odpojte kabel USB.

**•** Pokud je fotoaparát připojen k elektrické zásuvce pomocí síťového zdroje/nabíječky, fotoaparát nelze zapnout.

#### <span id="page-32-1"></span>**Kontrolka nabíjení**

<span id="page-32-0"></span>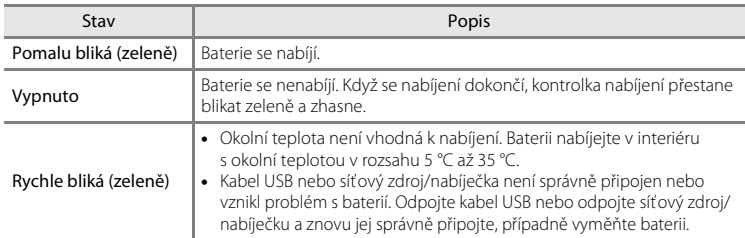

## B **Poznámky k síťovému zdroji/nabíječce**

Před použitím si přečtěte varování týkající se síťového zdroje/nabíječky EH-69P na straně [vii](#page-8-1) a v části "Síťový [zdroj/nabíječka"](#page-206-2) ( $\overleftrightarrow{C}$ -5) a dodržujte je.

#### C **Nabíjení pomocí počítače nebo nabíječky baterií**

- Dobíjecí lithium-iontovou baterii EN-EL12 můžete také nabíjet připojením fotoaparátu k počítači ( $\Box$ 81,  $6 - 675$ ).
- **•** Baterii EN-EL12 lze dobíjet také bez použití fotoaparátu pomocí nabíječky baterií MH-65 (prodává se samostatně; 6685).

#### C **Poznámky k napájení ze sítě**

- **•** Při fotografování a přehrávání snímků můžete fotoaparát napájet z elektrické zásuvky prostřednictvím síťového zdroje [E](#page-196-2)H-62F (prodává se samostatně; <sup>66</sup>85).
- **•** Nikdy nepoužívejte jinou značku nebo model síťového zdroje než EH-62F. Při nedodržení tohoto upozornění může dojít k přehřátí nebo poškození fotoaparátu.

## <span id="page-33-1"></span><span id="page-33-0"></span>**Příprava 3 Vložení paměťové karty**

#### **1** Ujistěte se, že kontrola zapnutí přístroje nesvítí a monitor je vypnutý, a otevřete krytku prostoru pro baterii / krytku slotu pro paměťovou kartu.

**•** Před otevřením krytky nezapomeňte fotoaparát vypnout.

## **2** Vložte paměťovou kartu.

pro paměťovou kartu.

**•** Paměťovou kartu zasuňte správně do slotu tak, aby zapadla do určené polohy.

#### B **Vložení paměťové karty**

#### *Vložení paměťové karty horní stranou dolů nebo převráceně může způsobit poškození fotoaparátu nebo paměťové karty.*

Zkontrolujte správnou polohu paměťové karty.

## **3** Zavřete krytku prostoru pro baterii / krytku slotu **CARD**<br>ATTERY ೧೧೧

#### **12** Formátování paměťové karty

- **•** Když poprvé vložíte do fotoaparátu paměťovou kartu, která předtím byla použita v jiném přístroji, musíte kartu naformátovat tímto fotoaparátem.
- **• Veškerá data uložená na paměťové kartě budou po zformátování ztracena.** Před formátováním vždy přeneste důležité snímky do počítače a uložte je.
- Chcete-li formátovat paměťovou kartu, vložte ji do fotoaparátu, stiskněte tlačítko **MENU** a zvolte položku **Formátovat kartu** v menu nastavení (CQ 94).

#### B **Poznámky k paměťovým kartám**

Další informace naleznete v části ["Paměťové karty](#page-206-3)" ( $\bullet$ 5) a v dokumentaci přiložené k paměťové kartě.

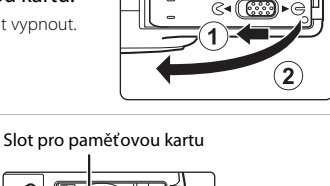

**CCARD**<br>BATTERY

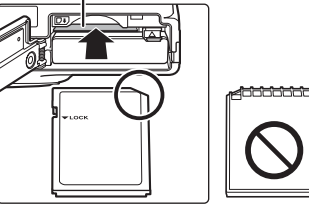

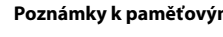

## **Vyjímání paměťové karty**

Vypněte fotoaparát a před otevřením krytky prostoru pro baterii / krytky slotu pro paměťovou kartu se ujistěte, že kontrolka zapnutí přístroje a monitor jsou vypnuté.

Zlehka zatlačte paměťovou kartu do fotoaparátu  $(1)$ , čímž kartu vysunete, a poté ji vyjměte (2). Nevyjímejte ji šikmo.

## B **Upozornění na přehřátí**

Fotoaparát, baterie nebo paměťová karta mohou být bezprostředně po použití fotoaparátu horké. Buďte při vyjímání baterie nebo paměťové karty opatrní.

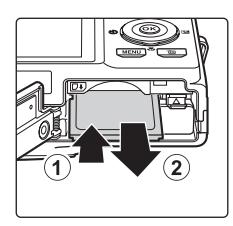

## <span id="page-34-0"></span>**Vnitřní paměť a paměťové karty**

Data fotoaparátu, včetně snímků a videosekvencí, lze ukládat do interní paměti fotoaparátu (přibližně 89 MB) nebo na paměťovou kartu. Chcete-li k fotografování nebo přehrávání použít interní paměť fotoaparátu, nejprve vyjměte paměťovou kartu.

## <span id="page-34-1"></span>**Schválené typy paměťových karet**

Pro použití s tímto fotoaparátem byly testovány a schváleny následující paměťové karty Secure Digital (SD).

**•** Pro záznam videosekvencí se doporučují paměťové karty SD s rychlostní klasifikací 6 nebo vyšší. Pokud bude použita paměťová karta s nižší rychlostní klasifikací, záznam videosekvence se může nečekaně zastavit.

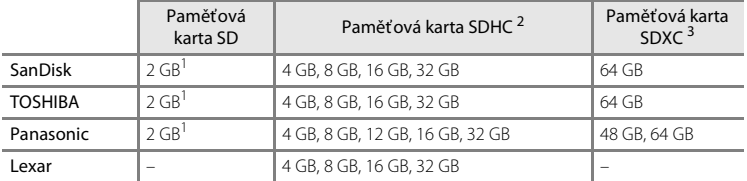

<sup>1</sup> Pokud bude paměťová karta používána ve čtečce paměťových karet nebo podobném zařízení, zkontrolujte, zda zařízení podporuje karty o kapacitě 2 GB.

<sup>2</sup> Kompatibilní se standardem SDHC. Pokud bude paměťová karta používána ve čtečce paměťových karet nebo podobném zařízení, zkontrolujte, zda zařízení podporuje formát SDHC.

- <sup>3</sup> Kompatibilní se standardem SDXC. Pokud bude paměťová karta používána ve čtečce paměťových karet nebo podobném zařízení, zkontrolujte, zda zařízení podporuje formát SDXC.
- **•** Podrobnosti o výše uvedených kartách můžete zjistit od výrobce. Při použití paměťových karet od jiných výrobců nemůžeme zaručit výkon fotoaparátu.

## <span id="page-35-1"></span><span id="page-35-0"></span>**Krok 1 Zapnutí fotoaparátu**

#### **1** Stisknutím hlavního vypínače zapněte fotoaparát.

- **• Pokud fotoaparát zapínáte poprvé**, přejděte k části "[Nastavení jazyka, data a času](#page-37-0)" ( $\Box$ 22).
- <span id="page-35-2"></span>**•** Objektiv se vysune a monitor se zapne.

#### **2** Zkontrolujte indikaci stavu baterie a počet zbývajících snímků.

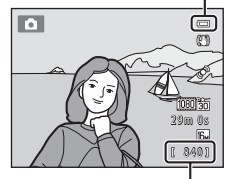

#### <span id="page-35-4"></span>Indikace stavu baterie

Počet zbývajících snímků

#### Indikace stavu baterie

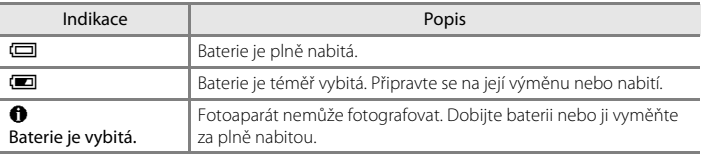

#### <span id="page-35-3"></span>Počet zbývajících snímků

Zobrazí se počet snímků, které lze pořídit.

- Symbol  $\blacksquare$  se zobrazí, pokud ve fotoaparátu není vložena paměťová karta a snímky budou ukládány do interní paměti (přibližně 89 MB).
- **•** Počet zbývajících snímků závisí na volném místě v interní paměti nebo na paměťové kartě a liší se podle kvality obrazu a velikosti obrazu (dáno nastavením režimu obrazu;  $\Box$  72).
- **•** Počet zbývajících snímků zobrazený na obrázku v tomto návodu slouží pouze jako příklad.
## **Zapnutí a vypnutí fotoaparátu**

- **•** Kontrolka zapnutí přístroje krátce zasvítí zeleně, poté zhasne a zapne se monitor.
- **•** Fotoaparát vypnete stisknutím hlavního vypínače. Po vypnutí fotoaparátu zhasne kontrolka zapnutí přístroje a vypne se monitor.
- **•** Chcete-li fotoaparát zapnout a přepnout do režimu přehrávání, podržte stisknuté tlačítko ▶ (přehrávání). Objektiv se nevysune.

## C **Funkce pro úsporu energie (automatické vypnutí)**

Jestliže nejsou s fotoaparátem určitou dobu prováděny žádné operace, monitor se vypne, fotoaparát přejde do pohotovostního režimu a kontrolka zapnutí přístroje bude blikat. Pokud nebude provedena žádná operace po dobu dalších tří minut, fotoaparát se automaticky vypne.

Monitor můžete v pohotovostním režimu znovu zapnout provedením jedné z následujících operací:

→ Stisknutím hlavního vypínače, tlačítka spouště, tlačítka ▶ (přehrávání) nebo tlačítka ● (\* záznam videosekvence).

Bliká

→ Otočením voliče expozičních režimů.

#### Nebyla povedena žádná operace Nebyla povedena žádná operace 3 min Fotoaparát se přepne do pohotovostního režimu. Fotoaparát se vypne.

- **•** Dobu, po které se fotoaparát přepne do pohotovostního režimu, lze nastavit pomocí položky **Automat. vypnutí** v menu nastavení ( $\Box$ 94).
- **•** Ve výchozím nastavení se fotoaparát přepne do pohotovostního režimu přibližně po jedné minutě, pokud jste v expozičním režimu nebo v režimu přehrávání.
- **•** Pokud používáte volitelný síťový zdroj EH-62F, přepne se fotoaparát do pohotovostního režimu po 30 minutách.

## <span id="page-37-0"></span>**Nastavení jazyka, data a času**

Při prvním zapnutí fotoaparátu po zakoupení se zobrazí obrazovka pro výběr jazyka a zobrazí se obrazovka pro nastavení data a času.

**1** Stisknutím multifunkčního voliče  $\blacktriangle$  nebo  $\nabla$  vyberte požadovaný jazyk a stiskněte tlačítko  $\mathbb{R}$ .

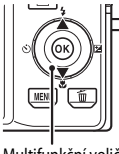

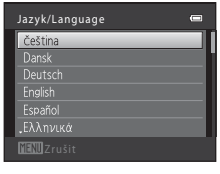

Multifunkční volič

- **2** Stisknutím tlačítka ▲ nebo ▼ vyberte možnost **Ano** a poté stiskněte tlačítko k.
	- **•** Chcete-li akci zrušit bez uložení nastavení, zvolte možnost **Ne**.

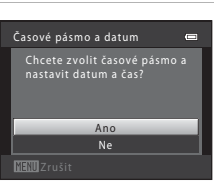

 $3$  Stisknutím tlačítka  $\triangleleft$  nebo  $\blacktriangleright$  vyberte vaše časové pásmo a stiskněte tlačítko k.

> **•** Další informace o letním času naleznete v části "[Letní čas"](#page-38-0) (CQ 23).

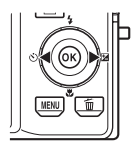

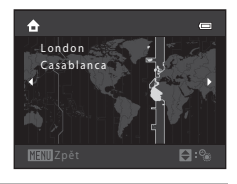

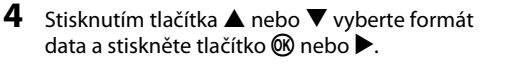

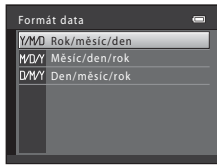

- **5** Stisknutím **A**, **V**, **I** nebo **A** nastavte datum a čas a stiskněte tlačítko k.
	- Volba položky: Stiskněte **▶** nebo ◀ (přepínání mezi položkami **D**, **M**, **R**, **hodina** a **minuta**).
	- Upravte zvýrazněnou položku: Stiskněte **A** nebo **V** nebo otočte multifunkčním voličem.
	- **•** Použijte nastavení: Zvolte **minuta** a stiskněte tlačítko  $\n **68**$  nebo  $\n **k**$ .
	- **•** Po dokončení nastavení se vysune objektiv a fotoaparát se přepne do expozičního režimu.

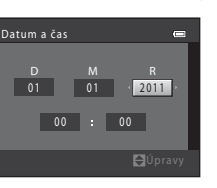

## <span id="page-38-0"></span>**Letní čas**

Pokud právě platí letní čas, zapněte funkci letního času stisknutím multifunkčního voliče  $\blacktriangle$  při nastavování regionu v kroku 3. Je-li aktivní funkce letního času, v horní části monitoru se zobrazuje symbol  $\mathcal{R}.$ 

Stisknutím tlačítka ▼ funkci letního času deaktivujete.

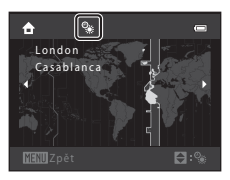

# Základy fotografování apřehrávání

## C **Změna nastavení jazyka a nastavení data a času**

- **•** Tato nastavení můžete změnit pomocí možnosti **Jazyk/Language** a **Časové pásmo a datum** v menu nastavení  $\blacklozenge$  ( $\square$ 94).
- **•** Letní čas můžete také aktivovat výběrem položky **Časové pásmo a datum** a **Časové pásmo** v menu nastavení <sup>9</sup>. Pokud je funkce zapnuta, posune se čas o hodinu vpřed. Pokud je vypnuta, posune se čas o hodinu vzad. Když zvolíte cíl cesty (x), automaticky se vypočítá časový posun mezi cílem cesty a domácím časovým pásmem ( $\bigoplus$ ) a uloží se datum a čas ve vybrané oblasti.
- **•** Pokud nabídku zavřete bez nastavení data a času, bude po zobrazení obrazovky fotografování blikat údaj O. Nastavte datum a čas ([A](#page-109-1)94) pomocí voleb v menu nastavení **Časové pásmo a datum**.

## C **Baterie hodin**

- **•** Hodiny fotoaparátu jsou napájeny záložní baterií, která je oddělena od baterií, jež napájejí fotoaparát.
- **•** Záložní baterie hodin se nabíjí, když je do fotoaparátu vložena hlavní baterie nebo když je připojen volitelný síťový zdroj. Po nabíjení v délce asi deset hodin je baterie schopna zajišťovat záložní napájení několik dnů.
- **•** Pokud se záložní baterie fotoaparátu vybije, zobrazí se po jeho zapnutí obrazovka pro nastavení data a času. Nastavte datum a čas znovu. Další informace viz krok 2 v postupu "[Nastavení jazyka, data a času](#page-37-0)"  $(D22)$ .

## C **Vkopírování data pořízení snímku do vytištěných snímků**

- **•** Před fotografováním nastavte datum a čas.
- **•** Datum pořízení lze do snímků vkopírovat trvale, pokud byly pořízeny s nastavením **Vkopírování data** v menu nastavení  $(2394)$ .
- **•** Pokud chcete datum pořízení vytisknout bez použití nastavení **Vkopírování data**, vytiskněte snímek pomocí programu ViewNX 2 ( $\Box$  82).

## <span id="page-39-0"></span>Expoziční režim můžete vybrat otočením voliče expozičních režimů.

• V tomto příkladu je použit režim **·** (auto). Otočte volič expozičních režimů do polohy  $\blacksquare$ .

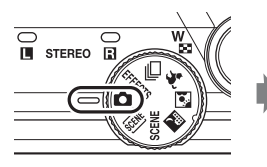

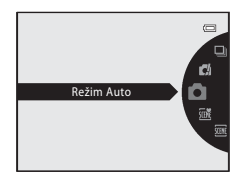

• Fotoaparát přepne na režim **A** (auto) a zobrazí se symbol **A**.

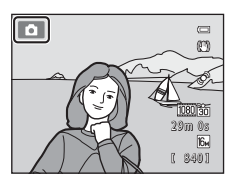

• Informace o obrazovce expozičního režimu naleznete v části "[Expoziční režim](#page-21-0)"  $(\Box \Box 6)$  v oddílu ["Monitor"](#page-21-1).

## **Dostupné expoziční režimy**

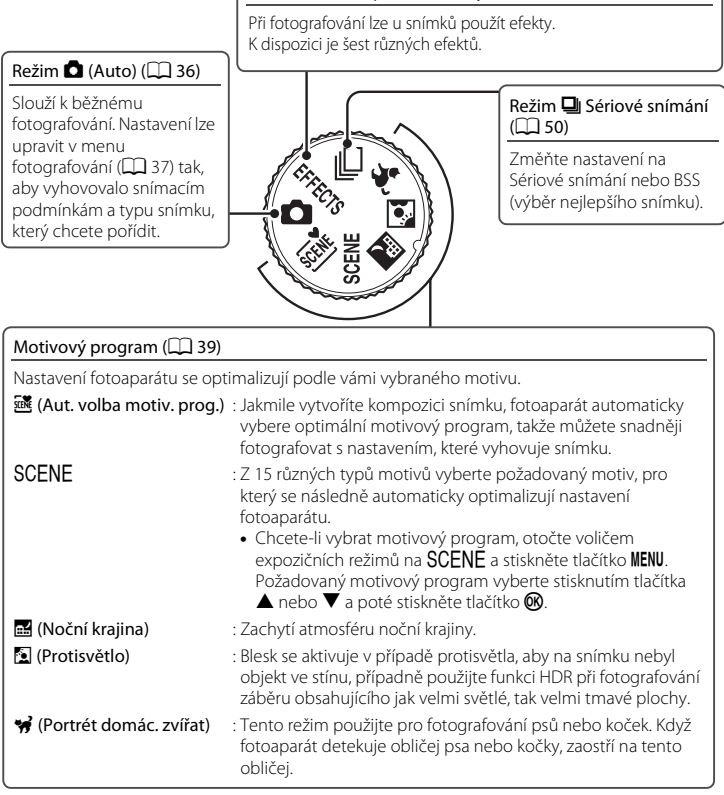

**EFFECTS** režim Speciální efekty ( $\Box$ 53)

## C **Funkce dostupné v expozičním režimu**

- K nastavení odpovídajících funkcí lze použít multifunkční volič ▲ ( $\blacklozenge$ ), ▼ ( $\blacktriangledown$ ), **→** ( $\blacktriangledown$ ), a ▶ ( $\blacktriangledown$ ). Další informace naleznete v části ["Funkce, které lze nastavit pomocí multifunkčního voliče](#page-70-0)" ( $\Box$  55).
- Stisknutím tlačítka **MENU** zobrazíte menu zvoleného expozičního režimu. Informace o nastaveních dostupných v menu aktuálního expozičního režimu viz "[Funkce fotografování"](#page-50-0) ( $\Box$ 35).

## **Krok 3 Vytvoření kompozice snímku**

26

Základy fotografování a přehráváni 26 Základy fotografování a přehrávání řídenskání l

## **1** Držte fotoaparát pevně.

**•** Prsty, vlasy, popruh fotoaparátu a jiné předměty udržujte mimo dosah objektivu, blesku, pomocného světla AF, mikrofonu a reproduktoru.

**•** Když fotografujete v orientaci na výšku, otočte fotoaparát tak, aby byl blesk nad objektivem.

## **2** Vytvořte kompozici snímku.

**•** Fotoaparát nasměrujte na předmět (objekt), který chcete vyfotografovat.

## C **Při použití stativu**

- **•** Stativ doporučujeme ke stabilizaci fotoaparátu v následujících situacích:
	- Při fotografování za špatných světelných podmínek s režimem blesku ( $\Box$ 57) nastaveným na W (vypnuto)
	- Při přiblížení objektu
- Pokud ke stabilizaci fotoaparátu při fotografování používáte stativ, zvolte v menu nastavení ( $\Box$ 94) položku **Redukce vibrací** na hodnotu **Vypnuto**.

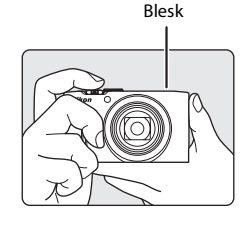

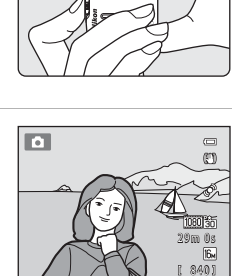

## **Použití zoomu**

Optický zoom aktivujete pomocí ovladače zoomu.

- **•** Chcete-li přiblížit objekt, otočte ovladačem zoomu do polohy  $\mathsf T$  (teleobjektiv).
- **•** Chcete-li záběr oddálit a rozšířit, otočte ovladačem zoomu do polohy  $W$  (širokoúhlý objektiv). Při zapnutí fotoaparátu se zoom přesune do maximální širokoúhlé pozice.
- **•** Otočením ovladače zoomu až do konce nastavíte zoom rychle, zatímco pomalým otáčením ovladače nastavíte zoom pomalu (neplatí pro záznam videosekvence).
- **•** Při otočení ovladače zoomu se v horní části monitoru zobrazí indikace zoomu.

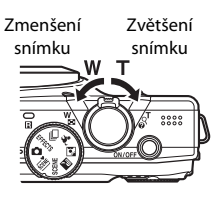

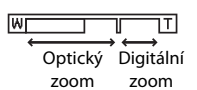

## **Digitální zoom**

Po dosažení největšího optického zoomu se po stisknutí a přidržení tlačítka T aktivuje digitální zoom.

Digitální zoom je schopen zvětšit objekt přibližně 2× za hranici maximálního zvětšení optického zoomu.

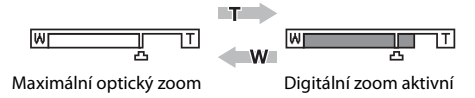

**•** Pokud používáte digitální zoom, zaostří fotoaparát na objekt uprostřed kompozice a zaostřovací pole nebude zobrazeno.

## C **Digitální zoom a interpolace**

Na rozdíl od optického zoomu používá digitální zoom k zvětšení obrazů proces digitálního zpracování obrazu označovaný jako interpolace, jehož výsledkem je mírné zhoršení kvality obrazu dle režimu obrazu ([A](#page-86-0)71) a zvětšení digitálním zoomem.

Interpolace je aplikována při pořizování snímků v polohách zoomu, které se nachází za polohou  $\mathbf{\mathbf{\mathring{\boldsymbol{\mathsf{D}}}}}$ . Je-li zoom zvětšen za polohou  $\Delta$ , začne být interpolace aktivní, což oznamuje žlutá barva indikace zoomu. Poloha symbolu  $\mathbf{\mathbf{\Xi}}$  se s klesající velikostí obrazu posunuje doprava a umožňuje sledovat pozice zoomu, v nichž při aktuálním nastavení režimu obrazu nedochází k interpolaci.

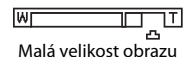

**•** Digitální zoom lze deaktivovat pomocí možnosti **Digitální zoom** v menu nastavení ([A](#page-109-0)94).

## **Krok 4 Zaostření a exponování**

## **1** Stiskněte tlačítko spouště do poloviny, tj. zlehka, dokud neucítíte odpor.

- **•** Při stisknutí tlačítka spouště do poloviny, bude nastaveno zaostření a expozice (čas závěrky a clonové číslo). Zaostření a expozice zůstanou zablokovány po dobu stisknutí tlačítka spouště do poloviny.
- **•** Když fotoaparát rozpozná hlavní objekt, zaostří na něj. Když je objekt zaostřený, aktivní zaostřovací pole (až 12 polí) svítí zeleně.

- **•** Fotoaparát používá devět zaostřovacích polí, a pokud nedetekuje hlavní objekt, automaticky vybere zaostřovací pole obsahující objekt nacházející se nejblíže k fotoaparátu. Je-li objekt zaostřen, zaostřovací pole nacházející se v oblasti zaostření (až devět oblastí) budou slabě svítit zeleně.
- **•** Pokud používáte digitální zoom, zaostří fotoaparát na objekt uprostřed kompozice a zaostřovací pole nebude zobrazeno. Jakmile fotoaparát zaostří, indikace zaostření ( $\Box$ 6) se rozsvítí zeleně.
- **•** Při stisknutí tlačítka spouště do poloviny může červeně blikat zaostřovací pole nebo indikace zaostření. Znamená to, že fotoaparát nemůže zaostřit. Změňte výřez snímku a stiskněte tlačítko spouště znovu do poloviny.
- **•** Pokud při slabém osvětlení objektu stisknete tlačítko spouště do poloviny, může se rozsvítit pomocné světlo [A](#page-17-0)F ( $\Box$ 95) a vyklopit blesk ( $\Box$ 2, [58\)](#page-73-0).

## **2** Stiskněte tlačítko spouště úplně, tj. stiskněte je úplně dolů.

- **•** Závěrka bude spuštěna a snímek bude uložen na paměťovou kartu nebo do interní paměti.
- **•** Pokud stisknete tlačítko spouště příliš silně, může se fotoaparát chvět a způsobit rozmazání snímku. Stiskněte tlačítko jemně.

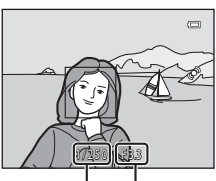

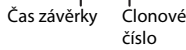

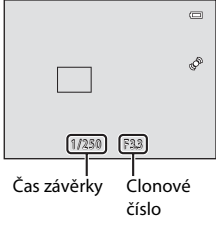

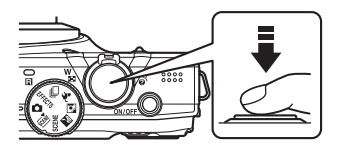

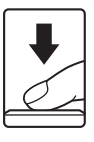

## B **Poznámky k ukládání snímků**

- **•** Během ukládání snímků bliká indikátor počtu zbývajících snímků ([A](#page-35-0)20). *Během ukládání snímků neotvírejte krytku prostoru pro baterii / krytku slotu pro paměťovou kartu*. Vyjmutí baterie nebo paměťové karty za těchto okolností může vést ke ztrátě dat nebo poškození fotoaparátu nebo paměťové karty.
- Uložení snímku může chvíli trvat, v závislosti na aktuálních nastaveních a snímacích podmínkách ( $\ddot{\mathcal{Q}}$ 12).

## **M** Autofokus

Fotoaparát nemusí zaostřovat očekávaným způsobem v následujících situacích. V ojedinělých případech nemusí být objekt snímku zaostřen, přestože zaostřovací pole nebo indikace zaostření svítí zeleně:

- **•** Objekt je velmi tmavý
- **•** V záběru jsou objekty s výrazně odlišným jasem (např. za objektem svítí slunce, takže ten vypadá, jako kdyby byl v hlubokém stínu)
- **•** Mezi objektem a okolím není žádný kontrast (např. postava v bílé košili stojící před bílou zdí)
- **•** Několik objektů je v různých vzdálenostech od fotoaparátu (např. objekt uvnitř klece)
- **•** Objekty s opakujícími se vzory (okenní žaluzie, budovy s více řadami oken podobných tvarů apod.)
- **•** Objekt se rychle pohybuje

V uvedených situacích zkuste stisknout tlačítko spouště několikrát do poloviny, a tak opakovaně zaostřit. Můžete také zaostřit na jiný objekt umístěný ve stejné vzdálenosti od fotoaparátu, jako je aktuálně požadovaný objekt, a použít blokaci zaostření ( $\Box$ 78).

#### C **Je-li objekt blízko fotoaparátu**

Pokud fotoaparát není schopen zaostřit, zkuste použít režim makro ([A](#page-79-0)64) nebo motivový program **Makro**  $(D47)$ .

## C **Blesk**

- **•** Pokud je objekt špatně osvětlen, blesk se automaticky vysune po stisknutí tlačítka spouště do poloviny, pokud je režim blesku nastaven na možnost U (auto; výchozí nastavení). Blesk se odpálí, když stisknete tlačítko spouště úplně. Další informace naleznete v části "[Použití blesku \(režim blesku\)"](#page-71-0)  $(D156)$ .
- **•** Chcete-li zatáhnout blesk, vypněte fotoaparát. Další informace naleznete v části ["Vysunutí a zatažení blesku](#page-73-0)" ( $\Box$  58).

#### C **Co dělat, když nechcete propásnout záběr**

Pokud máte obavy, že byste některý záběr mohli propásnout, stiskněte tlačítko spouště úplně, aniž byste je nejprve stiskli do poloviny.

## **1** Stiskněte tlačítko ► (přehrávání).

**•** Když přepnete expoziční režim do režimu přehrávání, zobrazí se naposledy pořízený snímek v režimu přehrávání jednotlivých snímků.

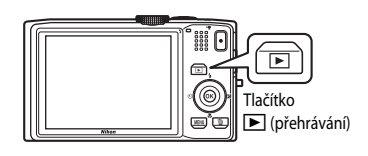

## **2** Pomocí multifunkčního voliče vyberte snímek, který chcete zobrazit.

• Následující snímky zobrazíte stisknutím  $\nabla$  nebo  $\blacktriangleright$ . **•** Snímky můžete procházet také otáčením multifunkčním

#### Zobrazení předchozího snímku

Zobrazení následujícího snímku

• Chcete-li zobrazit předchozí snímek, stiskněte **A** nebo <

0004.JPG

15/11/2011 15:30

4

#### Číslo aktuálního snímku/ celkový počet snímků

- **•** Aby bylo možné přehrát snímky uložené v interní paměti fotoaparátu, je třeba vyjmout paměťovou kartu z fotoaparátu. Blízko čísla aktuálního snímku/celkového počtu snímků se  $z$ obrazí symbol  $\mathbb{R}$ .
- Chcete-li se vrátit do expozičního režimu, stiskněte tlačítko **in**, tlačítko spouště nebo tlačítko ● (<del>\*</del> záznam videosekvence).

## C **Zobrazení provozních informací**

Stisknutím tlačítka  $\overline{60}$  v režimu přehrávání jednotlivých snímků zobrazíte histogram a provozní informace ( $\square$ 8). Dalším stisknutím tlačítka  $\blacksquare$  se lze vrátit do režimu přehrávání jednotlivých snímků.

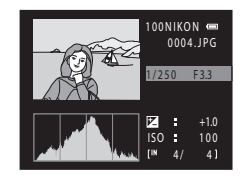

## C **Zobrazování snímků**

voličem.

- **•** Během načítání z paměťové karty nebo interní paměti se mohou snímky krátce zobrazit v nízkém rozlišení.
- **•** Při zobrazení snímků, v nichž byl v okamžiku fotografování detekován obličej osoby ([A](#page-91-0)76) nebo zvířete ([A](#page-58-0)43), mohou být snímky v režimu přehrávání jednotlivých snímků na celé obrazovce automaticky otočeny podle orientace detekovaného obličeje (kromě snímků pořízených sériovým snímáním).
- Orientaci snímku můžete změnit pomocí volby **Otočit snímek** ( $\Box$  80) v menu přehrávání.

## C **Další informace**

Další informace naleznete v části ["Funkce dostupné v režimu přehrávání \(Menu přehrávání\)](#page-95-1)" ( $\Box$  80).

## **Změna způsobu zobrazení snímků**

V režimu přehrávání můžete změnit způsob zobrazení snímků otočením ovladače zoomu do polohy  $W$  ( $\blacktriangleright$ ) a  $T$  ( $\blacktriangleleft$ ).

## **Zvětšení výřezu snímku**

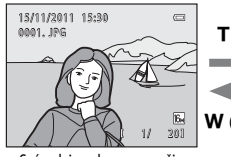

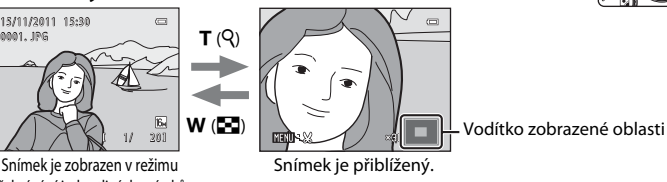

přehrávání jednotlivých snímků.

- Poměr přiblížení můžete změnit otočením ovladače zoomu do polohy **W** (**FFI**) a  $\mathsf{T}$  ( $\mathsf{Q}$ ). Snímky lze přiblížit až 10 $\times$ .
- Chcete-li zobrazit jinou oblast snímku, stiskněte multifunkční volič  $\blacktriangle$ ,  $\blacktriangledown$ ,  $\blacktriangle$  nebo  $\blacktriangleright$ ,
- Pokud prohlížíte snímek pořízený pomocí funkce detekce obličeje ( $\Box$ 76) nebo detekce zvířat ([A](#page-58-0)43), přiblíží fotoaparát obličej detekovaný při pořízení snímku (kromě snímků pořízených sériovým snímáním). Pokud fotoaparát při pořizování snímku detekuje více obličejů, stisknutím A,  $\nabla$ ,  $\blacktriangleleft$  nebo  $\blacktriangleright$  zobrazíte jiný obličej. Chcete-li přiblížit oblast, ve které nejsou žádné obličeje, upravte poměr zvětšení a stiskněte  $\blacktriangle$ ,  $\nabla$ ,  $\blacktriangleleft$  nebo  $\blacktriangleright$ .
- **•** Obrázek můžete oříznout a uložit zobrazenou oblast jako samostatný soubor stisknutím tlačítka MENU.
- Stisknutím tlačítka **OD** se lze vrátit do režimu přehrávání jednotlivých snímků.

1/ 20

## **Zobrazení náhledů snímků, kalendářní zobrazení**

 $W(f)$ 

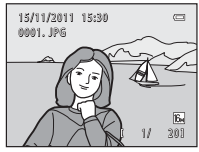

Zobrazení jednotlivých  $T(Q)$ 

snímků

Zobrazení náhledů snímků

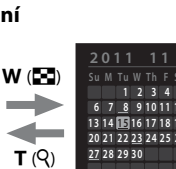

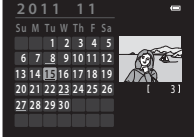

Kalendářní zobrazení

- (4, 9, 16 a 72 snímků na obrazovce)
- **•** Na jedné obrazovce můžete zobrazit více snímků a usnadnit si tak jejich vyhledávání. **•** Počet zobrazených náhledů můžete změnit otočením ovladače zoomu do polohy
- $W(F)$  a  $T(Q)$ .
- Otočením multifunkčního voliče nebo stisknutím  $\blacktriangle$ ,  $\blacktriangledown$ ,  $\blacktriangle$  nebo  $\blacktriangleright$  vyberte snímek a poté jej stisknutím tlačítka **®** zobrazte jako jednotlivý snímek.
- Když je zobrazeno 72 náhledů snímků, otočením ovladače zoomu do polohy  $W(\blacksquare)$ přepnete na kalendářové zobrazení.
- **•** Když používáte kalendářové zobrazení, otočením multifunkčního voliče nebo stisknutím  $\blacktriangle$ ,  $\nabla$ ,  $\blacktriangleleft$  nebo  $\blacktriangleright$  vyberte datum a poté stisknutím tlačítka  $\omega$  zobrazte první snímek pořízený daného dne.

## **Krok 6 Vymazání nežádoucích snímků**

**1** Chcete-li vymazat snímek, který je aktuálně zobrazen na monitoru, stiskněte tlačítko m.

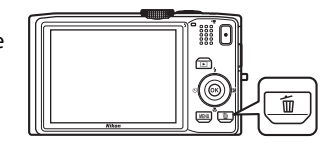

倫

## **2** Stisknutím otočného multifunkčního voliče  $\blacktriangle$  nebo  $\nabla$  vyberte požadovaný způsob vymazání a stiskněte tlačítko k.

- **• Aktuální snímek**: Bude vymazán aktuálně zobrazený snímek. Pokud ze sekvence zvolíte klíčový snímek ( $\Box$ 51), smažou se všechny snímky dané sekvence.
- **• Vymaz. vyb. snímky**: Lze vybrat a vymazat více snímků. Další informace naleznete v části "Ovládání okna Vymaz. [vyb. snímky](#page-48-0)"  $(\Box 33)$ .
- **• Všechny snímky**: Budou vymazány všechny snímky.
- Chcete-li úpravy ukončit bez vymazání snímku, stiskněte tlačítko **MENU**.

## **3** Stisknutím tlačítka ▲ nebo ▼ vyberte možnost **Ano** a poté stiskněte tlačítko k.

- **•** Vymazané snímky již nelze obnovit.
- **•** Chcete-li vymazání zrušit, vyberte stisknutím tlačítka **A** nebo ▼ položku **Ne** a stiskněte tlačítko ®.

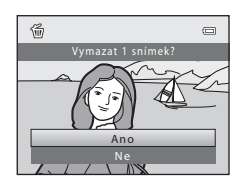

Aktuální snímek Všechny snímky Vymaz. vyb. snímky

Vymazat

 $\overline{C}$ 

## B **Poznámky k mazání**

- **•** Vymazané snímky již nelze obnovit. Proto před vymazáním z fotoaparátu přeneste důležité snímky do počítače.
- Chráněné snímky nelze vymazat ( $\Box$ 80).

## B **Mazání snímků pořízených pomocí sériového snímání**

- **•** Snímky vytvořené najednou při sériovém snímání tvoří skupiny snímků, kterým se říká sekvence, a při výchozím nastavení se zobrazuje pouze první snímek sekvence (nazývaný "klíčový snímek"), který reprezentuje celou sekvenci (<sup>66</sup>7).
- Pokud během přehrávání klíčového snímku stisknete tlačítko **MENU**, můžete vymazat všechny snímky sekvence daného klíčového snímku (6-69).
- Jestliže chcete vymazat jednotlivé snímky, stiskněte tlačítko ® před tlačítkem  $\overline{\mathfrak{m}}$  a zobrazujte všechny snímky sekvence jednotlivě.

## C **Vymazání posledního snímku pořízeného v expozičním režimu**

Chcete-li vymazat poslední pořízený snímek, stiskněte v expozičním režimu tlačítko  $\mathbf{\bar{m}}$ .

#### <span id="page-48-0"></span>**Ovládání okna Vymaz. vyb. snímky**

- **1** Stisknutím tlačítka ◀ nebo ▶ na multifunkčním voliči vyberte snímek, který chcete smazat, a pak stisknutím tlačítka **A** zobrazte symbol  $\mathcal{A}$ .
	- **•** Chcete-li výběr vrátit zpět, zrušte stisknutím tlačítka  $\blacktriangledown$  symbol  $\blacktriangledown$ .
	- Otočením ovladače zoomu  $(\Box 2)$  do polohy  $\mathsf{T}(\mathsf{Q})$ přepnete do režimu přehrávání jednotlivých snímků. Přepnutím do polohy **W** (**h)** zobrazíte náhledy.

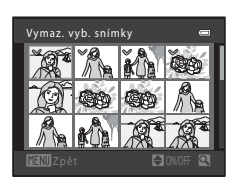

- **2** Ke všem požadovaným snímkům přidejte symbol **⊗** a potvrďte volbu stisknutím tlačítka  $\mathcal{R}.$ 
	- **•** Zobrazí se dialog pro potvrzení. Postupujte podle pokynů na monitoru.

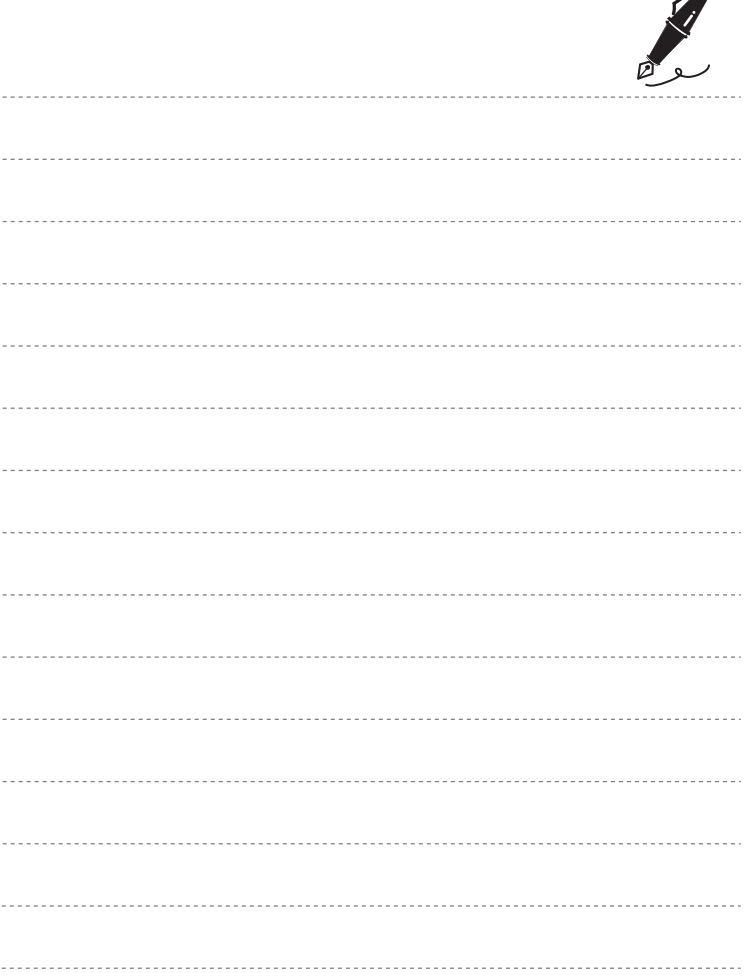

 $\overrightarrow{a}$ 

## <span id="page-50-0"></span>**Funkce fotografování**

V této kapitole jsou popsány jednotlivé expoziční režimy fotoaparátu a funkce dostupné při používání daného expozičního režimu.

Můžete vybírat expoziční režimy a upravovat nastavení podle snímacích podmínek a druhu snímků, které chcete vytvořit.

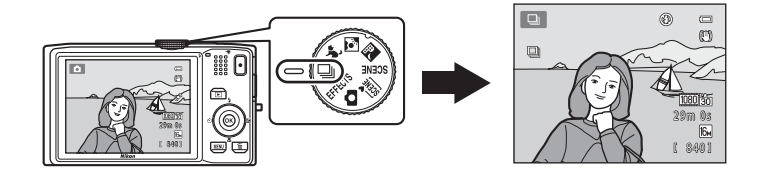

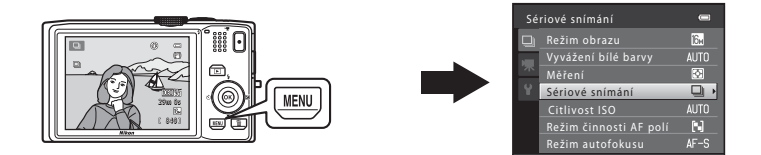

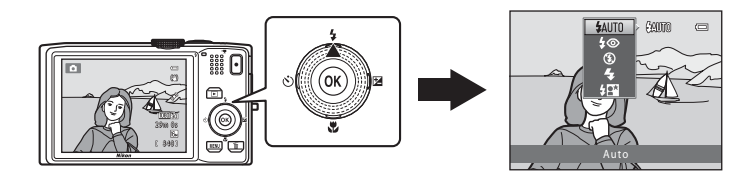

## <span id="page-51-0"></span>**Režim <b>D** (Auto)

Slouží k běžnému fotografování. Nastavení lze upravit v menu fotografování ( $\Box$ 37) tak, aby vyhovovalo snímacím podmínkám a typu snímku, který chcete pořídit.

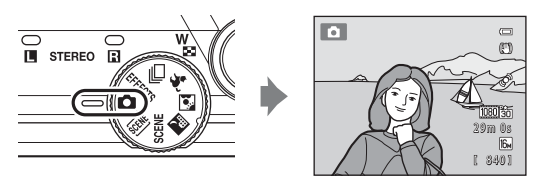

**•** Způsob, jak fotoaparát vybírá zaostřovací pole, můžete změnit tak, že stisknete tlačítko **MENU**, zvolíte kartu **[A](#page-52-2)** a pak možnost **Režim činnosti AF polí** ( $\Box$  37). Výchozí nastavení je **Zaost. s vyhled. hlav. obj.**.

Když fotoaparát rozpozná hlavní objekt, zaostří na něj. Pokud fotoaparát nedetekuje hlavní objekt, zvolí automaticky zaostřovací pole (až devět polí), ve kterém je objekt nejblíže fotoaparátu. Je-li objekt zaostřen, zaostřovací pole nacházející se v oblasti zaostření (až devět oblastí) budou slabě svítit zeleně.

## **Změna nastavení v režimu <b>O** (Auto)

- [Funkce, které lze nastavit pomocí multifunkčního voliče](#page-70-1) (CQ 55): režim blesku ([A](#page-71-1)56), samospoušť ([A](#page-74-0)59), samospoušť detekující úsměv ([A](#page-76-0)61), režim makro  $(D \mid 64)$ , kreativní posuvník (jas  $\blacktriangleright$  (korekce expozice), sytost  $\bigcirc$ , barevný odstín  $\bigcirc$ )  $(2)$  65)
- Funkce, které lze nastavit stisknutím tlačítka **MENU**: Viz část "Volby dostupné v menu [fotografování Auto](#page-52-1)" ( $\Box$ 37).

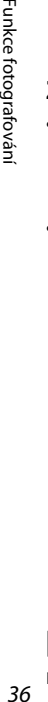

## C **Funkce, které nelze použít současně**

Některá nastavení nelze použít současně s jinými funkcemi ( $\Box$ 73).

## <span id="page-52-1"></span><span id="page-52-0"></span>**Volby dostupné v menu fotografování Auto**

Při použití režimu **A** (auto) lze změnit následující nastavení.

#### Zvolte režim  $\Box$  (auto)  $\rightarrow$  tlačítko MENU  $\rightarrow$  kartu  $\Box$  ( $\Box$  11)

**•** Tytéž položky lze nastavit v režimu sériového snímání ([A](#page-65-1)50). Pokud je zvolen jiný režim než sériové snímání, položky mají stejná nastavení jako v režimu sériového snímání a nastavení jsou uložena v paměti fotoaparátu i po jeho vypnutí.

Menu fotografování  $\overline{a}$  $\overline{3}$ Režim obrazu Vyvážení bílé barvy Měření**AUTO**  $\Xi$ Citlivost ISO **AUTO** Režim činnosti AF polí Režim autofokusu  $AF-S$ 

<span id="page-52-2"></span>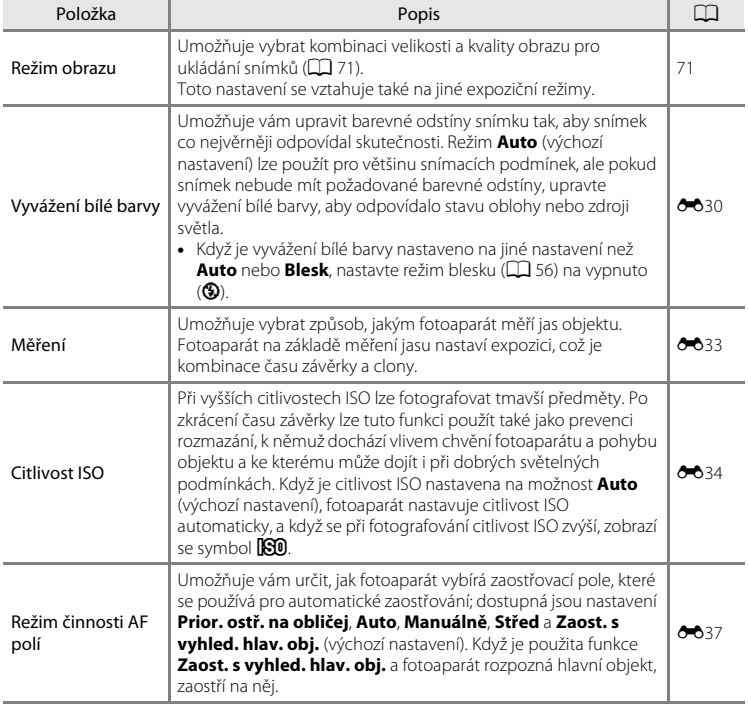

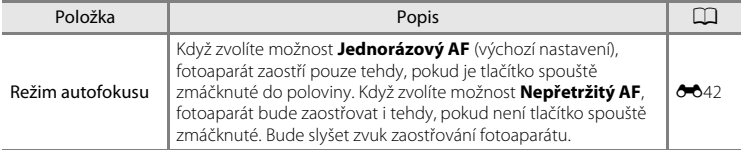

## C **Funkce, které nelze použít současně**

Některá nastavení nelze použít současně s jinými funkcemi ( $\Box$ 73).

## <span id="page-54-0"></span>**Motivový program (fotografování přizpůsobené motivu)**

Pokud pomocí menu programů nebo voliče expozičních režimů zvolíte jeden z následujících motivů, nastavení fotoaparátu se automaticky optimalizují pro zvolený motiv.

#### **感** (Aut. volba motiv. prog.)  $(D40)$

Když vytvoříte kompozici snímku, fotoaparát automaticky vybere optimální motivový program.

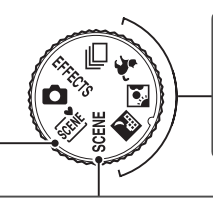

 $\mathbb{E}$  Noční krajina ( $\Box$ 41) **M** Protisvětlo ([A](#page-57-0)42)  $\blacktriangleright$  Portrét domác. zvířat ( $\Box$ 43) Otočte volič expozičních režimů

na  $\mathbb{H}$ ,  $\mathbb{N}$  nebo  $\mathcal{H}$  a fotografujte.

#### SCENE

Stisknutím tlačítka **MENU** zobrazíte menu motivových programů a zvolíte jeden z následujících motivů fotografování.

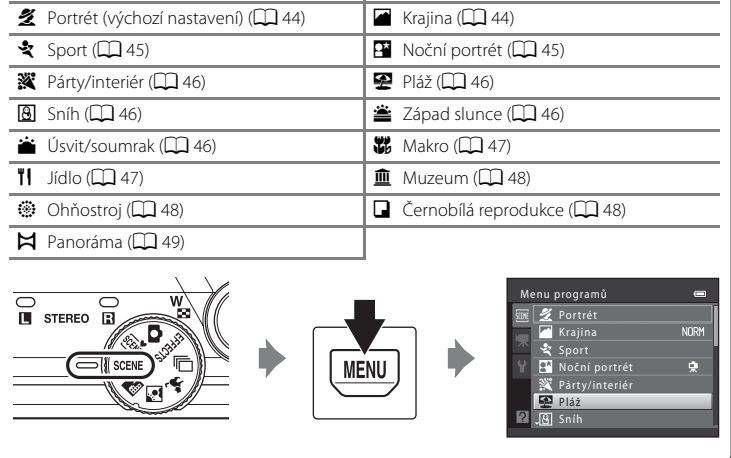

#### C **Zobrazení popisu (nápovědy) jednotlivých motivových programů**

Na obrazovce výběru programů vyberte požadovaný motivový program a otočením ovladače zoomu ( $\Box$ ) do polohy **T (** $\odot$ ) zobrazíte popis daného programu. Chcete-li se navrátit k původnímu oknu, nastavte ovladač zoomu znovu do polohy  $T$  ( $\bigcirc$ ).

## **Změna nastavení motivového programu**

- **•** V závislosti na motivovém programu lze při fotografování nastavit příslušné funkce pomocí multifunkčního voliče  $\blacktriangle$  ( $\blacklozenge$ ),  $\nabla$  ( $\blacktriangleright$ ),  $\blacktriangleleft$  ( $\lozenge$ )) a  $\blacktriangleright$  ( $\blacktriangleright$ ). Více informací naleznete v kapitole "[Funkce, které lze nastavit pomocí multifunkčního voliče](#page-70-1)"  $(\Box$  55) a ["Výchozí nastavení"](#page-84-0)  $(\Box$  69).
- **•** Funkce, které lze nastavit stisknutím tlačítka **MENU: Režim obrazu**, což je kombinace velikosti obrazu a kvality obrazu ( $\Box$ 71).
- Při použití motivů **»** (noční krajina), **W** (protisvětlo) nebo \* (portrét zvířat) nastavte stisknutím tlačítka **MENU** možnost **Režim obrazu** nebo jakékoli volby, které jsou k dispozici v menu fotografování aktuálního režimu.

## **Charakteristiky jednotlivých motivových programů**

#### <span id="page-55-0"></span>**盛 Aut. volba motiv. prog.**

Když vytvoříte kompozici snímku, fotoaparát automaticky vybere optimální motivový program. **201**: Portrét, **Fi:** Krajina, **Fi:** Noční portrét, **g:** Noční krajina, **177**: Makro, **Pi:** Protisvětlo,

- **画: Další motivové programy**
- **•** Když fotoaparát vybere motivový program, změní se symbol expozičního režimu, zobrazený na obrazovce fotografování, na program, který je aktuálně zapnut.
- **•** To, na jaké pole kompozice fotoaparát zaostřuje (zaostřovací pole), závisí na kompozici snímku. Fotoaparát detekuje lidský obličej a zaostří na něj.
- **•** V závislosti na podmínkách snímání nemusí fotoaparát vybrat požadovaný motivový program. V takovém případě přepněte fotoaparát do režimu  $\bigcirc$  (auto) ( $\bigcirc$  24) nebo vyberte požadovaný motivový program manuálně.
- **•** Nelze použít digitální zoom.

#### C **Noční krajina nebo Noční portrét při fotografování s automatickou volbou motivových programů**

- **•** Jestliže se při používání automatické volby motivových programů fotoaparát přepne na možnost g(noční krajina), fotoaparát vytvoří více snímků, zkombinuje je a výsledek uloží jako jeden snímek, stejně jako když je zvolena možnost **Z ruky** pomocí **a** (noční krajina; Q 41).
- **•** Jestliže se při používání automatické volby motivových programů fotoaparát přepne na možnost m (noční portrét), režim blesku se nastaví na redukci efektu červených očí a při fotografování portrétů se použije blesk (snímky nejsou vytvořeny sériově), stejně jako když je zvolena možnost **Ze stativu** při použití režimu **Noční portrét** ( $\Box$ 45).

#### <span id="page-56-0"></span>Noční krajina

Zachytí atmosféru noční krajiny. Stisknutím tlačítka **MENU** nastavte režim **Noční krajina** na hodnotu **Z ruky** nebo **Ze stativu**.

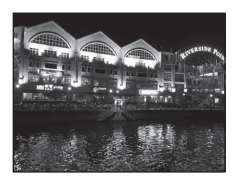

- **• Z ruky** (výchozí nastavení): Tuto možnost vyberte, chcete-li pořizovat snímky s malým rozmazáním a nízkým šumem i v případě, že držíte fotoaparát v ruce.
	- Na obrazovce fotografování se zobrazí symbol @.
	- Když stisknete tlačítko spouště úplně, fotoaparát vytvoří sérii snímků, které pak zkombinuje do jednoho snímku, a uloží jeden výsledný snímek.
	- Jakmile tlačítko spouště domáčknete úplně, držte fotoaparát ustálený, dokud se nezobrazí statický snímek. Po zachycení snímku fotoaparát nevypínejte, dokud se obrazovka nepřepne opět do režimu fotografování.
	- Zorný úhel (tj. oblast zobrazená v rámečku) zobrazený na uloženém snímku bude užší než ten, který je vidět na obrazovce při fotografování.
- **• Ze stativu**: Tuto možnost vyberte, používáte-li ke stabilizaci fotoaparátu při fotografování stativ nebo jiné prostředky.
	- Na obrazovce fotografování se zobrazí symbol 9.
	- **Redukce vibrací** ([A](#page-109-2)94) se automaticky nastaví na **Vypnuto** bez ohledu na nastavení v menu nastavení.
	- Po úplném stisknutí tlačítka spouště se vyfotografuje jeden snímek s dlouhým časem závěrky.
- Při stisknutí tlačítka spouště do poloviny svítí zaostřovací pole nebo indikace zaostření ( $\Box$ 6) vždy zeleně.

#### Motivový program (fotografování přizpůsobené motivu)

#### <span id="page-57-0"></span>**W** Protisvětlo

Tento režim použijte pro objekty v protisvětle, kdy jsou rysy a podrobnosti skryté ve stínu. Stisknutím tlačítka **MENU** nastavte kompozitní snímek HDR (s velkým dynamickým rozsahem) pomocí nastavení **HDR** podle snímacích podmínek a objektu.

- **•** Je-li **HDR** nastaveno na **Vypnuto** (výchozí nastavení): Blesk se aktivuje, aby objekt nebyl skrytý ve stínu.
	- Fotoaparát zaostří na pole uprostřed kompozice.
	- Při úplném stisknutí tlačítka spouště se vyfotografuje jeden snímek.
- **•** Je-li **HDR** nastaveno na **Úroveň 1**–**Úroveň 3**: Používejte při fotografování snímků obsahujících zároveň velmi světlé i tmavé oblasti. Možnost **Úroveň 1** zvolte, když je mezi tmavými a světlými plochami menší rozdíl, a možnost **Úroveň 3** tehdy, když je mezi světlými a tmavými plochami větší rozdíl.
	- Na obrazovce fotografování se zobrazí symbol HIDR.
	- Fotoaparát zaostří na pole uprostřed kompozice.
	- Pokud stisknete tlačítko spouště úplně, fotoaparát zachytí snímky v rychlém sériovém snímání a uloží následující dva snímky.

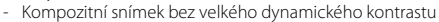

- Kompozitní snímek HDR, na kterém je minimalizovaná ztráta detailů v ostrém světle a ve stínu
- Druhý uložený snímek je kompozitní snímek HDR. Pokud je místo pouze k uložení jednoho snímku, bude uložen snímek zpracovaný v okamžik fotografování pomocí funkce D-Lighting ([A](#page-95-3)80), na kterém jsou tmavé plochy korigovány.
- Jakmile tlačítko spouště domáčknete úplně, držte fotoaparát ustálený, dokud se nezobrazí statický snímek. Po zachycení snímku fotoaparát nevypínejte, dokud se obrazovka nepřepne opět do režimu fotografování.
- Zorný úhel (tj. oblast zobrazená v rámečku) zobrazený na uloženém snímku bude užší než ten, který je vidět na obrazovce při fotografování.
- V závislosti na snímacích podmínkách se kolem jasných objektů mohou zobrazit tmavé stíny a kolem tmavých objektů jasné plochy. Tento jev můžete korigovat nastavením nižší úrovně.

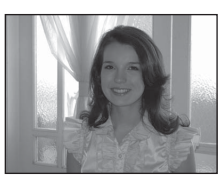

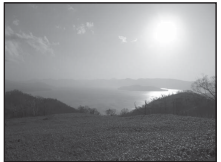

#### <span id="page-58-1"></span><span id="page-58-0"></span>O Portrét domác. zvířat

Tento režim použijte pro fotografování psů nebo koček. Když fotoaparát detekuje obličej psa nebo kočky, zaostří na tento obličej. Jakmile fotoaparát zaostří, automaticky uvolní závěrku, je-li ve výchozím nastavení (samospoušť pro portrét zvířete).

- **•** Stisknutím tlačítka MENU nastavte režim Portrét domác. zvířat na hodnotu **Jednotlivé snímky** nebo **Sériové snímání**.
	- **Jednotlivé snímky**: Snímky se pořizují po jednom.
	- **Sériové snímání** (výchozí nastavení): Po zaostření na obličej se vyfotografuje série tří snímků (s frekvencí přibližně tři obr./s, když je režim obrazu nastaven na P **4608×3456**). Je-li vybráno **Sériové snímání**, zobrazí se na obrazovce fotografování svmbol **回**.
- **•** Detekuje-li fotoaparát obličej, zobrazí se okolo tohoto obličeje dvojitý rámeček (zaostřovací pole) a po zaostření fotoaparátu svítí dvojitý rámeček zeleně.

Lze detekovat obličeje až pěti zvířat zároveň. Detekuje-li fotoaparát více než jeden obličej, označí se největší obličej na monitoru dvojitým rámečkem a ostatní obličeje jednoduchým rámečkem.

**•** Nejsou-li detekovány žádné zvířecí obličeje, lze snímek pořídit ručním stisknutím tlačítka spouště.

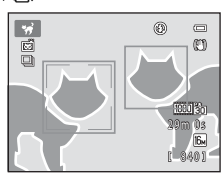

- Pokud nejsou detekovány žádné zvířecí obličeje, fotoaparát zaostří na objekt uprostřed kompozice.
- Je-li vybrán režim **Sériové snímání**, vyfotografuje se při přidržení tlačítka spouště v dolní poloze série až pěti snímků s frekvencí přibližně tři obr./s (je-li režim obrazu nastaven na **1608×3456**). Pořizování snímků skončí po uvolnění tlačítka spouště.
- **•** Stisknutím multifunkčního voliče ((\*)) lze nastavení samospouště změnit.
	- **Aut. portrét dom. zvířat** (výchozí nastavení): Fotoaparát po zaostření na detekovaný obličej automaticky uvolní závěrku. Je-li vybrána **Aut. portrét dom. zvířat**, zobrazí se na obrazovce fotografování symbol 國.
	- **Vypnuto**: Závěrka se uvolní pouze po stisknutí tlačítka spouště.
- **•** Nelze použít digitální zoom.
- **•** V závislosti na vzdálenosti zvířete od fotoaparátu, rychlosti jeho pohybu, směru natočení jeho tváře, jasu v okolí jeho tváře atd. se může stát, že tvář psa nebo kočky nebude detekována a rámeček se zobrazí kolem jiných objektů.
- **• Aut. portrét dom. zvířat** se automaticky nastaví na **Vypnuto** v následujících situacích.
	- Bylo-li s použitím samospouště vyfotografováno pět sérií snímků
	- Nezbývá-li v interní paměti nebo na paměťové kartě žádné místo

Chcete-li dále fotografovat s použitím funkce **Aut. portrét dom. zvířat**, stiskněte multifunkční volič ◀ (グ) a změňte znovu nastavení.

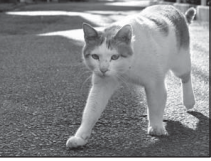

Funkce fotografování

Funkce fotografován

## <span id="page-59-0"></span>SCENE → 2 Portrét

Tento režim použijte pro portréty.

- Když fotoaparát rozpozná obličej, zaostří na něj ( $\Box$ 76).
- **•** Fotoaparát před uložením snímků změkčí pleťové odstíny použitím funkce změkčení pleti ( $\square$ 77).
- **•** Pokud nejsou detekovány žádné obličeje, fotoaparát zaostří na objekt uprostřed kompozice.
- **•** Nelze použít digitální zoom.

## <span id="page-59-1"></span> $SCENE \rightarrow M$  Krajina

Tento režim použijte pro pořízení živých snímků krajin a městských panoramat.

Po výběru motivového programu **a Krajina** na obrazovce, která se zobrazí, vyberte **Série pro redukci šumu** nebo **Jeden snímek**.

- **• Série pro redukci šumu**: Slouží k zachycení jasných krajin na snímcích s malým šumem.
	- Na obrazovce fotografování se zobrazí symbol  $\overline{\text{MR}}$ .
	- Pokud stisknete tlačítko spouště úplně, fotoaparát zachytí snímky v rychlém sériovém snímání, sloučí je a uloží jako jeden snímek.
	- Jakmile tlačítko spouště domáčknete úplně, držte fotoaparát ustálený, dokud se nezobrazí statický snímek. Po zachycení snímku fotoaparát nevypínejte, dokud se obrazovka nepřepne opět do režimu fotografování.
	- Zorný úhel (tj. oblast zobrazená v rámečku) zobrazený na uloženém snímku bude užší než ten, který je vidět na obrazovce při fotografování.
- **• Jeden snímek** (výchozí nastavení): Fotoaparát uloží snímek se zdůrazněnými liniemi a kontrastem.
	- Při úplném stisknutí tlačítka spouště se vyfotografuje jeden snímek.
- Při stisknutí tlačítka spouště do poloviny svítí zaostřovací pole nebo indikace zaostření ( $\Box$ 6) vždy zeleně.

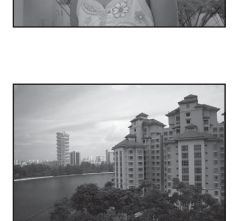

## Motivový program (fotografování přizpůsobené motivu)

## <span id="page-60-0"></span>SCENE → 축 Sport

Tento program použijte k fotografování sportovních událostí. Fotoaparát zachytí sérii statických snímků, která umožňuje jasně vidět detaily pohybu pohybujícího se objektu.

- **•** Fotoaparát zaostří na pole uprostřed kompozice.
- **•** Chcete-li vytvořit sérii snímků, stiskněte tlačítko spouště úplně a přidržte je stisknuté. Najednou lze vytvořit až pět snímků rychlostí přibližně šest obr./s (když je režim obrazu nastaven na  $\mathbb{R}$ ).
- **•** Fotoaparát zaostří i tehdy, když tlačítko spouště není stisknuto do poloviny. Bude slyšet zvuk zaostřování fotoaparátu.
- **•** Zaostření, expozice a barevný odstín jsou v každé sérii nastaveny pevně na hodnoty určené prvním snímkem.
- **•** Frekvence sériového snímání se může lišit v závislosti na aktuálním nastavení režimu obrazu, použité paměťové kartě nebo podmínkách při fotografování.

#### <span id="page-60-1"></span>SCENE → E Noční portrét

Tento režim použijte pro večerní a noční portréty s pozadím. Použije se blesk, aby osvítil fotografovaný objekt se současným zachováním osvětlení na pozadí, takže bude zaručeno vyvážení mezi hlavním objektem a pozadím.

Po výběru motivového programu **E Noční portrét** na obrazovce, která se zobrazí, vyberte **Z ruky** nebo **Ze stativu**.

- **• Z ruky**:
	- Na obrazovce fotografování se zobrazí symbol @.
	- Při fotografování proti tmavému pozadí stiskněte tlačítko spouště až po doraz a přidržte je, čímž bude vytvořena série snímků, které budou zkombinovány do jednoho snímku, který se uloží.
	- Jakmile tlačítko spouště domáčknete úplně, držte fotoaparát ustálený, dokud se nezobrazí statický snímek. Po zachycení snímku fotoaparát nevypínejte, dokud se obrazovka nepřepne opět do režimu fotografování.
	- Pokud se objekt během sériového snímání pohybuje, může být snímek zdeformovaný, překrytý nebo rozmazaný.
- **• Ze stativu** (výchozí nastavení): Tuto možnost vyberte, používáte-li ke stabilizaci fotoaparátu při fotografování stativ nebo jiné prostředky.
	- Na obrazovce fotografování se zobrazí symbol 9.
	- **Redukce vibrací** ([A](#page-109-2)94) se automaticky nastaví na **Vypnuto** bez ohledu na nastavení v menu nastavení.
	- Po úplném stisknutí tlačítka spouště se vyfotografuje jeden snímek s dlouhým časem závěrky.
- Fotoaparát detekuje lidský obličej a zaostří na něj ( $\Box$  76).
- **•** Fotoaparát před uložením snímků změkčí pleťové odstíny použitím funkce změkčení pleti  $(22.77)$ .
- **•** Pokud nejsou detekovány žádné obličeje, fotoaparát zaostří na objekt uprostřed kompozice.
- **•** Nelze použít digitální zoom.

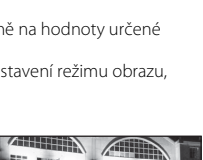

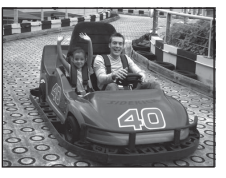

#### Motivový program (fotografování přizpůsobené motivu)

#### <span id="page-61-0"></span>SCENE → ※ Párty/interiér

Nastavení vhodné pro fotografování na večírcích. Zachytí atmosféru světla svíček a dalších světelných zdrojů v interiéru.

- **•** Fotoaparát zaostří na pole uprostřed kompozice.
- **•** Při fotografování v tmavém prostředí držte fotoaparát pevně, abyste předešli účinkům chvění fotoaparátu. Pokud ke stabilizaci fotoaparátu při fotografování používáte stativ, zvolte v menu nastavení ([A](#page-109-0)94) položku **Redukce vibrací** na hodnotu **Vypnuto**.

#### <span id="page-61-1"></span>SCENE → 堅 Pláž

<span id="page-61-2"></span> $SCFNF \rightarrow \textcircled{8}$  Sníh

Zachycuje jas objektů, jako jsou pláže a odrazy slunce na vodní hladině.

**•** Fotoaparát zaostří na pole uprostřed kompozice.

#### Zachycuje jas sněhové plochy osvětlené sluncem.

**•** Fotoaparát zaostří na pole uprostřed kompozice.

<span id="page-61-3"></span>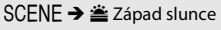

Zachovává hluboké barevné odstíny při západu a východu slunce.

**•** Při stisknutí tlačítka spouště do poloviny svítí zaostřovací pole nebo indikace zaostření ( $\Box$  6) vždy zeleně.

#### <span id="page-61-4"></span> $SCENE \rightarrow \triangle$  Úsvit/soumrak

Zachovává barevnou atmosféru slabého přirozeného světla před východem a po západu slunce.

**•** Při stisknutí tlačítka spouště do poloviny svítí zaostřovací pole nebo indikace zaostření ( $\Box$  6) vždy zeleně.

**[不]**: U motivových programů označených symbolem [不] se doporučuje používat stativ. Pokud ke stabilizaci fotoaparátu při fotografování používáte stativ, zvolte v menu nastavení (QQ 94) položku **Redukce vibrací** na hodnotu **Vypnuto**.

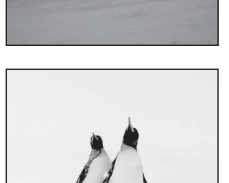

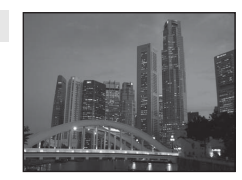

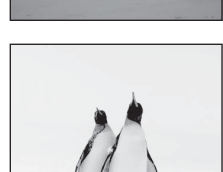

 $\sqrt{\lambda}$ 

闲

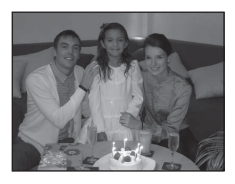

Funkce fotografování

Funkce fotografován

#### <span id="page-62-1"></span><span id="page-62-0"></span>SCFNF → 器 Makro

Tento režim použijte pro fotografování květin, hmyzu a dalších malých objektů na malou vzdálenost.

- Zapne se režim makro ( $\Box$  64) a fotoaparát automaticky nastaví zoom do pozice, která umožňuje zaostření na nejkratší zaostřitelnou vzdálenost.
- **•** Pole kompozice, na které fotoaparát zaostřuje (zaostřovací pole), můžete přesunout. Chcete-li přesunout zaostřovací pole, stiskněte tlačítko  $\circledR$  a pak otočte multifunkční volič nebo stiskněte tlačítko  $\blacktriangle$ ,  $\blacktriangledown$ ,  $\blacktriangle$  nebo  $\blacktriangleright$ . Chcete-li změnit nastavení kterékoli z následujících funkcí, zrušte nejprve stisknutím tlačítka CO vybrané zaostřovací pole a změňte nastavení podle potřeby.
	- Režim blesku
	- Samospoušť
	- Korekce expozice
- **•** Fotoaparát zaostří i tehdy, když tlačítko spouště není stisknuto do poloviny. Bude slyšet zvuk zaostřování fotoaparátu.

#### <span id="page-62-2"></span>SCENE → Il Jídlo

Tento režim použijte při pořizování snímků s jídlem.

- Zapne se režim makro ( $\Box$  64) a fotoaparát automaticky nastaví zoom do pozice, která umožňuje zaostření na nejkratší zaostřitelnou vzdálenost.
- **•** Barevný odstín můžete upravit stisknutím multifunkčního voliče  $\blacktriangle$  a  $\blacktriangledown$ . Nastavení barevného odstínu je uloženo do paměti fotoaparátu i po jeho vypnutí.
- **•** Pole kompozice, na které fotoaparát zaostřuje (zaostřovací pole), můžete přesunout. Chcete-li přesunout zaostřovací pole, stiskněte tlačítko **®** a pak otočte multifunkční volič nebo stiskněte tlačítko **A, V, <I** nebo  $\blacktriangleright$ .

Chcete-li změnit nastavení kterékoli z následujících funkcí, zrušte nejprve stisknutím tlačítka **®** vybrané zaostřovací pole a změňte nastavení podle potřeby.

- Odstín
- Samospoušť
- Korekce expozice
- **•** Fotoaparát zaostří i tehdy, když tlačítko spouště není stisknuto do poloviny. Bude slyšet zvuk zaostřování fotoaparátu.

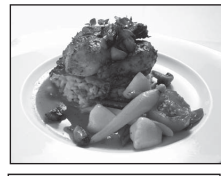

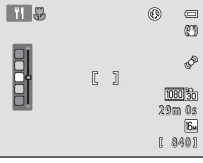

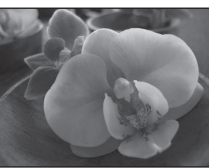

#### Motivový program (fotografování přizpůsobené motivu)

#### <span id="page-63-0"></span>SCFNF → mm Muzeum

Tento program využijete na místech, kde je zakázáno fotografování s bleskem (například v muzeích a galeriích), nebo v případech, kdy nechcete blesk použít.

- **•** Fotoaparát zaostří na pole uprostřed kompozice.
- **•** Fotoaparát zachytí při podržení stisknutého tlačítka spouště sérii až deseti snímků a automaticky vybere a uloží ten nejostřejší snímek (výběr nejlepšího snímku;  $\Box$  52).

#### <span id="page-63-1"></span>SCENE → @ Ohňostroi

K zachycení světel ohňostroje se používá dlouhý čas závěrky.

- **•** Fotoaparát zaostří na nekonečno.
- **•** Při stisknutí tlačítka spouště do poloviny svítí zaostřovací pole nebo indikace zaostření ( $\Box$ 6) vždy zeleně.
- **•** Lze použít pouze šest pozic optického zoomu uvedených vpravo. Při otáčení ovladačem zoomu se zoom nezastaví na žádné jiné pozici než na jedné z šesti označených pozic (k dispozici je digitální zoom).

#### <span id="page-63-2"></span> $SCFNF \rightarrow \Box$  Černobílá reprodukce

Poskytuje kvalitní reprodukce tištěných materiálů nebo textů a kreseb na bílém pozadí.

- **•** Fotoaparát zaostří na pole uprostřed kompozice.
- Používejte společně s režimem makro ( $\Box$ 64), když fotografujete objekty v blízkosti fotoaparátu.

48

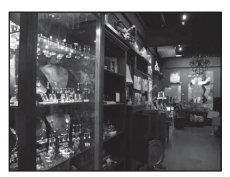

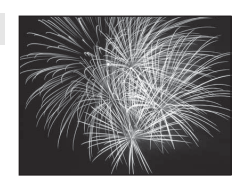

 $\sqrt{2}$ 

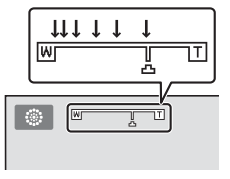

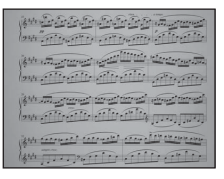

#### <span id="page-64-0"></span> $SCFNF \rightarrow M$  Panoráma

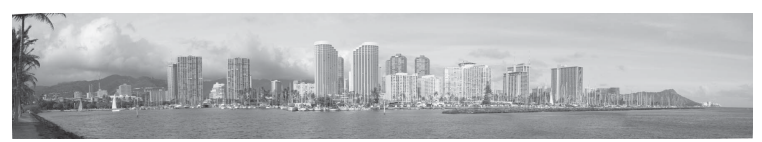

Tento režim použijte pro pořizování panoramatických snímků.

Po výběru motivového programu p **Panoráma** na obrazovce, která se zobrazí, vyberte **Jednoduché panoráma** nebo **Panoráma s asistencí**.

- **• Jednoduché panoráma** (výchozí nastavení): Pouhým pohybováním fotoaparátem
	- v požadovaném směru lze fotografovat panorámata, která lze přehrát pomocí fotoaparátu.
	- Úhel fotografování můžete nastavit na **Normální (180°)** nebo **Široký (360°)**.
	- Stiskněte tlačítko spouště až dolů, uvolněte je a pak pomalu fotoaparát otáčejte ve vodorovném směru. Fotografování bude automaticky ukončeno, jakmile bude zachycen zvolený úhel fotografování.
	- Na začátku fotografování fotoaparát zaostří na pole uprostřed kompozice.
	- Poloha zoomu je pevně nastavena na maximální širokoúhlou pozici.
	- Když snímek pořízený v režimu jednoduché panoráma zobrazíte v režimu přehrávání jednotlivých snímků, stisknutím tlačítka  $\circledR$  zobrazte kratší okraj snímku na celý monitor, přičemž zobrazená oblast se bude automaticky pohybovat (procházení obrazu).

Další informace naleznete v části "Použití režimu jednoduché panoráma (fotografování [a přehrávání\)"](#page-113-0) (Ô2).

Další informace naleznete v části ["Přehrávání snímků v režimu jednoduché panoráma](#page-115-0)   $(n$ řehrávání procházením)" ( $664$ ).

- **• Panoráma s asistencí**: Toto nastavení slouží k pořizování série snímků, které budou pomocí počítače spojeny do panoramatického snímku.
	- Stisknutím multifunkčního voliče  $\blacktriangle, \blacktriangledown, \blacktriangle$  nebo  $\blacktriangleright$  vyberte směr, kam budete fotoaparát posouvat, a stiskněte tlačítko  $\infty$ .
	- Po vytvoření prvního snímku zkontrolujte na obrazovce, jak bude vytvořený snímek navazovat na další snímek, a pak vytvořte další snímek. Vytvořte tolik snímků, kolik je potřeba pro panoráma. Chcete-li ukončit fotografování, stiskněte tlačítko  $\circledR$ .
	- Přeneste snímky do počítače a pomocí dodaného softwaru Panorama Maker 5 ( $\Box$ 83,  $\triangle$ 66) spojte snímky do jednoho panoramatického snímku.

Další informace naleznete v části ["Používání režimu panoráma s asistencí](#page-116-0)" (<sup>6–6</sup>5).

#### B **Poznámky k tisku panorámat**

Při tisku panorámat se může stát, že nebude možné vytisknout celý snímek kvůli nastavení tiskárny. Kromě toho nemusí být tisk možný v závislosti na typu tiskárny.

Podrobné informace naleznete v dokumentaci dodané s tiskárnou nebo kontaktujte digitální fotolaboratoř.

## <span id="page-65-1"></span><span id="page-65-0"></span>**Sériové snímání (fotografování v rychlé sekvenci)**

Tento režim použijte pro zachycení detailů pohybujícího se objektu vyfotografováním souvislé série snímků.

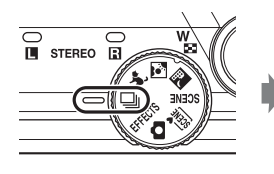

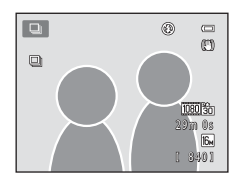

## 1 Stiskněte tlačítko MENU a potvrďte nebo změňte nastavení v menu sériového snímání.

- Další informace viz "Menu sériového snímání" ( $\Box$  52).
- Po změně nastavení stiskněte tlačítko **MENU** a přepněte zpět na obrazovku fotografování.

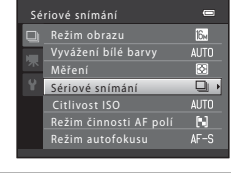

## **2** Vytvořte kompozici snímaného objektu a pořiďte snímek.

**•** Když ve výchozím nastavení fotoaparát rozpozná hlavní objekt, zaostří na něj. Pokud fotoaparát nedetekuje objekt, zvolí zaostřovací pole (až devět polí), ve kterém je objekt nejblíže fotoaparátu.

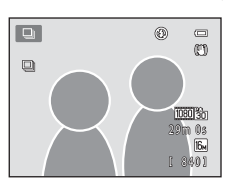

- **•** Stisknutím tlačítka spouště do poloviny zablokujte zaostření a expozici.
- **•** Pokud v menu sériového snímání zvolíte **Sériové snímání**, **Vyr. paměť před exp.** nebo **BSS**, jsou snímky pořizovány při úplném stisknutí tlačítka spouště.
- **•** Pokud v menu sériového snímání zvolíte **Sériové snímání R: 120 obr./s**, **Sériové snímání R: 60 obr./s,** nebo **Mozaika 16 snímků**, je při úplném stisknutí tlačítka spouště pořízen počet snímků daný v nastavení. Tlačítko spouště není třeba držet zmáčknuté.
- **•** Zaostření, expozice a vyvážení bílé barvy jsou pevně nastaveny na hodnoty určené prvním snímkem v každé sérii.
- **•** Po vytvoření snímku se fotoaparát vrátí na obrazovku fotografování. Pokud se zobrazí symbol  $\overline{\mathbb{R}}$ , fotoaparát nevypínejte.

## B **Poznámky k sériovému snímání**

- **•** Po fotografování může chvíli trvat, než se snímky uloží. Doba nutná k uložení pořízených snímků závisí na počtu snímků, režimu obrazu, rychlosti zápisu na paměťovou kartu atd. Doba nutná k uložení pořízených snímků závisí na počtu snímků, režimu obrazu, rychlosti zápisu na paměťovou kartu atd.
- **•** Při zvyšující se citlivosti ISO se může na zachycených snímcích objevit šum.
- **•** Rychlost sériového snímání může v závislosti na režimu snímků, typu použité paměťové karty a snímacích podmínkách klesat.
- **•** Pokud je Sériové snímání nastaveno na **Vyr. paměť před exp.**, **Sériové snímání R: 120 obr./s**, **Sériové snímání R: 60 obr./s** nebo **Mozaika 16 snímků**, mohou se na snímcích pořízených při rychle blikajícím osvětlení, např. fluorescenční, rtuťová nebo sodíková výbojka, objevit pruhy nebo kolísání jasu či odstínu.

## <span id="page-66-0"></span>C **Snímky pořízené v režimu sériového snímání**

Při každém pořizování snímků s režimem nastaveným na **Sériové snímání**, **Vyr. paměť před exp.**, **Sériové snímání R: 120 obr./s**, **Sériové snímání R: 60 obr./s** nebo snímáním se samospouští detekující úsměv jsou zachycené snímky uloženy jako "sekvence" (667).

## **Změna nastavení sériového snímání**

- [Funkce, které lze nastavit pomocí multifunkčního voliče](#page-70-1) ( $\Box$ 55): sériové snímání se samospouští detekující úsměv ( $\Box$  61), režim makro ( $\Box$  64), kreativní posuvník (jas  $\mathbf{E}$  (korekce expozice), sytost  $\mathbf{\Theta}$ , barevný odstín  $\mathbf{\Theta}$ ) ( $\Box$  65)
- Funkce, které lze nastavit stisknutím tlačítka **MENU**: Viz část "Volby dostupné v menu [sériového snímání"](#page-67-1) ( $\Box$ 52).

## <span id="page-67-1"></span>**Volby dostupné v menu sériového snímání**

Kromě možností ( $\Box$ 37) dostupných v režimu  $\Box$  (auto), například režim obrazu nebo vyvážení bílé barvy, můžete v menu sériového snímání zvolit typ sériového snímání.

Zobrazte expoziční režim  $\rightarrow$  tlačítko MENU  $\rightarrow$  záložka  $\Box$  ( $\Box$  11)

- Položky nesouvisející se sériovým snímáním viz "Volby dostupné v menu [fotografování Auto](#page-52-1)" ( $\Box$  37).
- **•** Pokud je zvolen jiný režim než sériové snímání, položky mají stejná nastavení jako v režimu **O** (auto) a nastavení jsou uložena v paměti fotoaparátu i po jeho vypnutí.

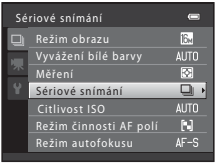

<span id="page-67-0"></span>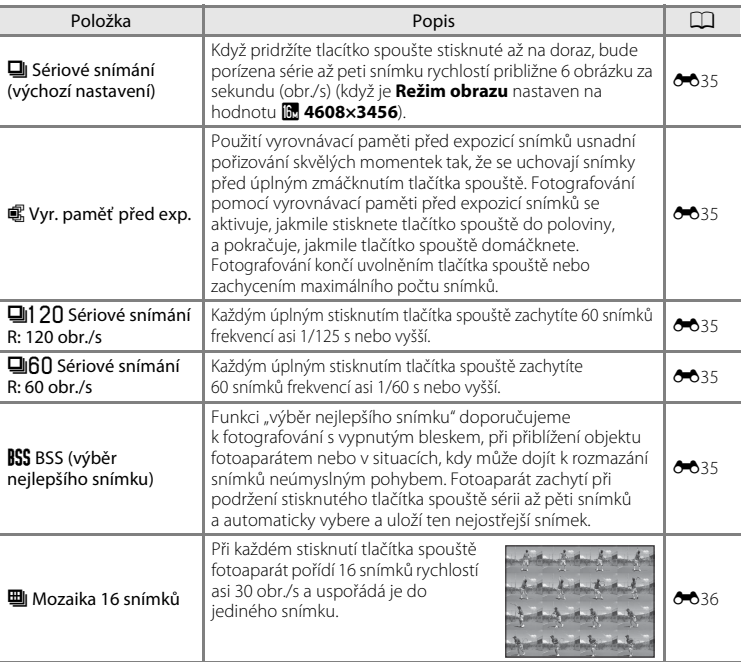

## <span id="page-68-0"></span>**Režim speciálních efektů (použití efektů při fotografování)**

Při fotografování lze u snímků použít efekty.

# ਟ **IN** STEREO **E**

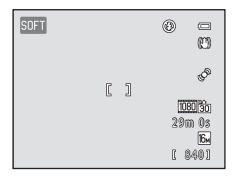

K dispozici je následujících šest efektů.

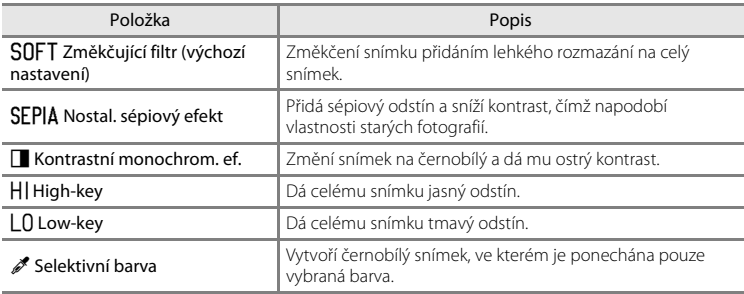

## **1** Stisknutím tlačítka MENU zobrazte menu speciálních efektů, pomocí multifunkčního voliče vyberte **Speciální efekty** a stiskněte tlačítko <sub>6</sub>.

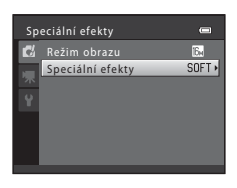

- **2** Stisknutím tlačítka ▲ nebo ▼ vyberte efekt a stiskněte tlačítko k.
	- Po změně nastavení stiskněte tlačítko MENU a přepněte zpět na obrazovku fotografování.

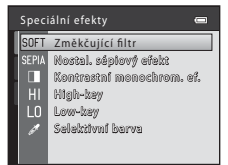

## **3** Vytvořte kompozici snímaného objektu a pořiďte snímek.

- **•** Fotoaparát zaostří na pole uprostřed kompozice.
- **•** Je-li v kroku 2 vybrána možnost **Selektivní barva**, vyberte požadovanou barvu na posuvníku otočením multifunkčního voliče nebo stisknutím tlačítka  $\blacktriangle$  nebo  $\nabla$ . Chcete-li změnit nastavení kterékoli z následujících funkcí, zrušte nejprve stisknutím tlačítka ® vybranou barvu a změňte nastavení podle potřeby:
	- $-$  Režim blesku ( $\Box$  56)
	- Samospoušť ( $\Box$ 59)
	- Režim makro  $(D \cap 64)$
	- $-$  Korekce expozice ( $\Box$ 68)

Opětovným stisknutím tlačítka ® se vrátíte na obrazovku výběru barvy.

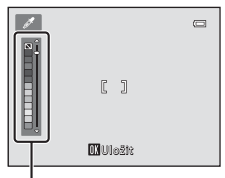

Posuvník

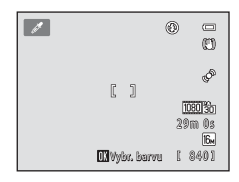

## **Změna nastavení režimu Speciální efekty**

- [Funkce, které lze nastavit pomocí multifunkčního voliče](#page-70-1) (CQ 55): režim blesku  $(\Box$  56), samospoušť  $(\Box$  59), režim makro  $(\Box$  64), korekce expozice  $(\Box$  68)
- Funkce, které lze nastavit stisknutím tlačítka **MENU: Režim obrazu**, což je kombinace velikosti obrazu a kvality obrazu ( $\Box$ 71).

## <span id="page-70-1"></span><span id="page-70-0"></span>**Funkce, které lze nastavit pomocí multifunkčního voliče**

Při fotografování lze k nastavení následujících funkcí použít multifunkční volič  $\blacktriangle$  ( $\blacktriangle$ ),  $\nabla$  ( $\nabla$ ),  $\blacktriangleleft$  ( $\circlearrowright$ ) a  $\blacktriangleright$  ( $\nabla$ ).

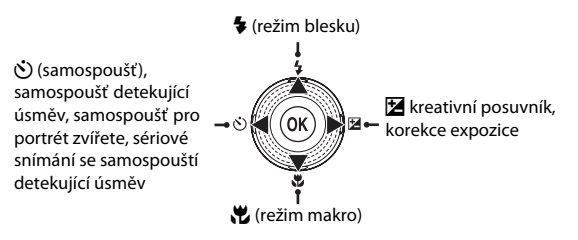

## **Dostupné funkce**

Dostupné funkce závisejí na expozičním režimu, jak je uvedeno níže.

• Informace o výchozím nastavení jednotlivých režimů naleznete v části "Výchozí [nastavení](#page-84-0)"  $(\Box 69)$ .

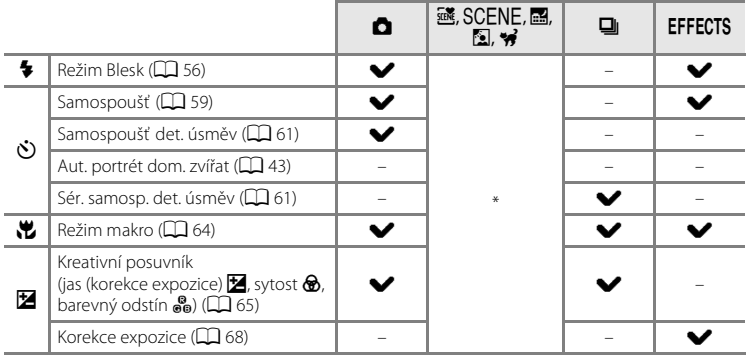

\* Liší se podle motivu. Další informace naleznete v části "[Výchozí nastavení](#page-84-0)" ( $\Box$  69).

#### Funkce, které lze nastavit pomocí multifunkčního voliče

## <span id="page-71-1"></span><span id="page-71-0"></span>**Použití blesku (režim blesku)**

Režim blesku lze nastavit podle snímacích podmínek.

**1** Stiskněte multifunkční volič  $\triangle$  ( $\blacktriangle$  režim blesku).

## **2** Pomocí multifunkčního voliče vyberte požadovaný režim a stiskněte tlačítko k.

- Viz ["Dostupné režimy blesku"](#page-72-1) ( $\Box$  57).
- **•** Není-li nastavení do několika sekund potvrzeno stisknutím tlačítka ®, je výběr zrušen.
- Pokud je vybrána možnost **\$AUTO** (auto), symbol **CAUTO** se zobrazí pouze na několik sekund nezávisle na **Nastavení**  monitoru ( $\Box$  94).

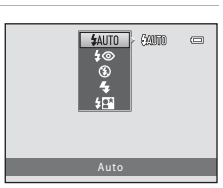

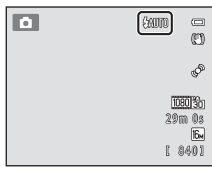

## **3** Vytvořte kompozici objektu a pořiďte snímek.

- Viz ["Vysunutí a zatažení blesku"](#page-73-1) ( $\Box$  58).
- **•** Kontrolka blesku indikuje stav blesku, když stisknete tlačítko spouště do poloviny.
	- Svítí: Blesk se odpálí, když stisknete tlačítko spouště úplně.
	- Bliká: Blesk se nabíjí. Fotoaparát nemůže fotografovat.
	- Nesvítí: Blesk se při pořízení snímku neodpálí.
- **•** Jestliže je baterie málo nabitá, monitor se vypne, aby se při nabíjení blesku šetřila energie.

## C **Účinný dosah blesku**

Pokud je citlivost ISO nastavena na **Auto**, má blesk při nejkratší ohniskové vzdálenosti dosah 0,5–5,5 m a při nejdelší ohniskové vzdálenosti v poloze telezoom 1,0–3,0 m.

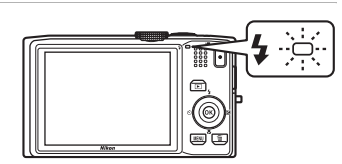
#### **Dostupné režimy blesku**

#### **LAUTO** Auto

Při špatných světelných podmínkách se automaticky použije blesk.

#### V Autom. blesk s red. ef. čer. očí

Snižuje efekt "červených očí" způsobený bleskem na portrétech.

#### **W** Trvale vypnutý blesk

K odpálení záblesku nedojde ani při špatných světelných podmínkách.

**•** Při fotografování v tmavých podmínkách doporučujeme ke stabilizaci fotoaparátu použít stativ.

#### $\bullet$  Doplňkový záblesk

Při expozici snímku dojde k odpálení blesku. Tento režim použijte k vyjasnění stínů (přisvícení) a osvětlení objektů v protisvětle.

#### Y Synchr. blesku s dlouhými časy

Režim automatické aktivace blesku je zkombinován s dlouhým časem závěrky. Vhodné pro večerní a noční portréty s pozadím. Blesk osvětlí hlavní objekt snímku, pozadí snímku je v noci nebo za nízké hladiny osvětlení zachyceno pomocí dlouhých časů závěrky.

#### C **Nastavení režimu blesku**

- **•** Nastavení se mění v závislosti na expozičním režimu. Více informací naleznete v kapitole ["Dostupné](#page-70-0)  [funkce](#page-70-0)" ( $\Box$  55) a ["Výchozí nastavení](#page-84-0)" ( $\Box$  69).
- Některá nastavení nelze použít současně s jinými funkcemi ( $\Box$ 73).
- Nastavení režimu blesku použité v režimu **a** (auto) zůstane uloženo v paměti fotoaparátu i po jeho vypnutí.

#### **C** Redukce efektu červených očí

Tento fotoaparát je vybaven **pokročilou redukcí efektu červených očí** (redukce efektu červených očí ve fotoaparátu). Pokud fotoaparát detekuje červené oči při ukládání snímku, zasažená oblast bude zpracována tak, aby byl efekt červených očí potlačen ještě před konečným uložením snímku.

Poznámky k fotografování.

- **•** K uložení snímků je potřeba více času než obvykle.
- **•** Redukce efektu červených očí nemusí poskytovat očekávané výsledky ve všech situacích.
- **•** Ve velmi ojedinělých případech mohou být systémem redukce efektu červených očí upraveny oblasti snímku, které nejsou zasaženy efektem červených očí – dojde-li k takovéto situaci, zvolte jiný režim blesku a zkuste snímek pořídit znovu.

#### **Vysunutí a zatažení blesku**

Fotoaparát blesk vysunuje a zatahuje automaticky.

**•** Blesk sami nevytahujte ani nezatahujte.

#### **Vysunutí blesku**

Když stisknete tlačítko spouště do poloviny, blesk se vysune, pokud budou splněny podmínky pro fotografování s bleskem.

• Když se blesk použije automaticky (**\$AUTO** automatická aktivace blesku.  $\clubsuit\textcircled{2}$  automatický blesk s redukcí efektu červených očí nebo #¥ synchronizace blesku s dlouhými časy závěrky): Pokud je objekt během fotografování špatně osvětlen, blesk se automaticky vysune po stisknutí tlačítka spouště do poloviny. Fotoaparát určí, zda je třeba vysunout blesk, na základě jasu objektu a nastavení použitého při fotografování.

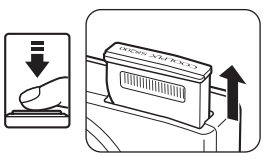

- $\bigcirc$  (vypnutý): Když je blesk zatažen, nevysune se ani při polovičním stisknutí tlačítka spouště.
- $\blacklozenge$  (doplňkový záblesk): Blesk se vysune automaticky po stisknutí tlačítka spouště do poloviny.

#### **Zatažení blesku**

Chcete-li zatáhnout blesk, vypněte fotoaparát.

- **•** Dejte pozor, abyste si neskřípli prsty nebo jiné předměty.
- **•** Blesk nelze zasunout tím, že na něj zatlačíte.

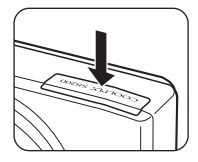

# <span id="page-74-1"></span><span id="page-74-0"></span>**Používání samospouště**

Fotoaparát je vybaven samospouští, která uvolní závěrku deset nebo dvě sekundy poté, co stisknete tlačítko spouště. Samospoušť je užitečná, když chcete být na snímku nebo když chcete zamezit účinkům chvění fotoaparátu při stisknutí tlačítka spouště. Pokud používáte samospoušť, doporučujeme umístit fotoaparát na stativ. Pokud ke stabilizaci fotoaparátu při fotografování používáte stativ, zvolte v menu nastavení ( $\Box$ 94) položku **Redukce vibrací** na hodnotu **Vypnuto**.

**1** Stiskněte multifunkční volič  $\blacktriangleleft$  ( $\bullet$ ) samospoušť).

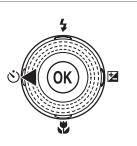

#### **2** Pomocí multifunkčního voliče zvolte **10s** nebo **2s** a stiskněte tlačítko k.

- **• 10s** (deset sekund): Volba vhodná pro fotografování důležitých událostí (např. svatba).
- **• 2s** (dvě sekundy): Volba umožňující zabránit chvění fotoaparátu.
- Pokud je nastaveno n. fotoaparát použije detekci obličeje k detekování lidské tváře a automaticky exponuje snímek v okamžiku, když detekuje úsměv (CQ 61).
- **•** Pokud je expoziční režim nastaven na motivový program **Portrét domác. zvířat**, zobrazí se Y (samospoušť pro portrét zvířete); při nastavení režimu sériového snímání se zobrazí a (sériové snímání se samospouští detekující úsměv) ([A](#page-58-0)43, [61\)](#page-76-0). Nelze použít nastavení samospouště **10s** a **2s**.
- **•** Zobrazí se zvolený režim samospouště.
- Není-li nastavení do několika sekund potvrzeno stisknutím tlačítka **®**, je výběr zrušen.
- **3** Vytvořte kompozici snímku a stiskněte tlačítko spouště do poloviny.
	- **•** Fotoaparát zaostří a nastaví expozici.

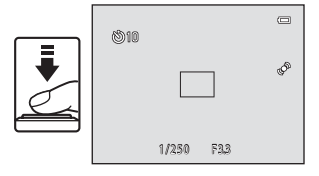

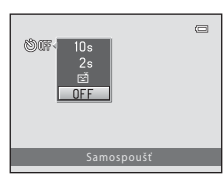

# **4** Stiskněte tlačítko spouště úplně.

- **•** Spustí se samospoušť a před spuštěním závěrky se na monitoru zobrazuje počet sekund zbývajících do expozice. Během odpočítávání časovače bliká kontrolka samospouště. Asi jednu sekundu před spuštěním závěrky kontrolka přestane blikat a rozsvítí se.
- **•** Po spuštění závěrky se samospoušť nastaví na možnost **OFF**.
- **•** Chcete-li ukončit běh samospouště ještě před pořízením snímku, stiskněte znovu tlačítko spouště.

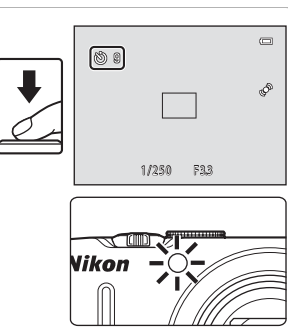

# <span id="page-76-0"></span>**Používání samospouště a sériového snímání s detekcí úsměvu**

Jakmile fotoaparát detekuje úsměv nějaké osoby, automaticky uvolní závěrku; nemusíte stisknout tlačítko spouště.

- **•** Samospoušť det. úsměv: Snímky se pořizují po jednom. Tuto funkci můžete použít, máte-li expoziční režim ([A](#page-39-0)24) nastavený na A (auto) nebo **Portrét** nebo motivový program **Noční portrét** (noční portrét) ( $\Box$ 39).
- **•** Sér. samosp. det. úsměv: Vytváří série snímků. Tuto funkci můžete použít, pokud je expoziční režim ( $\Box$  24) nastaven na sériové snímání ( $\Box$  50).

# **1** Stiskněte multifunkční volič (i) samospoušť).

**•** Nastavení kreativního posuvníku, korekce expozice nebo položek v menu fotografování proveďte před stisknutím tlačítka **Č**).

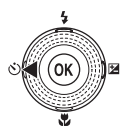

- **2** Pomocí otočného multifunkčního voliče vyberte položku  $\vec{m}$  (samospoušť detekující úsměv nebo sériové snímání se samospouští detekující úsměv) a stiskněte tlačítko k.
	- **•** Není-li nastavení do několika sekund potvrzeno stisknutím tlačítka  $\mathbf{\circledR}$ , je výběr zrušen.

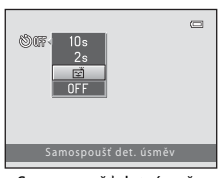

#### Samospoušť det. úsměv

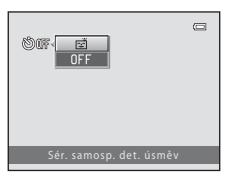

Sér. samosp. det. úsměv

# **3** Vytvořte kompozici snímku a počkejte, až se objekt usměje.

**•** Jestliže fotoaparát detekuje lidskou tvář, označí ji pomocí dvojitého rámečku (zaostřovací pole). Když fotoaparát zaostří na lidskou tvář, dvojitý rámeček na chvíli zezelená a zaostření se zablokuje.

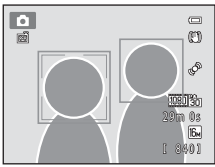

- **•** Detekovány mohou být až tři obličeje. Pokud fotoaparát detekuje více než jeden obličej, zobrazí se dvojitý rámeček (zaostřovací pole) kolem obličeje, který se nachází nejblíže ke středu záběru a jednoduché rámečky kolem ostatních obličejů.
- **•** Při použití samospouště detekující úsměv:
	- Jakmile fotoaparát detekuje, že se tvář označená dvojitým rámečkem usmívá, závěrka se automaticky spustí.
	- Jakmile fotoaparát uvolní závěrku, bude pokračovat v detekování obličejů a úsměvů a jakmile detekuje usmívající se tvář, znovu závěrku uvolní.
	- Chcete-li ukončit automatické snímání při detekci úsměvu, nastavte samospoušť detekující úsměv na hodnotu **OFF**.
- **•** Při použití sériové samospouště detekující úsměv:
	- Na obrazovce fotografování se zobrazí symbol  $\mathbf{Q}$ .
	- Pokud fotoaparát zjistí úsměv na obličeji orámovaném dvojitým rámečkem, automaticky uvolní závěrku a zachytí až pět snímků rychlostí přibližně 3 obr./s.
	- Fotoaparát bude pokračovat v detekování tváří a úsměvů, dokud sériové snímání neukončíte, a pokud znovu detekuje úsměv, bude dále pořizovat série snímků. Nakonec nastavte snímání se samospouští detekující úsměv na možnost **OFF**.

#### B **Poznámky k samospoušti a sériovému snímání s detekcí úsměvu**

- **•** Nelze použít digitální zoom.
- **•** Za určitých snímacích podmínek může dojít k tomu, že fotoaparát nebude schopen rozpoznat tváře nebo detekovat úsměv.
- Další informace naleznete v části ["Poznámky k detekci obličeje"](#page-91-0) ( $\Box$  76).
- **•** Tuto funkci nelze použít zároveň s určitými funkcemi. Další informace naleznete v části ["Funkce, které](#page-88-0)  [nelze použít současně](#page-88-0)" ( $\Box$ 73).

#### C **Automatické vypnutí při použití samospouště a sériového snímání s detekcí úsměvu**

Funkce automatického vypnutí ( $\Box$ 95) se aktivuje a fotoaparát se vypne, pokud trvá jedna z následujících situací a nebude provedena žádná jiná operace.

- **•** Když fotoaparát nedetekuje žádný obličej.
- **•** Fotoaparát detekuje obličej, ale nikoliv úsměv.

#### C **Když bliká kontrolka samospouště**

Kontrolka samospouště bliká pomalu, když fotoaparát detekuje obličej, a bliká rychle ihned po spuštění závěrky.

#### C **Ruční spuštění závěrky**

Snímky můžete pořídit také stisknutím tlačítka spouště. Pokud fotoaparát nedetekuje tváře, zaostří na objekt uprostřed kompozice.

#### C **Další informace**

Další informace naleznete v části ["Autofokus"](#page-44-0) ( $\Box$  29).

# <span id="page-79-0"></span>**Používání režimu makro**

Při používání režimu makro může fotoaparát zaostřit na objekty v blízkosti až 1 cm od okraje objektivu.

Tato funkce je užitečná při pořizování snímků květin a dalších malých objektů z blízka.

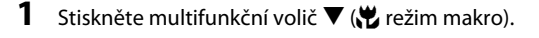

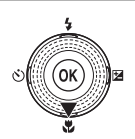

# **2** Pomocí multifunkčního voliče zvolte **ON** a stiskněte tlačítko k.

- **•** Zobrazí se symbol režimu makro (F).
- **•** Není-li nastavení do několika sekund potvrzeno stisknutím tlačítka  $\circledR$ , je výběr zrušen.

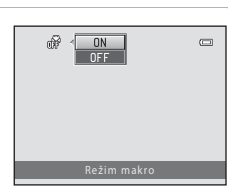

ū

o 35

# **3** Ovladač zoomu otočte do polohy, ve které symbol  $\mathbb{S}$ a indikace zoomu svítí zeleně.

**•** Vzdálenost od objektu při fotografování závisí na poměru přiblížení.

Pokud se zoom nachází v poloze, ve které symbol

 $\overline{\mathcal{D}}$  a indikace zoomu slabě svítí zeleně, fotoaparát je schopen zaostřit na objekty ležící v minimální vzdálenosti 10 cm od objektivu.

Když je nastaven zoom širší než <br />
dokáže fotoaparát zaostřit na objekty ve vzdálenosti pouhý 1 cm od objektivu.

# **22** Poznámky k používání blesku

Při vzdálenosti menší než 50 cm od objektivu nemusí blesk osvítit celý objekt.

# C **Autofokus**

Při použití režimu makra v režimu  $\blacksquare$  (auto) nebo režimu sériového snímání můžete zaostřit bez stisknutí tlačítka spouště do poloviny tím, že nastavíte položku **Režim autofokusu** (Q 38) v menu fotografování ([A](#page-52-0)37) na hodnotu **Nepřetržitý AF**.

Při používání jiných expozičních režimů se funkce **Nepřetržitý AF** zapne automaticky při zapnutí režimu makro (pokud se nepoužívá v (portrét zvířat)). Bude slyšet zvuk zaostřování fotoaparátu.

C **Nastavení režimu makro**

- **•** Režim makro nelze v některých expozičních režimech použít. Další informace naleznete v části ["Výchozí](#page-84-0)  [nastavení"](#page-84-0) (CC 69).
- Režim **O** (auto) a režim sériového snímání mají stejné nastavení režimu makro. Při použití režimu A (auto) nebo režimu sériového snímání je nastavení režimu makro uloženo do paměti fotoaparátu i po jeho vypnutí.

# <span id="page-80-0"></span>**Nastavení jasu (korekce expozice), sytosti a barevného odstínu (kreativní posuvník)**

Když je expoziční režim ( $\Box$  24) nastaven na možnost  $\Box$  (auto) ( $\Box$  36) nebo na sériové snímání ( $\Box$ 50), upravte pro fotografování, pomocí kreativního posuvníku, jas (korekce expozice), sytost a barevný odstín.

#### <span id="page-80-1"></span>**Ovládání kreativního posuvníku**

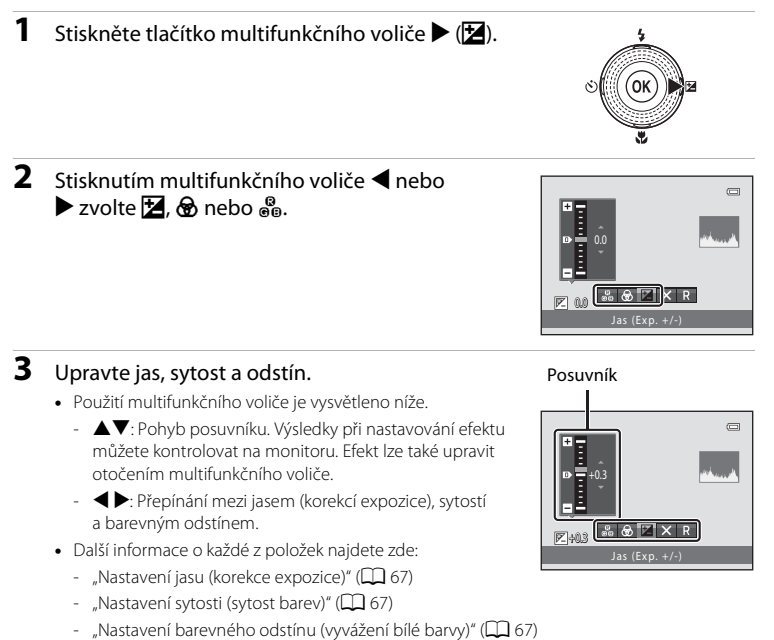

• Pokud chcete vypnout efekty kreativního posuvníku, stisknutím tlačítka < nebo < zvolte možnost **R** a stiskněte tlačítko **00**.

#### Funkce, které lze nastavit pomocí multifunkčního voliče

#### 4 Po dokončení úprav stisknutím tlačítka < nebo  $\triangleright$  zvolte  $\boxtimes$  a stiskněte tlačítko  $\textcircled{R}$ .

- **•** Pokud v kroku 3 stisknete tlačítko **QD** (pokud není zvoleno P) nebo tlačítko spouště, bude použito zvolené nastavení efektu. Po použití zvoleného nastavení efektu se fotoaparát přepne zpět do režimu fotografování.
- Při nastavování jasu se zobrazí **図** a hodnota korekce.
- Při nastavování sytosti se zobrazí symbol ...
- Při nastavování odstínu se zobrazí symbol &.

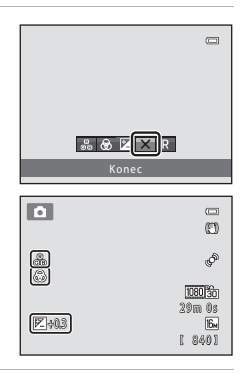

# **5** Stiskněte tlačítko spouště a exponujte snímek.

# C **Nastavení kreativního posuvníku**

Režim  $\Box$  (auto) a režim sériového snímání mají stejná nastavení jasu (korekce expozice), sytosti i odstínu; tato nastavení jsou uložena v paměti fotoaparátu i po vypnutí fotoaparátu.

#### <span id="page-82-0"></span>**Nastavení jasu (korekce expozice)**

Nastavení celkového jasu snímku.

- **•** Chcete-li objekt zesvětlit, přesuňte posuvník směrem  $k$  symbolu  $+$ ".
- **•** Chcete-li snímek ztmavit, přesuňte posuvník směrem k symbolu  $<sub>n</sub>$ –".</sub>

#### Posuvník

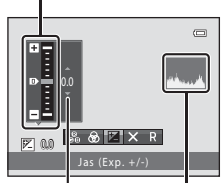

Hodnota korekce expozice Histogram

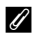

#### <span id="page-82-3"></span>C **Používání histogramu**

Histogram je graf znázorňující rozložení tónů ve snímku. Funkci můžete využít jako pomocníka při používání korekce expozice a fotografování bez blesku.

- **•** Vodorovná osa odpovídá jasu pixelů. Tmavé tóny se nachází nalevo a jasné tóny napravo. Vertikální osa ukazuje počet pixelů.
- **•** Při zvýšení korekce expozice se rozložení odstínů posunuje doprava, zatímco při snížení se rozložení odstínů posunuje doleva.

#### <span id="page-82-1"></span>**Nastavení sytosti (sytost barev)**

Nastavení celkové sytosti snímku.

**•** Sytost narůstá pohybem posuvníku směrem nahoru. Sytost klesá pohybem posuvníku směrem dolů.

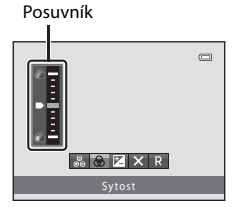

#### <span id="page-82-2"></span>**Nastavení barevného odstínu (vyvážení bílé barvy)**

Nastavení celkového barevného odstínu snímku.

**•** Pohybem posuvníku směrem nahoru se celý snímek zabarvuje do červena. Pohybem posuvníku směrem dolů se celý snímek zabarvuje do modra.

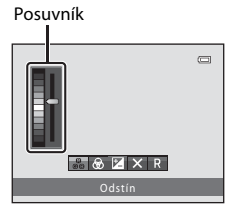

### B **Poznámky k nastavení vyvážení bílé barvy**

Pokud pomocí kreativního posuvníku nastavíte barevný odstín, nelze v menu fotografování ( $\Box$ 37) nastavit **Vyvážení bílé barvy**. Chcete-li nastavit možnost **Vyvážení bílé barvy**, resetujte jas, sytost a barevné tóny zvolením možnosti **R** na obrazovce nastavení kreativního posuvníku.

# <span id="page-83-0"></span>**Nastavení jasu (korekce expozice)**

Když je expoziční režim ( $\Box$  24) nastaven na motivový program ( $\Box$  39) nebo na speciální efekty ( $\Box$  53), můžete upravit jas (korekce expozice).

1 Stiskněte multifunkční volič  $\blacktriangleright$  (**M** korekce expozice).

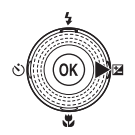

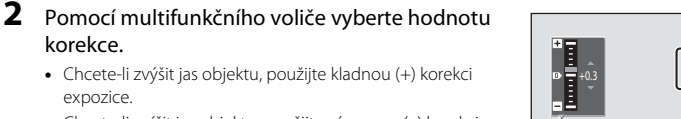

**•** Chcete-li snížit jas objektu, použijte zápornou (–) korekci expozice.

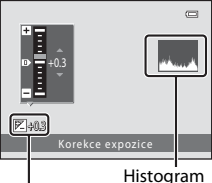

Hodnota korekce expozice

# **3** Stisknutím tlačítka ® nastavíte hodnotu korekce.

- **•** Jestliže do několika sekund nestisknete tlačítko **60**, nastavení se použije a menu zmizí.
- **•** Při použití jiné hodnoty korekce expozice než **0.0** se na monitoru zobrazí hodnota s indikátorem  $\mathbb{Z}$

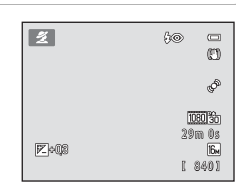

### **4** Vytvořte snímek stisknutím tlačítka spouště.

**•** Korekci expozice resetujete zopakováním kroku 1 a nastavením hodnoty na **0.0**.

# C **Poznámky k hodnotě korekce expozice**

Používáte-li motivový program **Ohňostroj** ( $\Box$  48), korekce expozice není k dispozici.

#### C **Histogram**

Další informace naleznete v části ["Používání histogramu"](#page-82-3) (CQ 67).

korekce.

expozice.

# <span id="page-84-0"></span>**Výchozí nastavení**

Výchozí nastavení jednotlivých expozičních režimů je popsáno níže.

**•** Informace o motivovém programu naleznete na další stránce.

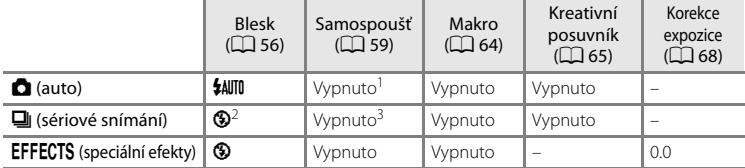

<sup>1</sup> Samospoušť a samospoušť detekující úsměv ( $\Box$  61) můžete zapínat a vypínat.

- <sup>2</sup> Nastavení nelze změnit.
- $3$  Samospoušť nelze použít. Sériovou samospoušť detekující úsměv ( $\Box$ 61) můžete zapínat a vypínat.
- Nastavení provedené v režimu **a** (auto) a režimu sériového snímání zůstane uloženo v paměti fotoaparátu i po vypnutí, kromě nastavení samospouště.

#### Funkce, které lze nastavit pomocí multifunkčního voliče

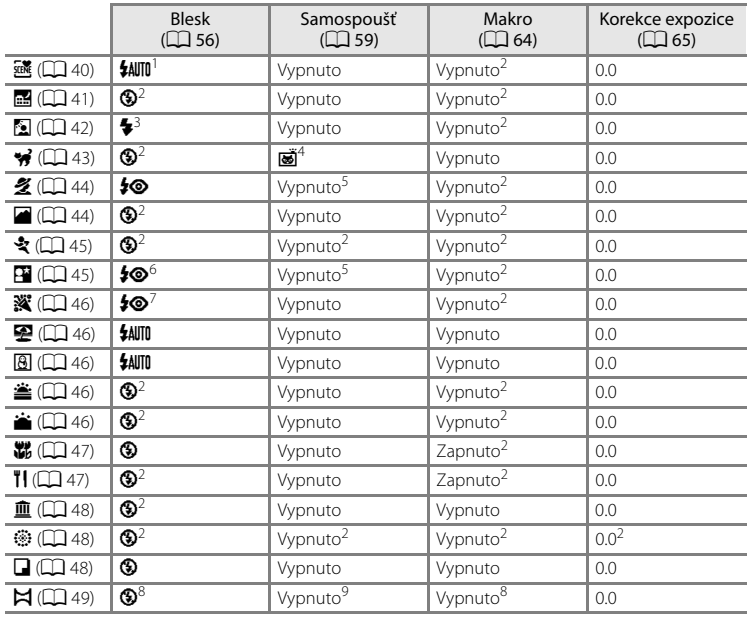

Výchozí nastavení motivových programů je popsáno níže.

<sup>1</sup> Lze vybrat možnost **\$AUTO** (auto) nebo  $\circledA$  (vypnuto). Je-li vybrána možnost **\$AUTO** (auto), fotoaparát<br>automaticky vybere vhodné nastavení režimu blesku pro vybraný motivový program.

- <sup>2</sup> Nastavení nelze změnit.<br><sup>3</sup> Blesk je pevně nastaven na ♥ (doplňkový záblesk), je-li **HDR** nastaveno na **Vypnuto**, nebo je<br>pevně nastaven na **③** (vypnuto), je-li **HDR** nastaveno na jinou možnost než **Vypnuto**.
- 
- 
- 
- [A](#page-76-0) Samospoušť nelze použít. Automatický portrét domácích zvířat ( $\Box$  43) můžete zapínat a vypínat.<br>
S Samospoušť a samospoušť detekující úsměv ( $\Box$  61) můžete zapínat a vypínat.<br>
6 Použije se blesk s použitím redukce efek
- <sup>8</sup> Lze změnit při použití funkce **Panoráma s asistencí**.<br><sup>9</sup> Samospoušť lze použít při použití funkce **Panoráma s asistencí**.
- 

#### C **Funkce, které nelze použít současně**

Některá nastavení nelze použít současně s jinými funkcemi ( $\Box$ 73).

#### <span id="page-86-0"></span>Vstupte do expozičního režimu → tlačítko MENU → Menu fotografování → Režim obrazu

Nastavení **Režim obrazu** v menu fotografování můžete použít k výběru kombinace velikosti obrazu a kompresního poměru, která se použije při ukládání snímků.

Zvolte režim obrazu, který je nejvhodnější pro účel použití s ohledem na kapacitu interní paměti nebo paměťové karty. Čím vyšší bude nastavení režimu obrazu, tím větší bude velikost snímku, kterou lze vytisknout, ale sníží se počet snímků, které bude možné uložit.

### **Nastavení Režim obrazu (velikost a kvalita snímku)**

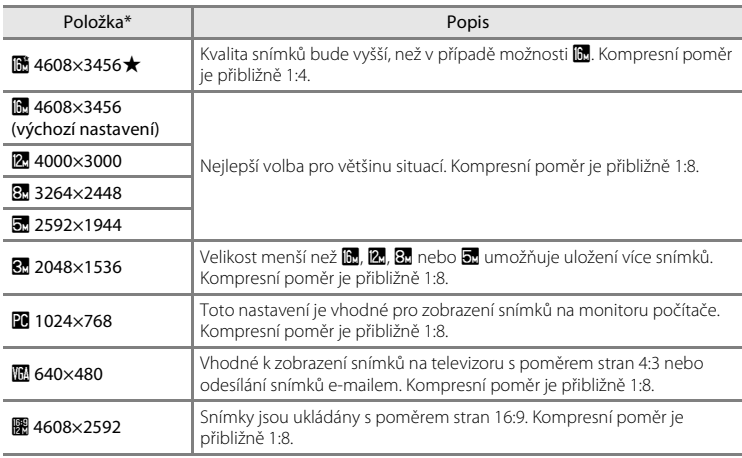

\* Celkový počet zaznamenaných pixelů a počet pixelů zaznamenaných v horizontálním a vertikálním směru.

Příklad: **1 4608×3456** = přibližně 16 megapixelů, 4608 × 3456 pixelů

V režimu fotografování a v režimu přehrávání se na monitoru zobrazuje symbol aktuálně platného nastavení  $\Box$  6, [8\)](#page-23-0).

#### C **Poznámky k režimu obrazu**

- **•** Toto nastavení se vztahuje také na jiné expoziční režimy.
- Některá nastavení nelze použít současně s jinými funkcemi ( $\Box$ 73).

#### Změna velikosti snímku (Režim obrazu)

#### C **Počet zbývajících snímků**

V následující tabulce jsou uvedeny přibližné počty snímků, které lze uložit do interní paměti a na paměťovou kartu s kapacitou 4 GB. Pamatujte na to, že vzhledem k charakteru komprese formátu JPEG se počet snímků, které lze uložit, velmi liší v závislosti na kompozici daného snímku. Navíc se toto číslo může lišit podle výrobce paměťových karet, a to dokonce i tehdy, kdy mají udanou stejnou kapacitu.

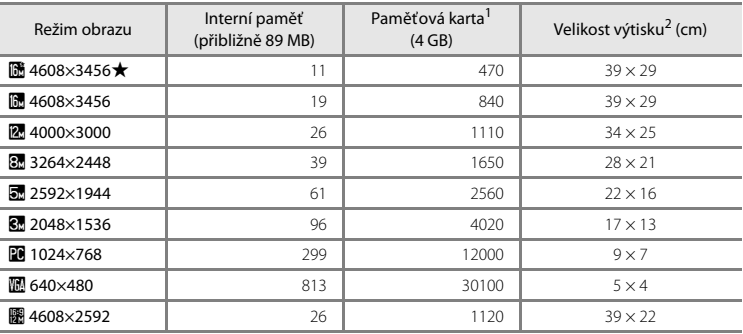

<sup>1</sup> Pokud je počet zbývajících snímků 10 000 nebo vyšší, je zobrazena hodnota počtu zbývajících snímků "9999".

<sup>2</sup> Velikost výtisku s výstupním rozlišením 300 dpi. Velikost výtisku lze vypočítat vydělením počtu pixelů rozlišením tiskárny (dpi) a vynásobením hodnotou 2,54 cm. Snímky o stejné velikosti tištěné při vyšším rozlišení budou mít menší rozměry, než je uvedeno, a snímky tištěné při nižším rozlišení budou mít vyšší rozměry, než je uvedeno.

# <span id="page-88-0"></span>**Funkce, které nelze použít současně**

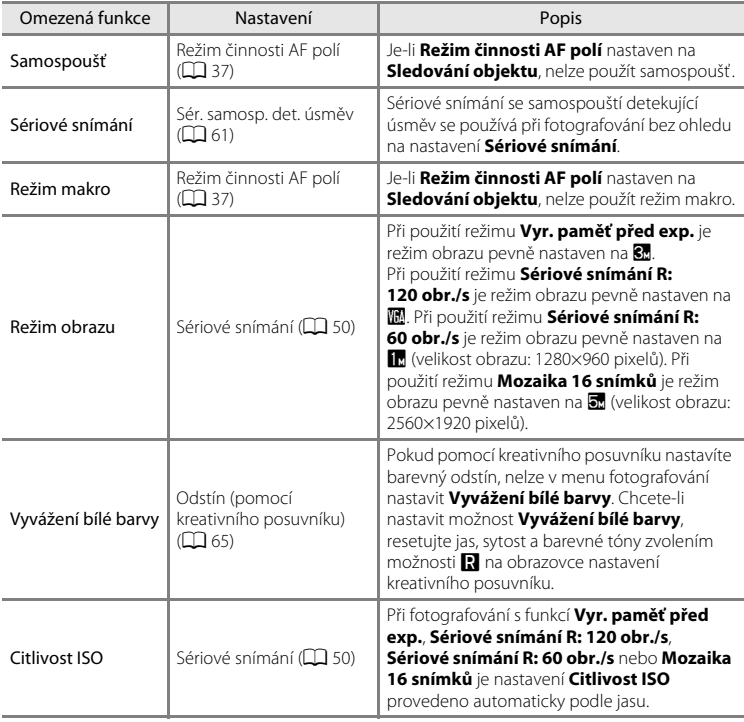

Některá nastavení fotoaparátu nelze použít s jinými funkcemi.

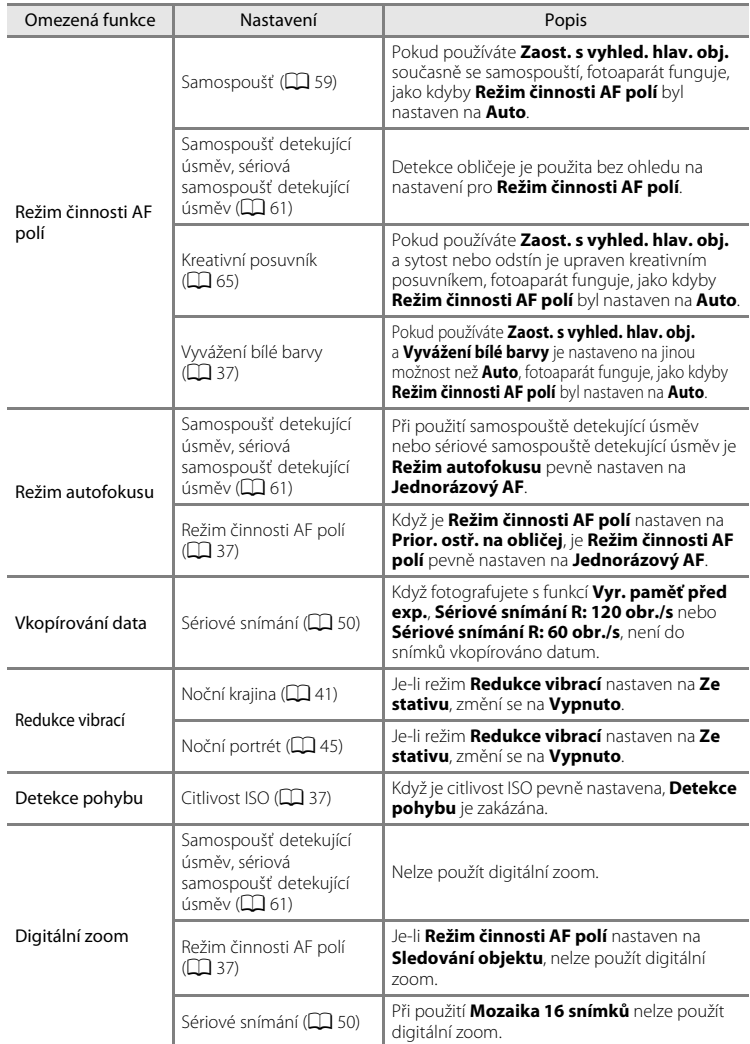

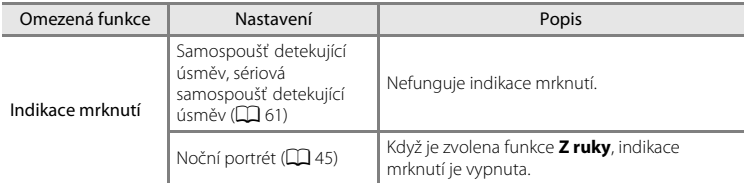

# B **Poznámky k digitálnímu zoomu**

- **•** V závislosti na režimu fotografování nebo aktuálním nastavení nemusí být digitální zoom k dispozici  $(0 - 0.70)$ .
- **•** Při aktivním digitálním zoomu je zaostřený střed kompozice. Kromě toho se měření expozice automaticky přepne na měření expozice se zdůrazněným středem.

# **Použití detekce obličeje**

V následujících expozičních režimech nebo nastaveních fotoaparát používá detekci obličeje k automatickému zaostření na lidské obličeje. Pokud fotoaparát detekuje více obličejů, zobrazí se kolem obličeje, na který fotoaparát zaostří, dvojitý rámeček a kolem ostatních obličejů jednoduchý rámeček.

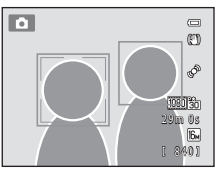

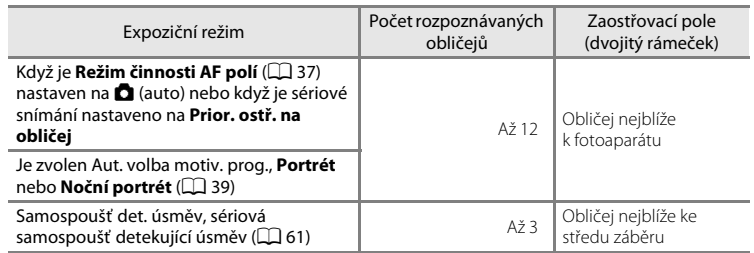

- **•** Pokud při použití funkce **Prior. ostř. na obličej** stisknete tlačítko spouště do poloviny, když není detekován žádný obličej nebo v záběru není žádný obličej, fotoaparát zvolí zaostřovací pole (až devět polí) s objektem nejblíže k fotoaparátu.
- **•** Při použití automatické volby motivového programu se zaostřovací pole mění podle toho, který motivový program fotoaparát zvolí.
- **•** Pokud není při stisknutí tlačítka spouště do poloviny v motivovém programu **Portrét** nebo **Noční portrét** detekován žádný obličej, fotoaparát zaostří na objekt ve středu záběru.

# <span id="page-91-0"></span>**Poznámky k detekci obličeje**

- **•** Schopnost fotoaparátu detekovat obličeje závisí na mnoha faktorech včetně toho, kam se osoby dívají. Fotoaparát navíc nemusí být schopen detekovat tváře v následujících situacích:
	- při částečném zakrytí obličeje slunečními brýlemi nebo jinou překážkou,
	- v situacích, kdy tvář zabírá příliš velkou nebo příliš malou část záběru
- **•** Pokud záběr obsahuje více obličejů, bude to, které tváře fotoaparát rozpozná a který obličej fotoaparát zaostří, záviset na celé řadě faktorů, včetně směru, kterým se dívají.
- Ve vzácných případech, které jsou popsány např. v části ["Autofokus"](#page-44-0) ( $\Box$  29), objekt nemusí být zaostřen ani tehdy, když dvojitý rámeček svítí zeleně. Pokud k tomu dojde, přepněte režim činnosti zaostřovacích polí v režimu A (auto) na **Manuálně** nebo **Střed** a zkuste fotografovat s blokovaným zaostřením ([A](#page-93-0)78) tak, že zaostříte na jiný objekt ve stejné vzdálenosti od fotoaparátu.

### **Prohlížení snímků pořízených pomocí funkce detekce obličeje**

- **•** Při přehrávání fotoaparát automaticky otočí snímek podle orientace obličejů, které byly detekovány v době pořízení snímku, kromě snímků pořízených sériovým snímáním.
- **•** Při přibližování snímku zobrazeného v režimu jednotlivých snímků otočením ovladače zoomu do polohy T (Q) se snímek zvětší tak, aby byl obličej detekovaný v době pořízení snímku zobrazen ve středu monitoru ( $\Box$ 31), kromě snímků pořízených sériovým snímáním.

# **Použití změkčení pleti**

Když uvolníte závěrku při použití jednoho z následujících tří expozičním režimů, fotoaparát detekuje jeden nebo více lidských obličejů (až tři) a zpracuje snímek tak, že před jeho uložením změkčí barvu pleti v obličeji.

• Je zvolen motivový program **[A](#page-59-0)ut. volba motiv. prog.** ( $\Box$  40), **Portrét** ( $\Box$  44) nebo **Noční portrét** ( $\Box$ 45).

Funkci změkčení pleti lze také použít pro již uložené snímky ( $\Box$  80).

### **B** Poznámky k funkci změkčení pleti

- **•** Po fotografování může uložení snímků trvat déle, než je obvyklé.
- **•** Při určitých podmínkách fotografování je možné, že nedosáhnete požadovaného účinku změkčení pleti a že změkčení bude uplatněno na místa, kde nejsou obličeje. Pokud nebudou dosaženy požadované výsledky, přepněte na jiný režim fotografování a zkuste fotografovat znovu.

# <span id="page-93-0"></span>**Blokace zaostření**

Chcete-li zaostřit na objekty mimo střed, ale máte vybrán střed pro režim činnosti zaostřovacích polí, použijte blokování zaostření.

V následujícím postupu je popsáno, jak můžete použít blokování zaostření při použití režimu A (auto) s funkcí **Režim činnosti AF polí** ([A](#page-52-0)37) nastavenou na **Střed**.

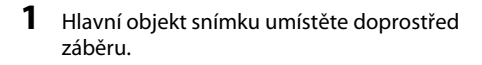

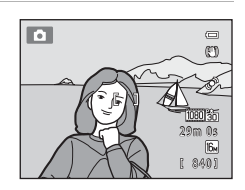

# **2** Stiskněte tlačítko spouště do poloviny.

- **•** Zkontrolujte, jestli se zaostřovací pole zobrazuje zeleně.
- **•** Zaostření a expozice jsou zablokovány.

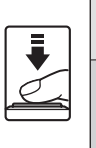

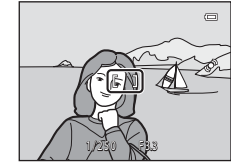

#### **3** Stále držte tlačítko spouště stisknuté do poloviny a změňte kompozici snímku.

- **•** Dbejte na to, aby vzdálenost mezi fotoaparátem a objektem zůstala stejná.
- **4** Stisknutím tlačítka spouště úplně pořiďte snímek.

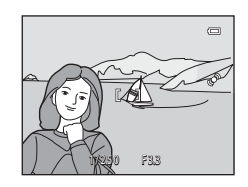

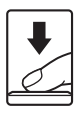

# **Funkce přehrávání**

V této kapitole jsou popsány funkce, které jsou k dispozici během přehrávání snímků.

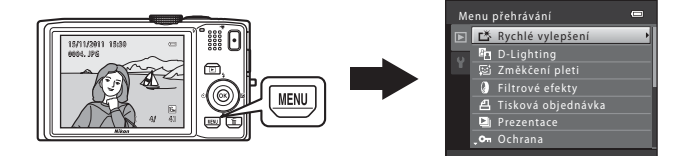

# **Funkce dostupné v režimu přehrávání (Menu přehrávání)**

Při prohlížení snímků v režimu přehrávání jednotlivých snímků nebo přehrávání náhledů snímků můžete zvolit jednu z následujících funkcí stisknutím tlačítka MENU (□ 11), kterým zobrazíte menu, a poté výběrem záložky ▶.

<span id="page-95-0"></span>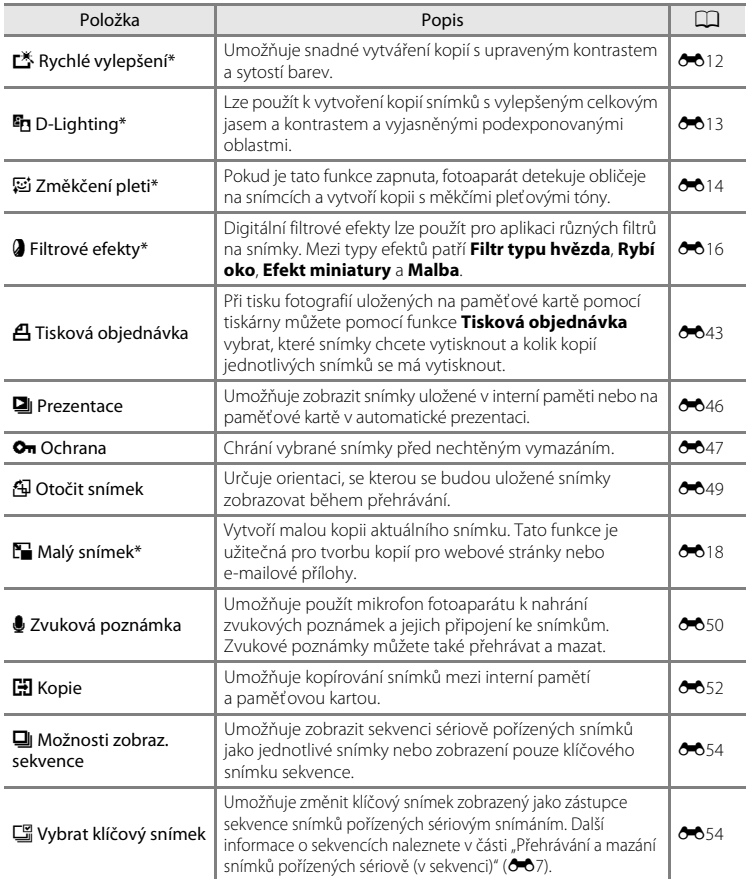

\* Snímky se upravují a ukládají jako oddělené soubory. Platí určitá omezení (<sup>60</sup>10, <sup>60</sup>11). Například snímky vytvořené s nastavením **Režim obrazu** (Q 71) **图 4608×2592** nelze upravovat a tutéž editační funkci nelze používat opakovaně.

# **Připojení fotoaparátu k televizi, počítači nebo tiskárně**

Snímky a videosekvence můžete lépe prohlížet, jestliže fotoaparát připojíte k televizoru, počítači nebo tiskárně.

**•** Než fotoaparát připojíte k externímu zařízení, zkontrolujte, zda je baterie dostatečně nabitá, a fotoaparát vypněte. Informace o způsobu připojení a dalších činnostech naleznete kromě tohoto dokumentu také v dokumentaci dodané se zařízením.

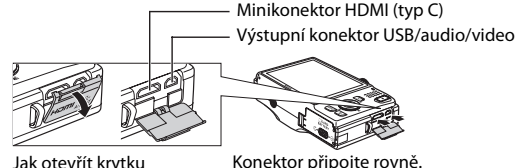

# konektoru.

#### Zobrazení snímků na televizoru [E](#page-132-0)211 – 2021 – 2022 a za začelo po stave za postave za postave za začelo začelo  $\sigma$

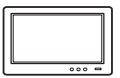

Snímky a videosekvence pořízené fotoaparátem lze prohlížet na televizoru. Způsob připojení: Připojte video a audio konektor dodaného A/V kabelu EG-CP16 ke vstupním zdířkám televizoru. Alternativně můžete také připojit běžně dostupný kabel HDMI (typ C) ke vstupní zdířce HDMI na televizoru.

#### Zobrazení a organizování snímků v počítači  $\Box$ 82

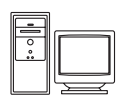

Když snímky přenesete do počítače, budete moci snímky a videosekvence nejen prohlížet, ale také provádět jednoduché vylepšení a správu těchto obrazových dat.

Způsob připojení: Připojte fotoaparát ke vstupní zdířce USB na počítači pomocí dodaného USB kabelu UC-E6.

- **•** Před připojením k počítači nainstalujte do počítače software ViewNX 2 z dodaného instalačního disku CD-ROM ViewNX 2. Informace o použití instalačního disku CD-ROM ViewNX 2 a přenosu snímků do počítače naleznete na stránce [82](#page-97-0).
- **•** Jestliže jsou připojena nějaká zařízení USB, která jsou napájena z počítače, odpojte je od počítače před tím, než k němu připojíte fotoaparát.
- **•** Připojení fotoaparátu a jiných zařízení napájených z portu USB může způsobit poruchu fotoaparátu nebo nadměrné napájení z počítače, což by mohlo poškodit fotoaparát nebo paměťovou kartu.

#### Tisk snímků bez použití počítače [E](#page-135-0)244 květech květech květech květech květech květech květech květech květech k

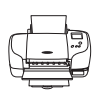

Jestliže fotoaparát připojíte k tiskárně kompatibilní se standardem PictBridge, můžete snímky vytisknout bez použití počítače.

Způsob připojení: Připojte fotoaparát přímo ke vstupní zdířce USB na tiskárně pomocí dodaného USB kabelu UC-E6.

# <span id="page-97-0"></span>**Použití softwaru ViewNX 2**

Software ViewNX 2 je kompletní sada programů, která umožňuje přenášet, prohlížet, upravovat a sdílet snímky.

Program ViewNX 2 nainstalujte z dodaného instalačního disku CD-ROM ViewNX 2.

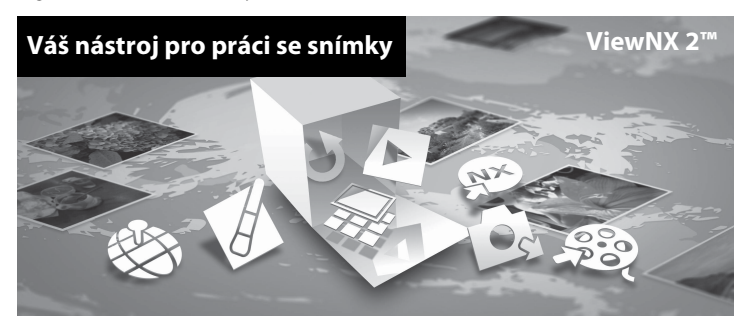

# **Instalace programu ViewNX 2**

**•** Je zapotřebí připojení k internetu.

# **Kompatibilní operační systémy**

#### **Windows**

- **•** Windows 7 Home Basic/Home Premium/Professional/Enterprise/Ultimate
- **•** Windows Vista Home Basic/Home Premium/Business/Enterprise/Ultimate (Service Pack 2)
- **•** Windows XP Home Edition/Professional (Service Pack 3)

#### **Mac OS**

**•** Mac OS X (verze 10.5.8, 10.6.7)

Nejnovější informace o kompatibilitě operačních systémů naleznete na webových stránkách společnosti Nikon.

#### **1** Spusťte počítač a vložte instalační disk CD-ROM ViewNX 2 do jednotky CD-ROM.

**•** Mac OS: Jakmile se zobrazí okno **ViewNX 2**, poklepejte na ikonu **Welcome**.

#### **2** Jakmile vyberete jazyk v dialogovém okně pro výběr jazyka, otevře se instalační okno.

- **•** V případě, že požadovaný jazyk není k dispozici, klepněte na **Region Selection (Volba regionu)** pro výběr jiného regionu a zvolte požadovaný jazyk (tlačítko **Region Selection (Volba regionu)** není k dispozici v evropské verzi softwarových programů).
- **•** Po klepnutí na možnost **Next (Další)** se zobrazí instalační okno.

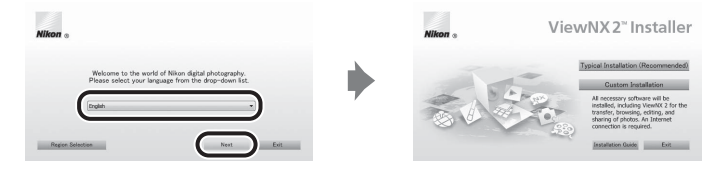

# **3** Spusťte instalaci.

- **•** Než nainstalujete program ViewNX 2, doporučujeme klepnout na položku **Installation Guide (Průvodce instalací)** v instalačním okně a projít si nápovědu k instalaci a systémové požadavky.
- **•** V instalačním okně klepněte na možnost **Typical Installation (Recommended) (Typická instalace (doporučeno))**.

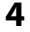

#### **4** Stáhněte software.

- **•** Až se zobrazí obrazovka **Software Download (Stažení softwaru)**, klepněte na možnost **I agree - Begin download (Souhlasím – spustit stahování)**.
- **•** Software nainstalujte podle pokynů na obrazovce.

## **5** Až se zobrazí obrazovka dokončení instalace, ukončete instalační program.

- **•** Windows: Klepněte na možnost **Yes (Ano)**.
- **•** Mac OS: Klepněte na možnost **OK**.

Nainstalován bude následující software

- **•** ViewNX 2 (složený ze tří níže uvedených modulů):
	- Nikon Transfer 2: k přenosu snímků do počítače
	- ViewNX 2: k prohlížení, úpravám a tisku přenesených snímků
	- Nikon Movie Editor (Úprava videosekvencí): k provádění základních úprav přenesených videosekvencí
- **•** Panorama Maker 5 (k vytvoření jediného panoramatického snímku ze série snímků pořízených v motivovém programu Panoráma s asistencí)
- **•** QuickTime (Pouze pro Windows)

**6** Vyjměte instalační disk CD-ROM ViewNX 2 z jednotky CD-ROM.

# **Přenos snímků do počítače**

# **1** Vyberte, jak budou snímky kopírovány do počítače.

Vyberte jeden z následujících postupů:

**• Přímé USB připojení**: Vypněte fotoaparát a ověřte, že je v něm paměťová karta. Připojte fotoaparát k počítači pomocí dodaného USB kabelu UC-E6. Fotoaparát se automaticky zapne.

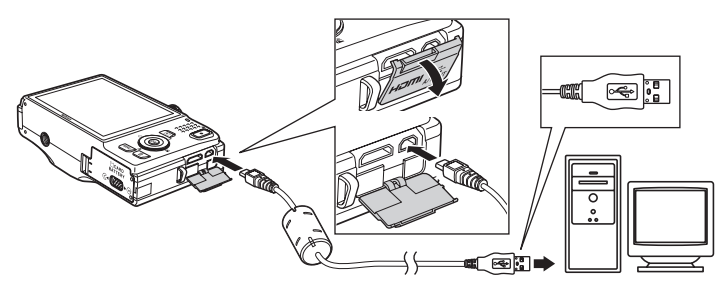

- **• Slot pro kartu SD**: Pokud je váš počítač vybaven slotem pro karty SD, lze vložit kartu přímo do slotu.
- **• Čtečka karet SD**: Připojte čtečku karet (dostupná samostatně od jiných dodavatelů) do počítače a vložte paměťovou kartu.

Pokud se zobrazí zpráva, která vás vybídne ke zvolení programu, vyberte program Nikon Transfer 2.

**• V systému Windows 7**

Pokud se zobrazí dialog na obrázku vpravo, vyberte program Nikon Transfer 2 pomocí níže uvedených kroků.

1 V položce **Import pictures and videos (Importovat snímky a videosekvence)** klepněte na položku **Change program (Změnit program)**. Zobrazí se dialog pro výběr programů; vyberte **Import File using** 

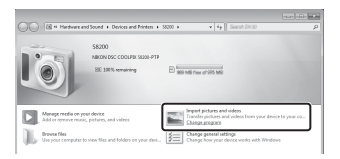

**Nikon Transfer 2 (Importování souboru pomocí programu Nikon Transfer 2)** a klepněte na položku **OK**.

2 Poklepejte na položku **Import File (Importování souboru)**.

Jestliže paměťová karta obsahuje velký počet snímků, může spuštění aplikace Nikon Transfer 2 chvíli trvat. Počkejte na spuštění aplikace Nikon Transfer 2.

### B **Připojení kabelu USB**

Pokud je fotoaparát připojen k počítači prostřednictvím rozbočovače USB, nemusí být připojení rozpoznáno.

# **2** Přeneste snímky do počítače.

- **•** Zkontrolujte, zda je název připojeného fotoaparátu nebo vyjímatelného disku zobrazen na panelu "Source (Zdroj)" v aplikaci Nikon Transfer 2, v oblasti "Options (Možnosti)" (1).
- **•** Klepněte na možnost **Start Transfer (Přenos snímků)** (2).

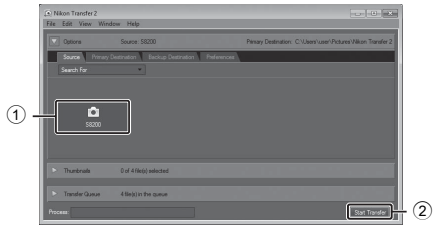

**•** Při výchozím nastavení budou všechny snímky z paměťové karty zkopírovány do počítače.

# **3** Ukončete připojení.

- **•** Je-li fotoaparát připojen k počítači, vypněte jej a odpojte kabel USB.
- **•** Používáte-li čtečku paměťových karet nebo slot pro paměťovou kartu, vyjměte vyjímatelný disk odpovídající paměťové kartě pomocí příslušné funkce operačního systému počítače a kartu vyjměte ze čtečky paměťových karet nebo ze slotu pro paměťovou kartu.

# **Zobrazování snímků**

#### Spusťte program ViewNX 2.

- **•** Po dokončení přenosu se snímky zobrazí v programu ViewNX 2.
- **•** Další informace o používání programu ViewNX 2 naleznete v nápovědě na internetu.

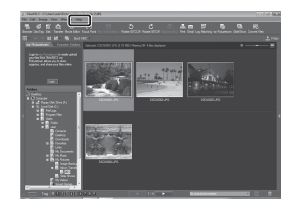

### C **Manuální spuštění programu ViewNX 2**

- **• Windows**: Poklepejte na ikonu **ViewNX 2** na pracovní ploše.
- **• Mac OS**: Klepněte na možnost **ViewNX 2**.

# **Retušování snímků**

Klepněte na tlačítko **Edit (Úprava)** na nástrojové liště programu ViewNX 2.

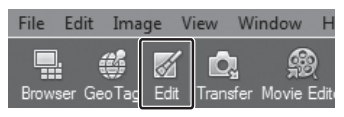

Funkce pro úpravy snímků zahrnují nastavení kontrastu, úpravu ostrosti a oříznutí.

# **Úprava videosekvencí**

Klepněte na tlačítko **Movie Editor (Úprava videosekvencí)** na nástrojové liště programu ViewNX 2.

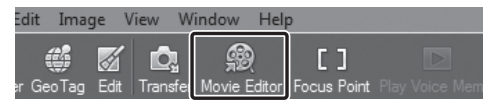

Funkce pro úpravy videosekvencí zahrnují možnost vymazat nežádoucí scény.

# **Tisk snímků**

Klepněte na tlačítko **Print (Tisk)** na nástrojové liště programu ViewNX 2.

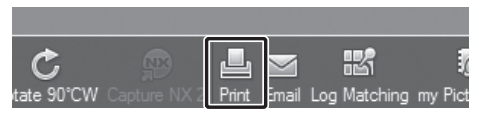

Zobrazí se dialogové okno, z něhož lze snímky vytisknout na tiskárně připojené k počítači.

# **Nahrávání a přehrávání videosekvencí**

Videosekvence můžete nahrávat jednoduše stisknutím tlačítka  $\bigcirc$  ( $\bigcirc$  záznam videosekvence).

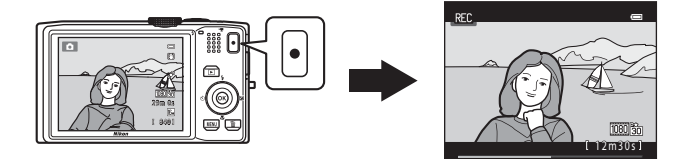

V režimu přehrávání videosekvenci přehrajete stisknutím tlačítka  $\circledR$ .

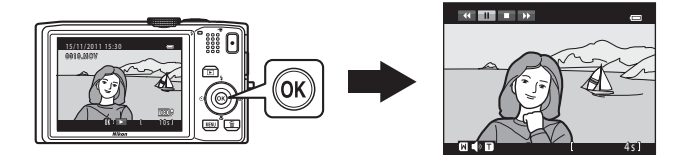

# **Záznam videosekvencí**

Videosekvence můžete nahrávat jednoduše stisknutím tlačítka  $\bigcirc$  ( $\bigstar$  záznam videosekvence).

Barevné tóny, vyvážení bílé a další nastavení jsou při nahrávání videosekvencí stejná jako při fotografování.

# **1** Zobrazte obrazovku fotografování.

- **•** Je zobrazen symbol vybrané možnosti videa. Výchozí nastavení je **顶脑 HD 1080p★ (1920×1080)** (□91).
- \* Maximální délka videosekvence zobrazená na obrázku v tomto návodu slouží pouze jako příklad.

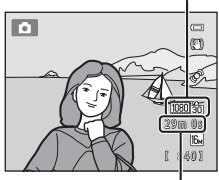

Maximální délka videosekvence\*

#### 2 Stisknutím tlačítka **e** ( $\overline{\mathbf{F}}$  záznam videosekvence) zahájíte záznam videosekvence.

**•** Fotoaparát zaostří na střed kompozice. Během nahrávání se nezobrazují zaostřovací pole.

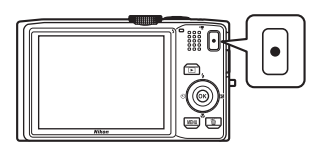

- **•** Když vytváříte videosekvence s nastavením **顶瞻前** nebo nastavením možností videosekvence na poměr stran 16:9, obrazovka se změní na poměr stran 16:9 (zaznamenává se oblast označená na obrázku vpravo).
- **•** Je-li možnost **Info o snímku** v **Nastavení monitoru**  ([A](#page-109-1)94) v menu nastavení nastavena na **Rám. videa+auto. info**, lze před zahájením natáčení potvrdit oblast, která bude ve videosekvenci viditelná.

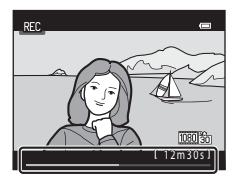

- Zobrazuje se odhadovaná zbývající délka videosekvence. Symbol **III** se zobrazuje, když se ukládá do interní paměti.
- **•** Záznam se automaticky zastaví, když bude nahrána maximální délka videosekvence.

### **3** Dalším stisknutím tlačítka  $\bullet$  ( $\overline{R}$  záznam videosekvence) záznam zastavíte.

# **Poznámky k ukládání videosekvencí**

Videosekvence není po nahrání zcela uložena v interní paměti ani na paměťové kartě, dokud se nezobrazí obrazovka fotografování. Před úplným uložením videosekvencí *neotvírejte krytku prostoru pro baterii / krytku slotu pro paměťovou kartu*. Vyjmutí paměťové karty během ukládání videosekvencí může způsobit ztrátu dat nebo poškození fotoaparátu či paměťové karty.

Možnost videa

#### B **Poznámky k záznamu videosekvencí**

- **•** Pro záznam videosekvencí je doporučeno používat paměťové karty SD s rychlostní klasifikací 6 nebo vyšší ([A](#page-34-0)19). Pokud používáte paměťovou kartu s nižší rychlostní klasifikací, záznam videosekvence se může nečekaně zastavit.
- **•** Při použití digitálního zoomu může dojít k zhoršení kvality obrazu. Pokud při zahájení záznamu videosekvence není používán digitální zoom, otočením a podržením ovladače zoomu do polohy T zvětšíte snímek pomocí optického zoomu, který se zastaví na maximálním poměru optického zoomu. Po uvolnění ovladače zoomu otočte ovladač zoomu opět na T, čímž zvětšíte snímek pomocí digitálního zoomu.
- **•** Po ukončení záznamu se digitální zoom vypne.
- **•** Mohou být zaznamenány zvuky ovladače zoomu, zoomu, pohybu objektivu s autofokusem, redukce vibrací a pohybu clony při změně jasu.
- **•** Při záznamu videosekvence může na monitoru dojít k následujícím jevům. Tyto jevy jsou uloženy v záznamech videosekvencí.
	- Na snímcích pořízených pod zářivkovým světlem nebo rtuťovou či sodíkovou výbojkou se může objevit páskování
	- Objekty, které se rychle pohybují z jedné strany záběru na druhou, jako je jedoucí vlak nebo auto, mohou vypadat zešikmeně
	- Obraz celé videosekvence může být zešikmený, pokud s fotoaparátem panorámujete.
	- Při pohybu fotoaparátu může blesk nebo jiné velmi jasné oblasti zanechat zbytkové obrazy

# **Teplota fotoaparátu**

- **•** Fotoaparát se může zahřát při dlouhodobém nahrávání videosekvencí nebo při jeho použití v teplých oblastech.
- **•** Pokud se vnitřek fotoaparátu při nahrávání videosekvencí přehřeje, fotoaparát po 30 sekundách automaticky zastaví nahrávání. Zobrazuje se čas zbývající do okamžiku, kdy fotoaparát přestane nahrávat (**M**30 s).

Pět sekund po ukončení nahrávání se fotoaparát vypne. Vyčkejte, až vnitřek fotoaparátu vychladne.

#### B **Poznámky k automatickému zaostřování**

Autofokus nemusí fungovat očekávaným způsobem, jak je vysvětleno

v části ["Autofokus"](#page-44-0) ( $\Box$  29). Při filmování těchto druhů objektů zkuste následující metody.

- 1. Před filmováním nastavte **Režim autofokusu** na možnost A**Jednorázový AF** (výchozí nastavení) v menu videosekvence.
- 2. Nasměrujte fotoaparát na jiný objekt umístěný ve stejné vzdálenosti od fotoaparátu jako požadovaný objekt, a to tak, aby jiný objekt byl ve středu monitoru, stiskněte tlačítko ● (♥ záznam videosekvence) a pak nasměrujte fotoaparát na požadovaný objekt poté, co nahrávání začalo.

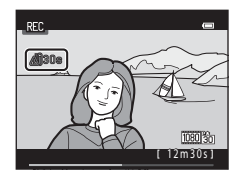

Nahrávání a

#### C **Možnosti videa a maximální délka videosekvence**

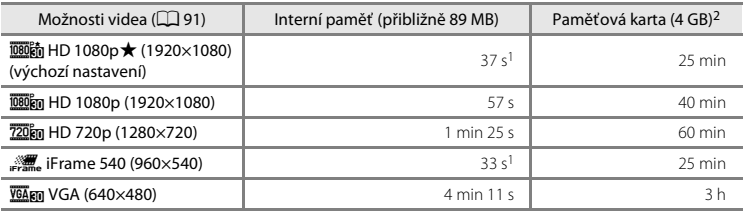

Všechny údaje jsou přibližné. Maximální délka záznamu videosekvence se může lišit podle výrobce paměťových karet, a to dokonce i tehdy, když mají udanou stejnou kapacitu.

- <sup>1</sup> Maximální délka jedné videosekvence je 25 sekund.
- <sup>2</sup> Pro každou videosekvenci platí maximální velikost souboru 4 GB a maximální délka záznamu 29 minut, a to i v případě, že je na paměťové kartě dostatek místa pro delší záznam. Během záznamu se zobrazuje maximální délka videosekvence, kterou lze zaznamenat v jednom souboru.

#### C **Funkce dostupné při nahrávání videosekvencí**

- **•** Při záznamu videosekvencí jsou také používána nastavení kreativního posuvníku, vyvážení bílé barvy (v režimu A (auto), sériového snímání) nebo korekce expozice. Odstín, který je výsledkem použití režimu speciálních efektů ( $\Box$ 53) nebo motivového programu ( $\Box$ 40), bude použit i na videosekvence. Pokud je aktivní režim makro, je možné nahrát videosekvenci objektů, které se nacházejí blíže k fotoaparátu. Před zahájením nahrávání videosekvence zkontrolujte nastavení.
- Nastavte samospoušť ( $\Box$  59) a stisknutím tlačítka  $\bullet$  ( $\bullet$  záznam videosekvence) se spustí záznam videosekvence po deseti nebo dvou sekundách.
- **•** Blesk se nepoužije.
- Před zahájením záznamu můžete stisknutím tlačítka MENU vybrat kartu (videosekvence) a upravit nastavení v menu videosekvence (CQ 91).

# <span id="page-106-0"></span>**Změna nastavení záznamu videosekvencí (menu Videosekvence)**

Zobrazte expoziční režim → tlačítko MENU → záložka 県 ( $\Box$ 11)

Změnit lze následující nastavení.

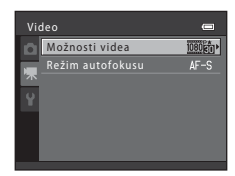

<span id="page-106-1"></span>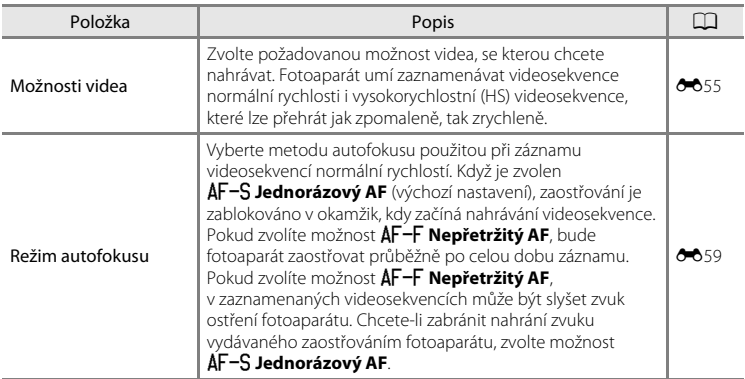

# **Přehrávání videosekvencí**

Stisknutím tlačítka **D** přejdete do režimu přehrávání.

Videosekvence jsou označeny symbolem videosekvence (CQ 91)

Stisknutím tlačítka **®** můžete přehrávat videosekvence.

#### **Funkce dostupné během přehrávání**

Otočením multifunkčního voliče můžete videosekvenci posunout vpřed nebo zpět.

V horní části monitoru se zobrazí ovládací prvky přehrávání.

Stisknutím multifunkčního voliče < nebo > zvolte ovládací prvek. K dispozici jsou níže uvedené operace.

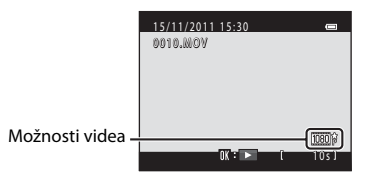

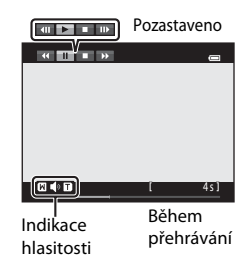

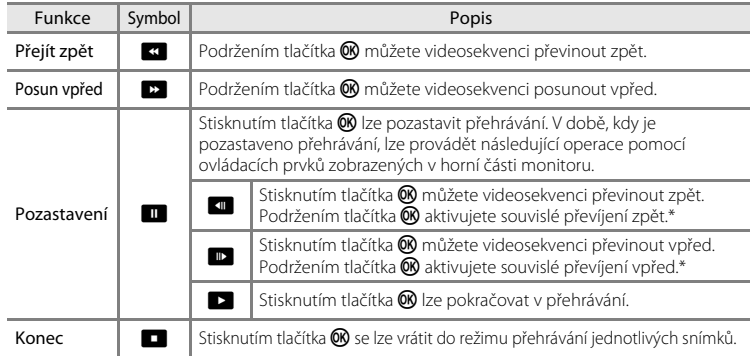

\* Videosekvenci lze také posunout dopředu nebo dozadu otočením multifunkčního voliče.

#### **Nastavení hlasitosti**

Otočte ovladač zoomu do polohy  $T$  nebo  $W$  ( $\Box$ ) během přehrávání.

#### **Mazání videosekvencí**

Chcete-li videosekvenci vymazat, vyberte ji v režimu přehrávání jednotlivých snímků  $(\Box$  30) nebo režimu přehrávání náhledů snímků  $(\Box$  31) a stiskněte tlačítko  $\overline{m}$  ( $\Box$  32).

# **Poznámky k přehrávání videosekvencí**

- **•** Fotoaparát COOLPIX S8200 nemůže přehrávat videosekvence nahrané jinou značkou nebo modelem digitálního fotoaparátu.
- U videosekvencí se nezobrazuje histogram ani provozní informace ( $\Box$  8).
## **Obecná nastavení fotoaparátu**

V této kapitole jsou popsána různá nastavení, která lze upravit v menu nastavení  $\mathbf{\Psi}$ .

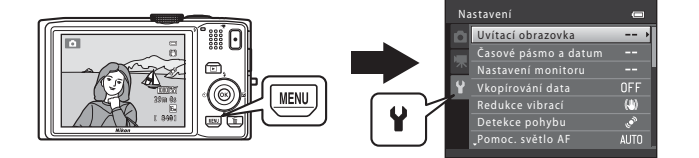

- Další informace o používání menu fotoaparátu naleznete v části "Používání menu [\(tlačítko](#page-26-0) MENU)" (CO 11).
- Další podrobnosti o jednotlivých nastaveních naleznete v kapitole "[Menu nastavení"](#page-171-0) v části referencí (<sup>66</sup>060).

### **Menu nastavení**

#### Stiskněte tlačítko MENU → kartu ¥ (nastavení) ( $\Box$ 11)

Na obrazovce menu vybráním záložky ¥ zobrazte menu nastavení, kde můžete změnit následující nastavení.

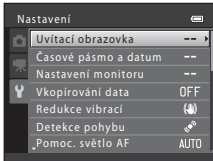

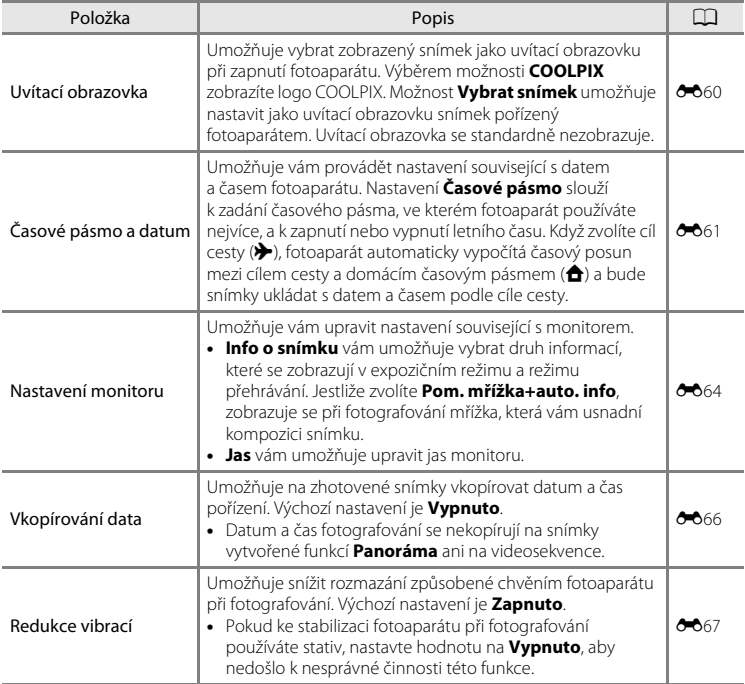

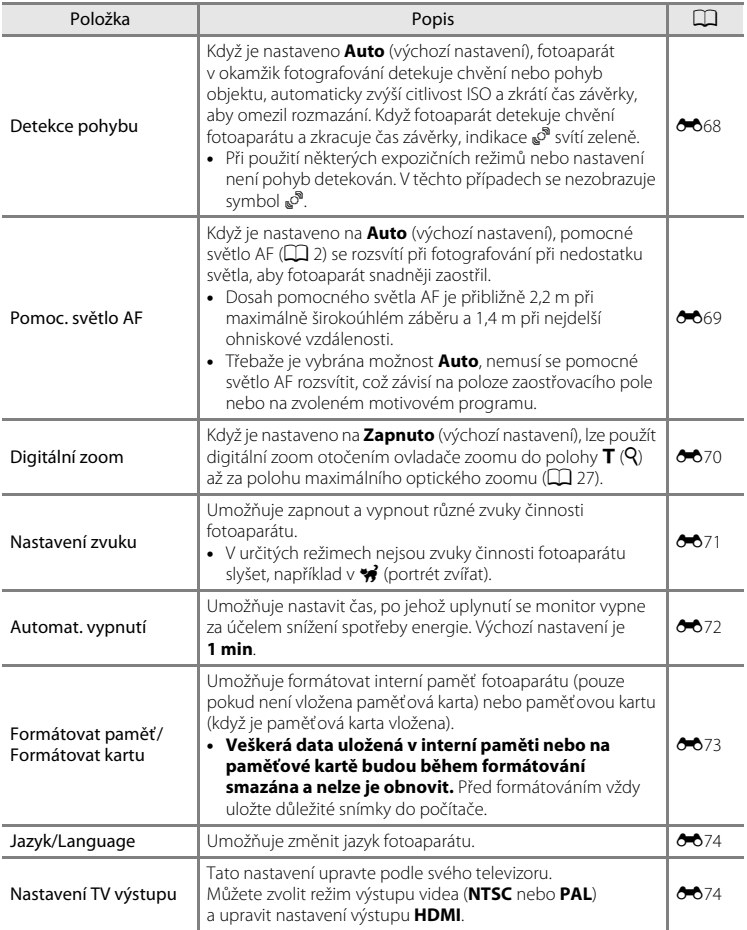

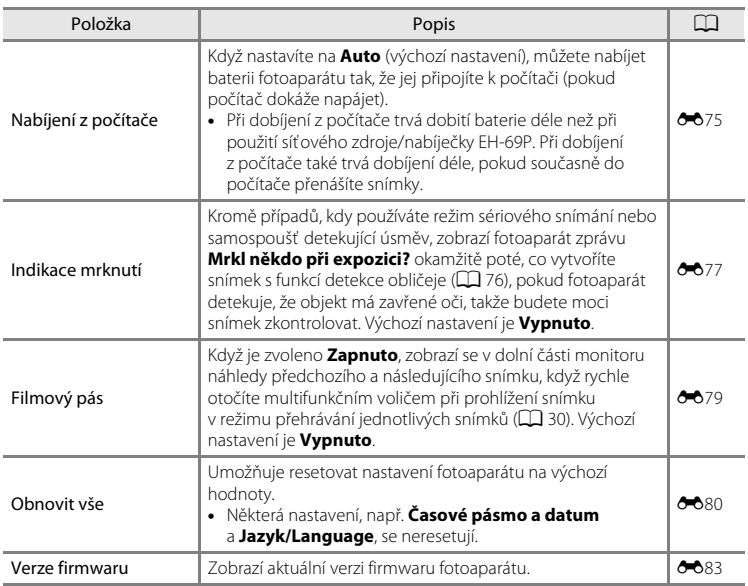

# E **Část Reference**

V části referencí jsou uvedeny podrobné informace a tipy k používání fotoaparátu.

### **Fotografování**

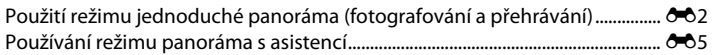

### **Přehrávání**

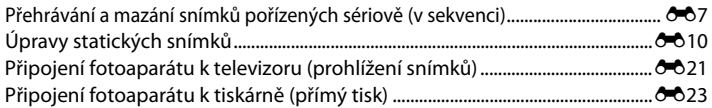

#### **Menu**

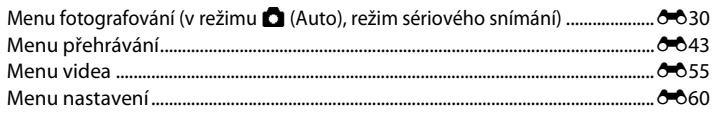

### **Další informace**

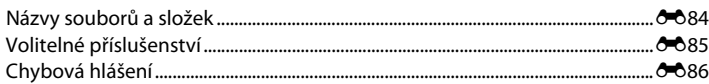

Část Reference

**Cast Reference** 

### <span id="page-113-1"></span><span id="page-113-0"></span>**Použití režimu jednoduché panoráma (fotografování a přehrávání)**

### **Fotografování v režimu jednoduché panoráma**

- **1** Otočte volič expozičních režimů do polohy SCENE, stiskněte tlačítko MENU a vyberte  $\bowtie$  **Panoráma** ( $\Box$  39).
- **2** Vyberte položku V**Jednoduché panoráma** a stiskněte tlačítko k.

- $3$  Vyberte úhel fotografování  $\mathbb{S}^{\text{TD}}$  **Normální (180°)** nebo X**Široký (360°)** a stiskněte tlačítko <sub>®</sub>.
	- **•** Je-li fotoaparát nastaven do vodorovné polohy, bude velikost obrazu (šířka × výška) následující.
		- W**Normální (180°)**: 3200 × 560 při vodorovném pohybu 1024 × 3200 při svislém pohybu
		- X**Široký (360°)**: 6400 × 560 při vodorovném pohybu 1024 × 6400 při svislém pohybu
		- Je-li fotoaparát nastaven do vertikální polohy, pak se směr a šířka a výška zamění.
- **4** Vytvořte kompozici prvního okrajového snímku panorámatu a stisknutím tlačítka spouště do poloviny zaostřete.
	- **•** Poloha zoomu je pevně nastavena na maximální širokoúhlou pozici.
	- **•** Na monitoru se zobrazí mřížka.
	- **•** Fotoaparát zaostří na objekt uprostřed kompozice.
	- Lze nastavit korekci expozice ( $\Box$  65).
	- Není-li zaostření a expozice správná, zkuste použít blokování zaostření ( $\Box$ 78).

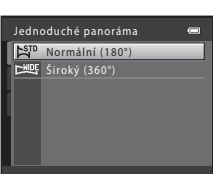

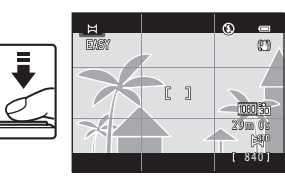

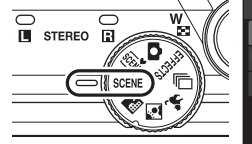

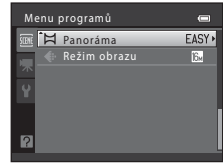

EASY Jednoduché panoráma ESTO <u>.</u><br>ASSIST Panoráma s asistencí

Panoráma

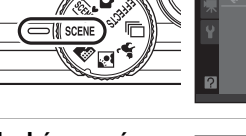

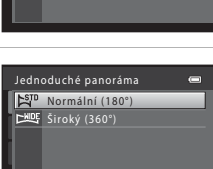

#### **5** Stiskněte tlačítko spouště až dolů a potom tlačítko uvolněte.

• Zobrazí se symbol D, který označuje směr pohybu fotoaparátu.

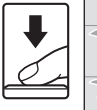

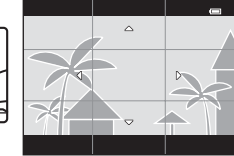

#### **6** Pohybujte fotoaparátem pomalu v přímce v jednom ze čtyř směrů a začněte fotografovat.

- **•** Jakmile fotoaparát rozpozná směr, kterým se pohybuje, zahájí fotografování.
- **•** Zobrazí se vodítko označující aktuální pozici fotografování.
- **•** Jakmile vodítko pozice fotografování dosáhne okraje, fotografování skončí.

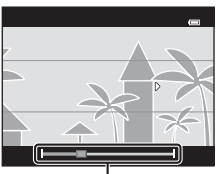

Vodítko pozice fotografování

#### **Příklad pohybu fotoaparátu**

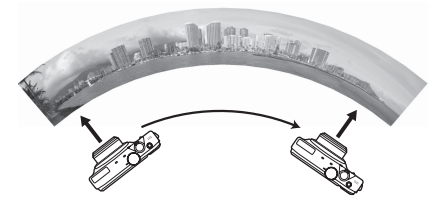

- **•** Fotografující osoba pohybuje fotoaparátem vodorovně nebo svisle v oblouku, od jednoho okraje vodítka k druhému, aniž by změnila svoji polohu.
- **•** Fotografování skončí, pokud nebude dosažen okraj vodítka do cca 15 sekund (při použití  $\mathbb{S}^{\text{TD}}$  **Normální (180°)**) nebo do cca 30 sekund (při použití  $\mathbb{\Gamma}^{\text{MDF}}$  Široký **(360°)**).

#### B **Poznámky k fotografování v režimu jednoduché panoráma**

- **•** Úhel snímku viditelného na uloženém obrazu bude užší než úhel viditelný na monitoru v okamžiku fotografování.
- **•** Pokud fotoaparátem pohybujete příliš rychle, pokud se fotoaparát příliš chvěje nebo pokud se vzhled objektu málo mění (například stěna nebo ve tmě), dojde k chybě.
- **•** Je-li fotografování ukončeno dříve, než fotoaparát dosáhne středového bodu úhlu panorámatu, pak se snímek panorámatu neuloží.
- **•** Jestliže se vyfotografuje více než polovina úhlu panorámatu, ale fotografování je ukončeno před dosažením okraje záběru, je nevyfotografovaná část panorámatu uložena a zobrazena šedě.

Použití režimu jednoduché panoráma (fotografování a přehrávání)

### **Přehrávání snímků v režimu jednoduché panoráma (přehrávání procházením)**

Přepněte do režimu přehrávání ( $\Box$ 30), zobrazte snímek pořízený v režimu jednoduché panoráma v režimu přehrávání jednotlivých snímků a stisknutím tlačítka 60 zobrazte kratší okraj snímku na celý monitor: zobrazená oblast se automaticky pohybuje (procházení obrazu).

- **•** Obraz bude procházet ve směru, v jakém jste pohybovali s fotoaparátem při fotografování.
- **•** Otáčením multifunkčního voliče můžete pohyb převíjet dopředu nebo dozadu.

V horní části monitoru se během přehrávání zobrazí ovládací prvky přehrávání. Stisknutím multifunkčního voliče  $\blacktriangleleft$  nebo  $\blacktriangleright$  zvolte ovládací prvek a stisknutím tlačítka **W** použijte následující operace.

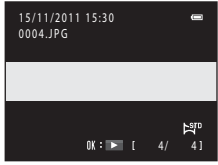

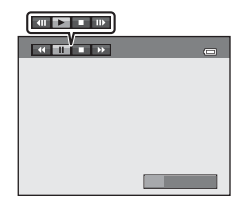

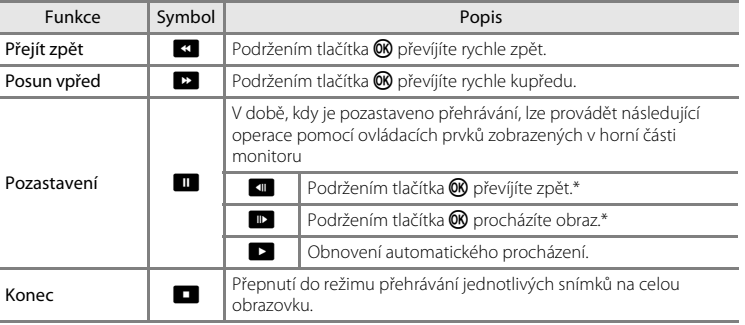

\* Obraz lze také procházet otáčením multifunkčního voliče.

#### B **Poznámky ke snímkům pořízeným v režimu jednoduché panoráma**

U snímků pořízených v režimu jednoduché panoráma se nezobrazuje histogram a provozní informace  $(13)$ .

#### B **Poznámka k přehrávání jednoduchého panorámatu procházením**

Fotoaparát nemusí umožňovat procházení nebo zoom u snímků pořízených v režimu jednoduché panoráma s použitím digitálního fotoaparátu jiné značky nebo modelu.

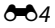

### <span id="page-116-0"></span>**Používání režimu panoráma s asistencí**

Pro dosažení optimálních výsledků použijte stativ. Pokud ke stabilizaci fotoaparátu používáte stativ, nastavte funkci **Redukce vibrací (<sup>6–6</sup>67)** v menu nastavení na hodnotu **Vypnuto**.

**1** Otočte volič expozičních režimů do polohy SCENE, stiskněte tlačítko MENU a vyberte  $\bowtie$  **Panoráma** ( $\Box$  39).

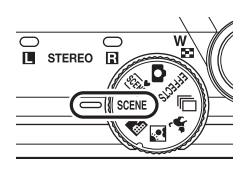

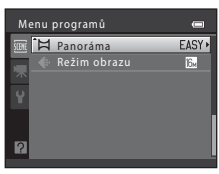

EASY Jednoduché panoráma Panoráma s asistencí

Panoráma

- **2** Vyberte položku U**Panoráma s asistencí** a stiskněte tlačítko k.
	- **•** Zobrazí se symboly směru panorámatu, které ukazují směr, v němž budou snímky spojovány.

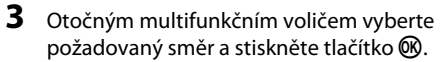

- **•** Vyberte směr, v jakém budou snímky v hotovém panoramatu na sebe navazovat; doprava  $(\triangleright)$ , doleva  $(\triangleleft)$ , nahoru  $(\triangle)$  nebo dolů ( $\nabla$ ).
- **•** Pro aktuální směr se zobrazí žlutý směrový symbol pro panorama (DD) a po stisknutí tlačítka ® se směr nastaví. Symbol se změní na bílý symbol vybraného směru  $\triangleright$ .
- **•** Je-li třeba, můžete v tomto kroku nastavit režim blesku ([A](#page-71-0)56), samospoušť ([A](#page-74-0)59), režim makro ( $\Box$  64) a korekci expozice ( $\Box$  65).
- Opětovným stisknutím tlačítka **®** můžete zvolit jiný směr.
- **4** Vytvořte kompozici první části panoramatu a pořiďte první snímek.
	- **•** Fotoaparát zaostří na objekt uprostřed kompozice.
	- **•** Jedna třetina snímku se zobrazí průhledně.

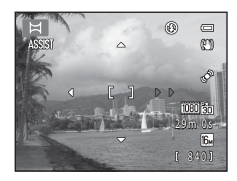

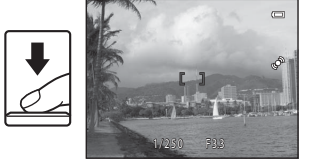

### **5** Vyfotografujte další snímek.

- **•** Vytvořte kompozici dalšího snímku tak, aby se jedna třetina snímku překrývala s prvním snímkem, poté stiskněte tlačítko spouště.
- **•** Opakujte tento postup, dokud nezhotovíte dostatečný počet snímků k dokončení požadované scény.

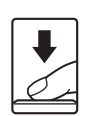

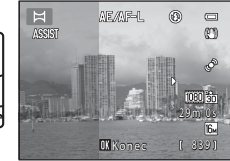

### **6** Po dokončení fotografování stiskněte tlačítko ®.

**•** Fotoaparát se vrátí ke kroku 3.

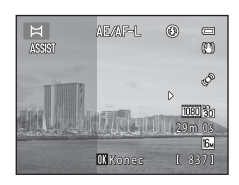

#### B **Poznámka k funkci panoráma s asistencí**

- **•** Před pořízením prvního obrázku nastavte režim blesku, samospoušť, režim makro a korekci expozice. Tato nastavení nelze změnit po pořízení prvního snímku. Po pořízení prvního snímku nelze snímky mazat, ani měnit nastavení zoomu nebo funkce **Režim obrazu** ([A](#page-86-0)71).
- Fotografování se ukončí, jestliže je aktivována funkce automatického vypnutí (<sup>66</sup>72). Jestliže fotoaparát během fotografování přejde do pohotovostního režimu, nastavte **Automat. vypnutí** na delší čas.

### *C* Indikátor **AE**AF-L

V režimu panoráma s asistencí jsou expozice, vyvážení bílé barvy a zaostření u všech snímků panoramatu pevně nastaveny na hodnoty platné pro první snímek v každé sérii.

Po pořízení prvního snímku se zobrazí symbol **AE/AF-L** indikující zablokování nastavení expozičních parametrů, vyvážení bílé barvy a zaostření.

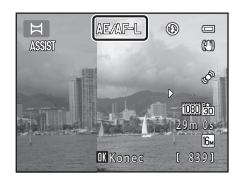

#### C **Spojování snímků při vytváření panorámatu**

Přeneste snímky do počítače ( $\Box$ ) 84) a pomocí programu Panorama Maker 5 je spojte do jediného panoramatického snímku.

Nainstalujte program Panorama Maker 5 z dodaného instalačního disku CD-ROM s programem ViewNX 2.

- **•** Jakmile nainstalujete program Panorama Maker 5, spusťte software, jak je popsáno níže. Windows: Klepněte na tlačítko **Start** > **All Programs (Všechny programy)** > **ArcSoft Panorama Maker 5** > **Panorama Maker 5** Mac OS X: Otevřete složku **Applications (Aplikace)** > poklepejte na položku **Panorama Maker 5**
- **•** Další informace o používání aplikace Panorama Maker 5 naleznete v pokynech na obrazovce a nápovědě
- v aplikaci Panorama Maker 5.

#### C **Další informace**

Další informace naleznete v části ["Názvy souborů a složek"](#page-195-0) (6684).

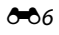

### <span id="page-118-1"></span><span id="page-118-0"></span>**Přehrávání a mazání snímků pořízených sériově (v sekvenci)**

Každá série snímků pořízených s následujícím nastavením se uloží jako sekvence.

- - Sériové snímání  **Sport**
	-
	- režim **Sériové snímání**) Sériové snímání R: 120 obr./s
	- Sériové snímání R: 60 obr./s
	- Sér. samosp. det. úsměv

### **Přehrávání sekvencí snímků**

- Sériové snímání ( $\Box$  50) **•** Motivový program ( $\Box$  40)
	-
	- Vyr. paměť před exp.<br>- Režim Portrét domác. zvířat (je-li vybrán Režim **Sériové snímání**)

V režimu přehrávání jednotlivých snímků nebo přehrávání náhledů snímků ( $\Box$ 31) je jako "klíčový snímek" použit první snímek sekvence, tj. při zobrazení reprezentuje snímky dané sekvence.

Když se zobrazí klíčový snímek sekvence v režimu přehrávání jednotlivých snímků, stisknutím tlačítka 68 zobrazíte každý snímek v sekvenci jednotlivě. Zpět na zobrazení pouze klíčového snímku sekvence přepnete stisknutím multifunkčního voliče A.

Následující operace jsou k dispozici při individuálním zobrazení každého ze snímku v sekvenci.

- Vyberte snímek: Otočte multifunkčním voličem nebo stiskněte < nebo  $\blacktriangleright$ .
- Zvětšení snímku: Otočte ovladačem zoomu do polohy **T** (**Q**) ( $\Box$  31).
- **•** Zobrazení histogramu a provozních informací: Stiskněte tlačítko k.

#### B **Poznámky k sekvencím**

Fotoaparát nemůže zobrazit snímky, které byly pořízené sériově jako sekvence, pokud byly pořízeny fotoaparátem jiné značky nebo jiného modelu.

#### B **Poznámky ke snímkům pořízeným v sekvenci**

Histogram a provozní informace nejsou zobrazeny, pokud je zobrazen pouze klíčový snímek sekvence ( $\Box$ 8).

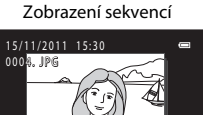

 $\overline{4/}$   $\overline{41}$ 

i6w

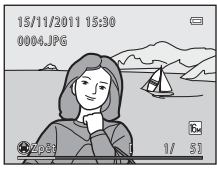

 $0$   $\mathbf{K}$   $\rightarrow$   $\mathbf{K}$ 

#### Přehrávání a mazání snímků pořízených sériově (v sekvenci)

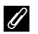

#### C **Způsob zobrazení sekvencí na obrazovce přehrávání**

V režimu přehrávání náhledů snímků se snímky zobrazují následovně.

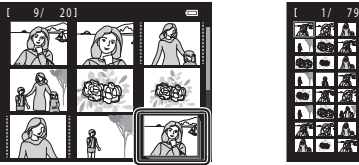

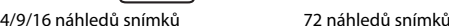

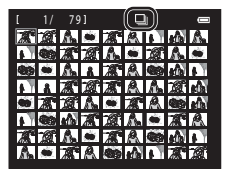

Když jsou **Možnosti zobraz. sekvence (6-6**54) nastaveny na možnost **Jednotlivé snímky** a v režimu přehrávání jednotlivých snímků nebo režimu přehrávání náhledů snímků zvolíte snímky ze sekvence, zobrazí  $se$  symbol  $\blacksquare$ .

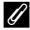

#### C **Možnosti zobrazení sekvence**

Nastavením **Možnosti zobraz. sekvence (6-0**54) v menu přehrávání nastavíte zobrazení všech sekvencí v podobě jejich klíčových snímků nebo jako jednotlivé snímky.

#### C **Změna klíčového snímku sekvence**

Klíčové snímky sekvencí můžete v menu přehrávání změnit pomocí funkce Vybrat klíčový snímek (<sup>6-654</sup>).

#### C **Funkce dostupné při přehrávání sekvencí**

Při přehrávání snímků vytvořených v sekvenci jsou po stisknutí tlačítka MENU k dispozici následující možnosti menu:

- Rychlé vylepšení<sup>1</sup> (<sup>66</sup>12)
- Změkčení pleti<sup>1</sup> (6614)
- Tisková objednávka<sup>2</sup> (**6-6**43)
- Ochrana<sup>2</sup> ( $6-647$ )
- Malý snímek $1$  ( $6$ <sup>-6</sup>18)
- Kopie<sup>2</sup> ( $0$ <sup>-0</sup>52)
- Vybrat klíčový snímek (6654)
- **(0-0**12) D-Lighting<sup>1</sup> (0-013)
- **(0014)** Filtrové efekty<sup>1</sup> (0016)
	- Prezentace ( $6$ <sup>-6</sup>46)
- **(6-6**47) Otočit snímek<sup>1</sup> (6-649)
	- $\bullet$  Zvuková poznámka $\left($  ( $\bullet$  650)
	- Možnosti zobraz. sekvence (**C-6**54)
- Po zobrazení jednotlivých snímků stiskněte tlačítko MENU. Nastavení lze použít pro jednotlivé snímky.
- Jestliže stisknete tlačítko **MENU**, když se přehrává pouze klíčový snímek sekvence, stejné nastavení bude použito na všechny snímky v dané sekvenci. Jednotlivé snímky nastavíte stisknutím tlačítka MENU po zobrazení jednotlivých snímků.

### **Vymazání snímků v sekvenci**

Je-li položka **Možnosti zobraz. sekvence (Ĉ-6**54) v menu přehrávání nastavena na možnost **Pouze klíčový snímek**, vyberte stisknutím tlačítka m způsob vymazání a vymažte následující snímky.

- **•** Je-li zobrazen pouze klíčový snímek, který reprezentuje všechny snímky:
	- **Aktuální snímek**: Je-li vybrána sekvence, budou vymazány všechny snímky této sekvence.
	- **Vymaz. vyb. snímky**: Je-li na obrazovce pro výběr snímků pro vymazání ( $\Box$ 33) vybrán klíčový snímek, budou vymazány všechny snímky v sekvenci.
	- **Všechny snímky**: Budou vymazány všechny snímky včetně aktuálně zobrazené sekvence.
- Je-li vybrán klíčový snímek a stisknete-li před stisknutím tlačítka **fin** tlačítko **®** pro zobrazení každého jednotlivého snímku v sekvenci: Způsob vymazání se změní následovně.
	- **Vymazat aktuální snímek**: Bude vymazán aktuálně zobrazený snímek.
	- **Vymaz. vyb. snímky**: Je-li na obrazovce pro výběr snímků pro vymazání (CQ 33) vybráno více snímků téže sekvence, budou vymazány vybrané snímky.
	- **Vymazat celou sekvenci**: Budou vymazány všechny snímky v sekvenci včetně aktuálně zobrazeného snímku.

### <span id="page-121-0"></span>**Úpravy statických snímků**

### **Editační funkce**

Snímky lze upravovat přímo ve fotoaparátu COOLPIX S8200 a ukládat jako samostatné soubory (<sup>66</sup>84). K dispozici jsou níže uvedené editační funkce.

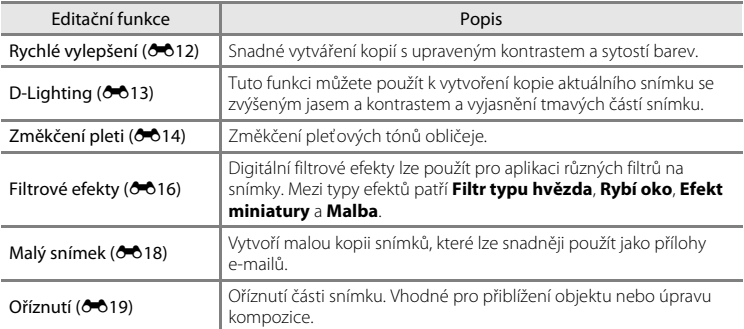

#### B **Poznámky k úpravám snímků**

- Snímky pořízené při nastavení funkce **Režim obrazu** na  $\mathbb{B}$  **4608×2592** (Q) 71) nelze upravovat.
- Snímky pořízené v režimu jednoduché panoráma ( $\Box$ 49,  $\bullet$ 02) nelze upravovat.
- **•** Editační funkce fotoaparátu COOLPIX S8200 nelze použít pro snímky pořízené jinou značkou nebo modelem fotoaparátu.
- Pokud není na snímku detekován žádný obličej, nelze vytvořit kopii pomocí funkce změkčení pleti (<sup>6</sup>014).
- Experience<br>
End Catalogue<br>
Catalogue<br>
Catalogue<br>
Catalogue<br>
Catalogue<br>
Catalogue<br>
Catalogue<br>
Catalogue<br>
Catalogue<br>
Catalogue<br>
Catalogue<br>
Catalogue<br>
Catalogue<br>
Catalogue<br>
Catalogue<br>
Catalogue<br>
Catalogue<br>
Catalogue<br>
Catalogu **•** Editované kopie vytvořené pomocí fotoaparátu COOLPIX S8200 se nemusí zobrazovat správně v jiném modelu nebo ve fotoaparátu jiné značky. Pravděpodobně je také nebude možné pomocí jiné značky nebo modelu fotoaparátu přenést do počítače.
	- **•** Editační funkce nejsou dostupné v případě, že v interní paměti nebo na paměťové kartě není dostatek volného místa.
	- U sekvencí, pro které se zobrazuje pouze klíčový snímek (<sup>20</sup>7), proveďte před úpravou jeden z následujících postupů.
		- Stisknutím tlačítka  $\textcircled{\textbf{W}}$  zobrazte jednotlivé snímky a poté zvolte snímek v sekvenci.
		- Nastavte Možnosti zobraz. sekvence (<sup>6–654</sup>) na Jednotlivé snímky, aby se každý snímek zobrazil samostatně, a poté vyberte snímek.

#### C **Omezení úprav snímků**

Pokud je editovaná kopie dále upravována pomocí jiné editační funkce, platí určitá omezení, která uvádíme v následující tabulce.

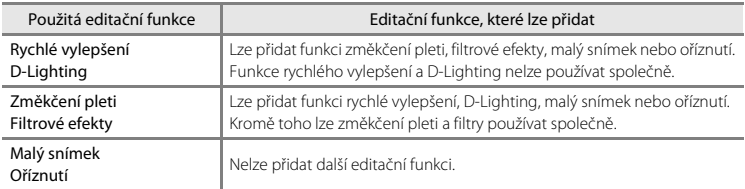

- **•** Kopie vytvořené pomocí editačních funkcí nelze dále upravovat pomocí stejné funkce, která byla použita k jejich vytvoření.
- **•** Při kombinaci funkce malý snímek nebo oříznutí s jinou editační funkcí použijte funkce malý snímek a oříznutí po použití jiných editačních funkcí.
- Změkčení pleti lze použít i na snímky pořízené s použitím funkce změkčení pleti ( $\Box$ 77).

#### C **Původní a upravené snímky**

- **•** Kopie vytvořené pomocí editačních funkcí zůstanou v případě vymazání původních snímků zachovány. Původní snímky zůstanou v případě vymazání kopií vytvořených pomocí editačních funkcí zachovány.
- **•** Upravené kopie se ukládají se stejným datem a časem záznamu jako původní snímky.
- Nastavení tiskové objednávky (<sup>6–</sup>043) a ochrany (<sup>6–047</sup>) se nepřenáší na upravené kopie.

#### Úpravy statických snímků

### <span id="page-123-0"></span>k **Rychlé vylepšení: Zvýšení kontrastu a sytosti barev**

Funkce rychlého vylepšení je vhodná pro snadné vytváření kopií s upraveným kontrastem a sytostí barev. Kopie vytvořené pomocí funkce rychlé vylepšení jsou ukládány jako samostatné soubory.

**1** Vyberte snímek v režimu přehrávání jednotlivých snímků ( $\Box$  30) nebo přehrávání náhledů snímků ([A](#page-46-0)31) a stiskněte tlačítko MENU.

**2** Pomocí multifunkčního voliče zvolte K Rychlé

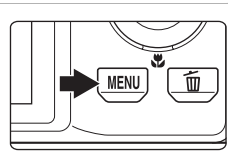

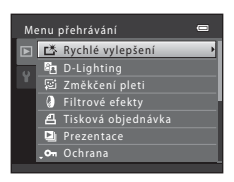

#### **3** Stisknutím multifunkčního voliče A nebo ▼ zvolte míru provedených úprav a stiskněte tlačítko <sub>60</sub>.

**•** Vytvoří se nová, upravená kopie snímku.

**vylepšení** a stiskněte tlačítko k. **•** Původní verze se bude zobrazovat na levé straně a editovaná verze na pravé straně.

- **•** Chcete-li úpravy ukončit bez uložení kopie, stiskněte multifunkční volič <
- **•** Kopie vytvořené funkcí rychlé vylepšení jsou označeny symbolem 图, který se zobrazuje při přehrávání.

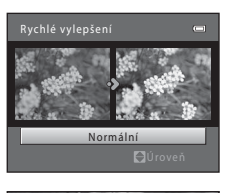

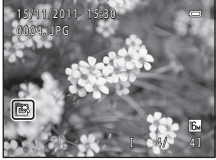

#### C **Další informace**

Další informace naleznete v části ["Názvy souborů a složek"](#page-195-0) (<sup>66</sup>84).

### <span id="page-124-0"></span>I **D-Lighting: Zvýšení jasu a kontrastu**

Funkci D-Lighting lze použít k vytvoření kopií snímků s vylepšeným celkovým jasem a kontrastem a vyjasněnými podexponovanými oblastmi. Vylepšené kopie jsou ukládány jako samostatné soubory.

**1** Vyberte snímek v režimu přehrávání jednotlivých snímků ( $\Box$  30) nebo přehrávání náhledů snímků ([A](#page-46-0)31) a stiskněte tlačítko MENU.

**2** Pomocí multifunkčního voliče vyberte položku **h D-Lighting** a stiskněte tlačítko ®. **•** Původní verze se bude zobrazovat na levé straně a editovaná verze na pravé straně.

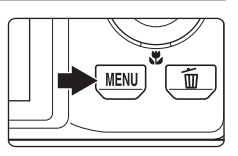

Menu přehrávání Tisková objednávka O<sub>m</sub> Ochrana ■ L<sup>※</sup> Rychlé vylepšení D-Lighting **Změkčení pleti D** Filtrové efekty **D** Prezentace

### **3** Vyberte položku **OK** a stiskněte tlačítko k.

- **•** Vytvoří se nová, upravená kopie snímku.
- **•** Pro ukončení bez uložení kopie vyberte možnost **Zrušit** a stiskněte tlačítko k.
- **•** Kopie vytvořené funkcí D-Lighting jsou označeny symbolem <sup>g</sup>, který se zobrazuje při přehrávání.

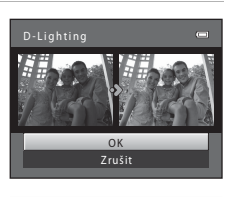

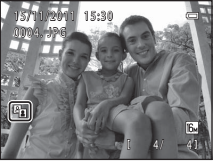

**Cást Reference** Část Reference

### C **Další informace**

Další informace naleznete v části ["Názvy souborů a složek"](#page-195-0) (<sup>66</sup>84).

### <span id="page-125-0"></span>e **Změkčení pleti: Změkčení tónů pleti**

Fotoaparát detekuje obličeje na snímcích a vytvoří kopii s měkčími pleťovými tóny. Kopie vytvořené pomocí funkce změkčení pleti jsou ukládány jako samostatné soubory.

**1** Vyberte snímek v režimu přehrávání jednotlivých snímků ( $\Box$  30) nebo přehrávání náhledů snímků  $($  $\Box$  31) a stiskněte tlačítko MENU.

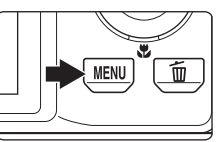

Menu přehrávání

□ 凶 Rychlé vylepšení **D**-Lighting Změkčení pleti Filtrové efekty **Prezentace** 

### **2** Pomocí multifunkčního voliče zvolte **② Změkčení pleti** a stiskněte tlačítko ®.

- **•** Zobrazí se obrazovka pro výběr stupně změkčení.
- **•** Jestliže nejsou na snímku rozpoznány žádné obličeje, zobrazí se výstraha a fotoaparát se vrátí do menu přehrávání.

### **3** Stisknutím otočného multifunkčního voliče ▲ nebo ▼ zvolte stupeň změkčení a stiskněte tlačítko <sub>60</sub>.

- **•** Zobrazí se dialog pro potvrzení s obličejem, pro který byla použita funkce změkčení pleti, zvětšeným ve středu monitoru.
- **•** Chcete-li úpravy ukončit bez uložení kopie, stiskněte multifunkční volič <

### **4** Zkontrolujte náhled kopie.

- **•** Změkčí se tóny až 12 obličejů v pořadí od nejbližšího ke středu kompozice.
- **•** Pokud bylo změkčeno více obličejů, můžete zobrazit další obličeje stisknutím multifunkčního voliče < nebo  $\blacktriangleright$ .
- Stisknutím tlačítka **MENU** nastavíte stupeň změkčení. Monitor se vrátí k zobrazení pro krok 3.
- Stisknutím tlačítka **®** vytvoříte novou upravenou kopii.
- **•** Kopie vytvořené funkcí změkčení pleti jsou označeny symbolem 图, který se zobrazuje při přehrávání.

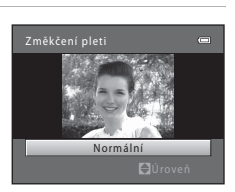

Tisková objednávka On Ochrana

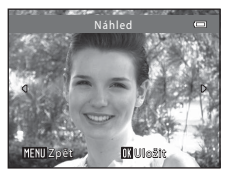

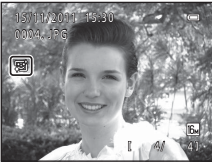

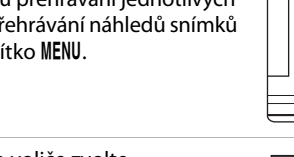

### B **Poznámky k funkci změkčení pleti**

Podle toho, jakým směrem jsou obličeje otočeny nebo jaký je jas obličejů, fotoaparát nemusí přesně obličeje detekovat nebo výsledky použití funkce změkčení pleti nemusí odpovídat vašim očekáváním.

#### C **Další informace**

Další informace naleznete v části ["Názvy souborů a složek"](#page-195-0) (<sup>66</sup>84).

### <span id="page-127-0"></span>p **Filtrové efekty: Použití digitálních filtrových efektů**

Digitální filtrové efekty lze použít pro aplikaci různých filtrů na snímky. K dispozici jsou následující efekty. Kopie vytvořené pomocí funkce filtrových efektů jsou ukládány jako samostatné soubory.

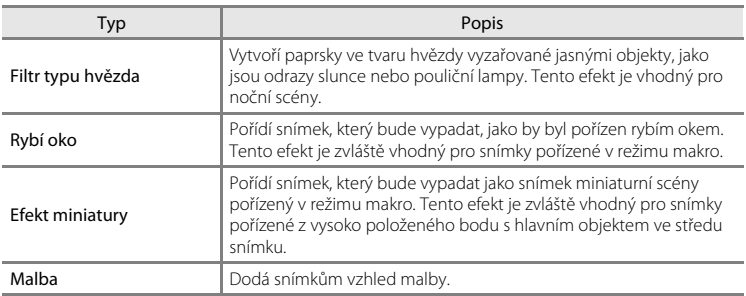

**1** Vyberte snímek v režimu přehrávání jednotlivých snímků ( $\Box$ 30) nebo přehrávání náhledů snímků ([A](#page-46-0)31) a stiskněte tlačítko MENU.

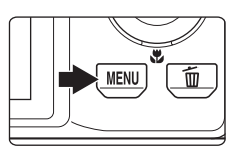

**2** Pomocí multifunkčního voliče vyberte položku **J** Filtrové efekty a stiskněte tlačítko  $\hat{\omega}$ .

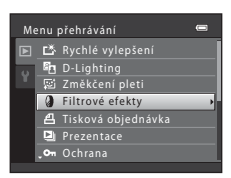

**3** Stisknutím multifunkčního voliče A nebo ▼ zvolte efekt a stiskněte tlačítko ®.

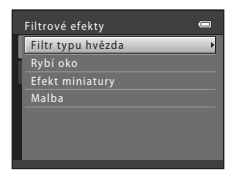

### **4** Potvrďte efekt a stiskněte tlačítko **®**.

- **•** Vytvoří se nová, upravená kopie snímku.
- **•** Chcete-li úpravy ukončit bez uložení kopie, stiskněte multifunkční volič <.
- Kopie vytvořené funkcí filtru jsou označeny symbolem  $\mathbb Q$ , který se zobrazuje při přehrávání.

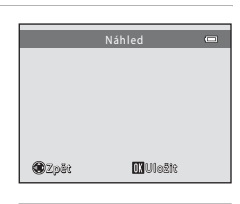

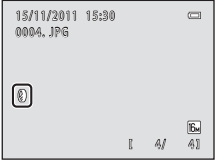

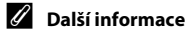

Další informace naleznete v části ["Názvy souborů a složek"](#page-195-0) (<sup>66</sup>84).

Úpravy statických snímků

### <span id="page-129-0"></span>g **Malý snímek: Zmenšení velikosti snímku**

Vytvoří malou kopii aktuálního snímku. Tato funkce je užitečná pro tvorbu kopií pro webové stránky nebo e-mailové přílohy. K dispozici jsou velikosti **640×480**, **320×240** a **160×120**. Malé kopie snímků jsou ukládány jako samostatné soubory s kompresním poměrem přibližně 1:16.

**1** Vyberte snímek v režimu přehrávání jednotlivých snímků ( $\Box$  30) nebo přehrávání náhledů snímků  $(D_31)$  a stiskněte tlačítko MENU. **2** Pomocí multifunkčního voliče vyberte položku Menu přehrávání **Em Malý snímek** a stiskněte tlačítko  $\infty$ . Otočit snímek **Malý snímek** Zvuková poznámka **H** Kopie Možnosti zobraz. sekvence Vybrat klíčový snímek **3** Vyberte požadovanou velikost kopie a stiskněte Malý snímek ē tlačítko <sub>60</sub>. 640 × 480 320 × 240 160 × 120

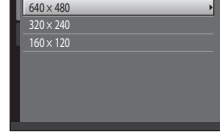

#### **4** Vyberte položku **Ano** a stiskněte tlačítko k.

- **•** Vytvoří se nová, malá kopie.
- **•** Pro ukončení bez uložení kopie vyberte možnost **Ne** a stiskněte tlačítko **OB**.
- **•** Kopie se zobrazí s černým rámečkem.

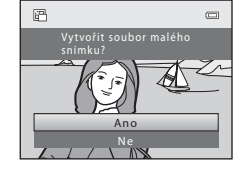

#### C **Další informace**

Další informace naleznete v části ["Názvy souborů a složek"](#page-195-0) (<sup>66</sup>84).

## <span id="page-130-0"></span>a **Oříznutí: Vytvoření oříznuté kopie snímku**

Je možné vytvořit kopii obsahující pouze část, která je na monitoru viditelná při zobrazeném symbolu  $\text{MNN}$  $\%$  v režimu přehrávání ( $\Box$ 31). Oříznuté kopie jsou ukládány jako samostatné soubory.

- **1** Chcete-li snímek zvětšit, otočte v režimu přehrávání jednotlivých snímků ovladačem zoomu do polohy  $\mathbf{T}(\mathsf{Q})$  ( $\square$  30).
	- **•** Chcete-li oříznout snímek orientovaný na výšku, přibližujte snímek tak dlouho, dokud nezmizí černé pruhy zobrazené na obou stranách monitoru. Oříznutý snímek bude zobrazen s orientací na šířku. Chcete-li oříznout snímek

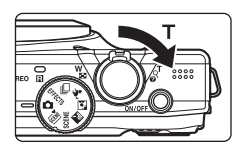

orientovaný na výšku a zachovat přitom jeho orientaci, použijte nejprve možnost **Otočit**  snímek (<sup>66</sup>49) pro otočení snímku do orientace na šířku. Následně snímek podle potřeby zvětšete, ořízněte a poté oříznutý snímek otočte zpět do orientace na výšku.

### **2** Upravte kompozici kopie.

- **•** Chcete-li upravit poměr zoomu, otočte ovladačem zoomu do polohy  $T (9)$  nebo  $W (\overline{m})$ .
- Stisknutím multifunkčního voliče **A, V, < nebo**  $\blacktriangleright$  procházejte části snímku, dokud se na monitoru fotoaparátu nezobrazí výřez snímku, který chcete zkopírovat.
- **3** Stiskněte tlačítko MENU.

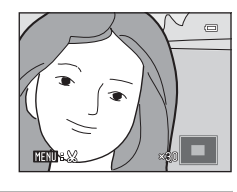

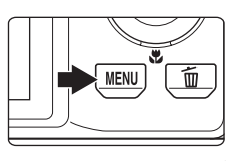

#### **4** Pomocí multifunkčního voliče zvolte **Ano** a stiskněte tlačítko k.

- **•** Vytvoří se oříznutá kopie.
- **•** Pro ukončení bez uložení kopie vyberte možnost **Ne** a stiskněte tlačítko  $\alpha$ .

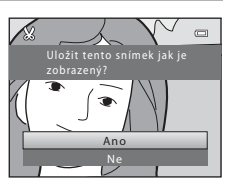

#### Úpravy statických snímků

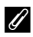

#### C **Velikost obrazu**

Spolu se zmenšením ukládané oblasti se zmenší také velikost obrazu (počet pixelů) oříznuté kopie. Pokud je velikost oříznuté kopie 320 × 240 nebo 160 × 120, zobrazí se kolem snímku černý rámeček a na levé straně monitoru se v režimu přehrávání zobrazí symbol malého snímku 图.

#### C **Další informace**

Další informace naleznete v části ["Názvy souborů a složek"](#page-195-0) (<sup>66</sup>84).

### <span id="page-132-0"></span>**Připojení fotoaparátu k televizoru (prohlížení snímků)**

Připojte fotoaparát k televizoru, abyste mohli přehrávat snímky a videosekvence na televizoru. Pokud je televizor vybaven konektorem HDMI, je možné připojit fotoaparát k televizoru běžně prodávaným HDMI kabelem.

**1** Vypněte fotoaparát.

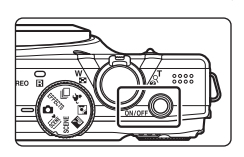

### **2** Připojte fotoaparát k televizoru.

#### **Při použití dodaného audio/video kabelu**

Žlutou koncovku kabelu připojte do konektoru VIDEO-IN a bílou a červenou do konektoru AUDIO-IN na televizoru.

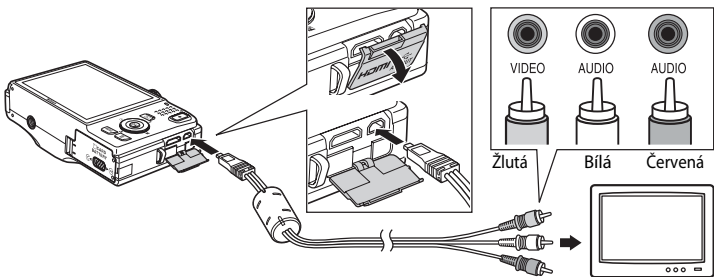

#### **Používáte-li zakoupený HDMI kabel**

Připojte koncovku ke konektoru HDMI na televizoru.

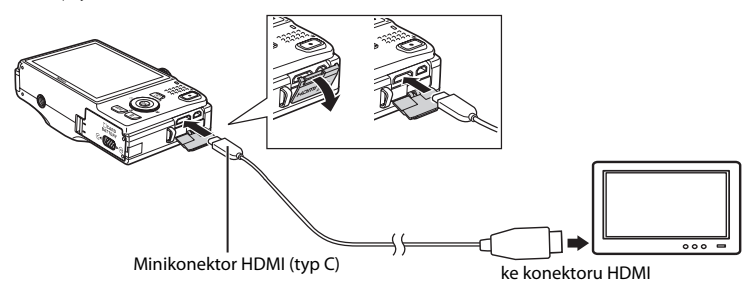

### **3** Nastavte vstup televizoru na externí video vstup.

- **•** Podrobnosti naleznete v dokumentaci dodané s televizorem.
- **4** Stiskněte a přidržte tlačítko **►** na fotoaparátu a zapněte jej.
	- **•** Fotoaparát přejde do režimu přehrávání a na televizoru se zobrazí snímky.
	- **•** Během připojení k televizoru zůstane monitor fotoaparátu vypnutý.

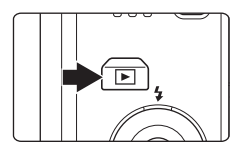

#### B **Poznámky k připojení HDMI kabelu**

- **•** HDMI kabel není součástí balení. Připojte fotoaparát k televizoru pomocí běžně prodávaného HDMI kabelu. Výstupní kontakt na fotoaparátu je mini konektor HDMI (typ C). Při nákupu HDMI kabelu se ujistěte, že se na straně pro zařízení nachází mini konektor HDMI.
- Doporučujeme, abyste fotografovali s položkou **Režim obrazu** ( $\Box$  71) nastavenou na **81 2048×1536** nebo vyšší a vytvářeli videosekvence s položkou Možnosti videa (<sup>6–655</sup>) nastavenou na 720m HD 720p **(1280×720)** nebo vyšší.

#### **Poznámky k připojení kabelu**

- **•** Při připojování kabelu se ujistěte, zda je zástrčka fotoaparátu správně orientována. Při připojování kabelu k fotoaparátu nepoužívejte nadměrnou sílu. Při odpojování kabelu nevytahujte zástrčku šikmo.
- **•** Nepřipojujte kabely současně k minikonektoru HDMI (typ C) a k výstupnímu konektoru USB/audio/video.

#### B **Jestliže se snímky na televizoru nezobrazí**

Zkontrolujte, zda nastavení režimu video výstupu fotoaparátu v položce Nastavení TV výstupu (<sup>6-6</sup>74) v menu nastavení odpovídá normě vašeho televizoru.

#### C **Používání televizního dálkového ovládání (ovládání zařízení HDMI)**

Pro ovládání přehrávání lze použít dálkový ovladač televizoru kompatibilního s HDMI-CEC. Lze jej použít místo multifunkčního voliče fotoaparátu a ovladače zoomu k výběru snímků, spuštění

a pozastavení přehrávání videosekvence, procházení snímků pořízených v režimu jednoduché panoráma a přepínání mezi režimem přehrávání přes celou obrazovku a zobrazením 4 náhledů.

- **•** Nastavte možnost **Ovládání zařízení HDMI** ([E](#page-185-2)74) v **Nastavení TV výstupu** na **Zapnuto** (výchozí nastavení) a propojte fotoaparát s televizorem pomocí HDMI kabelu.
- **•** Při obsluze televizoru nasměrujte dálkový ovladač na televizor.
- **•** Informace o kompatibilitě televizoru s HDMI-CEC naleznete v návodu k obsluze televizoru.

### <span id="page-134-0"></span>**Připojení fotoaparátu k tiskárně (přímý tisk)**

Uživatelé tiskáren kompatibilních se standardem PictBridge ( $\Delta$ 19) mohou fotoaparát připojit přímo k tiskárně a tisknout snímky bez použití počítače. Snímky lze vytisknout dle následujících pokynů.

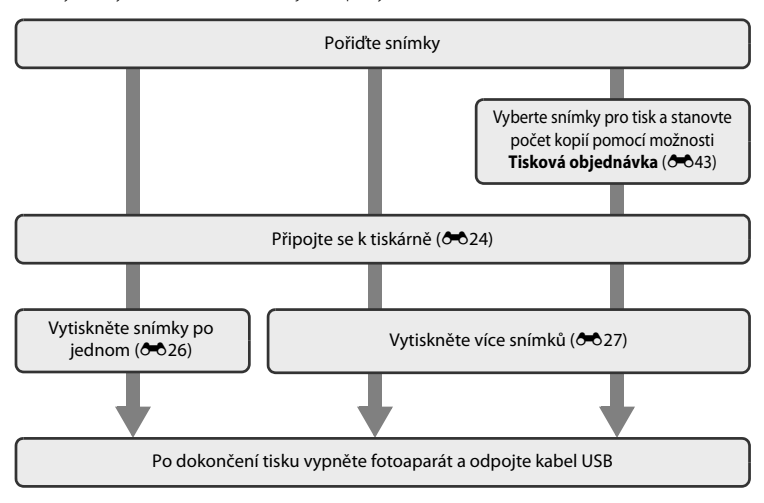

#### **22 Poznámky ke zdroji energie**

- **•** Aby nedošlo k neočekávanému vypnutí fotoaparátu, používejte během připojení fotoaparátu k tiskárně plně nabitou baterii.
- **•** Pokud používáte síťový zdroj EH-62F (dostupný samostatně), lze fotoaparát COOLPIX S8200 nabíjet ze síťové zásuvky. Nepoužívejte žádnou jinou značku síťového zdroje ani jiný model, protože by mohl způsobit přehřátí nebo poškození fotoaparátu.

#### C **Tisk snímků**

Kromě tisku snímků pomocí tiskárny po přenesení snímků do počítače a přímého tisku na tiskárně připojené přímo k fotoaparátu jsou k dispozici následující možnosti tisku snímků uložených na paměťové kartě:

- **•** Vložení paměťové karty do slotu pro paměťové karty v tiskárně kompatibilní se standardem DPOF
- **•** Odnesení paměťové karty do digitální fotolaboratoře

Při tisku uvedenými způsoby zadejte snímky a počet výtisků jednotlivých snímků na paměťovou kartu pomocí možnosti **Tisková objednávka** v menu přehrávání (Ö-043).

#### Připojení fotoaparátu k tiskárně (přímý tisk)

### <span id="page-135-0"></span>**Připojení fotoaparátu k tiskárně**

**1** Vypněte fotoaparát.

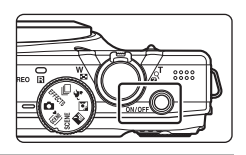

### **2** Zapněte tiskárnu.

**•** Zkontrolujte nastavení tiskárny.

### **3** Připojte fotoaparát k tiskárně pomocí dodaného kabelu USB.

**•** Zajistěte správnou orientaci konektorů. Nezasunujte konektory šikmo a při připojování či odpojování kabelu USB nepoužívejte nadměrnou sílu.

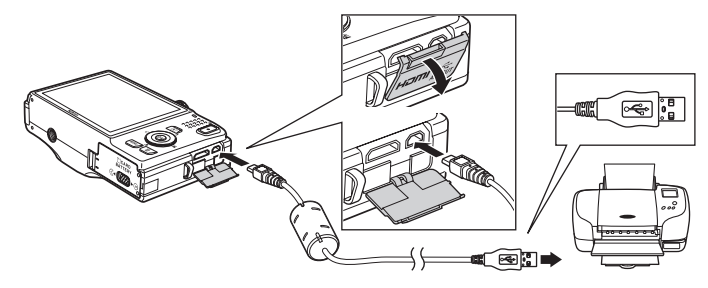

### **4** Fotoaparát se automaticky zapne.

**•** V případě správného připojení se na monitoru fotoaparátu zobrazí úvodní obrazovka **PictBridge** (1) následovaná obrazovkou **Výběr pro tisk** (2).

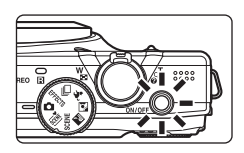

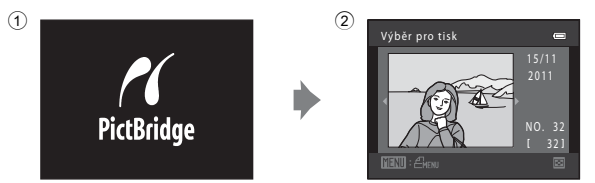

B **Pokud se úvodní obrazovka PictBridge nezobrazí**

Vypněte fotoaparát a odpojte kabel USB. U položky **Nabíjení z počítače (<sup>6–6</sup>75)** v menu nastavení fotoaparátu vyberte možnost **Vypnuto** a znovu připojte kabel.

 $6025$ 

#### Připojení fotoaparátu k tiskárně (přímý tisk)

### <span id="page-137-0"></span>**Tisk jednotlivých snímků**

Po správném připojení fotoaparátu k tiskárně (<sup>66</sup>24) můžete vytisknout snímek podle níže uvedeného postupu.

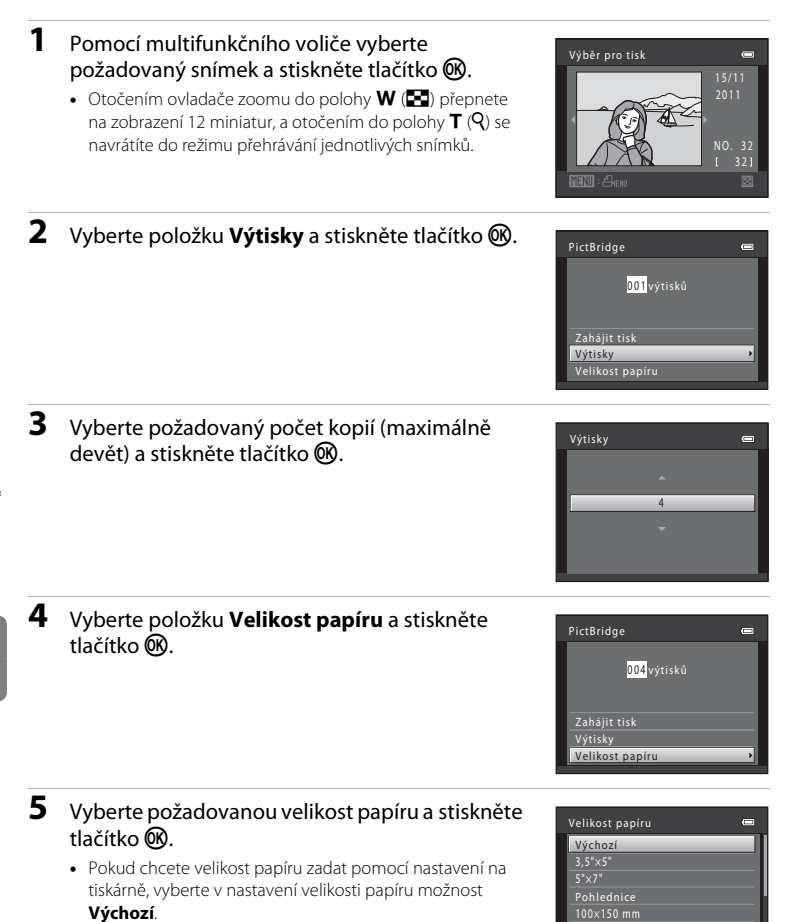

 $4" \times 6"$  $8" \times 10"$ 

 $6026$ 

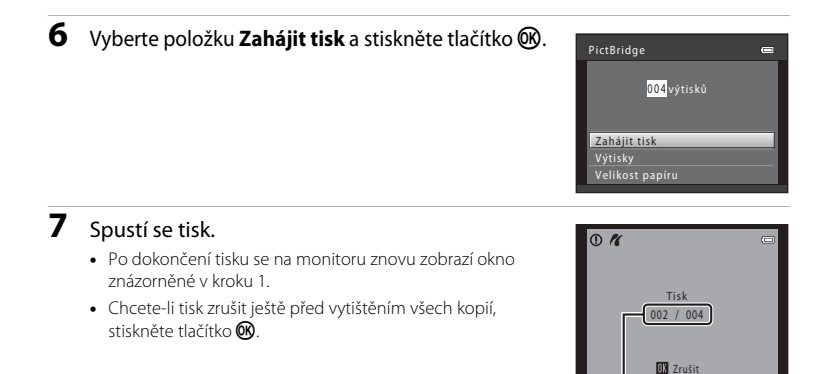

Aktuální počet kopií/ celkový počet kopií

### <span id="page-138-0"></span>**Tisk více snímků**

Jakmile fotoaparát správně připojíte k tiskárně (<sup>66</sup>24), můžete pomocí níže popsaného postupu vytisknout více snímků.

- **1** Po zobrazení okna **Výběr pro tisk** stiskněte tlačítko MENU.
	- **•** Zobrazí se okno **Menu tisku**.
- **2** Pomocí multifunkčního voliče vyberte položku **Velikost papíru** a stiskněte tlačítko k.
	- Chcete-li menu tisku zavřít, stiskněte tlačítko **MENU**.

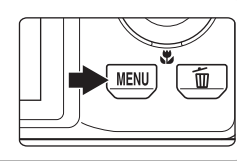

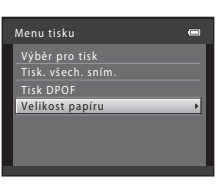

#### **3** Vyberte požadovanou velikost papíru a stiskněte tlačítko <sub>O</sub>R.

**•** Pokud chcete velikost papíru zadat pomocí nastavení na tiskárně, vyberte v nastavení velikosti papíru možnost **Výchozí**.

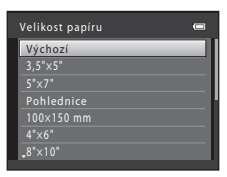

Část Reference

**Cást Reference** 

#### **4** Vyberte položku **Výběr pro tisk**, **Tisk. všech. sním.** nebo **Tisk DPOF** a stiskněte tlačítko k.

#### Výběr pro tisk

Vyberte snímky (maximálně 99) a nastavte počet kopií jednotlivých snímků (maximálně devět).

- **•** Otočením multifunkčního voliče nebo stisknutím  $\blacktriangle$  nebo  $\blacktriangleright$  vyberte snímky a stisknutím  $\blacktriangle$  nebo ▼ zadejte počet kopií, které chcete vytisknout.
- **•** Snímky vybrané pro tisk jsou označeny symbolem výběru (V) a číslem udávajícím požadovaný počet kopií. Pokud pro snímky nejsou určeny žádné kopie, výběr bude zrušen.
- Otočením ovladače zoomu do polohy **T** (**Q**) přepnete do režimu přehrávání iednotlivých snímků. Přepnutím do polohy  $W$  ( $\blacksquare$ ) zobrazíte 12 miniatur.
- **•** Po dokončení nastavení stiskněte tlačítko  $\mathbf{\%}$ .
- **•** Po zobrazení obrazovky vpravo vyberte možnost **Zahájit tisk** a spusťte tisk stisknutím tlačítka k. Chcete-li se vrátit do menu tisku, vyberte položku **Zrušit** a stiskněte tlačítko k.

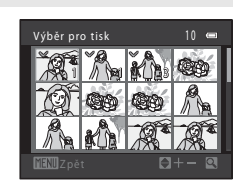

 $\equiv$ k

Menu tisku Výběr pro tisk Velikost papíru Tisk DPOF Tisk. všech. sním.

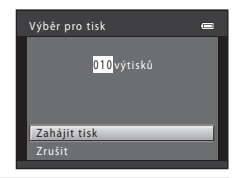

#### Tisk. všech. sním.

Vytiskne se jedna kopie všech snímků uložených v interní paměti nebo na paměťové kartě.

**•** Po zobrazení obrazovky vpravo vyberte možnost **Zahájit tisk** a spusťte tisk stisknutím tlačítka k. Chcete-li se vrátit do menu tisku, vyberte položku **Zrušit** a stiskněte tlačítko k.

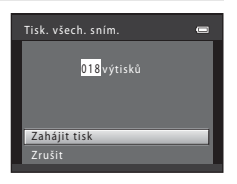

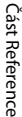

#### Tisk DPOF

Snímky, pro které byla vytvořena tisková objednávka, je možné vytisknout pomocí možnosti **Tisková**  obiednávka (OO43).

- **•** Po zobrazení obrazovky vpravo vyberte možnost **Zahájit tisk** a spusťte tisk stisknutím tlačítka k. Chcete-li se vrátit do menu tisku, vyberte položku **Zrušit** a stiskněte tlačítko k.
- **•** Chcete-li zobrazit aktuální tiskovou objednávku, vyberte položku **Zobr. snímky** a stiskněte tlačítko **®.** Chcete-li vytisknout snímky, stiskněte znovu tlačítko **OR**.

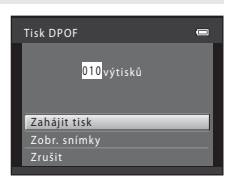

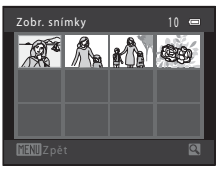

### **5** Spustí se tisk.

- **•** Po dokončení tisku se na monitoru znovu zobrazí okno znázorněné v kroku 2.
- **•** Chcete-li tisk zrušit ještě před vytištěním všech kopií, stiskněte tlačítko **ON**.

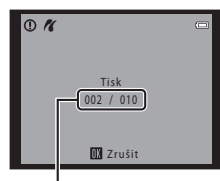

Aktuální počet kopií/ celkový počet kopií

#### C **Velikost papíru**

Fotoaparát podporuje následující velikosti papíru: **Výchozí** (výchozí velikost papíru tiskárny připojené k fotoaparátu), **3,5"×5"**, **5"×7"**, **100×150 mm**, **4"×6"**, **8"×10"**, **Letter**, **A3** a **A4**. Zobrazí se pouze velikosti podporované tiskárnou.

### <span id="page-141-0"></span>**Menu fotografování (v režimu**  $\bullet$  **(Auto), režim sériového snímání)**

- Další informace o nastavení **Režim obrazu** naleznete v části "Změna velikosti [snímku \(Režim obrazu\)"](#page-86-1) ( $\Box$ 71).
- Položky jiné než **Sériové snímání** (<sup>66</sup>35) mají stejná nastavení jako režim **a** (auto) a režim sériového snímání a tato nastavení jsou uložena v paměti fotoaparátu i po jeho vypnutí.
- **•** Možnost **Sériové snímání** lze vybrat pouze v režimu sériového snímání.

### **Vyvážení bílé barvy (Úprava barevného odstínu)**

Vstupte do režimu  $\bigcap$  (auto) nebo režimu sériového snímání  $\rightarrow$  tlačítko MENU  $\rightarrow$ záložka **■** nebo ■ → Vyvážení bílé barvy

Barva světla odraženého od předmětu se mění podle barvy zdroje světla. Lidský mozek se dokáže přizpůsobit změnám barvy zdroje světla tak, že se bílé předměty jeví jako bílé bez ohledu na to, zda jsou ve stínu, na přímém slunečním světle nebo pod umělým žárovkovým osvětlením. Digitální fotoaparáty dovedou toto přizpůsobení napodobovat zpracováním snímků v závislosti na barvě zdroje světla. Tento postup se označuje jako "vyvážení bílé barvy". Pro dosažení přirozených barev vyberte před fotografováním vyvážení bílé barvy, které odpovídá zdroji světla.

Ačkoli výchozí nastavení **Auto** lze použít pro většinu osvětlení, pro dosažení přesnějších výsledků můžete ručně nastavit vyvážení bílé barvy odpovídající konkrétnímu zdroji světla.

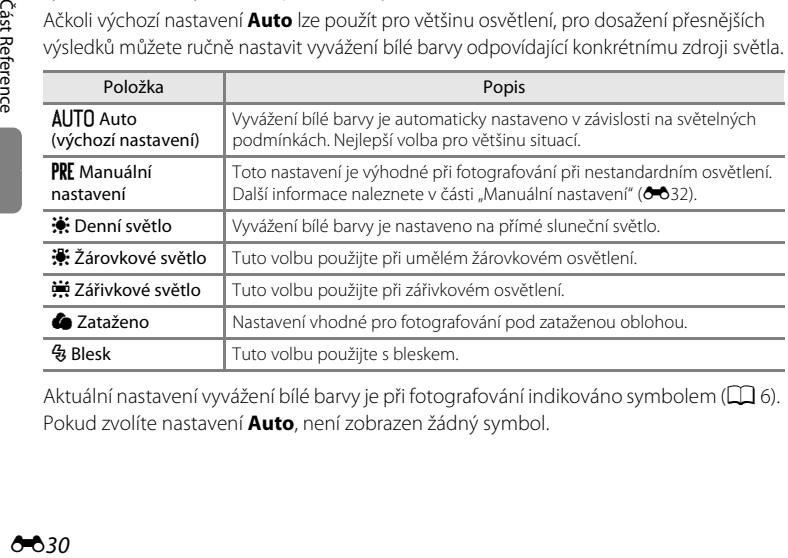

[A](#page-21-0)ktuální nastavení vyvážení bílé barvy je při fotografování indikováno symbolem ( $\Box$ 6). Pokud zvolíte nastavení **Auto**, není zobrazen žádný symbol.

#### Menu fotografování (v režimu  $\blacksquare$  (Auto), režim sériového snímání)

### B **Poznámky k funkci Vyvážení bílé barvy**

- Pokud pomocí kreativního posuvníku upravíte barevný odstín ( $\Box$  67), tuto funkci nelze nastavit.
- Některá nastavení nelze použít současně s jinými funkcemi ( $\Box$ 73).
- Při použití jiného nastavení vyvážení bílé barvy než **[A](#page-71-0)uto** nebo **Blesk** vypněte blesk ( $\circledast$ ) ( $\square$  56).

#### <span id="page-143-0"></span>**Manuální nastavení**

Data manuálního nastavení se používá při smíšeném osvětlení nebo ke zkorigování zdrojů světla se silným barevným nádechem, pokud jste nedosáhli požadovaného efektu pomocí nastavení vyvážení bílé barvy jako **Auto** a **Žárovkové světlo** (například snímky pořízené při osvětlení lampou s červeným stínítkem vypadají po kompenzaci, jako kdyby byly pořízeny při bílém světle).

Podle následujícího postupu změříte hodnotu vyvážení bílé barvy za osvětlení použitého při fotografování.

- **1** Pod osvětlení, při kterém chcete fotografovat, umístěte bílý nebo šedý referenční objekt.
- **2** Zobrazte menu fotografování ( $\Box$  11, [37](#page-52-0)), pomocí multifunkčního voliče vyberte možnost b **Manuální nastavení** v menu **Vyvážení bílé barvy** a stiskněte tlačítko k.
	- **•** Fotoaparát aktivuje zoom pro změření vyvážení bílé barvy.

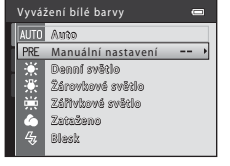

### **3** Vyberte nastavení **Měření**.

**•** Chcete-li použít poslední naměřenou hodnotu vyvážení bílé barvy, vyberte položku **Zrušit** a stiskněte tlačítko k. Nastavení vyvážení bílé barvy již nebude měřeno znovu a použije se poslední změřená hodnota.

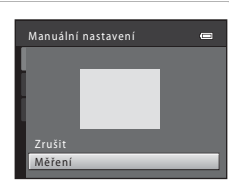

#### **4** Zakomponujte referenční objekt do okna pro měření.

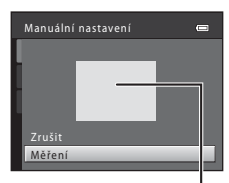

Okno pro měření

### **5** Chcete-li změřit hodnotu pro manuální nastavení, stiskněte tlačítko  $\mathbb{R}$ .

**•** Spustí se závěrka a nastaví se nová hodnota vyvážení bílé barvy. Nebude uložen žádný snímek.

#### **Poznámky k manuálnímu nastavení**

Hodnotu pro osvětlení bleskem nelze měřit s funkcí **Manuální nastavení**. Při fotografování s bleskem vyberte u položky **Vyvážení bílé barvy** nastavení **Auto** nebo **Blesk**.
# **Měření**

Vstupte do režimu  $\bigcirc$  (auto) nebo režimu sériového snímání  $\rightarrow$  tlačítko MENU  $\rightarrow$ záložka **□** nebo □ → Měření

Měření jasu objektu kvůli určení expozice se nazývá měření expozice.

Zvolte způsob měření expozice fotoaparátem.

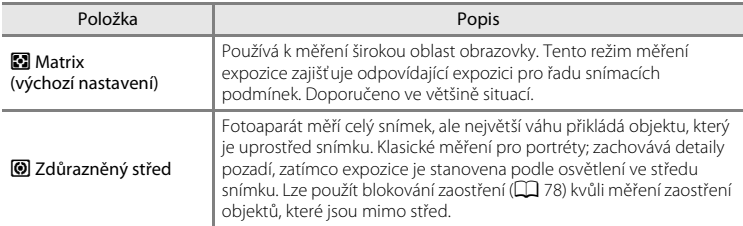

# B **Poznámky k měření**

Pokud se používá digitální zoom, je měření nastaveno na zdůrazněný střed. Aktivní oblast měření se nezobrazuje.

### C **Měřená oblast**

Pokud je vybrána možnost **Zdůrazněný střed** u položky **Měření**, na monitoru se zobrazuje aktivní měřená oblast.

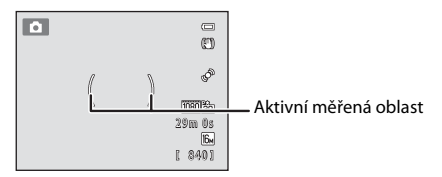

# <span id="page-145-0"></span>**Citlivost ISO**

Vstupte do režimu  $\bigcap$  (auto) nebo režimu sériového snímání  $\rightarrow$  tlačítko MENU  $\rightarrow$ záložka **□** nebo □ → Citlivost ISO

Při zvýšení citlivosti ISO je k pořizování snímků třeba méně světla.

Při vyšších citlivostech ISO lze fotografovat tmavší předměty. Dále platí, že i snímky objektů s podobným jasem lze pořizovat při kratších časech závěrky a snížit rozmazání způsobené chvěním fotoaparátu a pohybem objektu.

**•** Ačkoli má použití vyšší citlivosti ISO význam při fotografování tmavších objektů, při fotografování bez blesku nebo při fotografování se zoomem apod., mohou snímky obsahovat šum.

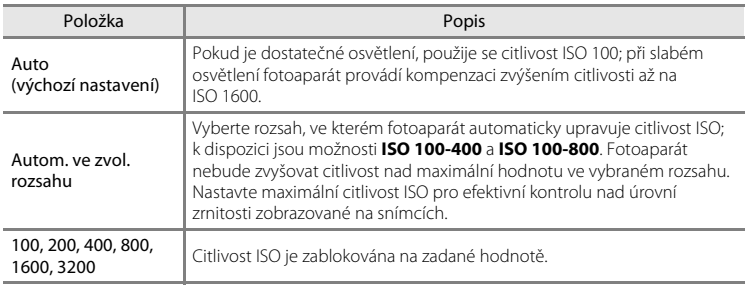

[A](#page-21-0)ktuální nastavení citlivosti ISO je při fotografování indikováno symbolem ( $\Box$ 6).

- **•** V případě vybrání nastavení **Auto** se ikona **ISO** nebude zobrazovat při citlivosti ISO 100, ale zobrazí se, pokud citlivost ISO automaticky překročí hodnotu 100.
- Když je zvoleno **Autom. ve zvol. rozsahu**, zobrazí se **M** a maximální hodnota citlivosti ISO.

### B **Poznámky k citlivosti ISO**

- Některá nastavení nelze použít současně s jinými funkcemi ( $\Box$ 73).
- Když je citlivost ISO pevně nastavena, **Detekce pohybu (6-668)** je zakázána.

# **Sériové snímání**

Vstupte do expozičního režimu → tlačítko MENU → záložka U → Sériové snímání

Zvolte požadovanou volbu sériového snímání (pouze když používáte režim sériového snímání).

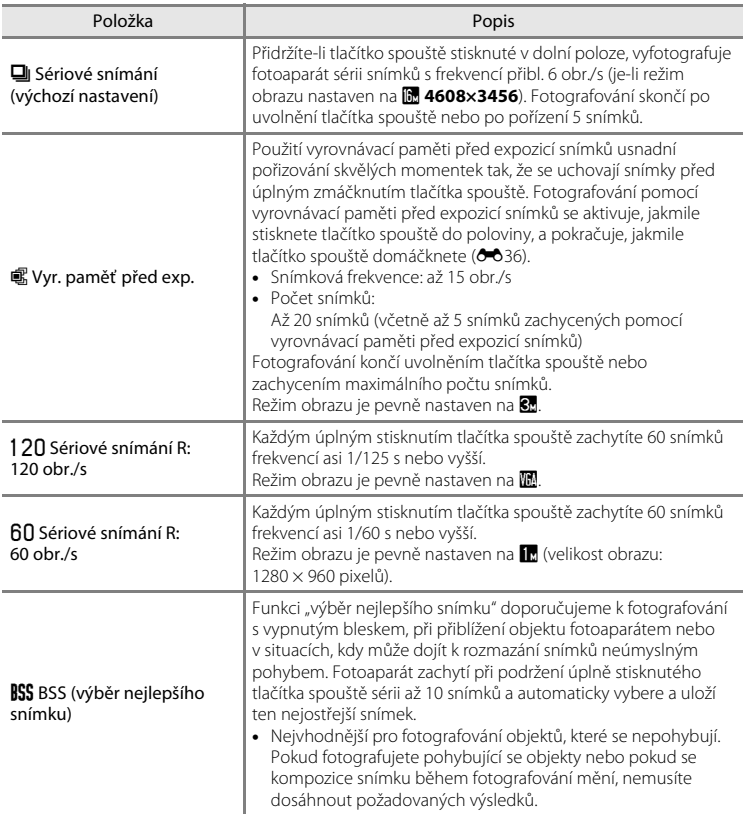

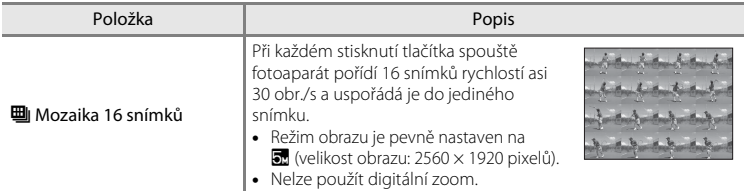

[A](#page-21-1)ktuální nastavení sériového snímání je při fotografování indikováno symbolem ( $\Box$ 6).

# <span id="page-147-0"></span>C **Vyrovnávací paměť před expozicí snímků**

Pokud zvolíte **Vyr. paměť před exp.**, fotografování se aktivuje po stisknutí tlačítka spouště do poloviny na min. 0,5 sekundy a snímky pořízené před úplným stisknutím tlačítka spouště jsou uloženy spolu se snímky pořízenými po úplném stisknutí tlačítka spouště. Pomocí vyrovnávací paměti před expozicí snímků můžete uložit až 5 snímků.

Aktuální nastavení vyrovnávací paměti před expozicí snímků je při fotografování indikováno symbolem ([A](#page-21-0)6). Není-li vyrovnávací paměť před expozicí snímků nastavena, nezobrazí se žádná ikona. Při stisknutí tlačítka spouště do poloviny svítí ikona vyrovnávací paměti před expozicí snímků zeleně.

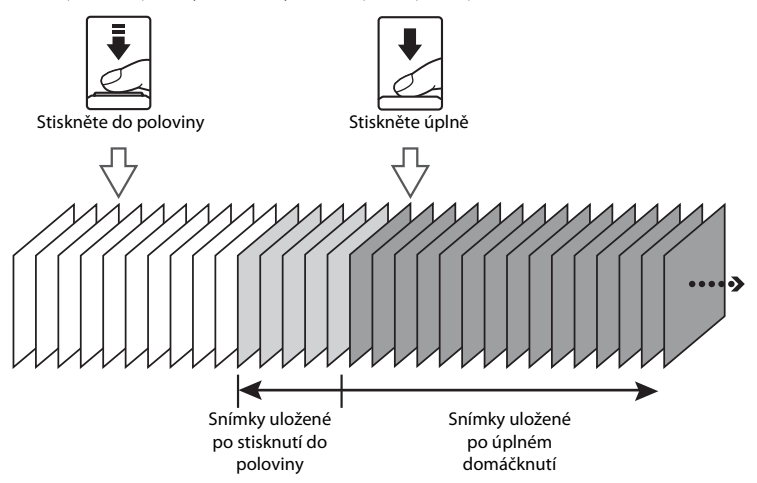

**•** Pokud je počet zbývajících snímků menší než 6, nemůžete již dále fotografovat pomocí vyrovnávací paměti před expozicí snímků. Před fotografováním zkontrolujte, že zbývající počet snímků je minimálně 6.

# <span id="page-148-0"></span>**Režim činnosti AF polí**

Vstupte do režimu  $\Box$  (auto) nebo režimu sériového snímání  $\rightarrow$  tlačítko MENU  $\rightarrow$ záložka **■** nebo ■ → Režim činnosti AF polí

Pomocí této možnosti lze určit, jakým způsobem fotoaparát vybírá zaostřovací pole pro autofokus.

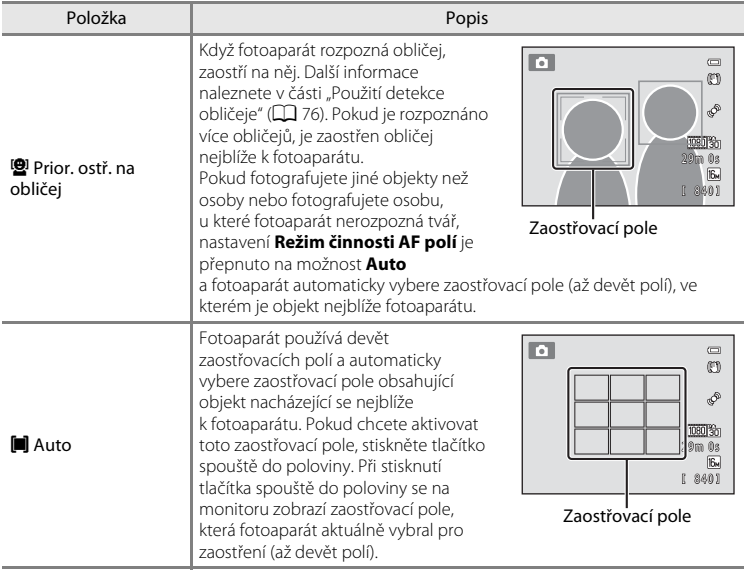

# Menu fotografování (v režimu  $\bigcap$  (Auto), režim sériového snímání)

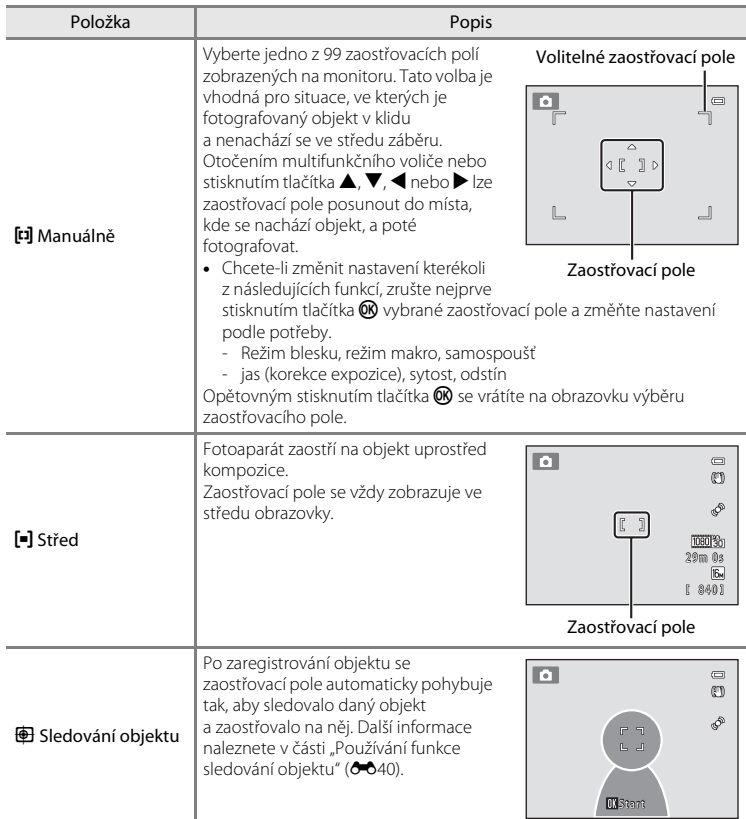

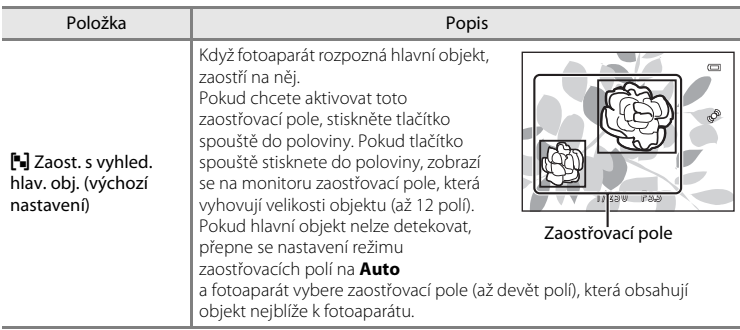

## B **Poznámky k režimu činnosti zaostřovacích polí**

- **•** Je-li aktivní digitální zoom, zaostření se provede na střed obrazovky bez ohledu na nastavení pro **Režim činnosti AF polí**.
- Některá nastavení nelze použít současně s jinými funkcemi ( $\Box$ 73).
- **•** Autofokus nemusí fungovat očekávaným způsobem. Další informace naleznete v části "[Autofokus](#page-44-0)"  $(D29)$ .
- **•** Jestliže fotoaparát nezaostří na požadovaný objekt, když používá funkci, která vybírá a zaostřuje na objekt, například zaostření s vyhledáváním hlavního objektu, nastavte **Režim činnosti AF polí** na **Manuálně** nebo **Střed** a vyrovnejte zaostřovací pole s požadovaným objektem. Můžete také zkusit použít blokování zaostření (CQ 78).

### B **Poznámky k zaostřování s vyhledáváním hlavního objektu**

- **•** V závislosti na snímacích podmínkách se objekt, který fotoaparát vyhodnotí jako hlavní, může lišit.
- **•** Fotoaparát nedokáže detekovat hlavní objekt v následujících situacích: Zaostřovací pole je stejné, jako když je **Režim činnosti AF polí** nastaven na **Auto**.
	- Sytost nebo odstín je upraven kreativním posuvníkem
	- **Vyvážení bílé barvy** je nastavena na jinou možnost než **Auto**
- **•** Fotoaparát nemusí správně detekovat hlavní objekt v následujících situacích:
	- Když je snímek zobrazený na monitoru velmi tmavý nebo jasný.
	- Když hlavní objekt nemá jasně definované barvy.
	- Když je kompozice snímku taková, že hlavní objekt je na okraji monitoru.
	- Když je hlavní objekt složen z opakovaného vzoru.

### <span id="page-151-0"></span>**Používání funkce sledování objektu**

Tento režim slouží k pořizování snímků pohybujících se objektů. Když zaregistrujete objekt, zahájí se sledování objektu a zaostřovací pole automaticky objekt sleduje.

**1** Stiskněte tlačítko MENU v režimu **O** (auto) nebo v režimu sériového snímání.

**•** Zobrazí se menu fotografování nebo menu sériového snímání.

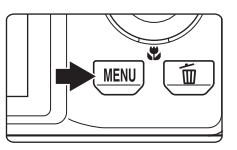

 $\equiv$  $f_{\text{BM}}$ **AUTO** छ। **AUTO** N,  $AF-S$ 

Vyvážení bílé barvy Menu fotografování

> Režim činnosti AF polí Režim autofokusu

## **2** Pomocí multifunkčního voliče vyberte položku **Sledování objektu** v možnostech pro **Režim činnosti AF polí** a stiskněte tlačítko k.

- Další informace naleznete v části "[Režim činnosti AF polí](#page-148-0)"  $(6 - 637)$ .
- Po změně nastavení stiskněte tlačítko **MENU** a přepněte zpět na obrazovku fotografování.

# **3** Zaregistrujte objekt.

- **•** Zarovnejte bílý rámeček na střed monitoru s objektem, který chcete registrovat, a stiskněte tlačítko  $\textcircled{\tiny{M}}$ .
	- Objekt se zaregistruje.
	- Pokud fotoaparát není schopen na objekt zaostřit, rámeček bude svítit červeně. Změňte kompozici a zkuste objekt registrovat znovu.
- **•** Jakmile je objekt zaregistrován, objeví se okolo něj žlutý dvojitý rámeček (zaostřovací pole).
- **•** Chcete-li zrušit registraci objektu, stiskněte tlačítko k.
- **•** Pokud už fotoaparát nemůže sledovat zaregistrovaný objekt, zaostřovací pole zmizí a výběr bude zrušen. Vyberte objekt znovu.

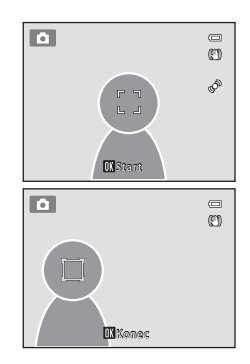

#### $-0.40$

- **4** Stisknutím tlačítka spouště až na doraz pořiďte snímek.
	- **•** Fotoaparát zaostří na zaostřovací pole, pokud je tlačítko spouště stisknuto do poloviny. Zaostřovací pole se rozsvítí zeleně a zaostřená vzdálenost se zablokuje.
	- **•** Pokud je tlačítko spouště stisknuto do poloviny a zaostřovací pole není zobrazeno, fotoaparát zaostří na objekt ve středu kompozice.

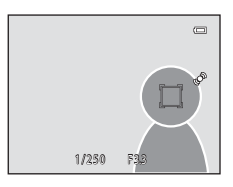

# **2** Poznámky ke sledování objektů

- **•** Nelze použít digitální zoom.
- **•** Před výběrem objektu upravte pozici zoomu, režim blesku, kreativní posuvník a nastavení menu. Pokud je po registraci objektu změněno některé z nastavení fotoaparátu, bude registrace objektu zrušena.
- **•** Fotoaparát nemusí být schopen registrovat nebo sledovat objekt nebo může sledovat jiný objekt, což závisí na snímacích podmínkách, například na tom, zda se objekt pohybuje rychle, zda se fotoaparát chvěje a zda jsou v kompozici podobně vypadající objekty. Schopnost fotoaparátu přesně sledovat zaregistrovaný objekt také závisí na tom, jak veliký a jasný objekt je.
- Při použití autofokusu během fotografování objektů, na které je obtížné zaostřit ( $\square$ 29), nemusí být objekt ostrý, přestože zaostřovací pole svítí zeleně. Pokud objekt není ostrý, v režimu  $\Box$  (auto) přepněte **Režim činnosti AF polí (<sup>56</sup>37)** na **Manuálně** nebo Střed a zkuste fotografovat s blokovaným zaostřením ( $\Box$ 78) tak, že zaostříte na jiný objekt ve stejné vzdálenosti od fotoaparátu.
- Některá nastavení nelze použít současně s jinými funkcemi ( $\Box$ 73).

## **Režim autofokusu**

Vstupte do režimu  $\Box$  (auto) nebo režimu sériového snímání  $\rightarrow$  tlačítko MENU  $\rightarrow$ záložka **∩** nebo – → Režim autofokusu

Volba způsobu ostření fotoaparátu.

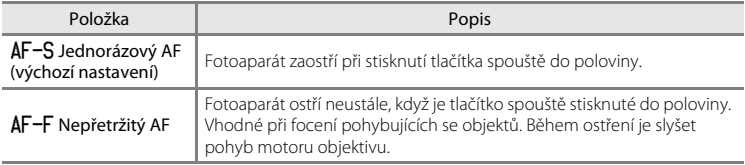

## B **Poznámky k režimu autofokusu**

Některá nastavení nelze použít současně s jinými funkcemi ( $\Box$ 73).

### C **Režim autofokusu pro záznam videosekvencí**

Pro záznam videosekvencí lze nastavit režim autofokusu pomocí položky **Režim autofokusu (6-6**59) v menu videosekvencí.

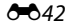

- Informace o následujících funkcích pro úpravy snímků naleznete v části "Úpravy [statických snímků](#page-121-0)" (ĈO10):
	- Rychlé vylepšení D-Lighting
	- Změkčení pleti Filtrové efekty
- 
- 

- Malý snímek

# <span id="page-154-0"></span>a **Tisková objednávka (Vytvoření DPOF tiskové objednávky)**

Stiskněte tlačítko i (režim přehrávání) → tlačítko MENU → záložku i → A Tisková objednávka

Při tisku snímků uložených na paměťové kartě jedním z následujících způsobů, slouží možnost **Tisková objednávka** v menu přehrávání k tvorbě digitálních "tiskových objednávek" pro tisk v zařízeních kompatibilních se standardem DPOF.

- **•** Vložení paměťové karty do slotu pro paměťové karty na tiskárně kompatibilní se standardem DPO[F](#page-220-0)  $(25.19)$ .
- **•** Odnesení paměťové karty do digitální fotolaboratoře.
- Připojení fotoaparátu k tiskárně kompatibilní s PictBridge ( $\ddot{\alpha}$ 19) (<sup>23</sup>023). Jestliže je paměťová karta z fotoaparátu vyjmuta, může být vytvořena tisková objednávka pro snímky uložené v interní paměti.

**1** Vyberte položku **Vybrat snímky** a stiskněte tlačítko <sub>(R)</sub>

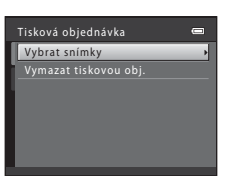

### **2** Vyberte snímky (maximálně 99) a nastavte počet kopií jednotlivých snímků (maximálně devět).

- Otočením multifunkčního voliče nebo stisknutím <nebo  $\blacktriangleright$  vyberte snímky a stisknutím  $\blacktriangle$  nebo  $\blacktriangledown$  zadejte počet kopií, které chcete vytisknout.
- **•** Snímek vybraný pro tisk lze identifikovat podle symbolu zaškrtnutí a čísla udávajícího počet tiskových kopií. Pokud pro snímky nejsou určeny žádné kopie, výběr bude zrušen.
- Otočením ovladače zoomu do polohy **T** (Q) přepnete do režimu přehrávání jednotlivých snímků. Otočením ovladače zoomu do polohy  $W$  ( $\blacksquare$ ) se vrátíte k zobrazení 12 náhledů.
- **•** Po dokončení nastavení stiskněte tlačítko **00**.

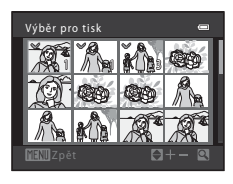

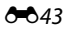

## **3** Zvolte, zda chcete vytisknout datum pořízení snímku a provozní informace.

- Vyberte **Datum** a stisknutím tlačítka **®** vytiskněte datum pořízení na všech snímcích.
- Vyberte **Informace** a stisknutím tlačítka ® vytiskněte na všechny snímky provozní informace (čas závěrky a clonové číslo).
- Vyberte **Hotovo** a stisknutím tlačítka **®** aktivujte nastavení.

Snímky vybrané pro tisk jsou při přehrávání označeny symbolem 4.

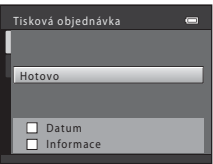

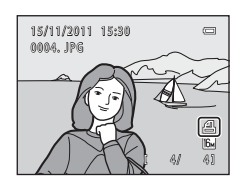

### <span id="page-155-0"></span>B **Poznámky k tisku fotografických a provozních informací**

Pokud jsou v tiskové objednávce aktivovány možnosti **Datum** a **Informace**, vytisknou se na snímcích datum pořízení snímku a provozní informace, jestliže bude použita tiskárna kompatibilní se standardem DPO[F](#page-220-2) ( $\ddot{\phi}$ -19) a s podporou tisku data a provozních informací.

- **•** Provozní informace nelze tisknout, je-li fotoaparát prostřednictvím dodaného kabelu USB připojen přímo k tiskárně určené pro tisk DPOF (6-629).
- **•** Pamatujte na to, že nastavení **Datum** a **Informace** se resetují při každém zobrazení možnosti **Tisková objednávka**.
- **•** Vytištěné datum odpovídá datu zaznamenanému při pořízení snímku. Změna data ve fotoaparátu pomocí nastavení **Datum a čas** nebo **Časové pásmo** v možnosti **Časové pásmo a datum** v menu nastavení po pořízení snímku nemá žádný vliv na datum vytištěné na snímku.

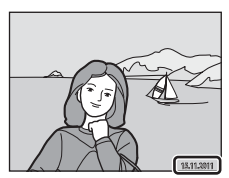

### C **Zrušení existující tiskové objednávky**

Vyberte položku **Vymazat tiskovou obj.** v kroku 1 části "**4** Tisková objednávka (Vytvoření DPOF tiskové [objednávky\)"](#page-154-0) (<sup>66</sup>43) a poté stisknutím tlačítka ® odstraňte ze všech snímků označení pro tisk a zrušte tiskovou objednávku.

# C **Vkopírování data**

Pokud je na snímcích vkopírováno datum a čas pořízení pomocí možnosti **Vkopírování data (6666)** v menu nastavení, snímky budou ukládány s vkopírovaným datem a časem při pořízení. Takové snímky lze vytisknout i na tiskárnách, které tisk data na fotografiích nepodporují.

Je-li pro vkopírování fotografických informací do snímků použita možnost **Vkopírování data**, nebude mít nastavení položky **Datum** pro možnost **Tisková objednávka** žádný vliv.

# b **Prezentace**

Stiskněte tlačítko  $\blacksquare$  (režim přehrávání)  $\rightarrow$  tlačítko MENU  $\rightarrow$  záložku  $\blacksquare$  Prezentace

Slouží k postupnému přehrání snímků uložených v interní paměti nebo na paměťové kartě v automatizované "prezentaci".

### **1** Pomocí multifunkčního voliče zvolte **Start** a stiskněte tlačítko k.

- **•** Chcete-li změnit interval mezi snímky, vyberte položku **Interval expozic**, nastavte požadovaný časový interval a stiskněte tlačítko **®** před výběrem položky **Start**.
- **•** Chcete-li, aby se prezentace automaticky opakovala, vyberte položku **Smyčka** a stiskněte tlačítko k před výběrem položky **Start**. Když je položka Smyčka aktivní, je označena symbolem výběru (·).

# **2** Je zahájeno přehrávání prezentace.

- **•** Během probíhající prezentace zobrazíte stisknutím na otočném multifunkčním voliči K další snímek a stisknutím J předchozí snímek. Podržením některého z tlačítek lze rychle přejít vpřed nebo rychle přejít zpět.
- **•** Chcete-li prezentaci ukončit nebo pozastavit, stiskněte tlačítko **60.**

# **3** Ukončete prezentaci nebo ji restartujte.

**•** Při ukončení nebo pozastavení prezentace se zobrazí okno uvedené na obrázku vpravo. Chcete-li obnovit obrazovku zobrazenou v kroku 1, vyberte položku  $\Box$  a stiskněte tlačítko **®.** Chcete-li přehrávání prezentace spustit znovu, vyberte položku **P.** 

## **Poznámky k funkci Prezentace**

- **•** Zobrazí se pouze první snímek videosekvence zahrnuté do prezentace.
- **•** Pro sekvence ([E](#page-118-0)7), jejichž možnosti zobrazení sekvence jsou nastaveny na **Pouze klíčový snímek**, je zobrazen pouze klíčový snímek.
- Snímky pořízené v režimu jednoduchého panorámatu ( $\Box$ 49, <sup>2</sup>02) nelze při přehrávání formou prezentace zobrazit v režimu přehrávání jednotlivých snímků. Snímky nerolují.
- Maximální doba přehrávání je 30 minut, a to i v případě aktivace funkce **Smyčka (<del>C-</del>O**72).

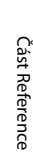

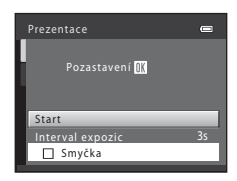

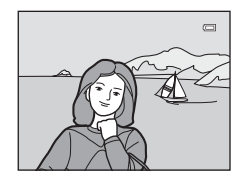

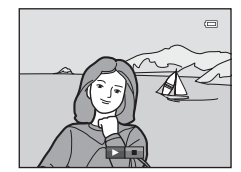

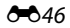

# <span id="page-158-0"></span>d **Ochrana**

#### Stiskněte tlačítko  $\blacktriangleright$  (režim přehrávání)  $\rightarrow$  tlačítko MENU  $\rightarrow$  záložku  $\blacktriangleright$   $\rightarrow$  On Ochrana

Chrání vybrané snímky před nechtěným vymazáním.

Výběr snímků, které chcete chránit, nebo zrušení ochrany snímků na obrazovce pro výběr snímků.

Další informace naleznete v části "[Obrazovka výběru snímku](#page-159-0)" (<sup>66</sup>48).

Nezapomeňte, že při formátování interní paměti fotoaparátu nebo paměťové karty se chráněné soubory trvale vymažou (<sup>66</sup>73).

Chráněné snímky jsou při přehrávání označeny symbolem @m ( $\Box$ 8).

### <span id="page-159-0"></span>**Obrazovka výběru snímku**

Při použití některé z následujících funkcí se při výběru snímků zobrazí okno podobající se oknu znázorněnému vpravo.

- Tisková objednávka > Vybrat snímky (<sup>6–643</sup>)
- $\bullet$  Ochrana ( $\bullet$  $\bullet$ 47)
- Otočit snímek (<sup>6-649)</sup>
- Kopie > **Vybrané snímky** (**C-6**52)
- Vybrat klíčový snímek (**6–6**54)
- Uvítací obrazovka > **Vybrat snímek** (Ĉ<sup>+</sup>060)
- Vymazání snímku > Vymaz. vyb. snímky ( $\Box$  32)

Snímky lze vybírat dále popsanými postupy.

- **1** Otočením multifunkčního voliče nebo stisknutím tlačítka < nebo vyberte požadovaný snímek.
	- Otočením ovladače zoomu  $(\Box 2)$  do polohy  $\mathsf{T}(\mathsf{Q})$ přepnete na režim přehrávání jednotlivých snímků, otočením do polohy W ( $\blacksquare$ ) přepnete zpět na zobrazení 12 náhledů.
	- **•** Pro funkce **Otočit snímek**, **Vybrat klíčový snímek** a **Uvítací obrazovka** lze vybrat pouze jeden snímek. Přejděte ke kroku 3.
- **2** Pomocí tlačítek ▲ nebo ▼ můžete vybrat snímky nebo zrušit jejich výběr (případně můžete pomocí nich určit počet kopií).
	- **•** Po výběru snímku se vedle něj zobrazí značka zaškrtnutí (V). Chcete-li vybrat další snímky, zopakujte kroky 1 a 2.

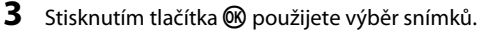

**•** Pokud je vybrána možnost **Vybrané snímky**, zobrazí se dialog pro potvrzení. Postupujte podle pokynů na monitoru.

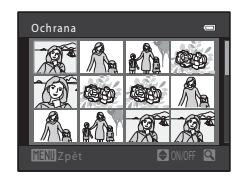

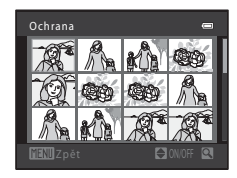

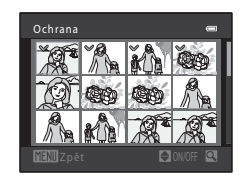

# <span id="page-160-0"></span>f **Otočit snímek**

o 90 stupňů doleva

#### Stiskněte tlačítko D (režim přehrávání) → tlačítko MENU → záložku D → f Otočit snímek

Uvádí orientaci, se kterou se budou uložené snímky zobrazovat během přehrávání. Statické snímky lze otočit o 90 stupňů směrem doprava nebo doleva. Snímky zhotovené na výšku lze otáčet až o 180 stupňů v obou směrech.

Vyberte snímek v obrazovce pro výběr snímků (<sup>66</sup>48). Po zobrazení okna Otočit snímek otočte snímek o 90 stupňů pomocí multifunkčního voliče nebo stisknutím < nebo  $\blacktriangleright$ .

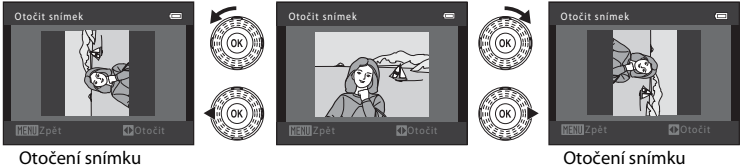

Otočení snímku o 90 stupňů doprava

Stisknutím tlačítka  $\circledR$  nastavíte zobrazenou orientaci a uložíte informace o orientaci spolu se snímkem.

## **Poznámky k otáčení snímků**

- **•** Tento fotoaparát nedokáže otočit snímky pořízené jinou značkou fotoaparátu nebo jiným modelem digitálního fotoaparátu.
- **•** Při zobrazení pouze klíčového snímku sekvence nelze snímky otočit. Toto nastavení použijte po zobrazení jednotlivých snímků (<sup>86</sup>7, 8654).

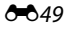

# <span id="page-161-1"></span>E **Zvuková poznámka**

Stiskněte tlačítko D (režim přehrávání) → vyberte symbol → tlačítko MENU → záložku D → E Zvuková poznámka

K záznamu zvukových poznámek ke snímkům slouží mikrofon fotoaparátu.

**•** U snímku, který nemá zvukovou poznámku, se zobrazí obrazovka pro záznam zvukové poznámky; u snímku, který má zvukovou poznámku (tj. snímek označený symbolem  $\left[\begin{matrix} 1\\ 0 \end{matrix}\right]$  v režimu přehrávání jednotlivých snímků), se zobrazí obrazovka přehrávání zvukových poznámek.

### **Záznam zvukových poznámek**

- Stiskněte a přidržte tlačítko **®** a zaznamenejte zvukovou poznámku (až 20 sekund).
- **•** Během záznamu se nedotýkejte mikrofonu fotoaparátu.
- Při zaznamenávání blikají na monitoru symboly **REC** a **[3]**.
- **•** Po dokončení záznamu se zobrazí obrazovka přehrávání zvukových poznámek. Další informace naleznete v části ["Přehrávání zvukových poznámek"](#page-161-0).
- Stisknutím tlačítka < multifunkčního voliče před nebo po záznamu zvukové poznámky se vrátíte do menu přehrávání. Stisknutím tlačítka MENU menu přehrávání ukončíte.

### <span id="page-161-0"></span>**Přehrávání zvukových poznámek**

- **•** Pokud si chcete zvukovou poznámku poslechnout, stiskněte tlačítko **OR**.
- Opětovným stisknutím tlačítka **®** zastavíte přehrávání.
- Otočením ovladače zoomu do polohy **T** nebo W během přehrávání je možné upravit hlasitost přehrávání.
- Stisknutím tlačítka < multifunkčního voliče před přehráním zvukové poznámky nebo po něm se vrátíte k menu přehrávání. Stisknutím tlačítka **MENU** menu přehrávání ukončíte.

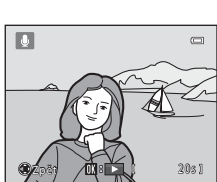

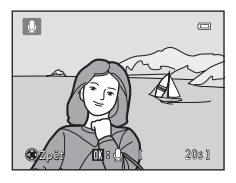

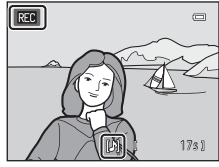

### **Mazání zvukových poznámek**

Stiskněte tlačítko  $\overline{m}$ , když je zobrazena obrazovka popsaná v části "[Přehrávání zvukových poznámek](#page-161-0)".

Po zobrazení dialogu pro potvrzení vyberte položku **Ano** a stiskněte tlačítko  $\omega$ . Bude vymazána pouze zvuková poznámka.

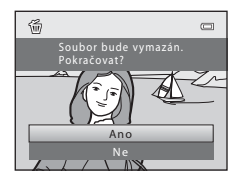

# B **Poznámky k zvukovým poznámkám**

- **•** Je-li vymazán snímek se zvukovou poznámkou, vymaže se snímek i zvuková poznámka.
- **•** Zvukovou poznámku připojenou k chráněným snímkům nelze vymazat ([E](#page-158-0)47).
- **•** Zvukové poznámky nelze zaznamenávat u snímků, ke kterým je již připojena zvuková poznámka. Před záznamem nové zvukové poznámky je třeba vymazat aktuální zvukovou poznámku.
- **•** Zvukové poznámky nelze připojit ke snímkům pořízeným pomocí funkce Jednoduché panoráma.
- **•** Fotoaparát nemůže zaznamenávat zvukové poznámky ke snímkům pořízeným jinou značkou nebo modelem digitálního fotoaparátu.

### C **Další informace**

Další informace naleznete v části ["Názvy souborů a složek"](#page-195-0) (6684).

# <span id="page-163-0"></span>**H** Kopie (kopírování mezi interní pamětí a paměťovou kartou)

Stiskněte tlačítko D (režim přehrávání) → tlačítko MENU → záložku D → H Kopie

Kopírování snímků mezi interní pamětí a paměťovou kartou.

- **1** Pomocí multifunkčního voliče zvolte cíl kopírování a stiskněte tlačítko k.
	- **面** 门: Kopírování snímků z interní paměti na paměťovou kartu.
	- □◆ **n**: Kopírování snímků z paměťové karty do interní paměti.

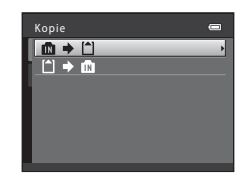

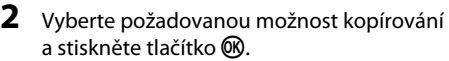

- **• Vybrané snímky**: Kopírování snímků vybraných v okně pro výběr snímků (<sup>64</sup>048). Pokud zvolíte sekvenci, pro kterou je zobrazen pouze klíčový snímek (<sup>66</sup>7), zkopírují se všechny snímky v zobrazené sekvenci.
- **• Všechny snímky**: Kopírování všech snímků. Pokud zvolíte snímek v sekvenci, tato možnost se nezobrazí.

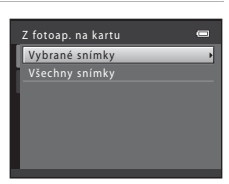

**• Aktuální sekvence**: Tato možnost je k dispozici pouze tehdy, byl-li snímek patřící do sekvence vybrán před zobrazením menu přehrávání. Zkopírují se všechny snímky v aktuální sekvenci.

# B **Poznámky ke kopírování snímků**

- **•** Kopírovat lze soubory ve formátech JPEG, MOV a WAV. Soubory zaznamenané v jiném formátu kopírovat nelze.
- Pokud jsou ke kopírovaným snímkům přiloženy zvukové poznámky (<sup>66</sup>50), budou zkopírovány společně se snímky.
- **•** U snímků pořízených fotoaparátem jiné značky nebo upravených v počítači není zaručena funkčnost.
- Při kopírování snímků, pro které je aktivní možnost Tisková objednávka (<sup>56</sup>43), se nastavení tiskové objednávky nezkopírují. Avšak při kopírování snímků, pro které je aktivní **Ochrana** ([E](#page-158-0)47), je zkopírováno bezpečnostní nastavení.
- **•** Jestliže zkopírujete snímky, které jsou v sekvenci, zkopírované snímky nebudou částí sekvence.
- **•** Pokud isou **Možnosti zobraz. sekvence (6-0**54) nastaveny na **Pouze klíčový snímek**, pokud je vybrán snímek v sekvenci a pokud jsou stisknutím tlačítka @ zobrazeny jednotlivé snímky (<sup>66</sup>), je k dispozici pouze kopie snímku  $\Box$  →  $\Box$  (z paměťové karty do interní paměti).

### C **Pokud je zobrazena zpráva "V paměti nejsou žádné snímky."**

Pokud při zapnutí režimu přehrávání nejsou na paměťové kartě ve fotoaparátu uložené žádné snímky, zobrazí se hlášení V paměti nejsou žádné snímky. Stisknutím tlačítka MENU zobrazte obrazovku s volbami kopírování a zkopírujte snímky uložené v interní paměti fotoaparátu na paměťovou kartu.

## C **Další informace**

Další informace naleznete v části ["Názvy souborů a složek"](#page-195-0) (<sup>66</sup>84).

# <span id="page-165-1"></span> $\Box$  **Možnosti zobraz. sekvence**

Stiskněte tlačítko  $\blacktriangleright$  (režim přehrávání)  $\rightarrow$  tlačítko MENU  $\rightarrow$  záložku  $\blacktriangleright$   $\rightarrow$ **C**li Možnosti zobraz. sekvence

Vyberte způsob zobrazení sekvence snímků pořízených sériovým snímáním (sekvence; G→37) při jejich zobrazení v režimu přehrávání jednotlivých snímků ( $\Box$ 30) a přehrávání náhledů snímků  $(2331)$ .

Nastavení jsou aplikována na všechny sekvence a jsou uložena v paměti fotoaparátu i po jeho vypnutí.

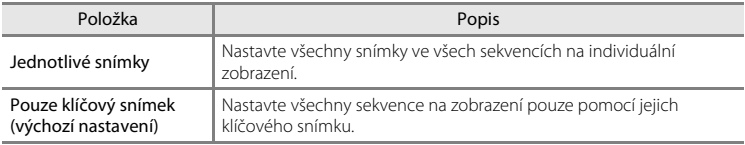

# <span id="page-165-0"></span>N **Vybrat klíčový snímek**

Stiskněte tlačítko i (režim přehrávání) → tlačítko MENU → záložku i → G Vybrat klíčový snímek

Pokud je funkce **Možnosti zobraz. sekvence** nastavena na **Pouze klíčový snímek**, lze klíčový snímek zobrazený v režimu přehrávání jednotlivých snímků ( $\Box$ 30) a přehrávání náhledů snímků ( $\Box$ 31) nastavit pro každou sekvenci snímků.

- Měníte-li toto nastavení, vyberte před stisknutím tlačítka **MENU** nejprve požadovanou sekvenci v režimu přehrávání jednotlivých snímků nebo přehrávání náhledů snímků.
- **•** Když se zobrazí obrazovka pro výběr klíčového snímku, vyberte snímek. Další informace naleznete v části ["Obrazovka výběru snímku"](#page-159-0) (<sup>64</sup>048).

# <span id="page-166-0"></span>**Možnosti videa**

#### Vstupte do expozičního režimu → tlačítko MENU → záložka • → Možnosti videa

Zvolte požadovanou možnost videa, se kterou chcete nahrávat.

Kromě videosekvencí s normální rychlostí umí fotoaparát zaznamenávat videosekvence vysokou rychlostí (HS) (<sup>66</sup>57), které lze přehrát zpomaleně i zrychleně.

Větší velikost obrazu a vyšší přenosová rychlost videosekvence znamenají vyšší kvalitu obrazu a větší velikost souboru s videosekvencí.

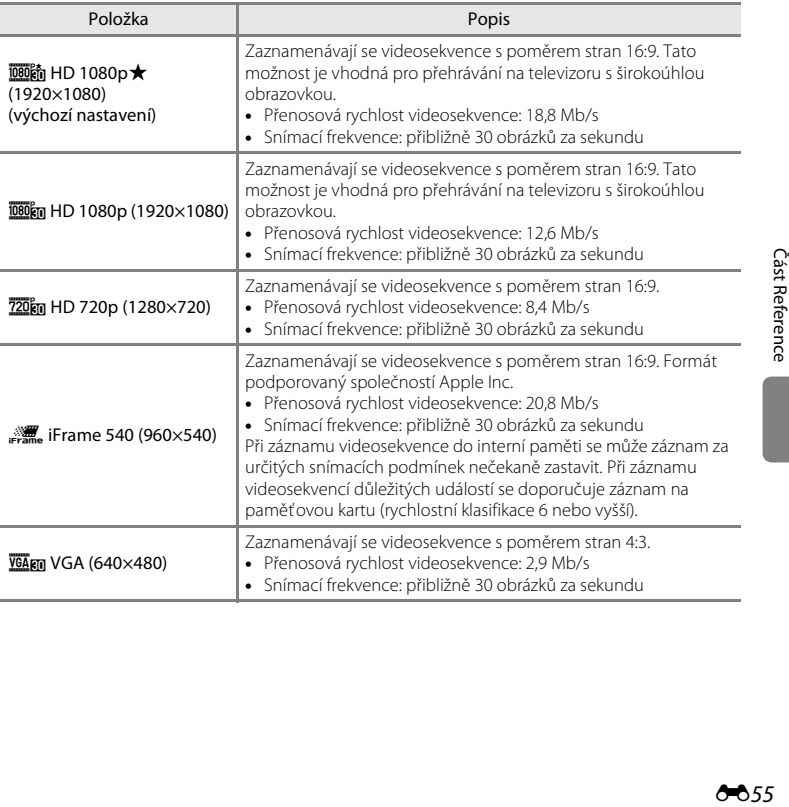

### **Videosekvence s normální rychlostí**

#### **HS videosekvence**

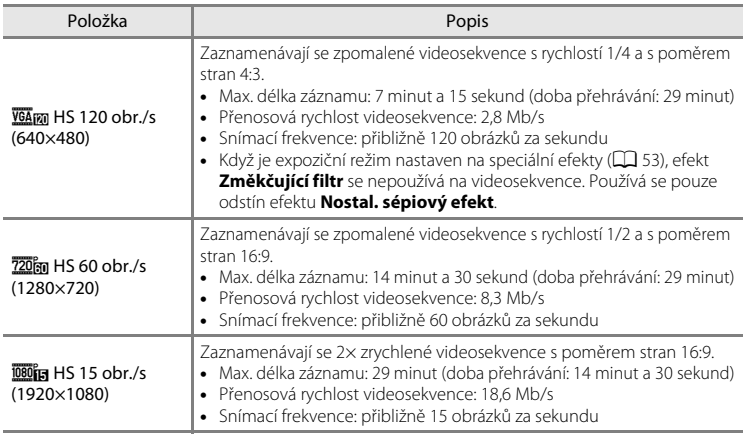

- **•** Přenosová rychlost videosekvence je množství video dat, které se zaznamená za sekundu. Pro automatické přizpůsobení přenosové rychlosti podle natáčeného objektu se použije funkce proměnné přenosové rychlosti (variable bitrate, VBR). Filmujete-li rychle se pohybující objekty, soubor bude větší.
- Další informace o délce záznamu naleznete v části "Možnosti videa a maximální délka [videosekvence" \(](#page-105-0) $\Box$ 90).

## C **Další informace**

Další informace naleznete v části ["Názvy souborů a složek"](#page-195-0) (<sup>66</sup>84).

### <span id="page-168-0"></span>**Záznam videosekvencí zpomaleným a zrychleným záznamem (HS videosekvence)**

Lze zaznamenávat HS (vysokorychlostní) videosekvence. Videosekvence lze přehrát zpomaleně rychlostí 1/4 nebo 1/2 normální rychlosti přehrávání nebo zrychleně rychlostí dvakrát vyšší než normální rychlost.

• Další informace naleznete v části ["HS videosekvence](#page-169-0)" (<sup>66</sup>58).

### **1** Zobrazte menu videosekvence (<sup>6</sup>055), pomocí multifunkčního voliče zvolte **Možnosti videa** a poté stiskněte tlačítko k.

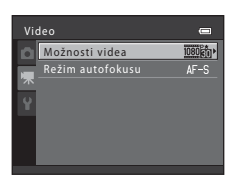

## **2** Potvrďte nebo změňte nastavení HS videosekvence a poté stiskněte tlačítko  $\omega$ .

- Další informace naleznete v části "[Možnosti videa](#page-166-0)" (<sup>66</sup>55).
- Po změně nastavení stiskněte tlačítko MENU a přepněte zpět na obrazovku fotografování.

## **3** Stisknutím tlačítka ● (■ záznam videosekvence) zahájíte záznam.

- **•** Záznam videosekvence začne po krátkém vypnutí monitoru.
- **•** Fotoaparát zaostří na střed kompozice. Během nahrávání se nezobrazují zaostřovací pole.
- **•** Zobrazení maximální délky videosekvence uvádí maximální délku HS videosekvence.

# **4** Stisknutím tlačítka ● ( $\sqrt{2}$  záznam videosekvence) záznam zastavíte.

### HS 60 obr./s (1280×720) 120 obr./s (640×480) Možnosti HS videosekvencí

VGA (640×480)

HD 1080p (1920×1080) 0 1080p (1920×1080) D 720p (1280×720)

iFrame 540 (960×540)

Možnosti videa

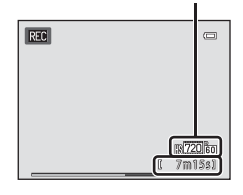

#### Menu videa

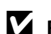

### B **Poznámky k videosekvencím HS**

- **•** Zvuk není zaznamenáván.
- Po zahájení záznamu HS videosekvence stisknutím tlačítka  $\bullet$  ( $\star$  záznam videosekvence) se zamkne pozice zoomu, zaostření, expozice a vyvážení bílé barvy.

### <span id="page-169-0"></span>C **HS videosekvence**

Zaznamenané videosekvence jsou přehrávány rychlostí přibližně 30 snímků za sekundu.

Je-li možnost **Možnosti videa** ([E](#page-166-0)55) nastavena na **HS 120 obr./s (640×480)** nebo **HS 60 obr./s (1280×720)**, můžete zaznamenávat videosekvence, které lze přehrávat zpomaleně. Pokud je funkce nastavená na **HS 15 obr./s (1920×1080)**, můžete zaznamenat videosekvence, které lze přehrávat zrychleně rychlostí dvakrát vyšší, než je normální rychlost.

#### **Když je zvoleno nastavení HS 120 obr./s (640×480):**

Videosekvence jsou zaznamenávány po dobu až 7 minut a 15 sekund vysokou rychlostí a přehrávány jsou až čtyřikrát pomaleji, než je normální rychlost.

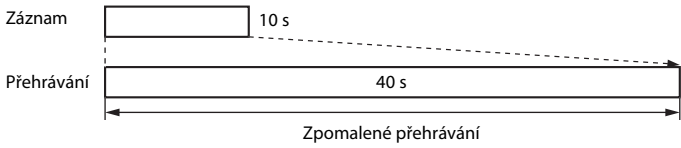

```
(bez zvuku)
```
#### **Když je zvoleno nastavení HS 15 obr./s (1920×1080):**

Při fotografování pro účel rychlého přehrávání se zaznamená videosekvence o délce až 29 minut. Videosekvence se přehrávají dvakrát rychleji než normální rychlost.

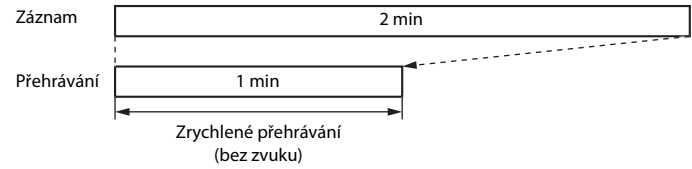

# <span id="page-170-0"></span>**Režim autofokusu**

Vstupte do expozičního režimu → tlačítko MENU → záložka 県 → Režim autofokusu

Vyberte metodu autofokusu použitou při záznamu videosekvencí normální rychlostí.

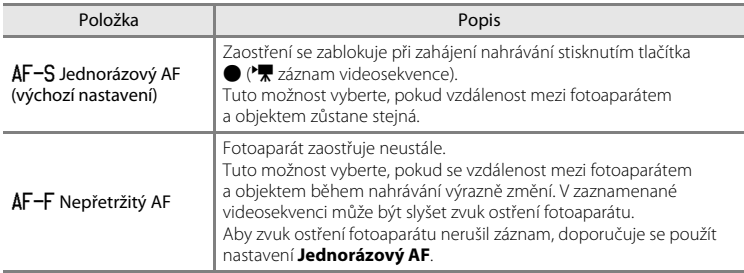

# **Menu nastavení**

# <span id="page-171-0"></span>**Uvítací obrazovka**

### Tlačítko MENU → záložka ¥ → Uvítací obrazovka

Nastavení toho, zda se při zapnutí fotoaparátu zobrazí uvítací obrazovka.

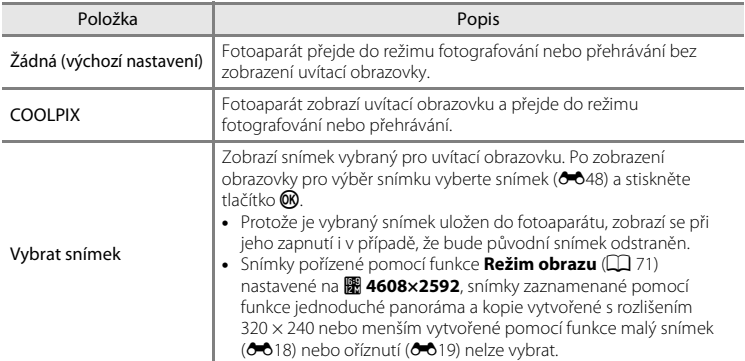

# <span id="page-172-0"></span>**Časové pásmo a datum**

#### Tlačítko MENU  $\rightarrow$  záložka  $\forall \rightarrow \text{Časové pásmo a datum}$

Umožňuje ve fotoaparátu nastavit hodiny.

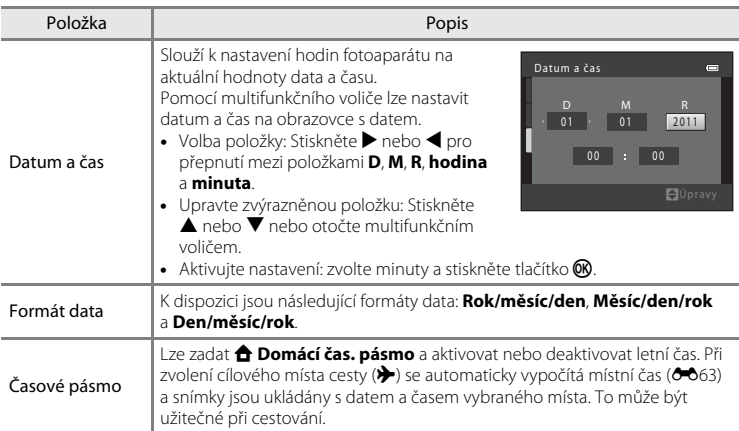

### **Výběr časového pásma cílového místa cesty**

## **1** Pomocí multifunkčního voliče zvolte **Časové pásmo** a stiskněte tlačítko k.

**•** Zobrazí se okno **Časové pásmo**.

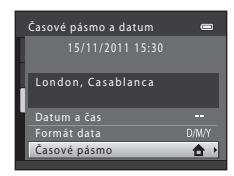

## **2** Vyberte položku **⊁ Cílové místo cesty** a stiskněte tlačítko k.

**•** Datum a čas zobrazované na monitoru se mění v souladu s aktuálně nastaveným regionem.

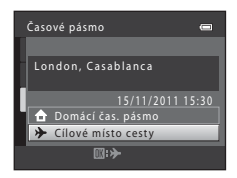

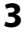

# **3** Stiskněte tlačítko **K.**

**•** Zobrazí se obrazovka cílového místa cesty.

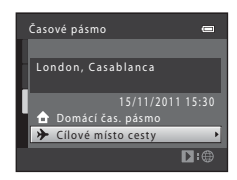

### **4** Stisknutím tlačítka ◀ nebo ▶ vyberte časové pásmo v cílovém místě cesty.

- **•** Pokud právě platí letní čas, zapněte funkci letního času stisknutím tlačítka  $\blacktriangle$ . V horní části monitoru je zobrazen symbol  $\mathcal{Q}_\bullet$  a hodiny fotoaparátu se posunou o jednu hodinu vpřed. Stisknutím tlačítka ▼ funkci letního času deaktivujete.
- Stisknutím tlačítka **@** použijte časové pásmo v cílovém místě cesty.
- **•** Po dobu aktivace časového pásma cílového místa cesty se na monitoru fotoaparátu v expozičním režimu zobrazuje symbol  $\frac{15}{2}$ .

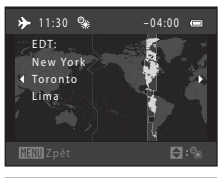

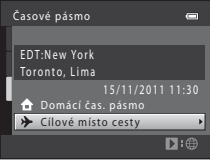

## **Z**  $\triangle$  Domácí časové pásmo

- Chcete-li obnovit domácí časové pásmo, vyberte v kroku 2 položku  $\triangle$  **Domácí čas. pásmo** a stiskněte tlačítko **60**.
- Chcete-li změnit domácí časové pásmo, vyberte v kroku 2 položku  $\bigoplus$  **Domácí čas. pásmo** a dokončete kroky 3 a 4.

# C **Letní čas**

Pokud začíná nebo končí letní čas, zapněte nebo vypněte odpovídající funkci na obrazovce výběru časového pásma, která je zobrazena v kroku 4.

### C **Vkopírování data na snímky**

Vkopírování data lze aktivovat pomocí možnosti **Vkopírování data** ([E](#page-177-0)66) v menu nastavení po nastavení data a času. Jakmile je možnost **Vkopírování data** aktivována, budou ukládané vyfotografované snímky obsahovat vkopírované datum.

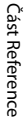

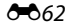

# <span id="page-174-0"></span>C **Časová pásma**

Fotoaparát podporuje dále uvedená časová pásma.

V případě, že zde časové pásmo není uvedeno, nastavte hodiny fotoaparátu na místní čas získaný pomocí položky **Datum a čas**.

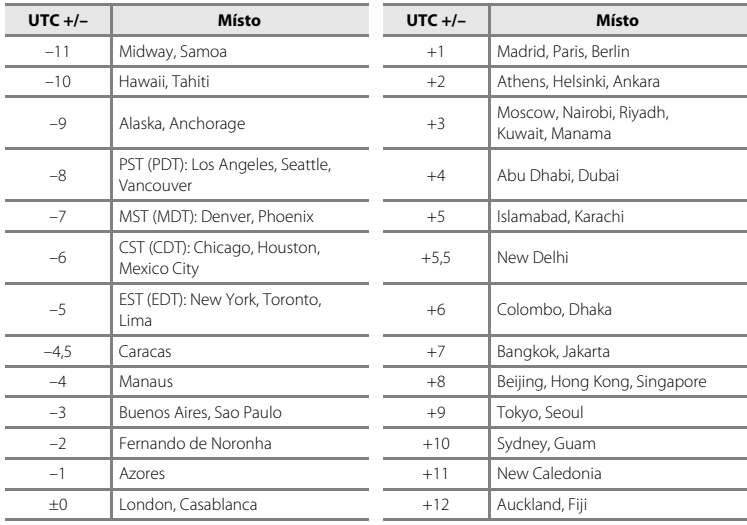

# **Nastavení monitoru**

### Tlačítko MENU → záložka ¥ → Nastavení monitoru

Nastavte následující možnosti.

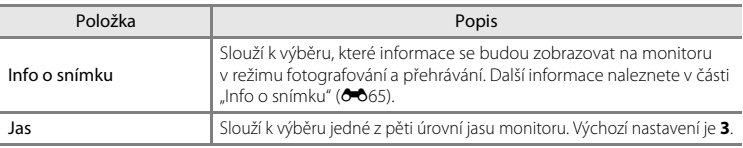

### <span id="page-176-0"></span>**Info o snímku**

Nastavení toho, zda se na monitoru zobrazují informace o snímku. Informace o indikacích zobrazených na monitoru naleznete v části ["Monitor](#page-21-1)" ( $\Box$ 6).

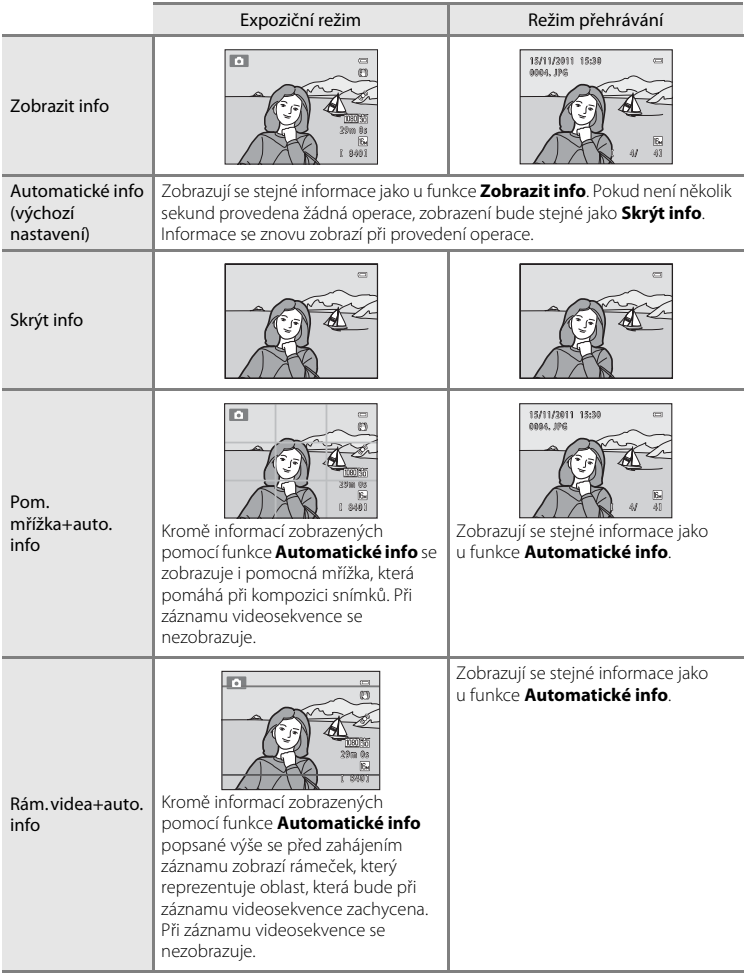

# <span id="page-177-0"></span>**Vkopírování data (vkopírování data a času)**

#### Tlačítko MENU → záložka ¥ → Vkopírování data

Datum a čas fotografování lze vkopírovat přímo do snímků při fotografování, takže lze tyto informace vytisknout i na tiskárnách, které nepodporují tisk data (<sup>66</sup>44).

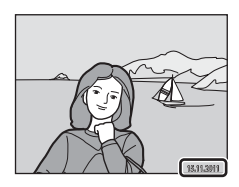

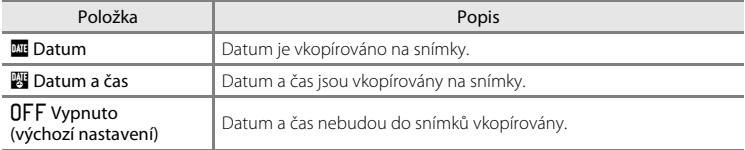

[A](#page-21-0)ktuální nastavení tisku data je při fotografování indikováno symbolem ( $\Box$ 6). Pokud zvolíte nastavení **Vypnuto**, není zobrazen žádný symbol.

### **12** Poznámky ke vkopírování data

- **•** Vkopírované datum se stává trvalou součástí obrazových dat a nelze je vymazat. Po zhotovení snímků již není možné vkopírovat datum a čas.
- **•** Datum se nevkopíruje v následujících situacích:
	- Při použití motivového programu **Panoráma**.
	- Používáte-li režim sériového snímání (**Vyr. paměť před exp.**, **Sériové snímání R: 120 obr./s** nebo **Sériové snímání R: 60 obr./s**).
	- Natáčíte-li videosekvence.
- **•** Data vkopírovaná při nastavení položky **Režim obrazu** (Q) 71) na hodnotu **M** 640×480 může být těžké přečíst. Při používání vkopírování data vyberte u funkce **Režim obrazu** nastavení na hodnotu **N** 1024×768 nebo vyšší.
- **•** Datum je zaznamenáno ve formátu vybraném v menu nastavení pomocí položky **Časové pásmo a datum**  $(\Box 22.6661)$ .

#### C **Vkopírování data a tisková objednávka**

Pokud tisknete na tiskárnách kompatibilních s formátem DPOF, které podporují tisk data a provozních informací, můžete pomocí nastavení možnosti **Tisková objednávka (<sup>6–6</sup>43)** tyto informace vytisknout, aniž by tyto informace byly na snímky vkopírovány.

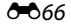

# **Redukce vibrací**

#### Tlačítko MFNII  $\rightarrow$  záložka  $\Psi \rightarrow$  Redukce vibrací

Snižuje účinky chvění fotoaparátu při fotografování. Redukce vibrací omezuje rozmazání způsobené pohybem ruky při chvění fotoaparátu, ke kterému běžně dochází v případě, že je při fotografování použit zoom nebo dlouhý čas závěrky. Dopady chvění fotoaparátu jsou sníženy nejen při pořizování fotografií, ale i při záznamu videosekvencí.

Při používání stativu ke stabilizaci fotoaparátu při fotografování statických snímků nastavte položku **Redukce vibrací** na **Vypnuto**.

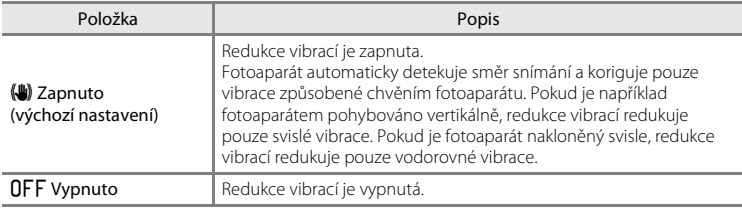

[A](#page-21-1)ktuální nastavení redukce vibrací je při fotografování indikováno symbolem ( $\Box$ 6). Pokud zvolíte nastavení **Vypnuto**, není zobrazen žádný symbol.

### **Poznámky k funkci redukce vibrací**

- **•** Po zapnutí fotoaparátu nebo po přepnutí z režimu přehrávání do expozičního režimu počkejte, až se zcela zobrazí obrazovka fotografování a teprve pak začněte fotografovat.
- **•** Vzhledem k tomu, jakým způsobem funkce redukce vibrací funguje, se mohou snímky na monitoru fotoaparátu bezprostředně po vyfotografování zobrazovat rozmazaně.
- **•** Je možné, že funkce redukce vibrací nedokáže v některých situacích zcela eliminovat vliv chvění fotoaparátu.
- **•** Pokud jsou motivové programy **Noční krajina** nebo **Noční portrét** nastavené na možnost **Ze stativu**, redukce vibrací se přepne na **Vypnuto**.

# <span id="page-179-0"></span>**Detekce pohybu**

#### Tlačítko MENU → záložka ¥ → Detekce pohybu

Detekci pohybu zapněte, chcete-li během pořizování statických snímků omezit účinky pohybu fotografovaného objektu a chvění fotoaparátu.

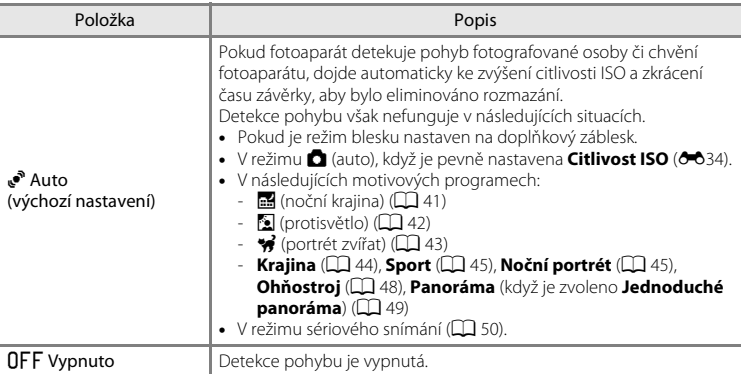

[A](#page-21-1)ktuální nastavení detekce pohybu je při fotografování indikováno symbolem ( $\Box$ 6). Když fotoaparát detekuje chvění nebo pohyb objektu, zkrátí čas závěrky a symbol detekce pohybu se rozsvítí zeleně. Pokud zvolíte nastavení **Vypnuto**, není zobrazen žádný symbol.

- **•** V některých situacích nemusí být detekce pohybu schopna zcela potlačit účinky pohybu fotografovaného objektu nebo chvění fotoaparátu.
- **•** Detekce pohybu nemusí fungovat, pokud je objekt příliš tmavý nebo pokud se pohybuje velkou rychlostí.
- **•** Snímky pořízené pomocí funkce detekce pohybu mohou být na pohled trochu zrnité.

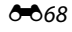
### <span id="page-180-1"></span><span id="page-180-0"></span>**Pomoc. světlo AF**

### Tlačítko MENU → záložka ¥ → Pomoc. světlo AF

Zapnutí nebo vypnutí pomocného světla AF, které pomáhá autofokusu, je-li objekt slabě osvětlen.

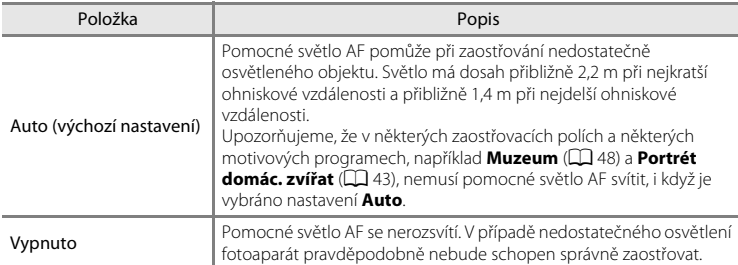

### <span id="page-181-1"></span><span id="page-181-0"></span>**Digitální zoom**

#### Tlačítko MENU → záložka ¥ → Digitální zoom

Umožňuje povolit nebo zakázat digitální zoom.

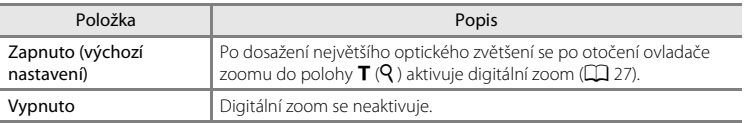

### B **Poznámky k digitálnímu zoomu**

- **•** Při aktivním digitálním zoomu je zaostřený střed kompozice.
- **•** Digitální zoom nelze použít v následujících případech.
	- Při použití samospouště detekující úsměv.
	- Při použití automatické volby motivových programů, s motivovými programy  $\mathcal{G}$  (portrét zvířat), **Portrét**, **Noční portrét**, **Panoráma** (když je zvoleno **Jednoduché panoráma**).
	- Když je **Režim činnosti AF polí** nastaven na **Sledování objektu**.
	- Když je režim sériového snímání nastaven na hodnotu **Mozaika 16 snímků** nebo sériové snímání se samospouští detekující úsměv.
- **•** Pokud se používá digitální zoom, je měření automaticky nastaveno na zdůrazněný střed.

### <span id="page-182-1"></span><span id="page-182-0"></span>**Nastavení zvuku**

#### Tlačítko MENU → záložka ¥ → Nastavení zvuku

Slouží k zadání následujících nastavení zvuku.

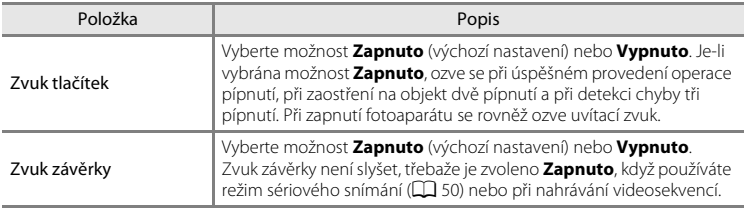

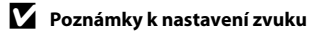

Při použití motivového programu v (portrét zvířat) zvuky tlačítek a závěrky nezazní.

### <span id="page-183-0"></span>**Automat. vypnutí**

#### Tlačítko MENU → záložka ¥ → Automat. vypnutí

V případě neprovedení žádných úkonů po definovanou dobu se monitor vypne a fotoaparát bude uveden do pohotovostního režimu  $(\Box$  21).

Nastavte požadovaný čas, po jehož uplynutí bude fotoaparát uveden do pohotovostního režimu, z možností **30 s**, **1 min** (výchozí nastavení), **5 min** a **30 min**.

### C **Pokud došlo k vypnutí monitoru za účelem úspory energie**

- **•** Je-li fotoaparát uveden do pohotovostního režimu, kontrolka zapnutí přístroje bliká.
- **•** Pokud nebude provedena žádná operace po dobu dalších přibližně tří minut, fotoaparát se automaticky vypne.
- **•** Jestliže bliká kontrolka zapnutí přístroje, lze monitor zapnout následujícími způsoby:
	- Stisknutím hlavního vypínače, tlačítka spouště, tlačítka nebo tlačítka (喫 záznam videosekvence)
	- Otočením voliče expozičních režimů

#### C **Automatické vypnutí**

Doba, po jejímž uplynutí fotoaparát přejde do pohotovostního režimu, je v následujících situacích pevná:

- **•** Když jsou zobrazena menu: 3 minuty (je-li automatické vypnutí nastaveno na **30 s** nebo **1 min**)
- **•** Během přehrávání prezentace: až 30 minut.
- **•** Když je připojen síťový zdroj EH-62F: 30 minut.

### <span id="page-184-0"></span>**Formátovat paměť/Formátovat kartu**

#### Tlačítko MENU → záložka ¥ → Formátovat paměť / Formátovat kartu

Tato položka slouží k formátování interní paměti nebo paměťové karty.

**Formátování interní paměti nebo paměťové karty trvale vymaže všechna zaznamenaná data. Vymazaná data už nelze obnovit**. Před formátováním vždy přeneste důležité snímky do počítače.

#### **Formátování interní paměti**

Chcete-li formátovat interní paměť fotoaparátu, vyjměte z fotoaparátu paměťovou kartu. V menu nastavení se zobrazuje možnost **Formátovat paměť**.

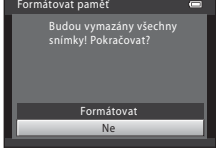

#### **Formátování paměťových karet**

Je-li ve fotoaparátu vložená paměťová karta, v menu nastavení se zobrazí položka **Formátovat kartu**.

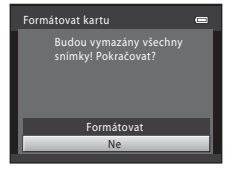

#### B **Poznámky k formátování interní paměti a paměťových karet**

- **•** Během formátování nevypínejte fotoaparát ani neotvírejte krytku prostoru pro baterii / krytku slotu pro paměťovou kartu.
- **•** Když poprvé vložíte do fotoaparátu paměťovou kartu, která předtím byla použita v jiném přístroji, musíte kartu naformátovat tímto fotoaparátem.

### <span id="page-185-1"></span>**Jazyk/Language**

Tlačítko MENU → záložka ¥ → Jazyk/Language

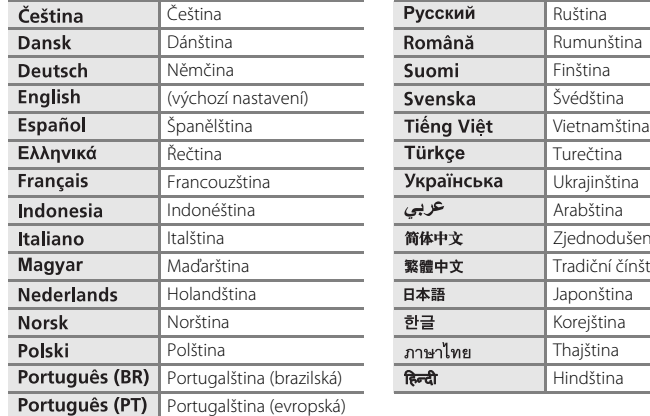

Pro zobrazení menu fotoaparátu a dalších zpráv můžete zvolit jeden z 29 jazyků.

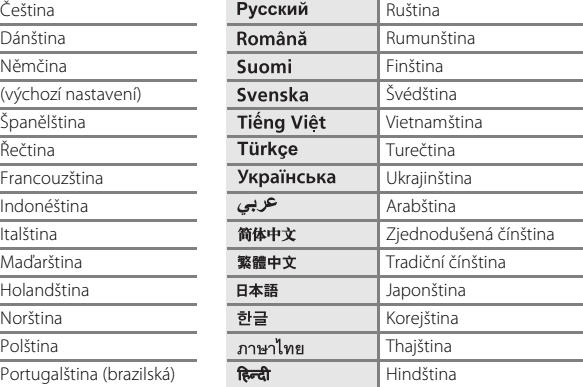

# <span id="page-185-3"></span><span id="page-185-0"></span>**Nastavení TV výstupu**

Tlačítko MENU → záložka ¥ → Nastavení TV výstupu

Slouží k nastavení připojení k televizoru.

<span id="page-185-2"></span>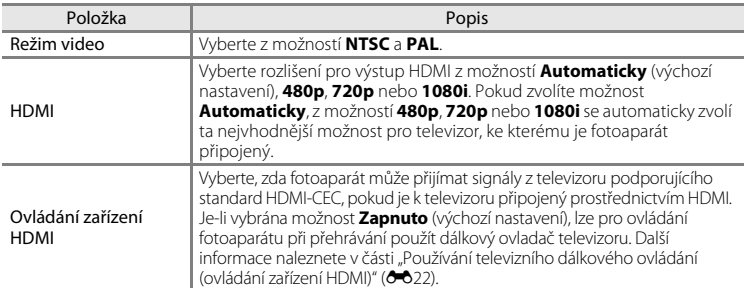

#### C **HDMI a HDMI-CEC**

HDMI (High-Definition Multimedia Interface) je multimediální rozhraní. HDMI-CEC (HDMI – Consumer Electronics Control) umožňuje spolupráci kompatibilních zařízení.

## <span id="page-186-1"></span><span id="page-186-0"></span>**Nabíjení z počítače**

#### Tlačítko MENU  $\rightarrow$  záložka  $\gamma \rightarrow$  Nabíjení z počítače

Zvolte, zda se má baterie ve fotoaparátu nabíjet při jeho připojení k počítači přes kabel  $USB$  ( $\Box$ 81).

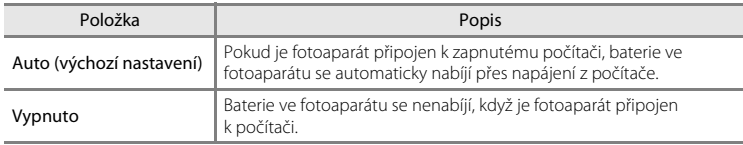

#### B **Poznámky k připojení fotoaparátu k tiskárně**

- **•** Baterii nelze nabíjet při připojení k tiskárně, ani když tiskárna splňuje standard PictBridge.
- **•** Pokud je vybrána možnost **Auto** u funkce **Nabíjení z počítače**, pak v případě přímého propojení fotoaparátu s některými tiskárnami nemusí být tisk snímků k dispozici. Pokud se na monitoru po připojení fotoaparátu k tiskárně a jeho zapnutí nezobrazí úvodní obrazovka PictBridge, vypněte fotoaparát a odpojte kabel USB. U funkce **Nabíjení z počítače** vyberte nastavení **Vypnuto** a připojte fotoaparát znovu k tiskárně.

#### B **Poznámky k nabíjení během připojení k počítači**

- **•** Baterii nelze nabíjet a data nelze přesunovat, pokud je fotoaparát připojen k počítači před nastavením data, času a jazyka displeje fotoaparátu ( $\Box$ 22). Pokud se vybila baterie hodin fotoaparátu ( $\Box$ 23), je nutné znovu nastavit datum a čas. Až poté lze nabíjet baterii a přesouvat snímky přes připojení k počítači. V takovém případě nabijte baterii pomocí síťového zdroje/nabíječky EH-69P ( $\Box$ 16) a potom nastavte datum a čas fotoaparátu.
- **•** Pokud se fotoaparát vypne, nabíjení se zastaví.
- **•** Pokud počítač během nabíjení přejde do režimu spánku, nabíjení se zastaví a fotoaparát je možné vypnout.
- **•** Před odpojením fotoaparátu od počítače vypněte fotoaparát a až potom odpojte kabel USB.
- **•** Nabíjení baterie přes připojení k počítači může trvat déle než nabíjení pomocí síťového zdroje/nabíječky EH-69P. Doba nabíjení se prodlužuje, pokud se během nabíjení baterie přesouvají snímky.
- **•** Při připojení fotoaparátu k počítači se může spustit aplikace nainstalovaná v počítači, například aplikace Nikon Transfer 2. Pokud byl fotoaparát připojen k počítači jen kvůli nabití baterie, ukončete aplikaci.
- **•** Pokud mezi fotoaparátem a počítačem neprobíhá 30 minut po dokončení nabíjení žádná komunikace, fotoaparát se automaticky vypne.
- **•** V závislosti na specifikaci, nastavení a napájení počítače nemusí být nabíjení baterie přes počítač možné.

#### Menu nastavení

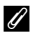

### C **Kontrolka nabíjení**

V následující tabulce je vysvětlen stav kontrolky nabíjení, když je fotoaparát připojen k počítači.

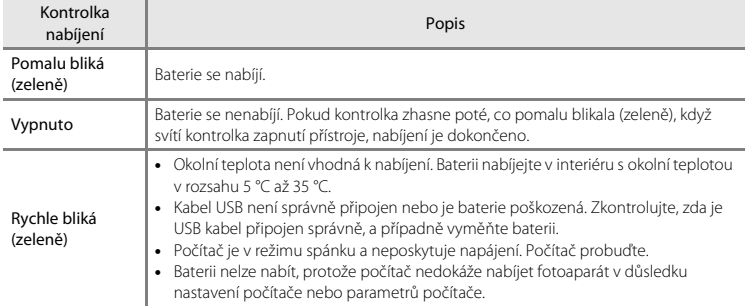

### <span id="page-188-0"></span>**Indikace mrknutí**

#### Tlačítko MFNII  $\rightarrow$  záložka  $\Psi \rightarrow$  Indikace mrknutí

Umožňuje zvolit, zda má fotoaparát v režimu priority tváře při fotografování v následujících režimech detekovat osoby, které během fotografování mrkly ( $\Box$ 76).

- Režim **D** (auto) (je-li vybráno nastavení **Prior. ostř. na obličej (6–6**37) u funkce režimu činnosti zaostřovacích polí)
- **•** V následujících motivových programech:
	- [A](#page-55-0)ut. volba motiv. prog.  $(\Box 40)$
	- $-$  **Portrét** ( $\Box$ 44)
	- **Noční portrét** (je-li vybrán režim **Ze stativu**) ( $\Box$  45)

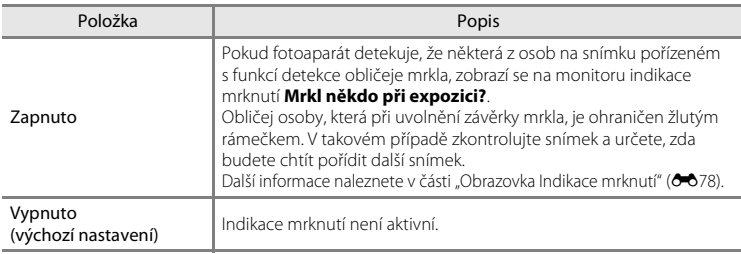

**Cást Reference** Část Reference

### **B** Poznámky k funkci Indikace mrknutí

Indikace mrknutí nefunguje při použití sériového snímání a samospouště detekující úsměv ( $\Box$  61).

#### <span id="page-189-0"></span>**Obrazovka Indikace mrknutí**

Pokud se na monitoru zobrazí indikace mrknutí **Mrkl někdo při expozici?** uvedená vpravo, jsou k dispozici následující možnosti.

Pokud do několika sekund neprovedete žádnou operaci, fotoaparát se automaticky vrátí do expozičního režimu.

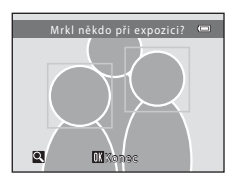

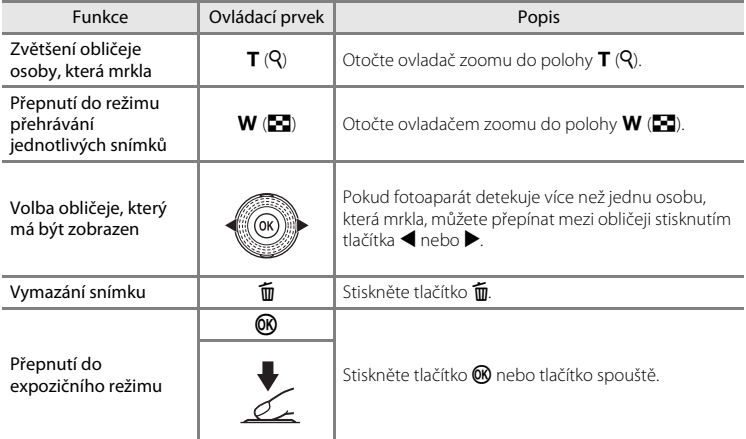

# <span id="page-190-0"></span>**Filmový pás**

#### Tlačítko MENU → záložka ¥ → Filmový pás

Umožňuje vám vybrat, zda se zobrazuje filmový pás, když v režimu přehrávání jednotlivých snímků rychle otočíte multifunkční volič ( $\Box$ 30).

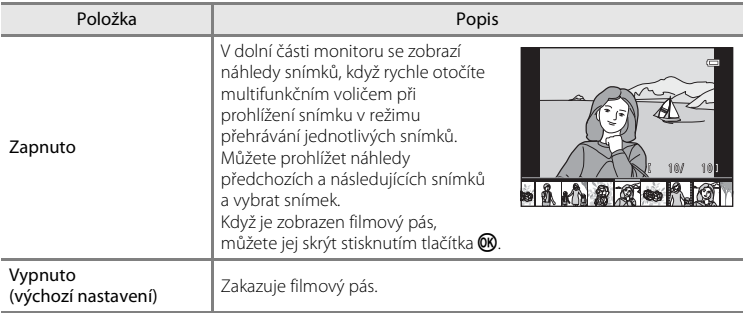

### B **Poznámka k zobrazení filmového pásu**

Chcete-li zobrazit filmový pás, musí být v interní paměti fotoaparátu nebo na paměťové kartě uloženo alespoň deset snímků.

### **Obnovit vše**

Tlačítko MENU  $\rightarrow$  záložka  $\Psi \rightarrow$  Obnovit vše

Při vybrání položky **Obnovit** dojde k obnovení výchozích nastavení fotoaparátu.

#### **Základní funkce pro fotografování**

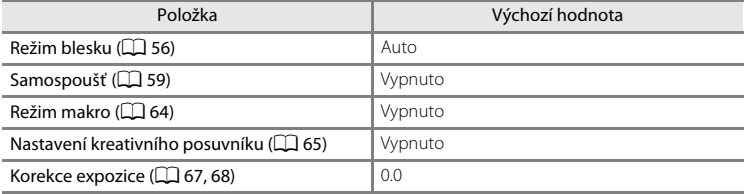

#### **Menu fotografování**

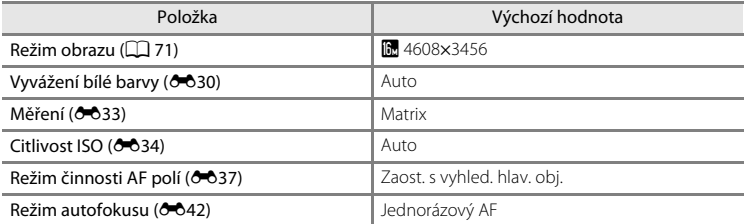

#### **Motivové programy**

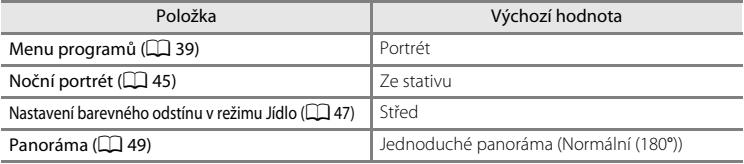

#### **Menu Noční krajina**

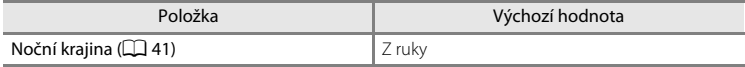

#### **Menu Protisvětlo**

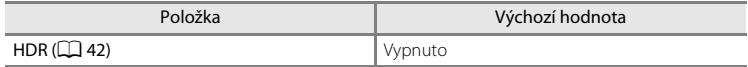

#### **Menu Portrét zvířat**

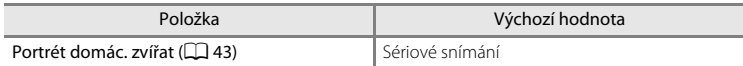

#### **Menu Sériové snímání**

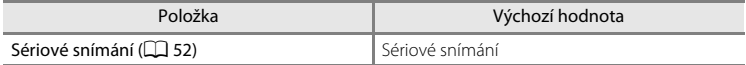

### **Menu Speciální efekty**

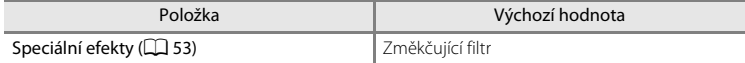

### **Menu videosekvence**

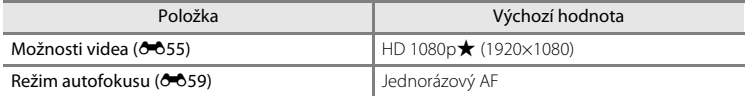

#### **Menu nastavení**

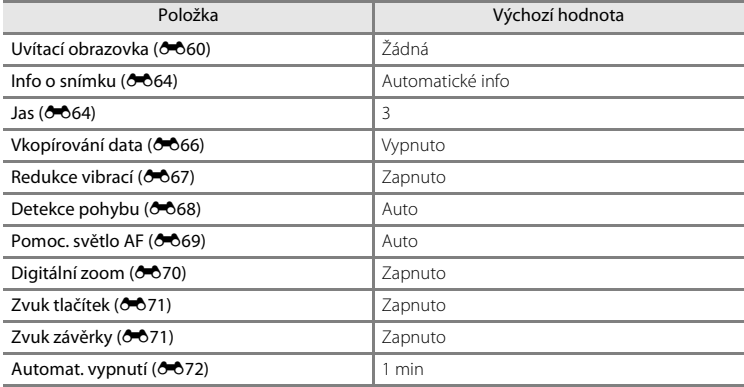

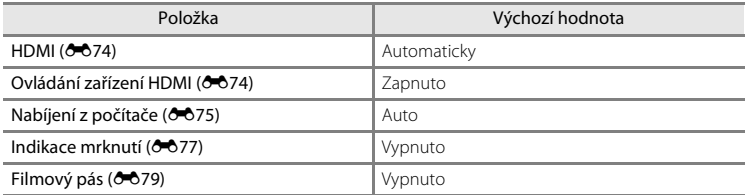

#### **Ostatní**

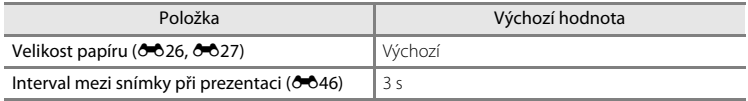

**•** Zvolením možnosti **Obnovit vše** vymažete z paměti také aktuální číslo souboru ([E](#page-195-0)84). Číslování souborů bude pokračovat nejnižším dostupným číslem. Chcete-li obnovit číslování souborů od hodnoty "0001", vymažte před zvolením možnosti **Obnovit vše** všechny snímky uložené v interní paměti nebo na paměťové kartě  $(D32)$ .

**•** Obnovíte-li nastavení menu pomocí funkce **Obnovit vše**, následující nastavení zůstanou nezměněna.

#### **Menu fotografování**:

Data manuálního nastavení (<sup>66</sup>32) získaná pro funkci **Vyvážení bílé barvy** 

#### **Menu přehrávání**:

**Možnosti zobraz. sekvence (** $\bigcirc$ **054), Vybrat klíčový snímek (O054) Menu nastavení**:

**Časové pásmo a datum** ([E](#page-172-0)61), **Jazyk/Language** ([E](#page-185-1)74), **Režim video** v **Nastavení TV výstupu** (6674)

### **Verze firmwaru**

Tlačítko MENU → záložka ¥ → Verze firmwaru

Zobrazení aktuální verze firmwaru fotoaparátu.

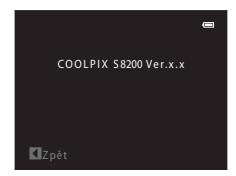

# <span id="page-195-0"></span>**Názvy souborů a složek**

Názvy jsou snímkům, videosekvencím a zvukovým poznámkám přiřazeny následujícím způsobem.

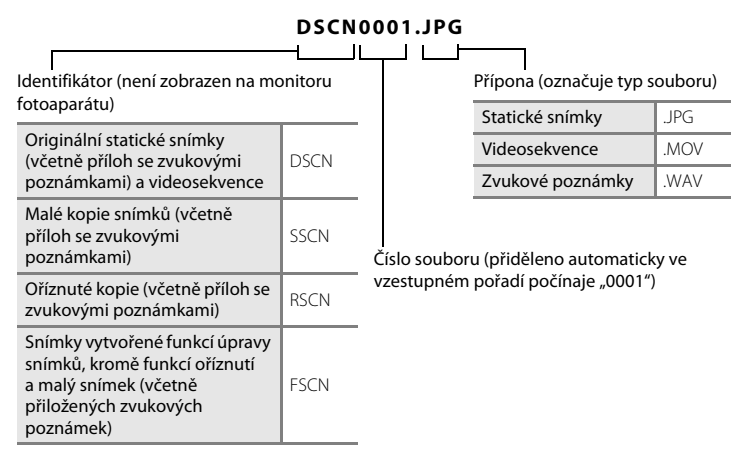

- **•** Soubory jsou ukládány do složek a pojmenovány číslicí následovanou identifikátorem: "P\_" a třímístným pořadovým číslem v případě snímků pořízených v motivovém programu **Panoráma s asistencí** (např. "101P\_001"; <sup>3</sup>05) a "NIKON" u všech ostatních snímků (např. "100NIKON"). Dosáhne-li nejvyšší číslo souboru v adresáři hodnoty 9999, vytvoří se nový adresář. Soubory jsou číslovány automaticky od čísla "0001".
- **•** Názvy souborů zvukových poznámek mají stejné identifikátory a čísla souborů jako snímky, k nimž jsou zvukové poznámky přiřazeny.
- E84 Část Reference **•** Soubory kopírované pomocí funkce **Kopie** > **Vybrané snímky** jsou kopírovány do aktuální složky, ve které jim jsou přiřazena nová čísla souborů ve vzestupném pořadí, počínaje nejvyšším číslem souboru v paměti. Funkce **Kopie** > **Všechny snímky** kopíruje všechny složky ze zdrojového média; názvy souborů se nemění, ale čísla nových složek jsou přiřazována ve vzestupném pořadí, počínaje nejvyšším číslem složky na cílovém médiu (<sup>66</sup>52).
	- **•** Jedna složka může pojmout až 200 snímků; pokud aktuální složka již obsahuje 200 snímků, při pořízení dalšího snímku se automaticky vytvoří nová složka s číslem o jedno vyšším. Pokud má aktuální adresář číslo 999 a obsahuje 200 snímků nebo snímek s číslem 9999, nelze zhotovit žádné další snímky až do naformátování interní paměti nebo paměťové karty (<sup>66</sup>73), resp. vložení nové paměťové karty.

# **Volitelné příslušenství**

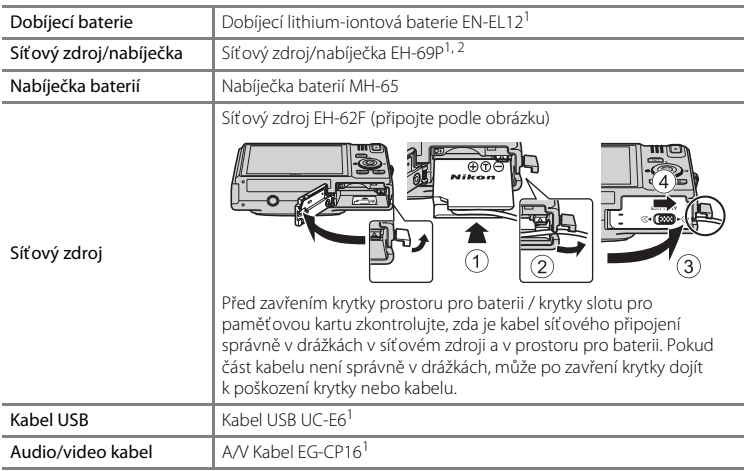

 $1$  Součástí výbavy fotoaparátu při zakoupení ( $\Box$ ii).

<sup>2</sup> Při používání v jiných zemích použijte dle potřeby zásuvkový adaptér (lze zakoupit v obchodě). Další informace o zásuvkových adaptérech můžete získat od cestovní kanceláře.

# **Chybová hlášení**

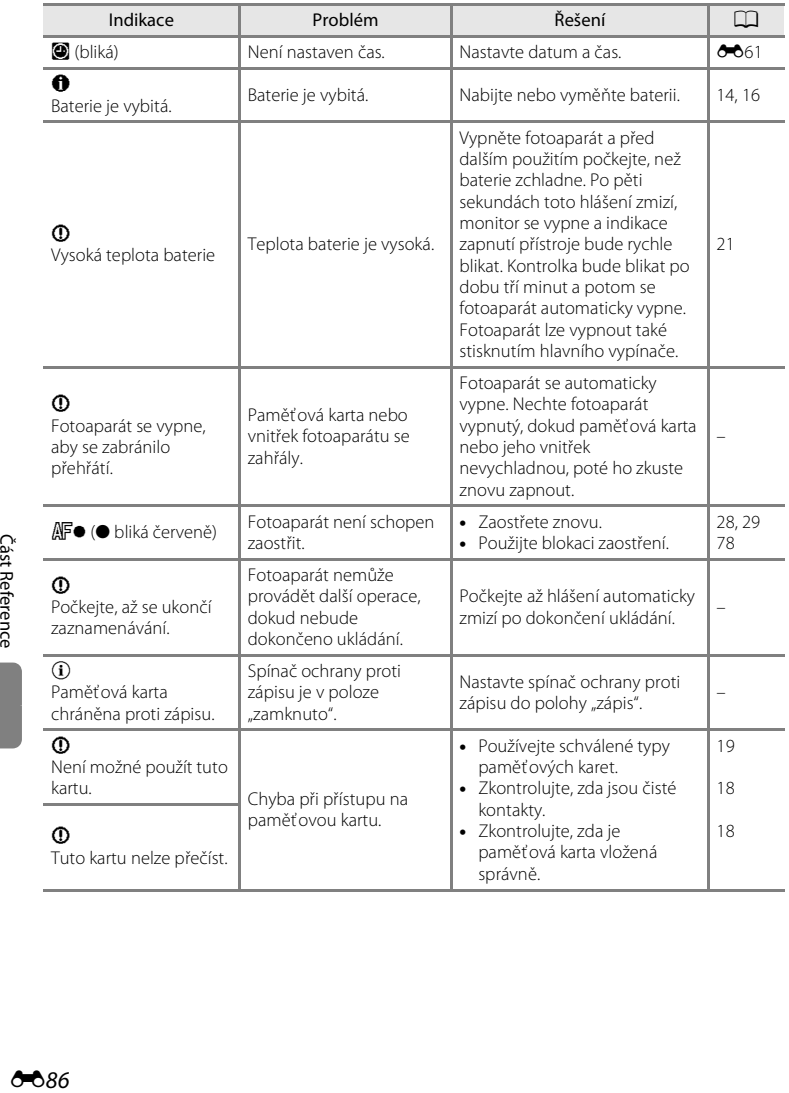

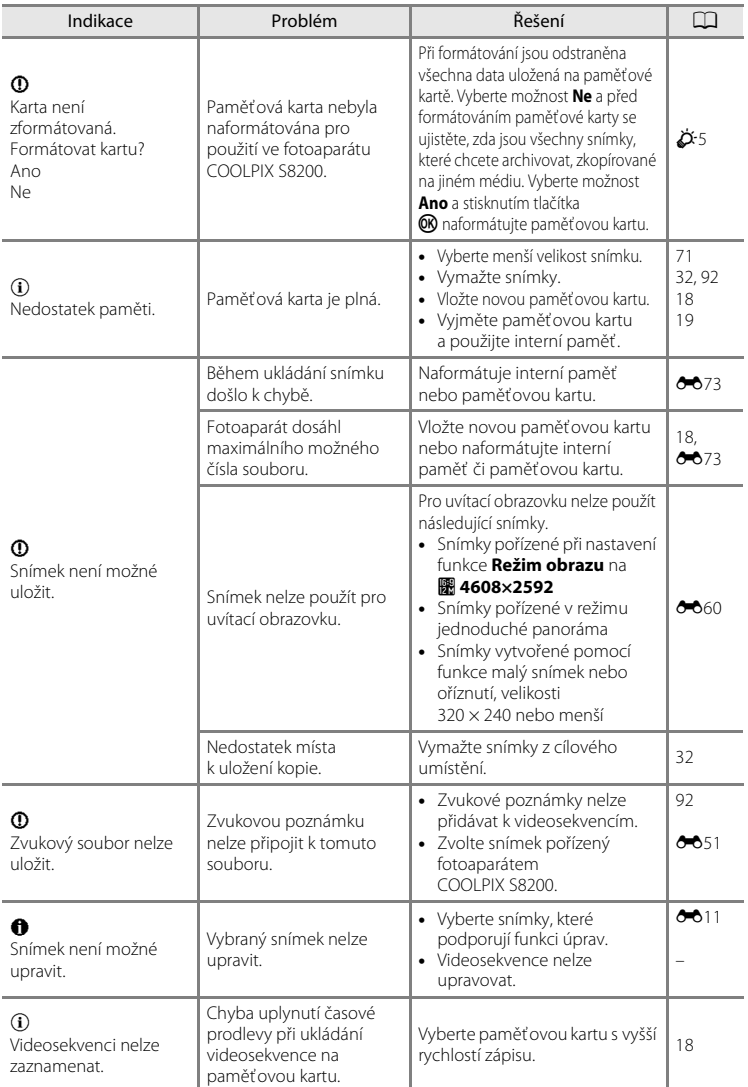

### Chybová hlášení

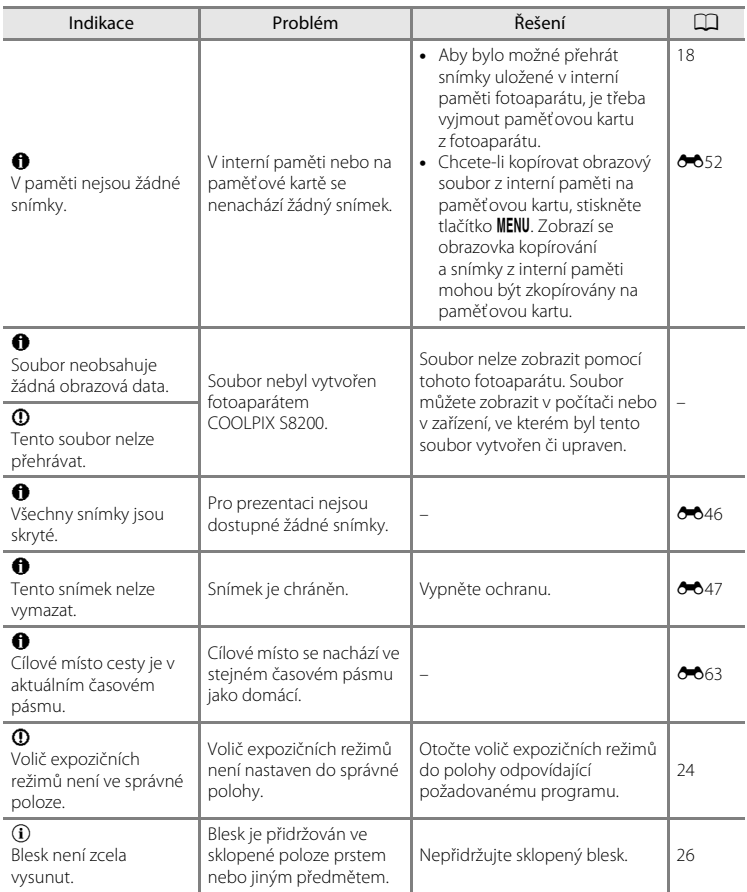

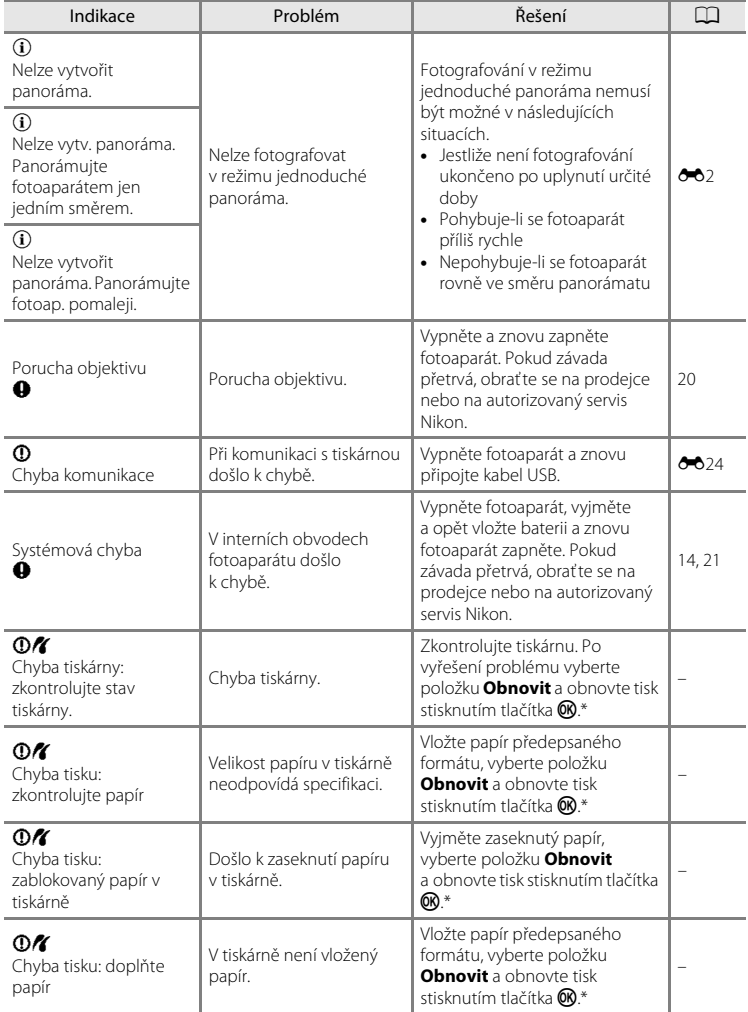

### Chybová hlášení

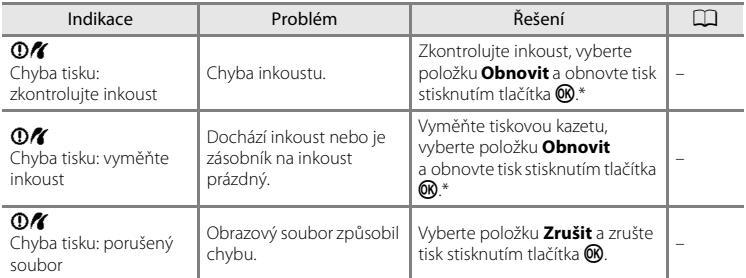

\* Další instrukce a informace naleznete v dokumentaci k tiskárně.

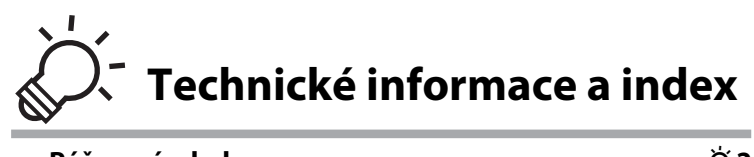

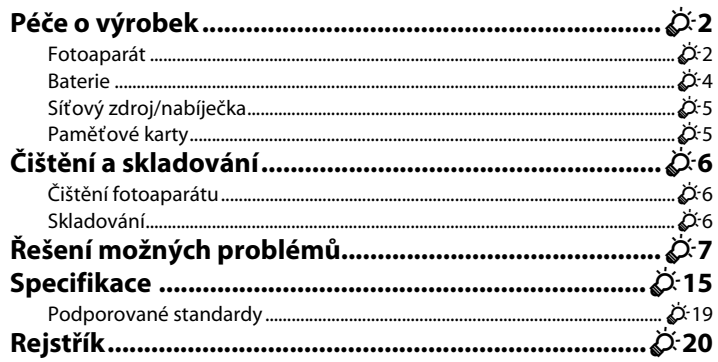

# <span id="page-203-0"></span>**Péče o výrobek**

### <span id="page-203-1"></span>**Fotoaparát**

Má-li být zajištěn dlouhodobý a bezporuchový provoz tohoto přístroje Nikon, dbejte při jeho používání a skladování následujících pokynů.

### **Zabraňte pádům přístroje**

Je-li přístroj vystaven silným fyzickým nárazům nebo vibracím, může dojít k jeho poškození.

### B **Při manipulaci s objektivem a všemi pohyblivými částmi buďte opatrní**

Nevyvíjejte nadměrnou sílu na objektiv, krytku objektivu, monitor, slot pro paměťovou kartu a prostor pro baterii. Tyto součásti jsou obzvláště náchylné na poškození. Násilná manipulace s krytkou objektivu může vést k poruše fotoaparátu nebo poškození objektivu. Dojde-li k poškození monitoru, dejte pozor, abyste se neporanili o střepy z krycího skla, a zamezte kontaktu pokožky, očí a úst s tekutými krystaly z monitoru.

### **2** Přístroj udržujte v suchu

Je-li přístroj vystaven vysokému stupni vlhkosti, resp. ponořen do vody, dojde k jeho poškození.

### B **Vyvarujte se náhlých změn teplot**

Náhlé změny teplot, ke kterým může dojít při vstupu do/odchodu z vytápěné budovy za chladného dne, mohou způsobit vznik kondenzační vlhkosti uvnitř přístroje. Abyste zamezili vzniku kondenzace, umístěte přístroj předtím, než jej vystavíte změně teplot, do brašny nebo plastového sáčku.

### B **Přístroj držte mimo dosah silných magnetických polí**

Přístroj nepoužívejte ani neukládejte v blízkosti zařízení, která generují silná elektromagnetická vlnění, resp. magnetická pole. Silný statický náboj nebo magnetické pole, produkovaný zařízeními jako jsou rádiové vysílače, může narušovat obraz na monitoru, poškodit data uložená na paměťové kartě a ovlivňovat interní obvody přístroje.

#### B **Nemiřte objektivem delší dobu do silného zdroje světla**

Při práci nebo uskladnění fotoaparátu se vyvarujte dlouhodobějšího míření objektivem do slunce nebo jiného silného zdroje světla. Intenzivní světlo může způsobit narušení obrazového snímače s výsledným bílým závojem na snímcích.

### **Před vyjímáním, resp. odpojováním zdroje energie, přístroj vypněte**

Je-li fotoaparát zapnutý nebo probíhá záznam či mazání snímků, nevyjímejte baterii. Násilné přerušení napájení za těchto okolností může vést ke ztrátě dat a poškození paměti nebo interních obvodů fotoaparátu.

### **Z** Poznámky k monitoru

- **•** Monitor může obsahovat několik pixelů, které trvale svítí/nesvítí vůbec. Jde o charakteristickou vlastnost všech TFT LCD zobrazovačů a nejedná se o závadu. Na snímky uložené pomocí tohoto fotoaparátu nemá tento jev žádný vliv.
- **•** Obraz na monitoru může být při ostrém okolním osvětlení obtížně čitelný.
- **•** Monitor je podsvícen pomocí LED diody. Začne-li monitor tmavnout nebo blikat, obraťte se na autorizovaný servis Nikon.

#### Péče o výrobek

### <span id="page-205-0"></span>**Baterie**

- **•** Berete-li přístroj mimo dosah zdroje energie, zkontrolujte nejprve stav baterie a v případě potřeby baterii nabijte. Nepokračujte v nabíjení plně nabité baterie, sníží se tím její výkonnost. Je-li to možné, mějte při fotografování důležitých událostí po ruce vždy plně nabitou náhradní baterii.
- **•** Baterii nepoužívejte, je-li okolní teplota nižší než 0 °C nebo vyšší než 40 °C.
- **•** Baterii nabíjejte uvnitř budovy při okolní teplotě mezi 5 °C až 35 °C.
- **•** Při nabíjení fotoaparátu pomocí síťového zdroje/nabíječky EH-69P nebo počítače se může snížit kapacita baterie, pokud je teplota okolí 45 °C až 60 °C.
- **•** Baterii nenabíjejte při okolní teplotě pod 0 °C nebo nad 60 °C.
- **•** Pozor, baterie se může během používání ohřát před zahájením nabíjení proto počkejte, než se ochladí. Nebudete-li dbát uvedených pokynů, může dojít k poškození baterie, snížení její výkonnosti, resp. znemožnění jejího správného nabití.
- **•** Za chladných dní se kapacita baterií snižuje. Jestliže při nízké teplotě použijete málo nabitou baterii, fotoaparát nebude možné zapnout. Před fotografováním za chladného počasí se ujistěte, že je baterie plně nabitá. Náhradní baterie mějte uložené na teplém místě a v případě potřeby baterie vyměňte. Jakmile se baterie ohřeje, může se částečně obnovit její původní kapacita.
- **•** Nečistoty na kontaktech baterie mohou bránit správné činnosti fotoaparátu. Dojde-li ke znečištění kontaktů baterií, otřete je před použitím čistým, suchým kouskem látky.
- **•** Pokud baterii nebudete delší dobu používat, vložte ji do fotoaparátu a nechte ji vybít, a až poté ji vyjměte a uložte. Baterii je nutno skladovat na chladném místě při teplotě 15 až 25 °C. Neskladujete baterii v horkém nebo extrémně studeném prostředí.
- **•** Pokud baterii nepoužíváte, vždy ji vyjměte z fotoaparátu nebo volitelné nabíječky. Pokud je vložena ve fotoaparátu, z baterie je čerpáno malé množství proudu, i když se fotoaparát nepoužívá. Může tak dojít k přílišnému vyčerpání baterie a úplné ztrátě funkčnosti. Opakované zapínání a vypínání fotoaparátu s vloženou vybitou baterií může snižovat životnost baterie.
- **•** Baterii minimálně jednou za šest měsíců nabijte a před uložením opět vybijte.
- **•** Po vyjmutí baterie z fotoaparátu nebo volitelné nabíječky vraťte dodanou krytku kontaktů na její místo a uložte baterii na chladné místo.
- **•** Výrazný pokles doby, po kterou plně nabitá baterie zůstane nabitá, pokud ji používáte při pokojové teplotě, označuje, že je nutné baterii vyměnit. Zakupte novou baterii EN-EL12.
- **•** Pokud již baterie nedokáže udržet kapacitu, baterii vyměňte. Použité baterie jsou hodnotným zdrojem materiálu. Umožněte proto jejich recyklaci v souladu s normami platnými ve vašem regionu.

# <span id="page-206-1"></span>**Síťový zdroj/nabíječka**

- **•** Síťový zdroj/nabíječka EH-69P je určen k použití pouze s kompatibilními přístroji. Nepoužívejte jej s jinou značkou nebo modelem přístroje.
- **•** Zařízení EH-69P je kompatibilní s elektrickými zásuvkami o napětí 100–240 V, 50/60 Hz. Při používání v jiných zemích použijte dle potřeby zásuvkový adaptér (lze zakoupit v obchodě). Další informace o zásuvkových adaptérech můžete získat od cestovní kanceláře.
- **•** Nikdy nepoužívejte jinou značku nebo model síťového zdroje, než je síťový zdroj/nabíječka EH-69P nebo USB. Při nedodržení tohoto upozornění může dojít k přehřátí nebo poškození fotoaparátu.

## <span id="page-206-2"></span><span id="page-206-0"></span>**Paměťové karty**

- **•** Používejte výhradně paměťové karty typu Secure Digital (SD). Doporučené paměťové karty naleznete v části ["Schválené typy paměťových karet](#page-34-0)" ( $\Box$ 19).
- **•** Dodržujte preventivní opatření uvedená v dokumentaci dodané s paměťovou kartou.
- **•** Na paměťové karty nenalepujte štítky ani nálepky.
- **•** Paměťové karty neformátujte pomocí počítače.
- **•** Než začnete paměťovou kartu používat s tímto fotoaparátem, doporučujeme paměťovou kartu naformátovat pomocí tohoto fotoaparátu, zvláště tehdy, pokud byla paměťová karta dříve použita v jiném zařízení.
- **•** Pamatujte na to, že *formátování paměťové karty trvale vymaže všechny snímky a jiná data z paměťové karty*. Pokud jsou na paměťové kartě uložena data, která chcete zachovat, zkopírujte je před formátováním do počítače.
- **•** Zobrazí-li se při zapnutí fotoaparátu zpráva **Karta není zformátovaná. Formátovat kartu?**, paměťovou kartu je nutné před použitím naformátovat. Jestliže máte na paměťové kartě data, která nechcete vymazat, zvolte **Ne** a stiskněte tlačítko k. Před formátováním zkopírujte data do počítače. Chcete-li paměťovou kartu naformátovat, zvolte **Ano**.
- **•** Při formátování paměťové karty, ukládání či mazání snímků a kopírování snímků do počítače dodržujte následující opatření, jinak může dojít k poškození dat nebo paměťové karty.
	- Neotevírejte prostor pro baterii / slot pro paměťovou kartu a nevyjímejte paměťovou kartu ani baterii.
	- Fotoaparát nevypínejte
	- Neodpojujte síťový zdroj

# <span id="page-207-0"></span>**Čištění a skladování**

## <span id="page-207-1"></span>**Čištění fotoaparátu**

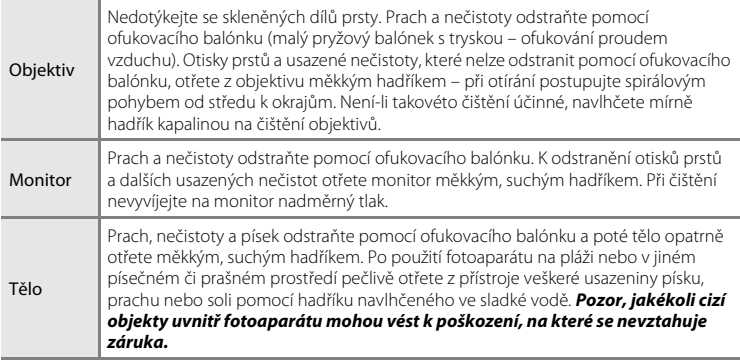

K čištění fotoaparátu nepoužívejte alkohol, rozpouštědla, ani jiné těkavé chemikálie.

# <span id="page-207-2"></span>**Skladování**

Nepoužíváte-li fotoaparát, vypněte jej. Před odložením fotoaparátu zkontrolujte, že je vypnuta kontrolka zapnutí přístroje. Nebudete-li fotoaparát delší dobu používat, vyjměte baterii. Fotoaparát neukládejte společně v blízkosti přípravků proti molům, jako jsou naftalín nebo kafr, a na těchto místech:

- **•** V blízkosti zařízení produkujících silná elektromagnetická pole, jako jsou televizory a radiopřijímače
- **•** Vystavených teplotám pod –10 °C nebo nad 50 °C
- **•** Špatně větraná místa nebo místa vystavená větší než 60% relativní vlhkosti

Abyste zamezili tvorbě plísní a mikroorganismů, vyjměte fotoaparát z místa, kde jej skladujete, alespoň jednou za měsíc. Fotoaparát zapněte a dříve, než jej opět uložíte, proveďte několik expozic.

# <span id="page-208-0"></span>**Řešení možných problémů**

Nepracuje-li fotoaparát očekávaným způsobem, než se obrátíte na dodavatele nebo autorizovaný servis Nikon, zkuste nalézt řešení pomocí níže uvedeného výčtu běžných problémů.

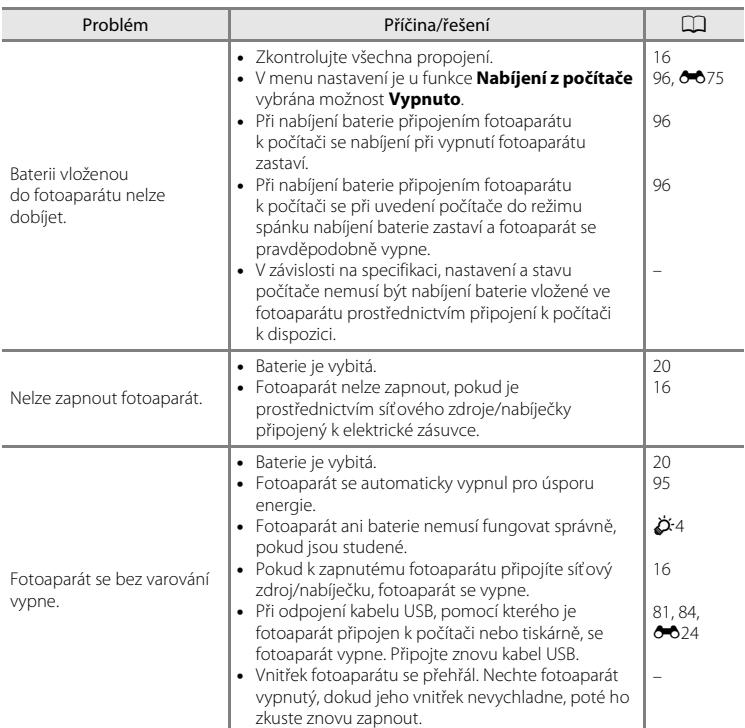

#### **Problémy s napájením, monitorem, nastavením**

### Řešení možných problémů

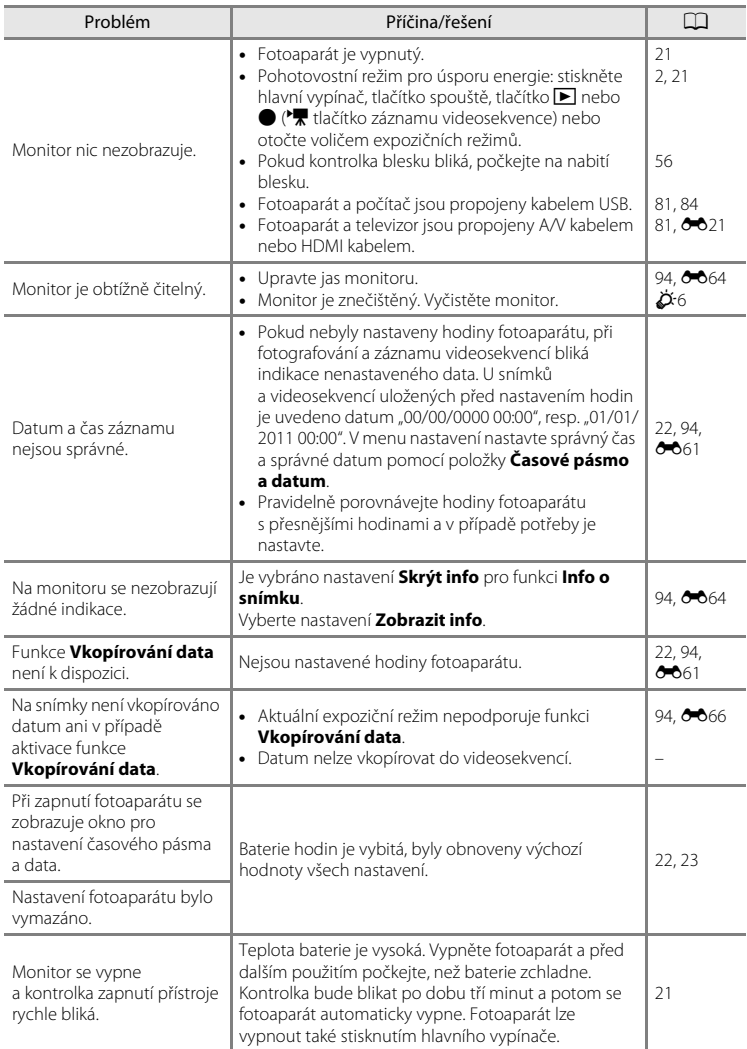

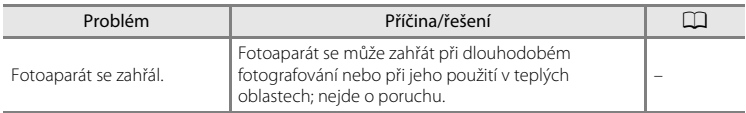

#### **Vlastnosti digitálních fotoaparátů**

Ve velice ojedinělých případech se mohou na monitoru zobrazit neobvyklé znaky a fotoaparát může přestat pracovat. Ve většině případů je tento jev způsoben silným externím výbojem statické elektřiny. V takovém případě vypněte fotoaparát, vyjměte a znovu vložte baterii a poté fotoaparát znovu zapněte. Pokud závada trvá, obraťte se na dodavatele nebo autorizovaný servis Nikon. Pozor, odpojení zdroje napájení výše popsaným způsobem může mít za následek ztrátu dat, která nebyla v okamžiku výskytu problému uložena do interní paměti nebo na paměťovou kartu. Již uložená data nebudou ovlivněna.

### **Problémy při fotografování**

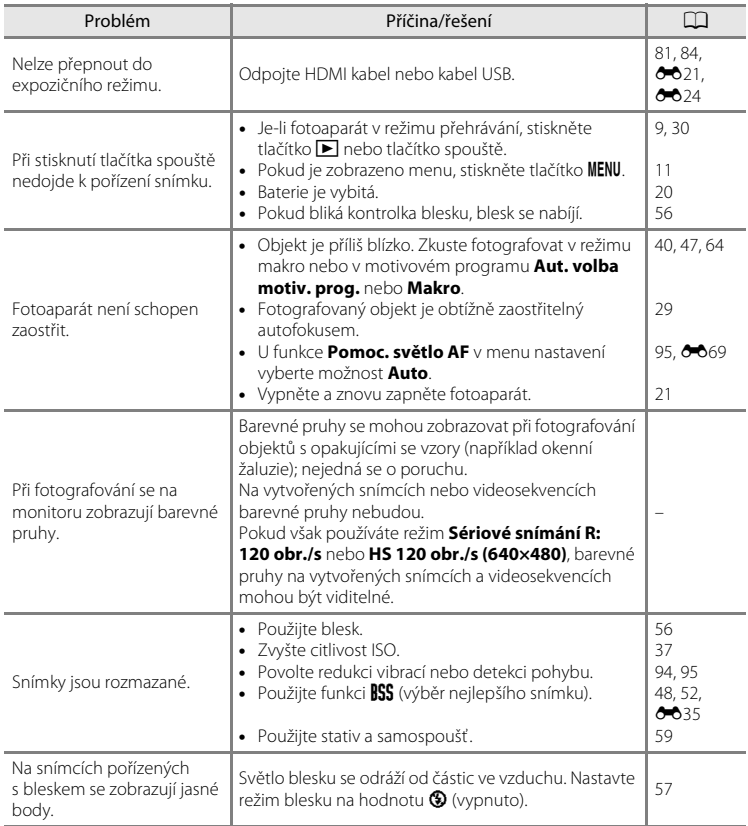

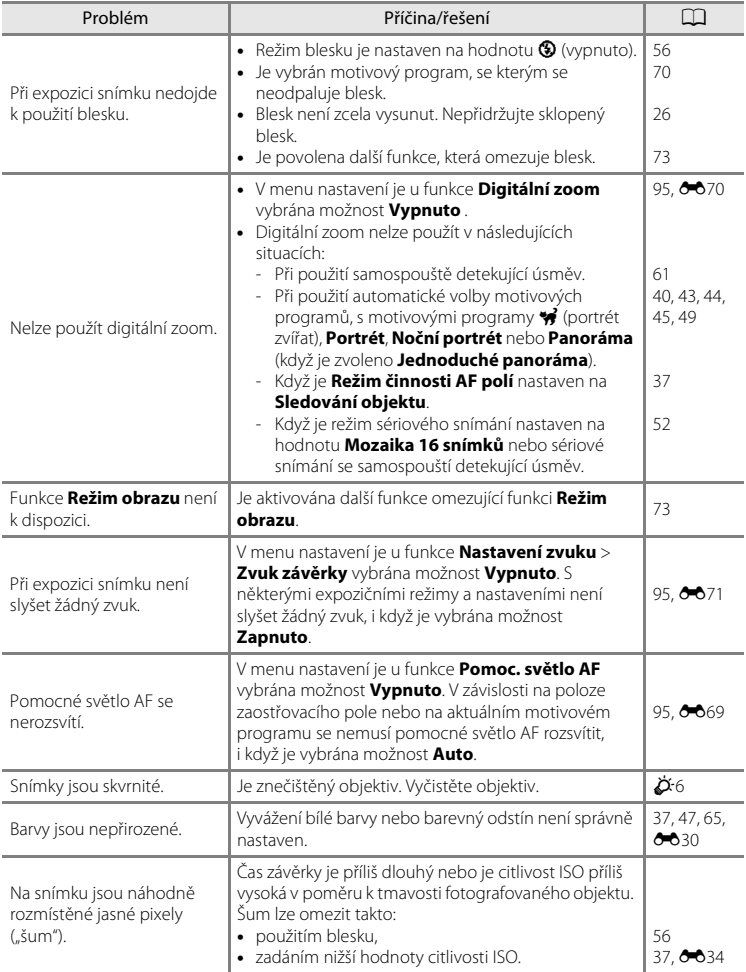

### Řešení možných problémů

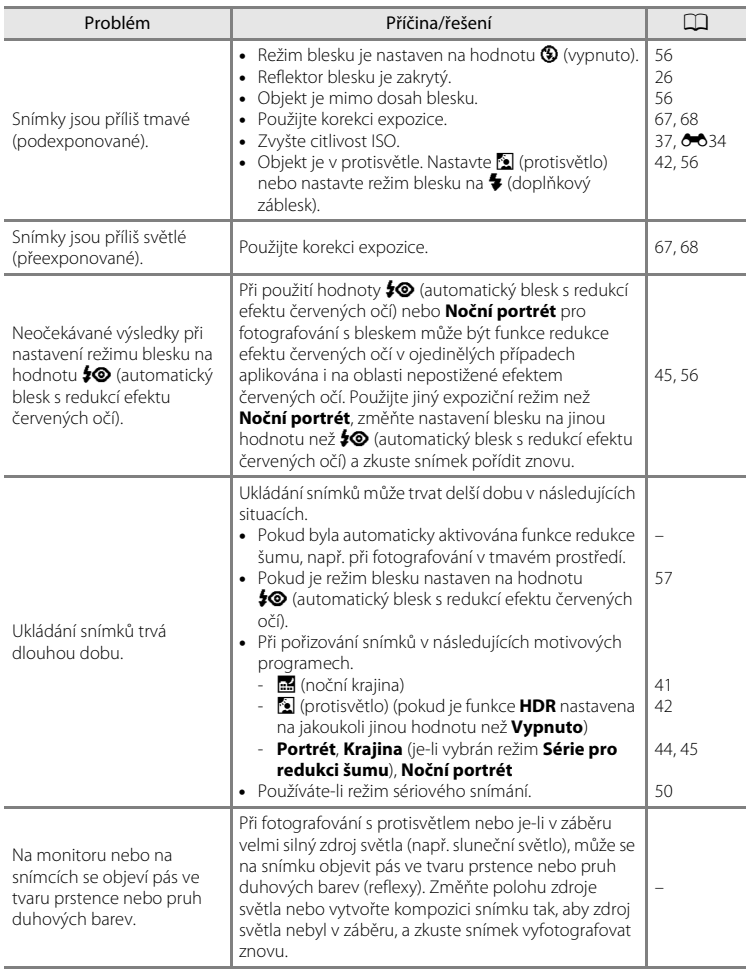

### **Problémy při přehrávání**

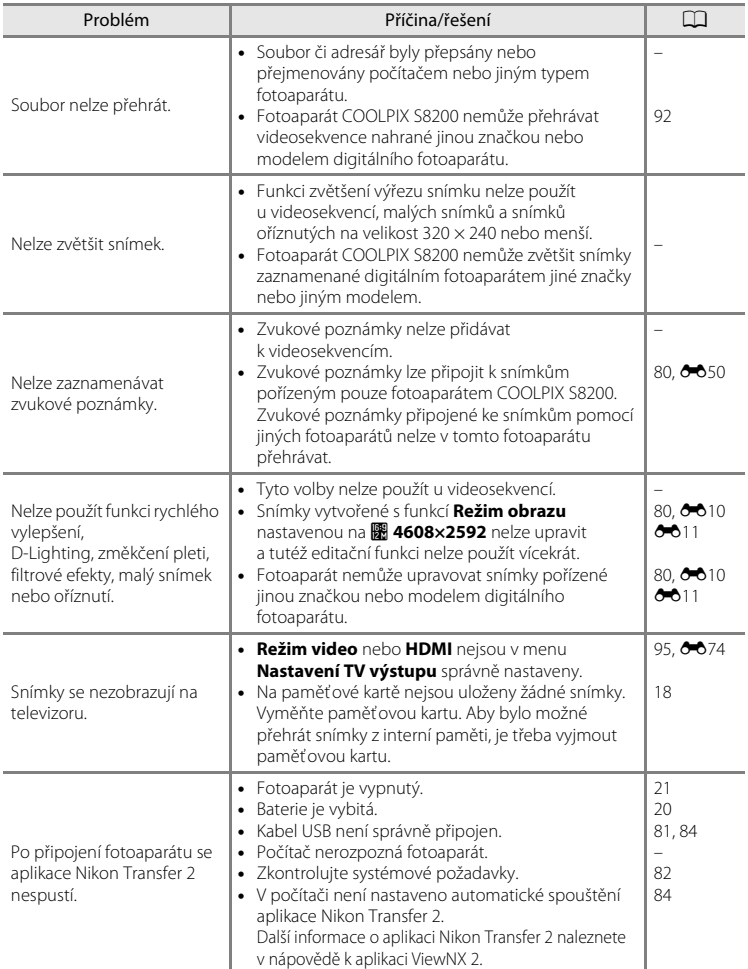

### Řešení možných problémů

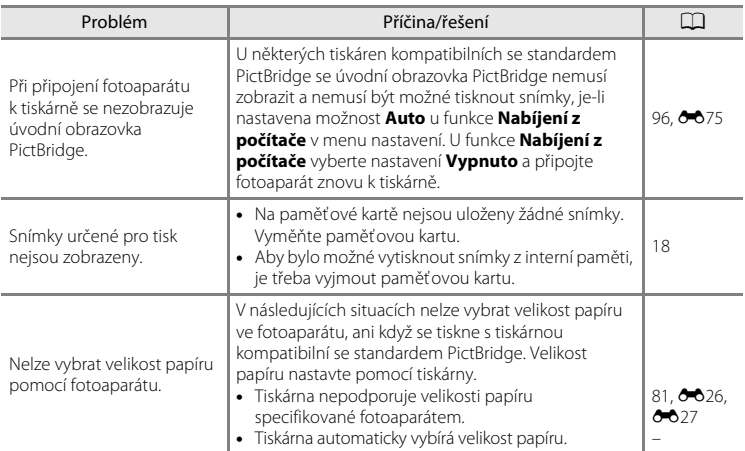
# **Specifikace**

# Nikon COOLPIX S8200 Digitální fotoaparát

<span id="page-216-0"></span>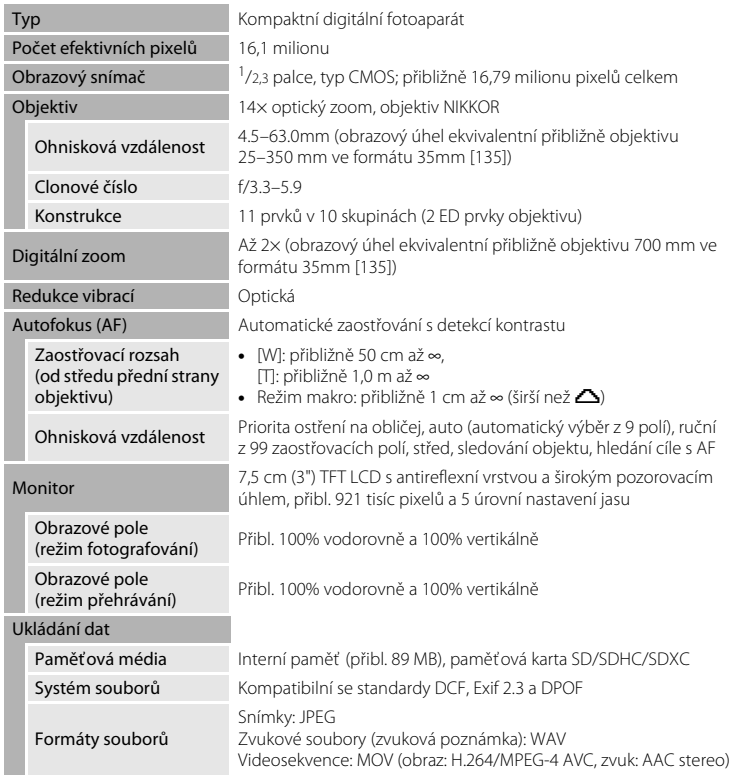

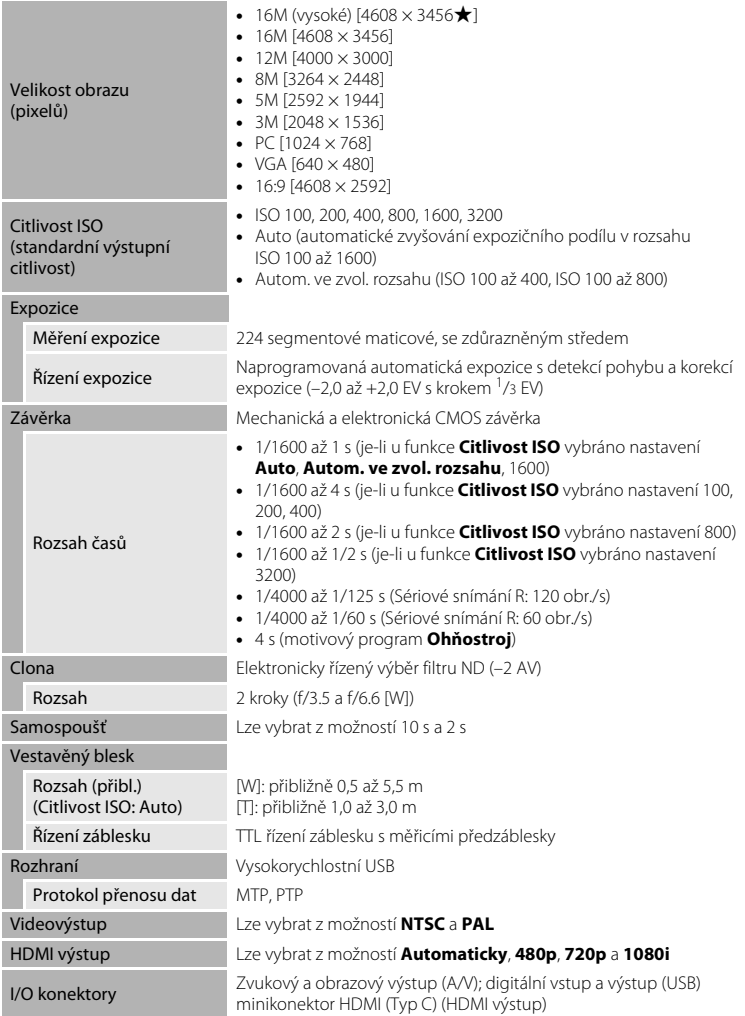

#### Specifikace

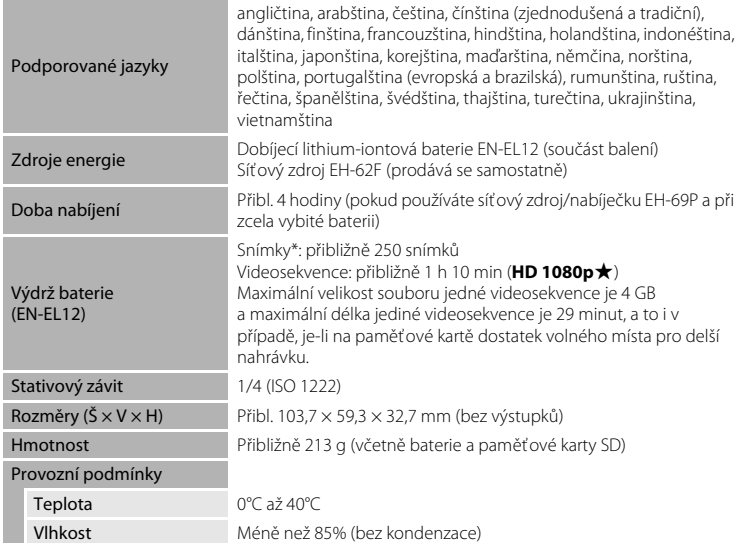

- <span id="page-218-0"></span>**•** Není-li uvedeno jinak, všechny údaje platí pro fotoaparát s plně nabitou dobíjecí lithium-iontovou baterií EN-EL12 pracující při okolní teplotě 25°C.
- \* Údaje jsou založeny na standardu asociace Camera and Imaging Products Association (CIPA) pro měření životnosti baterií fotoaparátů. Podmínky měření: teplota 23 (±2)°C; změna nastavení zoomu u každého snímku, použití záblesku u každého druhého snímku, režim obrazu nastaven na možnost **M 4608×3456**. Doba provozu baterie se může lišit podle intervalu mezi fotografováním a podle délky zobrazení menu a snímků.

#### Specifikace

## **Dobíjecí lithium-iontová baterie EN-EL12**

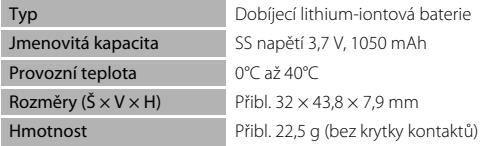

## **Síťový zdroj/nabíječka EH-69P**

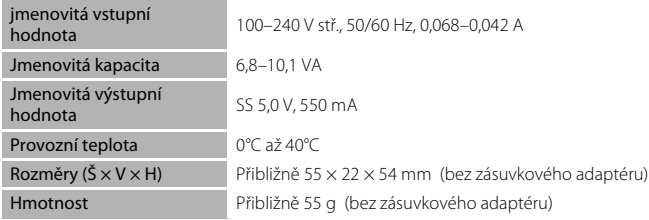

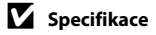

Společnost Nikon nepřebírá odpovědnost za jakékoli případné chyby, které může návod obsahovat. Vzhled a technické specifikace výrobku se mohou změnit bez předchozího upozornění.

# <span id="page-220-1"></span>**Podporované standardy**

- **• DCF**: Design Rule for Camera File System (DCF) je rozšířený standard používaný v oblasti digitálních fotoaparátů k zajištění kompatibility mezi přístroji různých výrobců.
- <span id="page-220-0"></span>**• DPOF**: Digital Print Order Format (DPOF) je rozšířený standard umožňující tisk snímků na základě digitálních tiskových objednávek uložených na paměťových kartách.
- **• Exif verze 2.3**: Formát Exif (Exchangeable Image File Format) verze 2.3 pro digitální fotoaparáty umožňující na základě informací uložených současně se snímkem optimalizovat reprodukci barev při tisku na tiskárnách podporujících tento standard Exif.
- **• PictBridge**: Standard vyvinutý společně výrobci digitálních fotoaparátů a tiskáren umožňující přímý tisk snímků na tiskárně bez nutnosti připojení fotoaparátu k počítači.

# **Rejstřík**

Symboly  $AE$  and  $A$   $B$   $A$   $B$ W [\(širokoúhlý objektiv\) 27](#page-42-0) T [\(teleobjektiv\) 27](#page-42-0) *X* Automatická volba motivových programů 40 **M** [Korekce expozice 68](#page-83-0) **Y** [Menu nastavení 94](#page-109-0) Menu přehrávání 80, <sup>6-6</sup>43 **SCINE** [Motivy 39](#page-54-0) **O** [Nápověda 39](#page-54-1) Noční krajina 41 O [Portrét zvířat 43](#page-58-0) **W** [Protisvětlo 42](#page-57-0) Režim Auto 24, [36](#page-51-0) X [Režim blesku 56](#page-71-0) **P** [Režim makro 64](#page-79-0) **EFFECTS** [Režim Speciální efekty 53](#page-68-0) t) [Samospoušť 59](#page-74-0)  $\Box$  [Sériové snímání 50,](#page-65-0) [52](#page-67-0)  $\bigcirc$  Tlačítko ( $\bigstar$  záznam videosekvence) 4, [5](#page-20-1) MENU [Tlačítko 4,](#page-19-0) [5,](#page-20-0) [11,](#page-26-0) [37,](#page-52-0) [91,](#page-106-0) [94](#page-109-0) **M** [Tlačítko aktivace volby 5](#page-20-2), [10](#page-25-0)  $\overline{\text{m}}$  [Tlačítko mazání 4,](#page-19-2) [5,](#page-20-3) [32,](#page-47-0)  $\bullet$ <sup>6</sup>51 Tlačítko přehrávání 4, [5,](#page-20-4) [9,](#page-24-0) [30](#page-45-0) **h Z**obrazení náhledů snímků 31 Q [Zvětšený výřez snímku 31](#page-46-1) A [Aretace baterie 3](#page-18-0) [Audio/video kabel 81](#page-96-0), 0021, 0085

[Auto 57](#page-72-0) [Autofokus 38](#page-53-0), [64](#page-79-1), [91](#page-106-1), <sup>6-6</sup>42, <sup>6-6</sup>59 [Autom. ve zvol. rozsahu](#page-145-0)  $\sigma$ 34 [Automatická volba motivových](#page-55-0)  programů **x 40** [Automatické vypnutí 21](#page-36-0), [95](#page-110-0), 6672 [Automatický portrét domácích zvířat 43](#page-58-0)

# B

[Barevný odstín 65](#page-80-0) [Baterie 14,](#page-29-0) [16](#page-31-0) [Blesk](#page-141-0) **AD**30 [Blokace zaostření 78](#page-93-0) [BSS 48](#page-63-0), [52](#page-67-1), 0035 C [Citlivost ISO 37,](#page-52-1)  $0.34$ [Clonové číslo 28](#page-43-0) Č [Čas závěrky 28](#page-43-1) [Časové pásmo 94](#page-109-1),  $\bullet$  661,  $\bullet$  663 [Časové pásmo a datum 22,](#page-37-0) [94,](#page-109-2)  $\bullet$ <sup>6</sup>61 [Časový rozdíl 94,](#page-109-1)  $\bullet$  $\bullet$ 63 [Černobílá reprodukce](#page-63-1)  $\Box$  48 D [Datum a čas 22](#page-37-0), [94](#page-109-2), **0-0**61 [Detekce obličeje 76](#page-91-0) [Detekce pohybu 95,](#page-110-1) 0068 [Digitální zoom 27](#page-42-1), [95](#page-110-2), <sup>66</sup>70 [D-Lighting 80,](#page-95-1)  $O - 13$ [Dobíjecí baterie](#page-196-1) **00**85 [Dobíjecí lithium-iontová baterie 14,](#page-29-0) [16](#page-31-0) [Doplňkový záblesk 57](#page-72-1) DPOF $\ddot{\omega}$ -19

#### **[DSCN](#page-195-0) 8-884** E

[EH-69P 16,](#page-31-0)  $0.85$ [EN-EL12 14](#page-29-0), [16,](#page-31-0)  $0 - 85$ [Expoziční režim 9,](#page-24-1) [24](#page-39-0)

# F

[Filmový pás 96](#page-111-0),  $O 79$ [Filtrové efekty 80](#page-95-2),  $6 - 016$ [Formát data 22](#page-37-1),  $6 - 61$ [Formátovat paměť 95](#page-110-3), <sup>66</sup>73 [Formátování 18](#page-33-0), [95](#page-110-3), 8873

[Formátování interní paměti 95,](#page-110-3) <sup>6–6</sup>73 [Formátování paměťové karty 18,](#page-33-0) [95,](#page-110-3) 

 $6673$ 

[Fotografování 26](#page-41-0), [28](#page-43-1), [50](#page-65-0)  $FSCN$  $<sup>6</sup>684$ </sup>

# H

 $HDMI$   $\rightarrow 74$ [HDMI kabel 81,](#page-96-1)  $O 21$ [Histogram 8](#page-23-0), [67](#page-82-0) [Hlasitost 92,](#page-107-0)  $6-650$ [Hlavní vypínač 20](#page-35-0), [21](#page-36-1) [Hledání cíle s AF 37,](#page-52-2)  $O = 39$ [HS videosekvence 91](#page-106-2), <sup>66</sup>57

# I

[Identifikátor](#page-195-1) **AB** [Indikace mrknutí 96,](#page-111-1) <sup>66</sup>77 [Indikace zaostření 7](#page-22-0) [Info o snímku 94,](#page-109-3)  $\sigma$ 664 [Interní paměť 19](#page-34-0)

## J

[Jas 94](#page-109-3),  $664$ [Jazyk 95](#page-110-4), 8874 [Jednoduché panoráma 49](#page-64-0),  $6-8$ [Jednorázový AF 38,](#page-53-1) [91,](#page-106-1) <sup>86</sup>042, 86059 Jídlo $\overline{11}$ 47  $IPG$   $A$ <sup>884</sup>

#### K

[Kabel USB 81,](#page-96-1) [84,](#page-99-0) <sup>6-6</sup>24, <sup>6-6</sup>85 [Kalendářní zobrazení 31](#page-46-0) [Kapacita paměti 20](#page-35-1) [Kompresní poměr 71](#page-86-0) [Konektor audio/video vstupu 81,](#page-96-0) <sup>66</sup>21 [Kontrolka blesku 56](#page-71-1) [Kontrolka nabíjení 3](#page-18-1), [17](#page-32-0), <sup>66</sup>76 [Kontrolka samospouště 60](#page-75-0) [Kontrolka zapnutí přístroje 20,](#page-35-2) [21](#page-36-1) [Kopírovat 80](#page-95-3), 6652 [Korekce expozice 65](#page-80-0), [68](#page-83-1) [Krajina](#page-59-0)  $\blacksquare$  44 [Kreativní posuvník 65](#page-80-1)

[Krytka konektorů 3](#page-18-2) [Krytka objektivu 2](#page-17-0) [Krytka prostoru pro baterii / krytka slotu](#page-29-1)  [pro paměťovou kartu 14](#page-29-1), [18](#page-33-1) L [Letní čas 23](#page-38-0), [94](#page-109-1), <sup>66</sup>62 M [Makro](#page-62-1)  $\frac{12}{16}$  47 [Malý snímek 80](#page-95-4), <sup>6</sup>018 [Manuální nastavení](#page-143-0) **0032** [Matice](#page-144-0) **8-6**33 [Maximální délka videosekvence 90](#page-105-0) [Menu fotografování 36](#page-51-0), 6<sup>-6</sup>30 [Menu nastavení 94](#page-109-0) [Menu přehrávání 80](#page-95-0). 6643 [Menu sériového snímání 52](#page-67-0) [Menu Speciální efekty 53](#page-68-0) [Menu videosekvence 91](#page-106-0) Měření 37. **6–6**33 [Mikrofon 2](#page-17-1) [Minikonektor HDMI 3](#page-18-3) [Monitor 6](#page-21-0),  $\overleftrightarrow{Q}$ -6 [Motivové programy 39,](#page-54-0) [40](#page-55-1)  $M$ <sup> $\alpha$  $34$ </sub></sup> [Mozaika 16 snímků 52](#page-67-2), 8836 [Možnosti videa 91,](#page-106-0) <sup>6–6</sup>55 Možnosti zobrazení sekvence 80. <sup>66</sup>54 [Multifunkční volič 4](#page-19-4), [5](#page-20-5), [10](#page-25-0) [Muzeum](#page-63-2)  $\mathbf{\hat{m}}$  48 N

[Nápověda 39](#page-54-1)

[Nabíječka 16,](#page-31-0) 885 [Nabíječka baterií 17,](#page-32-1) <sup>6-8</sup>85 [Nabíjení z počítače 96](#page-111-2), <sup>66</sup>75 [Napájení 20](#page-35-0), [21](#page-36-1) [Nastavení data tiskové objednávky 23,](#page-38-1)   $6644$ [Nastavení monitoru 94,](#page-109-3) 6664 [Nastavení TV výstupu 95,](#page-110-5) 6674 [Nastavení zvuku 95](#page-110-6), <sup>66</sup>71

#### Rejstřík

[Název adresáře](#page-195-0) **6-6**84 [Název souboru](#page-195-0) **6-0**84 [Nepřetržitý AF 38](#page-53-1), [91](#page-106-1), <sup>6-6</sup>42, <sup>6-6</sup>59 [Nikon Transfer 2 82,](#page-97-0) [83,](#page-98-0) [85](#page-100-0) [Noční krajina](#page-56-0) **141** [Noční portrét](#page-60-0) <sup>2</sup>45 O

[Objektiv 2](#page-17-2),  $\ddot{Q}$ -15 [Obnovit vše 96](#page-111-3), **6-6**80 [Očko pro upevnění popruhu 3](#page-18-4) [Ohňostroj](#page-63-3) **o** 48 [Ochrana 80,](#page-95-6) 8847 [Optický zoom 27](#page-42-2) [Oříznutí 31,](#page-46-2) **6–6**19 [Otočit snímek 80,](#page-95-7) 6<sup>6</sup>49 [Otočný multifunkční volič 4,](#page-19-4) [5,](#page-20-5) [10](#page-25-0) [Ovladač zoomu 4,](#page-19-5) [5,](#page-20-6) [27](#page-42-2) [Ovládání zařízení HDMI](#page-185-3) 6674

P [Paměťová karta 18](#page-33-2) [Panorama Maker 5 49,](#page-64-0) [83,](#page-98-1) 886 [Panoráma](#page-64-0) **¤** 49 [Panoráma s asistencí 49,](#page-64-0) 6-65 [Párty/interiér](#page-61-0) **\*** 46 [PictBridge 81](#page-96-2),  $0$  -023,  $\ddot{Q}$  19 Pláž $\mathbf{Z}$  46 [Počet zbývajících snímků 20](#page-35-3), [72](#page-87-0) [Počítač 81,](#page-96-3) [84](#page-99-0) [Pomocné světlo AF 95](#page-110-7), <sup>66</sup>69 [Portrét](#page-59-1) **3** 44 [Portrét zvířete](#page-58-0)  $\overrightarrow{y}$  43 [Prezentace 80,](#page-95-8) 0046 [Prior. ostř. na obličej 37,](#page-52-2) <sup>66</sup>37 [Prostor pro baterii 3](#page-18-5) [Protisvětlo](#page-57-0) **M** 42 [Provozní informace 10](#page-25-1) [Přehrávání 30](#page-45-1), [92](#page-107-1), <sup>6–6</sup>50 [Přehrávání v režimu jednoduché](#page-115-0)  panoráma 664 [Přehrávání videosekvencí 92](#page-107-1) [Přímý tisk 81](#page-96-2), <sup>66</sup>23

[Přípona](#page-195-3) 6<sup>8</sup>4 R [Redukce efektu červených očí 57](#page-72-2) [Redukce vibrací 94,](#page-109-4) <sup>66</sup>67 [Reproduktor 2](#page-17-3) [Režim Auto 24](#page-39-0), [36](#page-51-0) [Režim autofokusu 38,](#page-53-0) [91,](#page-106-1) <sup>6-6</sup>42, <sup>6-6</sup>59 [Režim blesku 56](#page-71-1), [57](#page-72-3) [Režim činnosti AF polí 37,](#page-52-2) <sup>66</sup>37 [Režim makro 64](#page-79-2) [Režim obrazu 71](#page-86-0) [Režim přehrávání 9](#page-24-1) [Režim Speciální efekty 53](#page-68-0) [Režim video](#page-185-2) **8-6**74  $RSCN$   $A$ 84 [Rychlé sériové snímání 52,](#page-67-3) <sup>66</sup>35 [Rychlé vylepšení 80](#page-95-9), <sup>66</sup>12 Ř [Řemínek 12](#page-27-0) S [Samospoušť 59](#page-74-1) [Samospoušť detekující úsměv 61](#page-76-0) [Sériové snímání 50,](#page-65-0) [52,](#page-67-0) <sup>6</sup>035 [Sériové snímání se samospouští detekující](#page-76-0)  úsměv 61 [Síťový zdroj 17](#page-32-2),  $O$  $85$ [Síťový zdroj/nabíječka 16](#page-31-0), <sup>66</sup>85

[Sledování objektu 37,](#page-52-2) <sup>6-6</sup>38, 6-640 [Slot pro paměťovou kartu 18](#page-33-2) [Sníh](#page-61-2)  $\boxed{8}$  46 [Sport](#page-60-1)  $\frac{1}{3}$  45  $SSCN$  $<sup>6</sup>84$ </sup> [Stativový závit 3](#page-18-6),  $\cancel{\bullet}$ 17 [Stav baterie 20](#page-35-4) [Stisknutí do poloviny 4](#page-19-6) [Synchronizace blesku s dlouhými časy](#page-72-4)  závěrky 57

Technické informace aindex T [Televizor 81,](#page-96-0)  $6021$ [Tisk](#page-137-0)  $0 - 26$ ,  $0 - 27$ ,  $0 - 0.43$ [Tisk DPOF](#page-140-0)  $6-629$ [Tiskárna 81](#page-96-2),  $6 - 0.23$ [Tisková objednávka 80,](#page-95-10) <sup>66</sup>43 [Tlačítko spouště 4](#page-19-7), [5](#page-20-7), [28](#page-43-2) U [Uvítací obrazovka 94,](#page-109-5) <sup>66</sup>60 Ú  $Úsvit/soumark = 46$ V [Velikost papíru](#page-137-1) **6-6**26, 6-627 [Verze firmwaru 96,](#page-111-4) <sup>66</sup>83 [ViewNX 2 82](#page-97-0), [83](#page-98-2) [Vkopírování data 23](#page-38-1), [94](#page-109-6), <sup>66</sup>66 [Vkopírování data a času 23,](#page-38-1) <sup>66</sup>66 [Volič expozičních režimů 4,](#page-19-8) [5](#page-20-8) [Volitelné příslušenství](#page-196-3) **6085** [Vybrat klíčový snímek 80](#page-95-11), <sup>66</sup>54 [Vymazat 32,](#page-47-1) 889, 8851 [Vypnutý blesk 57](#page-72-5) [Vyrovnávací paměť před expozicí snímků](#page-67-4)  [52,](#page-67-4)  $0 - 35$ [Vyvážení bílé barvy 37](#page-52-4), <sup>66</sup>30 [Výběr nejlepšího snímku 48,](#page-63-0) [52,](#page-67-1) <sup>66</sup>35 [Výstupní konektor USB/audio/video 81,](#page-96-1)  [84,](#page-99-0)  $6-623$ W [WAV](#page-195-4) 6-684 Z [Zaostření 28,](#page-43-1) [37](#page-52-2), <sup>66</sup>37

Západ slunce  $\triangleq 46$  $\triangleq 46$ [Záznam videosekvence 88](#page-103-0) [Zdůrazněný střed](#page-144-2) <sup>6</sup>033 [Zmenšení snímku 27](#page-42-2) [Změkčení pleti 80](#page-95-12), <sup>66</sup>14 [Zobrazení jednotlivých snímků 30](#page-45-1) [Zobrazení náhledů 31](#page-46-0) [Zpomalený záznam videosekvencí](#page-168-1) <sup>66</sup>57 [Zvětšení snímku 27](#page-42-2) [Zvětšení výřezu snímku 31](#page-46-1) [Zvuk tlačítek](#page-182-1) **8-6**71 [Zvuk závěrky](#page-182-2) <sup>36</sup>71 [Zvuková poznámka 80,](#page-95-13) 6650

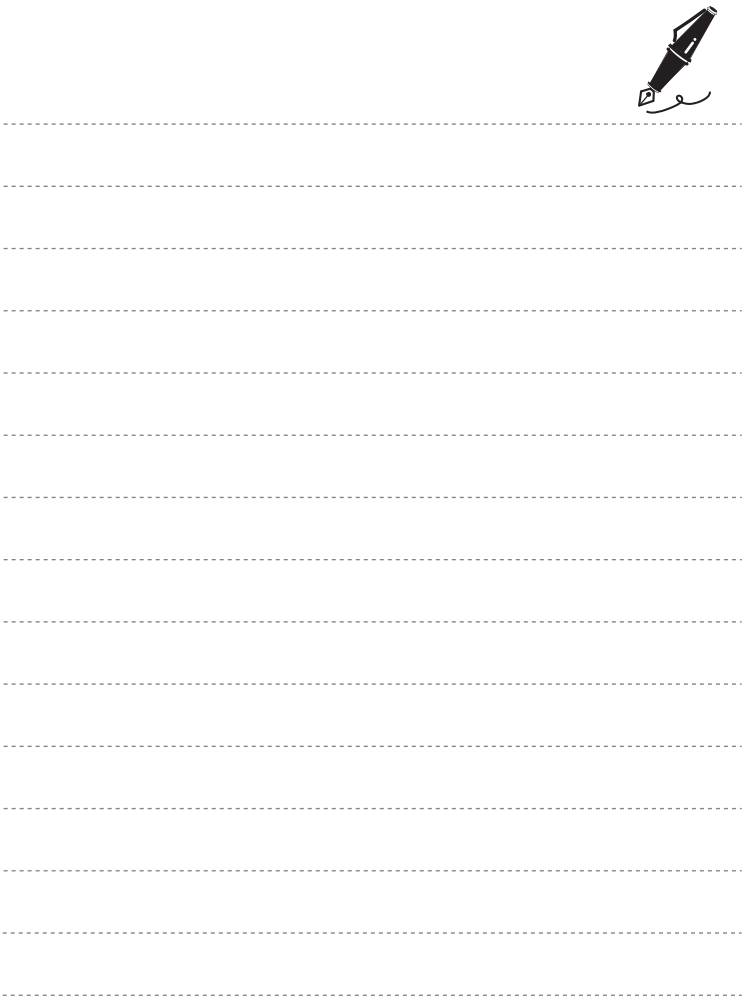

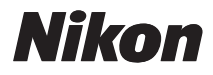

Reprodukce této příručky, celé či její části, v jakékoli formě (kromě stručných citací v recenzích nebo článcích) bez předchozího písemného svolení společnosti NIKON CORPORATION je zakázána.

# $C \in$

#### **NIKON CORPORATION**

© 2011 Nikon Corporation